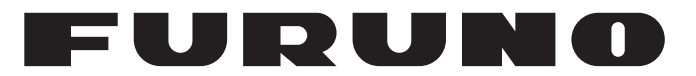

## **OPERATOR'S MANUAL**

## *INMARSAT FLEETBROADBAND SHIP EARTH STATION*

## **FELCOM250 Model FELCOM500**

**PE FURUNO ELECTRIC CO., LTD.** 

**www.furuno.com**

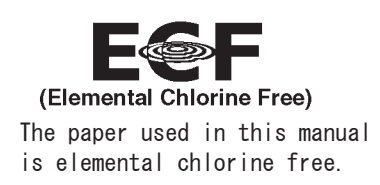

### FURUNO ELECTRIC CO., LTD.

9-52 Ashihara-cho, Nishinomiya, 662-8580, JAPAN · FURUNO Authorized Distributor/Dealer

<u>| All rights reserved.</u> | Printed in Japan

Pub. No. OME-56660-T

(GREG) FELCOM500/250

A : AUG 2009 T : DEC. 10, 2020

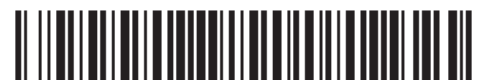

00017809917

## **IMPORTANT NOTICES**

### **General**

- This manual has been authored with simplified grammar, to meet the needs of international users.
- The operator of this equipment must read and follow the instructions in this manual. Wrong operation or maintenance can void the warranty or cause injury.
- Do not copy any part of this manual without written permission from FURUNO.
- If this manual is lost or worn, contact your dealer about replacement.
- The contents of this manual and the equipment specifications can change without notice.
- The example screens (or illustrations) shown in this manual can be different from the screens you see on your display. The screens you see depend on your system configuration and equipment settings.
- Save this manual for future reference.
- Any modification of the equipment (including software) by persons not authorized by FURUNO will void the warranty.
- Windows, Internet Explorer, SmartScreen and Windows Media are either registered trademarks or trademarks of the Microsoft Corporation in the United States and/or other countries.
- Quick Time is a trademark of Apple Inc.
- Mozilla and FireFox are registered trademarks or trademarks of Mozilla Foundation.
- Real Player is a registered trademark or trademark of RealNetworks, Inc.
- The following concern acts as our importer in Europe, as defined in DECISION No 768/2008/EC. - Name: FURUNO EUROPE B.V.
	- Address: Ridderhaven 19B, 2984 BT Ridderkerk, The Netherlands
- All brand, product names, trademarks, registered trademarks, and service marks belong to their respective holders.
- "MV", "Multi voice", "Alternative MSISDN" and "FX" require a contract with their respective providers. If you do not have a contract for Fleet Express or Multi voice, disable the FX mode or Multivoice function.
	- MV/Multi voice: Multi-voice service
	- Alternative MSISDN: Multi MS-ISDN service
	- FX: Fleet Xpress service
- When FX mode is active, PS connection/disconnection from devices such as handsets or PCs with Launchpad installed is not possible.

#### **How to discard this product**

Discard this product according to local regulations for the disposal of industrial waste. For disposal in the USA, see the homepage of the Electronics Industries Alliance (http://www.eiae.org/) for the correct method of disposal.

### **How to discard a used battery**

Some FURUNO products have a battery(ies). To see if your product has a battery, see the chapter on Maintenance. Follow the instructions below if a battery is used. Tape the + and - terminals of battery before disposal to prevent fire, heat generation caused by short circuit.

#### In the European Union

The crossed-out trash can symbol indicates that all types of batteries must not be discarded in standard trash, or at a trash site. Take the used batteries to a battery collection site according to your national legislation and the Batteries Directive 2006/66/EU.

#### In the USA

The Mobius loop symbol (three chasing arrows) indicates that Ni-Cd and lead-acid rechargeable batteries must be recycled. Take the used batteries to a battery collection site according to local laws.

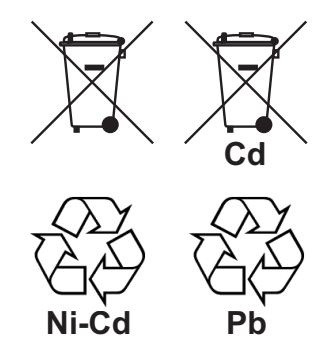

#### In the other countries

There are no international standards for the battery recycle symbol. The number of symbols can increase when the other countries make their own recycle symbols in the future.

# **SAFETY INSTRUCTIONS**

### Read these safety instructions before you operate the equipment.

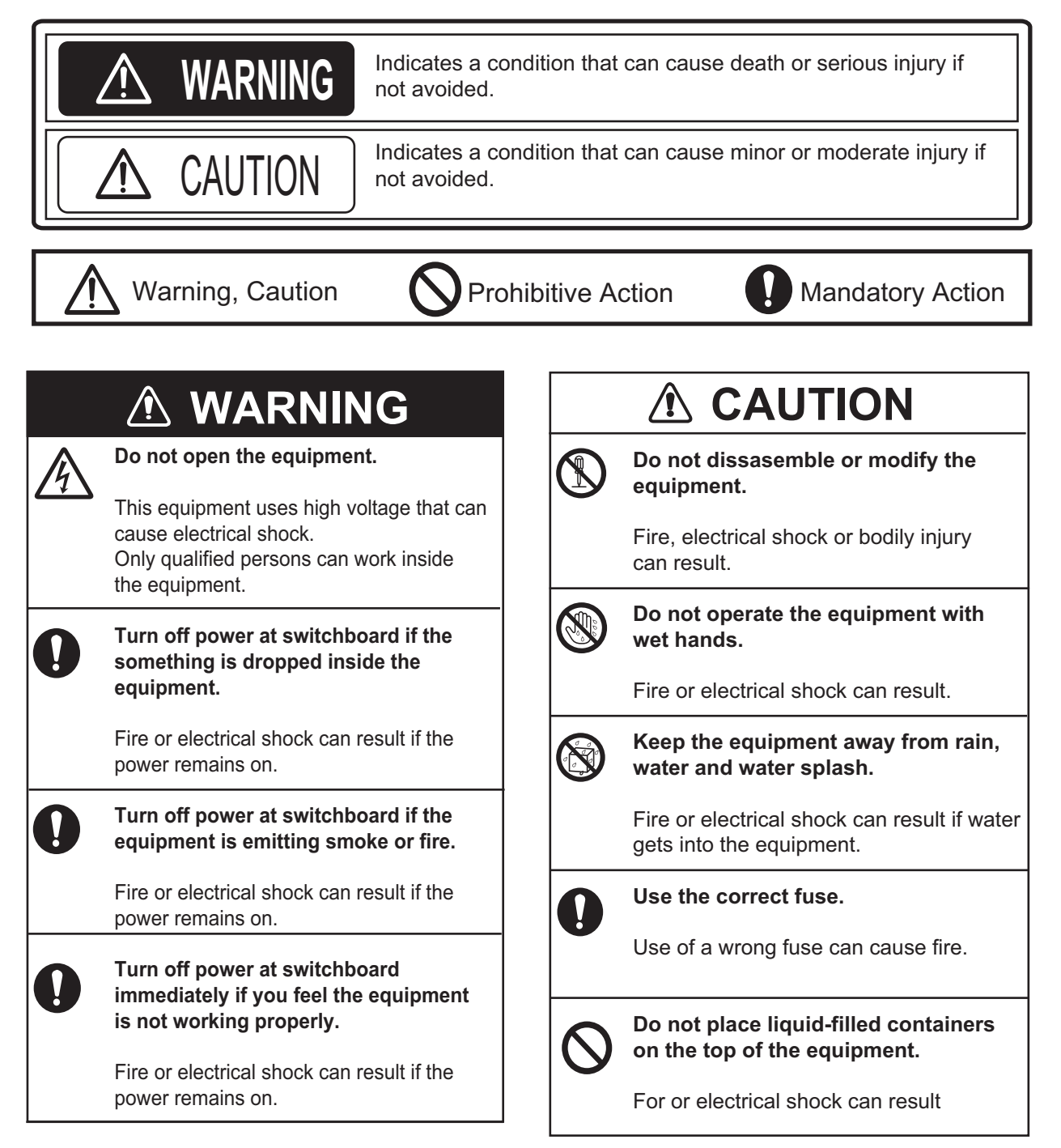

### **WARNING**

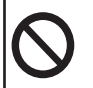

#### **Do not approach the radome closer than 1.4 m (FELCOM 500) or 0.7 m (FELCOM 250) when it is transmitting.**

The radome emits radio waves which can be harmful to the human body, particularly the eyes.

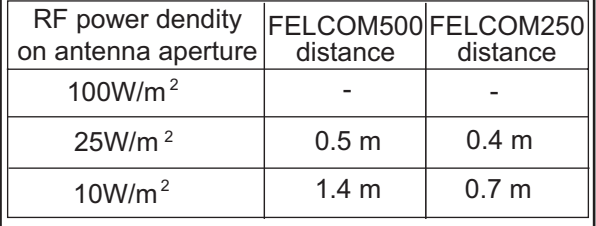

### **A** CAUTION

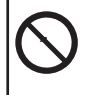

**The glass of an LCD panel breaks easily. Handle the LCD carefully.**

Injury can result if the glass breaks.

### **Warning Labels**

Warning labels are attached to the equipment. Do not remove the labels. If a label is lost or damaged, contact a FURUNO dealer about replacement.

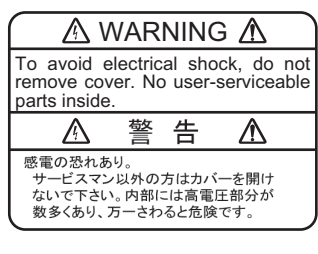

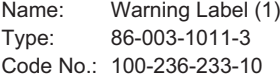

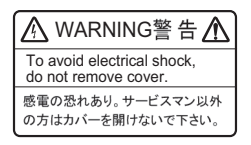

```
Name: Warning Label
Type: 6-021-3517-0
Code No.: 100-350-230-10
```
## **505 Emergency Call**

In the event of an emergency, do the following to make an emergency call:

**Note:** 505 Emergency calling is an INMARSAT service and is not GMDSS compliant.

- 1. Remove the handset from the cradle, and dial [505] at the idle screen.
- 2. Press  $(\mathcal{C})$  or [#] to call the number.

Corresponding to the satellite in use, you will be connected to one of the following RCC services.

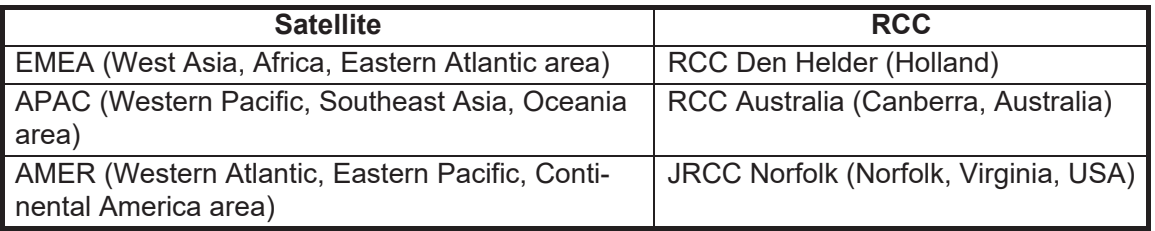

For example, if using the above operation is performed in Japan, it is covered by the APAC service area, and you will be connected to RCC Australia.

- 3. Once connected to RCC, speak slowly and clearly provide the following information:
	- **Who you are**: Vessel name, telephone number and callsign.
	- **Where you are**: Your position in latitude and longitude or a bearing and distance from a known geographical point.
	- **What is wrong**: Nature of emergency or difficulty.
	- **Type** of assistance required.
	- **Number** of persons on board.

## **TABLE OF CONTENTS**

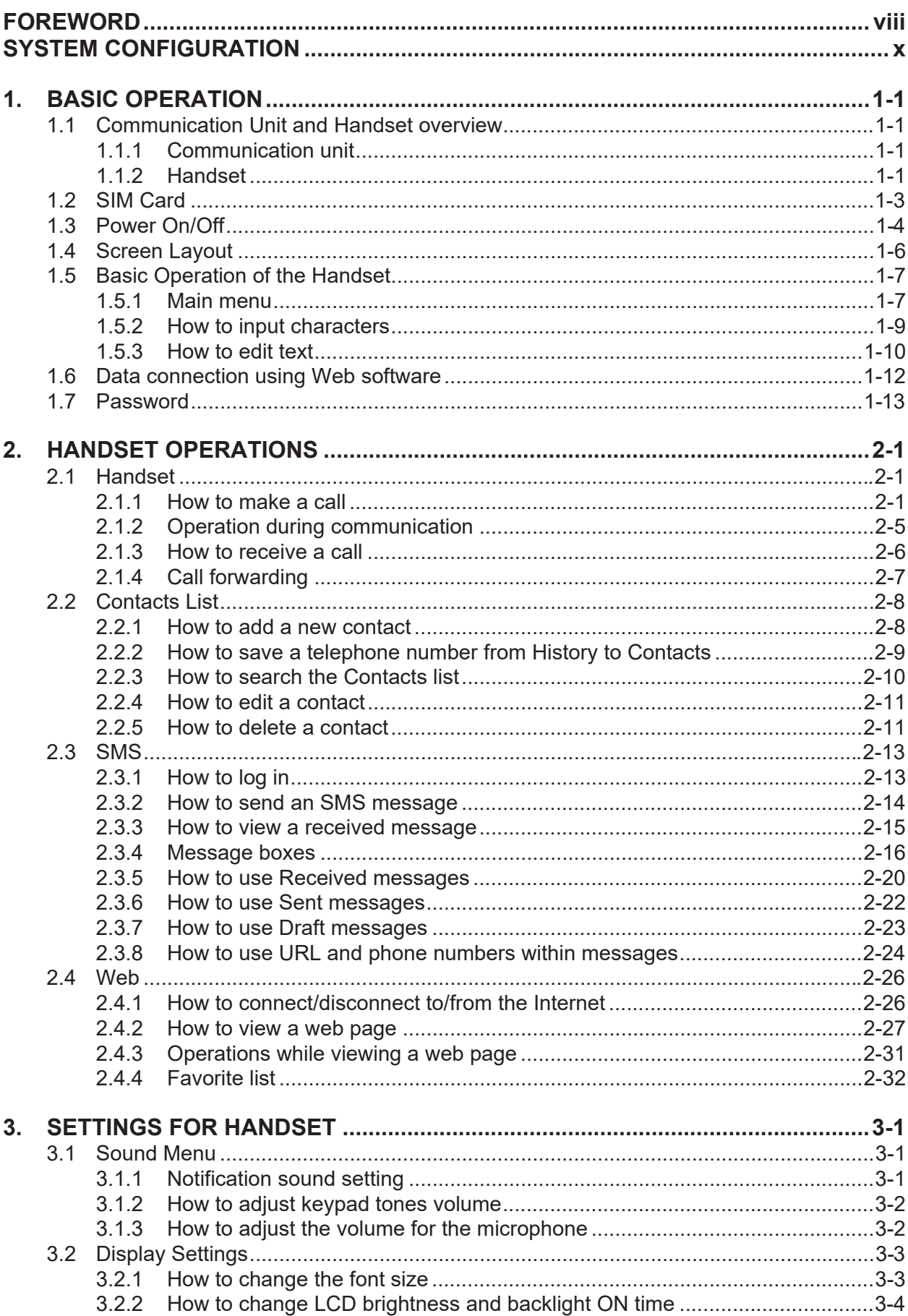

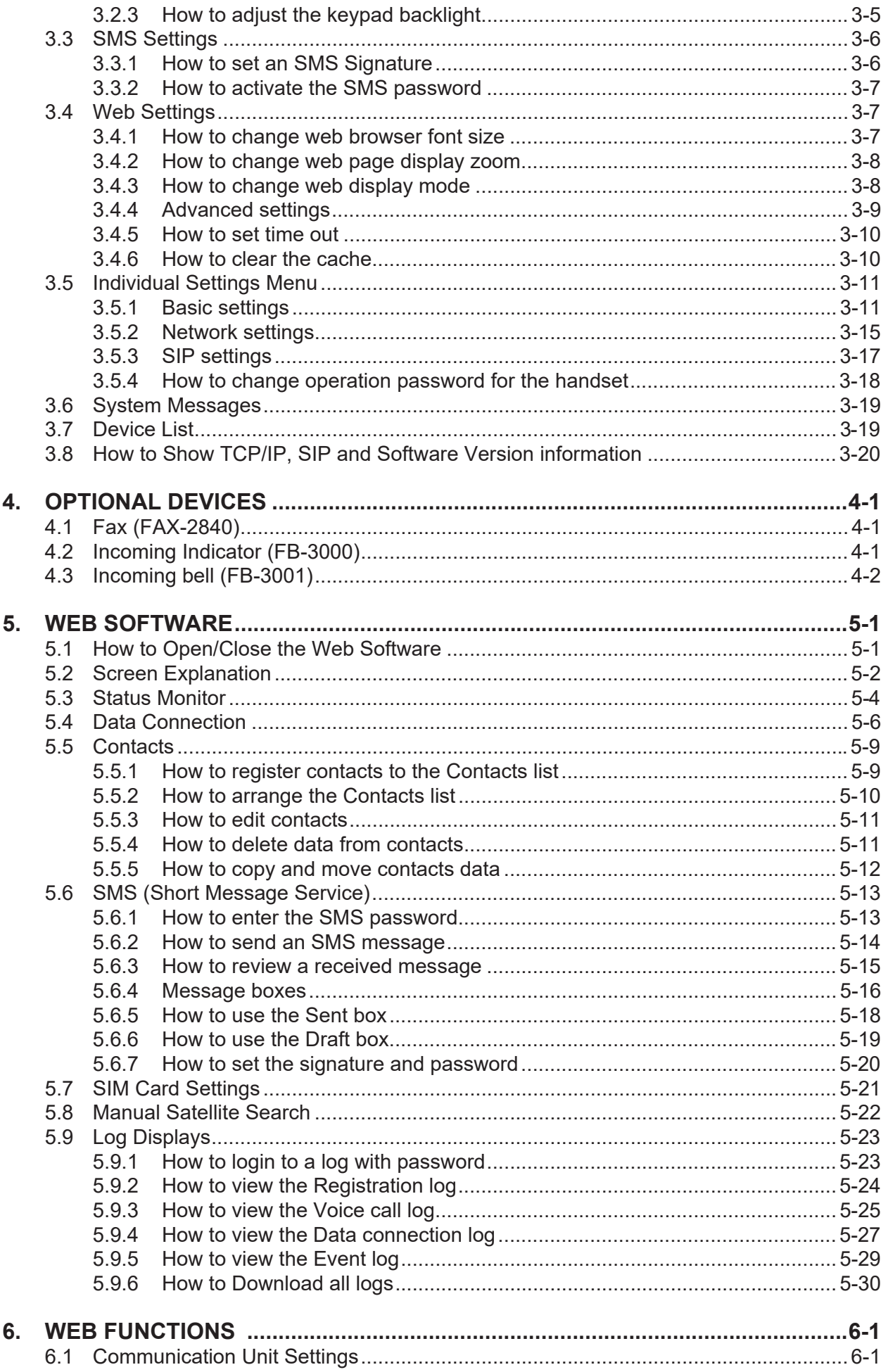

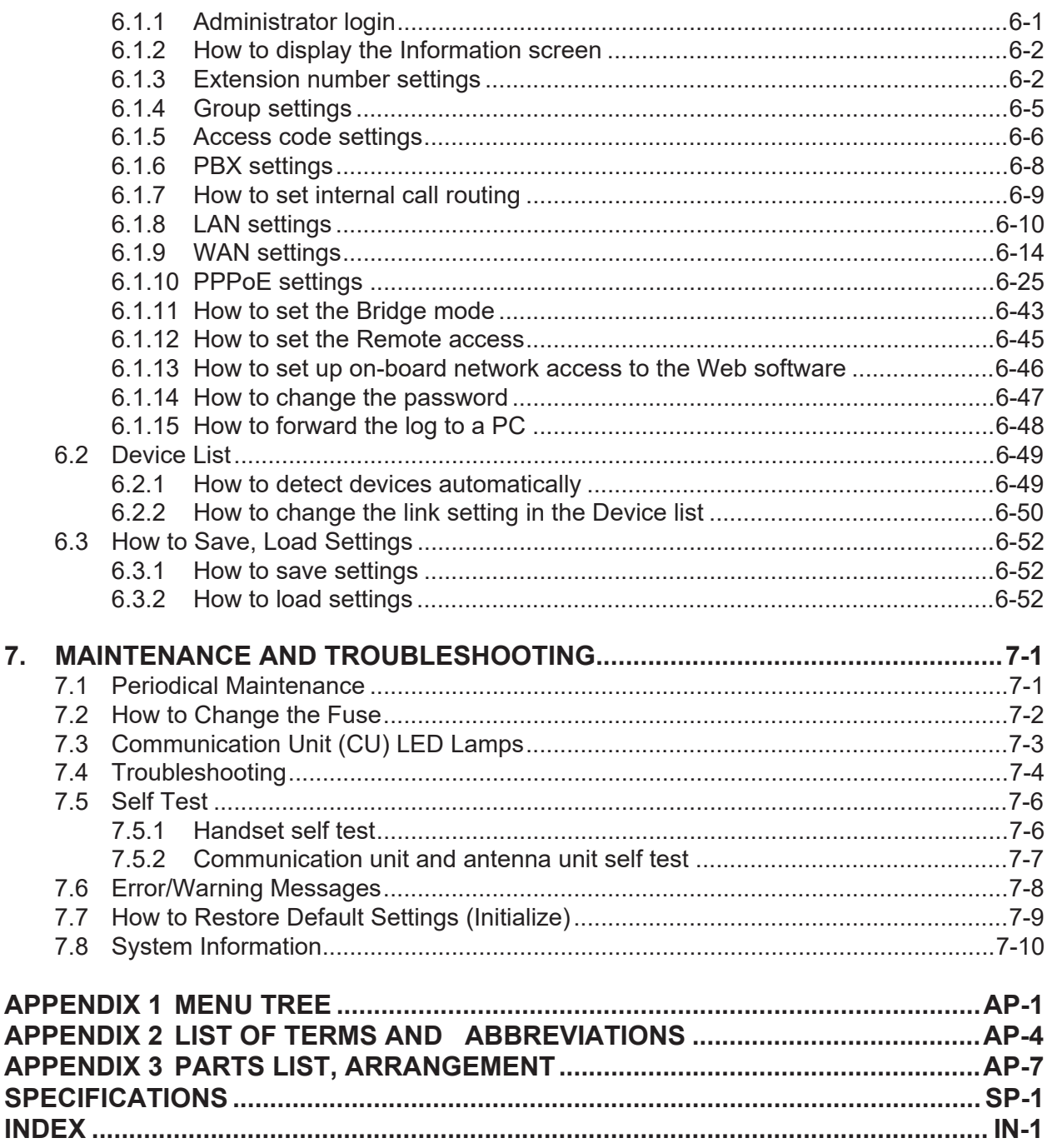

## <span id="page-9-0"></span>**FOREWORD**

### **A Word to the Owner of the FURUNO FELCOM 250/500**

Congratulations on your choice of the FURUNO FELCOM 250/500 Inmarsat Fleetbroadband Ship Earth Station. We are confident you will see why the FURUNO name has become synonymous with quality and reliability.

Since 1948, FURUNO Electric Company has enjoyed an enviable reputation for quality marine electronics equipment. This dedication to excellence is furthered by our extensive global network of agents and dealers.

This equipment is designed and constructed to meet the rigorous demands of the marine environment. However, no machine can perform its intended function unless operated and maintained properly. Please carefully read and follow the recommended procedures for operation and maintenance.

We would appreciate hearing from you, the end-user, about whether we are achieving our purposes. Thank you for considering and purchasing FURUNO equipment.

### **Features**

The FELCOM 250/500 consists of an antenna unit, communication unit, and a handset. The FEL-COM 250/500 provides telephone, facsimile and data services.

The main features of the FELCOM 250/500 are:

- Conforms to the following standards: INMARSAT Fleetbroadband SDM, IEC 60945 (Ed. 4), IEC 60529 (Ed. 2), IEC 61162-1 (Ed. 2)
- SIM card based billing
- Voice communication: 4 kbps AMBE+2 or 3.1kHz Audio
- Facsimile: 3.1 kHz Audio
- 64kbps ISDN (UDI/RDI) transmission (FELCOM 500 only)
- Packet Communication

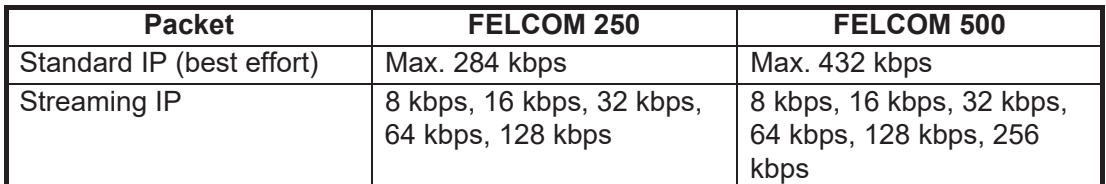

- Simultaneous voice and data transmission
- SMS (Short Message Service) maximum 160 characters.
- Data packet billing-based internet connection

**Note:** ISDN UDI/RDI data streaming and IP packet communication can incur high costs depending on communication time. Note that unexpectedly high costs could occur.

### **Software Information**

This product includes software to be licensed under the GNU General Public License (GPL), GNU Lesser General Public License (LGPL), BSD, Apache, MIT and others. The program(s) is/are free software(s), and you can copy it and/or redistribute it and/or modify it under the terms of the GPL or LGPL as published by the Free Software Foundation. Please access the following URL if you need source codes: https://www.furuno.co.jp/contact/cnt\_oss.html

This product uses the software module that was developed by the Independent JPEG Group. France Telecom - TDF - Groupe des Ecoles des Telecommunications Turbo codes patents license.

### **Program No.**

- 1650233-09.\*\*
	- \*\* denotes minor modifications.

### **CE Declaration**

With regards to CE declarations, please refer to our website (www.furuno.com), for further information about RoHS conformity declarations.

## <span id="page-11-0"></span>**SYSTEM CONFIGURATION**

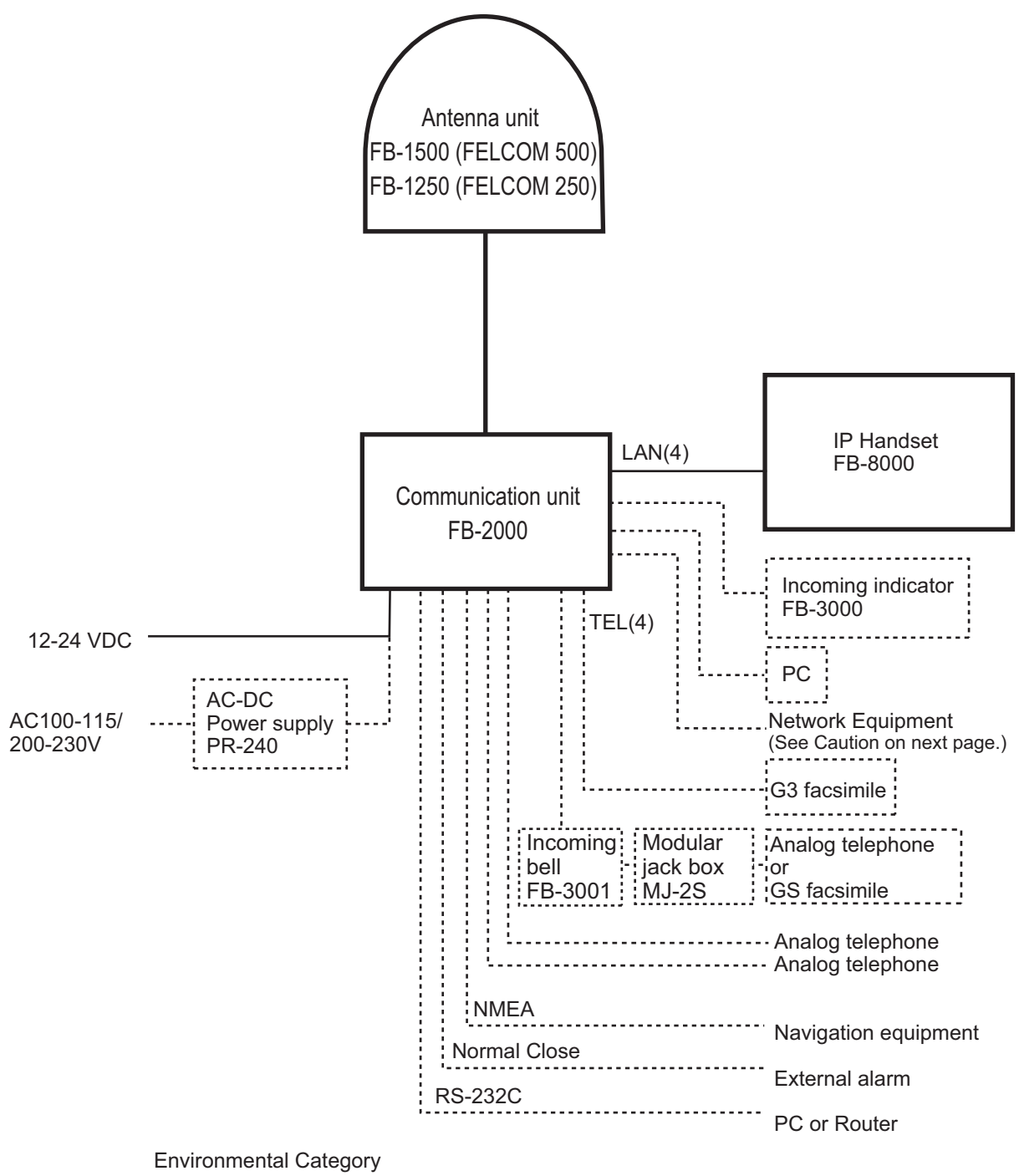

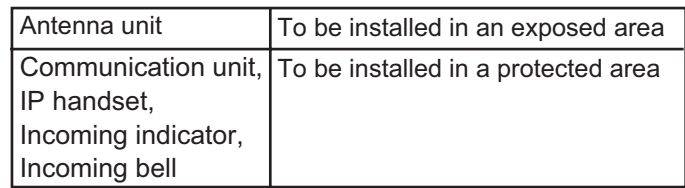

### **Caution when connecting shipboard network to FELCOM 250/500**

If the FELCOM 250/500 is connected to a shipboard network that has a data monitoring system or the like, the FELCOM 250/500 can become unstable when the equipment in the network transmits large volumes of broadcast packets. If this type of shipboard network is connected to the FEL-COM 250/500, consultation with the network system manager is necessary to provide measures to ensure the FELCOM 250/500 operates stably.

An example of a system that transmits and receives large volumes of broadcast data is a data monitoring system which has equipment that transfers large data (images, etc.) in short intervals. One remedy is to connect a router (that is capable of handling large volumes of data) between the shipboard network and the FELCOM 250/500.

This page is intentionally left blank.

## <span id="page-14-0"></span>**1. BASIC OPERATION**

### <span id="page-14-1"></span>**1.1 Communication Unit and Handset overview**

### **1.1.1 Communication unit**

<span id="page-14-2"></span>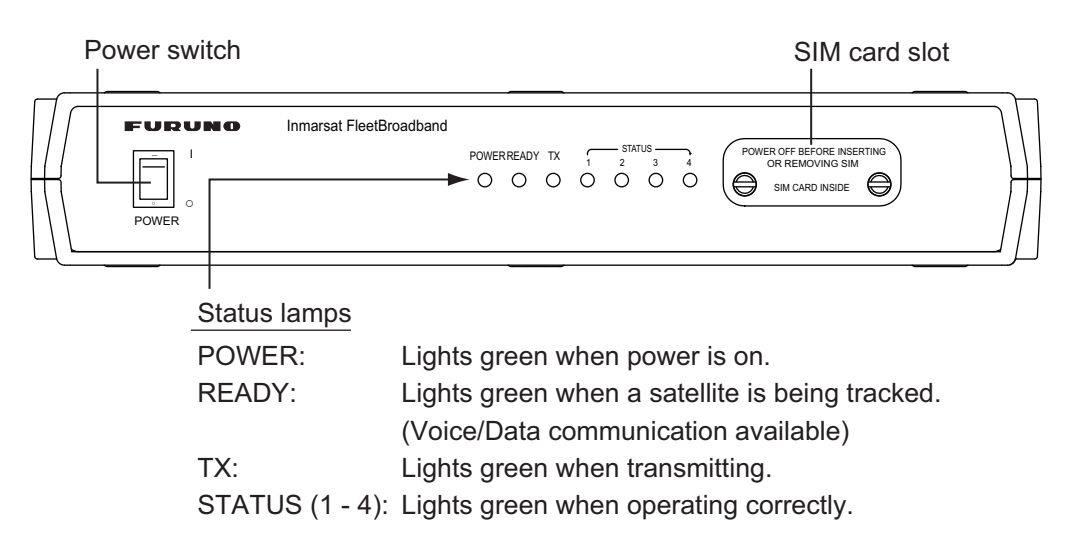

### **1.1.2 Handset**

<span id="page-14-3"></span>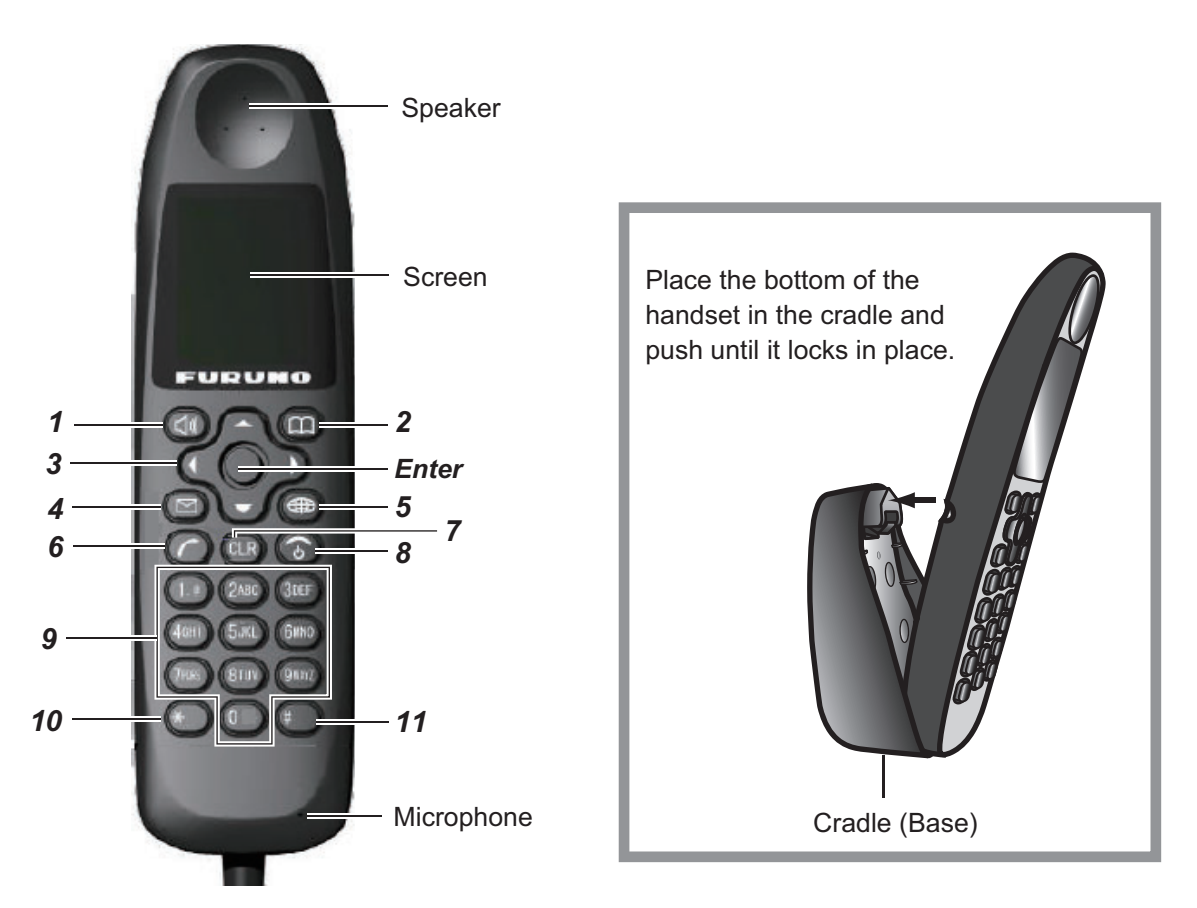

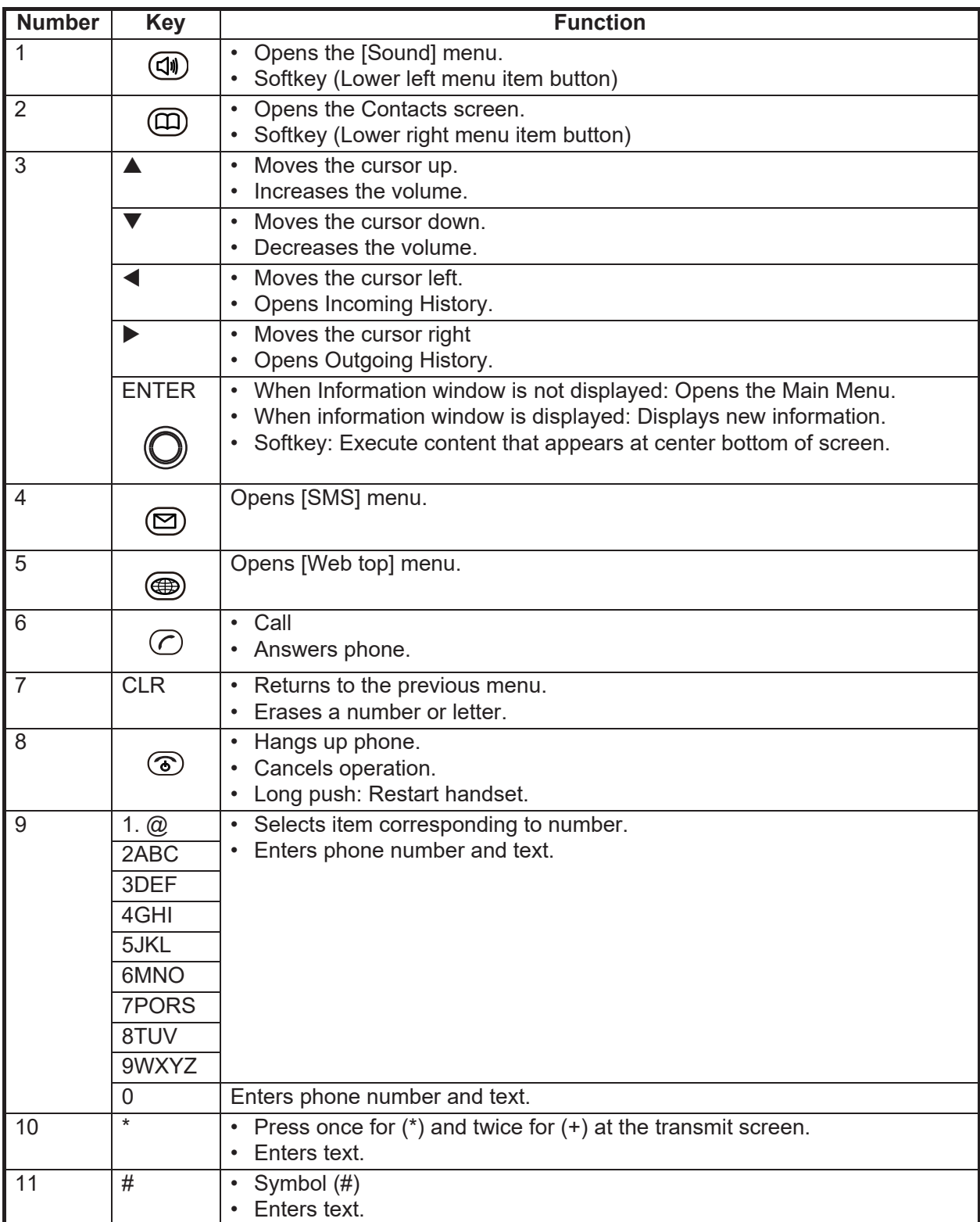

### **1.2 SIM Card**

<span id="page-16-0"></span>**Note:** The FELCOM 250/500 uses only Inmarsat Fleetbroadband compatible SIM cards.

Individual user information is stored on the SIM card. The system reads information when the SIM card is inserted. The user registration number is saved on the SIM card, and it is possible to transmit with different SIM cards from one terminal. In this case, the transmission fees are charged to the person registered to the SIM Card. Contact addresses can be saved on the SIM card.

There are 4 registration codes on the SIM card, [PIN1], [PUK1], [PIN2], [PUK2]. This unit does not use the code [PIN2] and [PUK2]. Be sure to carefully write down the [PIN1] and [PUK1] code numbers and do not lose or forget them.

### **PIN code**

To prevent unauthorized use by a third party, there is a 4-8 digit PIN (Personal Identification Number) code. When the unit is turned on, the user will be prompted to enter the PIN code. Enter the [PIN1] code. If the wrong code is entered 3 times, the system will lock and the Communication Unit cannot be used.

### **PUK code**

If the system locks, use the 8-digit PUK (PIN Unblocked Key) code to unlock the system. Use the code [PUK1]. If the wrong PUK code is entered 10 times, the SIM card will cease operating. If this happens, contact the retailer of the SIM card.

### **Handling the SIM card**

- Ensure the power is off before inserting/removing the SIM card.
- Do not touch the IC part of the SIM card.

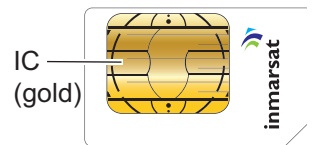

• Always remove the SIM card by hand.

### **1.3 Power On/Off**

### <span id="page-17-0"></span>**How to turn on**

The **POWER** switch on the front panel of the Communication Unit switches all units of the FELCOM 250/500 terminal on/off:

- IP Handset
- Communication Unit
- Antenna Unit
- Incoming Indicator (option)
- 1. By hand, loosen the two screws near the insertion slot on the front of the Communication Unit and remove the cover plate. The SIM card port is found underneath.
- 2. Insert the SIM card IC face down into the card port.

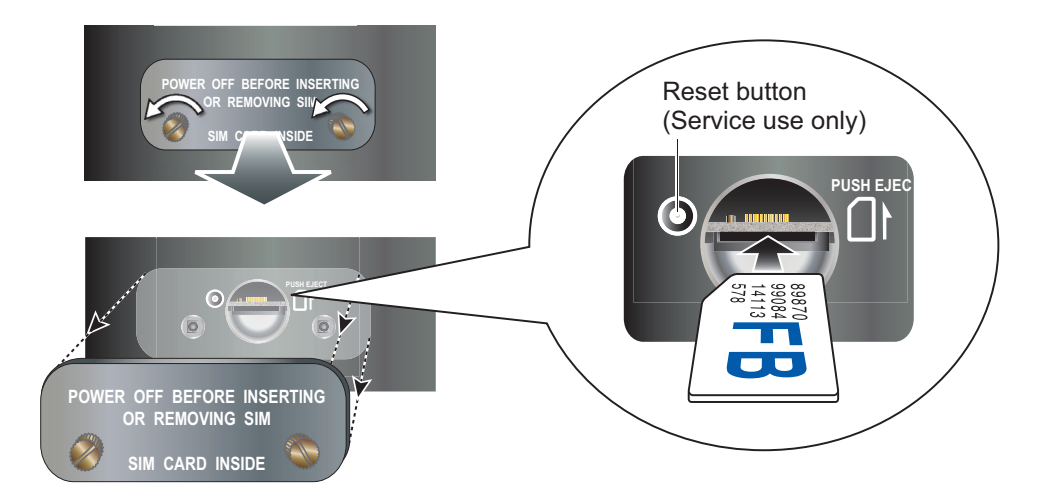

To eject the SIM card, push it in with your finger.

- 3. Replace the cover unfastened at step 1.
- 4. Turn on the power switch on the Communication Unit. When the following screen displays "V: Ready / 0" and "D: Not connected\*" on the handset, communication is possible. Wait approx. three minutes for this screen to display.

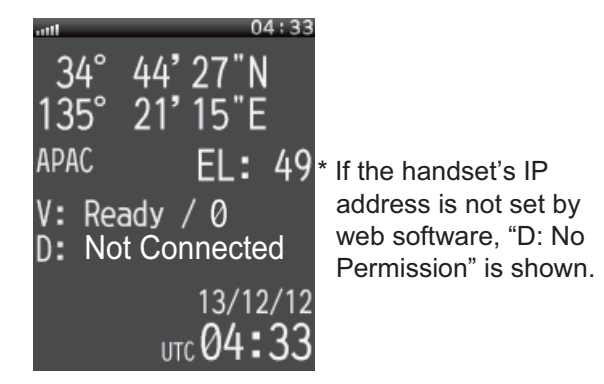

#### Idle screen

**Note 1:** Usually, about 3 minutes is required for the above screen to display. If there are obstacles or interference in the path of the satellite, more time may be required.

**Note 2:** You may be asked for PIN code depending on SIM card settings. If password is required, go to step 5.

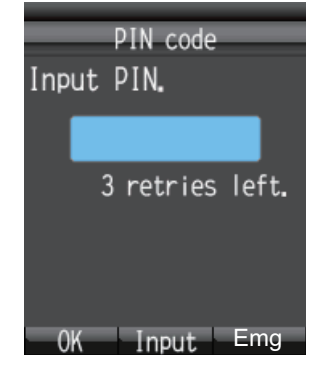

- 5. Press the **Enter** key to display the PIN code input screen.
- 6. Enter the 4- to 8-digit SIM PIN code, and press the **Enter** key.
- 7. Press the  $\bigcircled{\color{red}4}$  key. If the PIN code is entered correctly, the idle screen appears on the handset. If entered wrong, the message "PIN code is invalid" appears.
- 8. To brighten the screen, press the  $\triangle$  key while pressing the [0] key. To darken the screen, press the  $\blacktriangledown$  key while pressing the [0] key. The brilliance of the screen can be adjusted from any screen.

**Note:** You can call the 505 emergency number with no PIN code.

### **If the PIN code is locked**

If the wrong PIN code is entered three times consecutively, the current PIN number becomes locked and the PUK screen looks like the one shown below. Do the procedure below to unlock the PIN code.

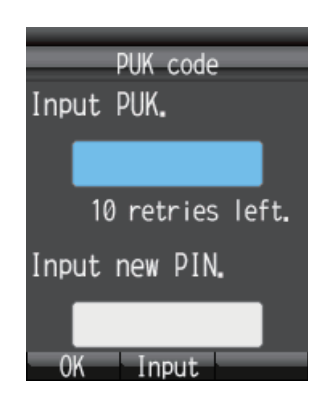

- 1. Press the **Enter** key to display the PUK code input screen.
- 2. Enter the SIM card PUK code. Press the **Enter** key.
- 3. Press ▼ to select the [Input new PIN.] field then press the **Enter** key.
- 4. Enter the new PIN code then press the **Enter** key.
- 5. Press the  $\left(\overline{\mathbb{Q}}\right)$  key.

### **Handset and web software operational ability**

The following operations are possible using the handset and Web software:

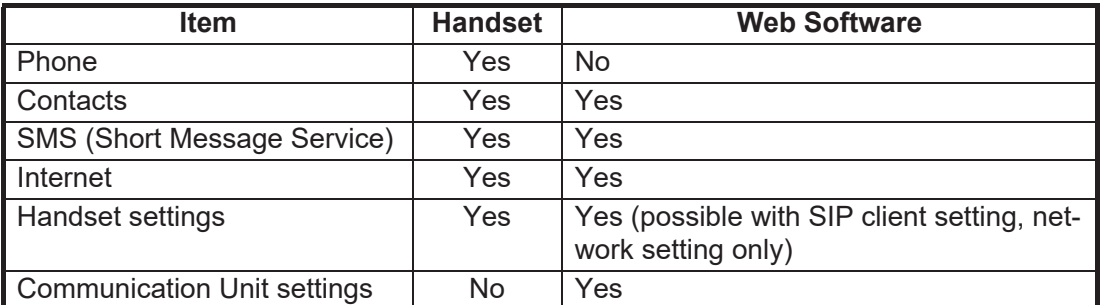

### **1.4 Screen Layout**

### <span id="page-19-0"></span>**Handset Screen**

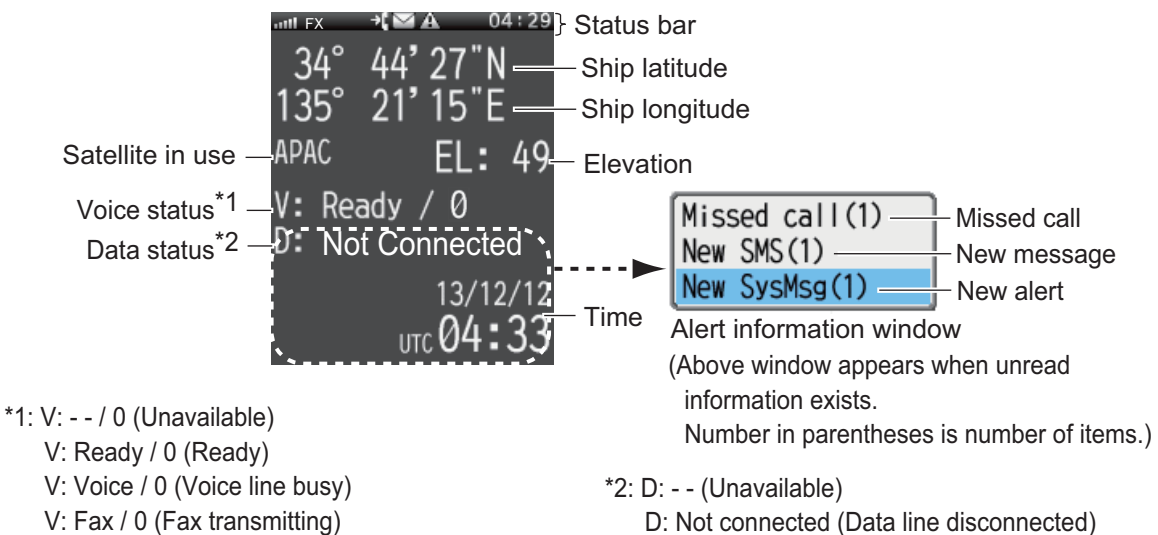

- 
- V: UDI / 0 (Using ISDN UDI) (FELCOM 500 only) V: RDI / 0 (Using ISDN RDI) (FELCOM 500 only) D: Connected (Data line connected)
	- D: No permission (No connection permission)

### **Status indication**

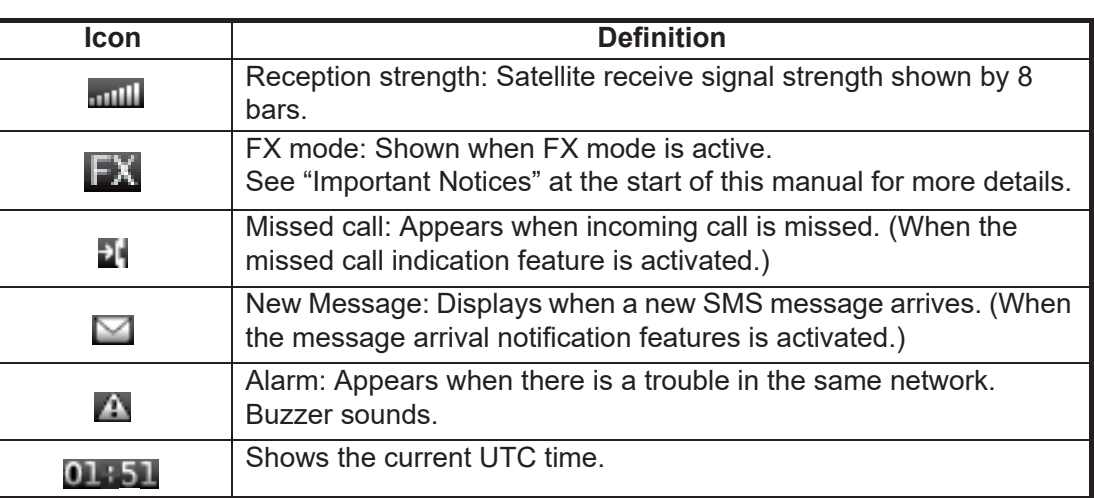

### <span id="page-20-0"></span>**1.5 Basic Operation of the Handset**

### **1.5.1 Main menu**

<span id="page-20-1"></span>The handset main menu has 9 items: [Web], [SMS], [SysMsg], [Display], [Contacts], [Sound], [Device], [Setting], and [Info].

1. At the idle screen, press the **Enter** key to open the main menu.

Cursor (Light-blue highlight)

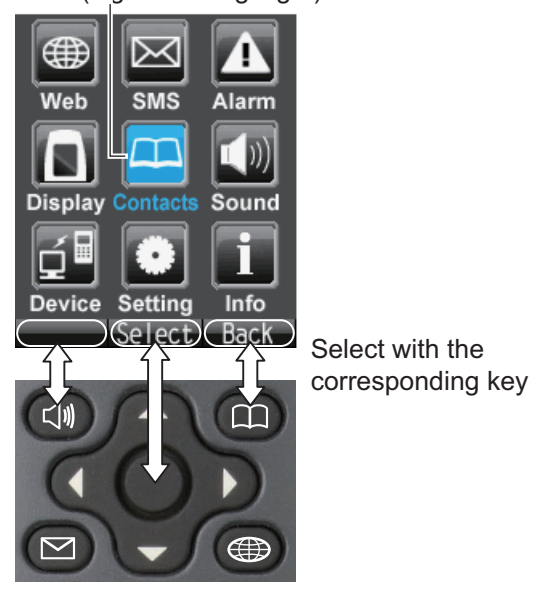

- 2. Press  $\blacktriangle, \blacktriangle, \blacktriangleright$  or  $\nabla$  to select an icon in the menu. The selected icon is highlighted in light-blue.
- 3. Press the **Enter** key to choose [Select]. The corresponding menu displays for the selected item. For example, if you select [Display] at step 2, the following menu appears.

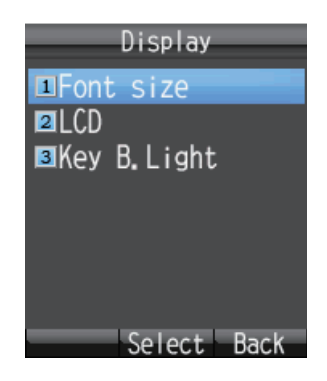

#### 1. BASIC OPERATION

4. In the selected menu, press **A** or ▼ to choose a menu item, and press the **Enter** key to open the item. Or press the corresponding number key for that item. The item screen appears. As an example, the [Font size] menu is shown below.

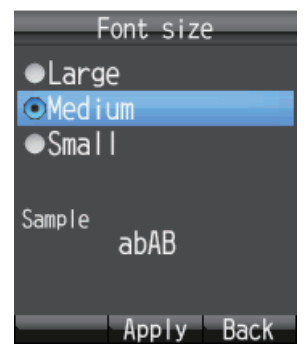

5. Press **A** and ▼ to select an item then press the **Enter** key. A pop-up window like the one below appears for three seconds.

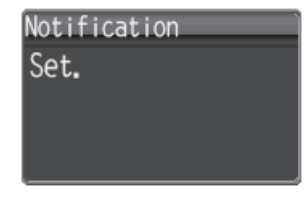

6. Press  $\circledcirc$  to close the menu.

### **1.5.2 How to input characters**

<span id="page-22-0"></span>Input alphabet and numeric characters using the keys on the handset. Press the key once to input a number, or press repeatedly to cycle through alphabet characters.

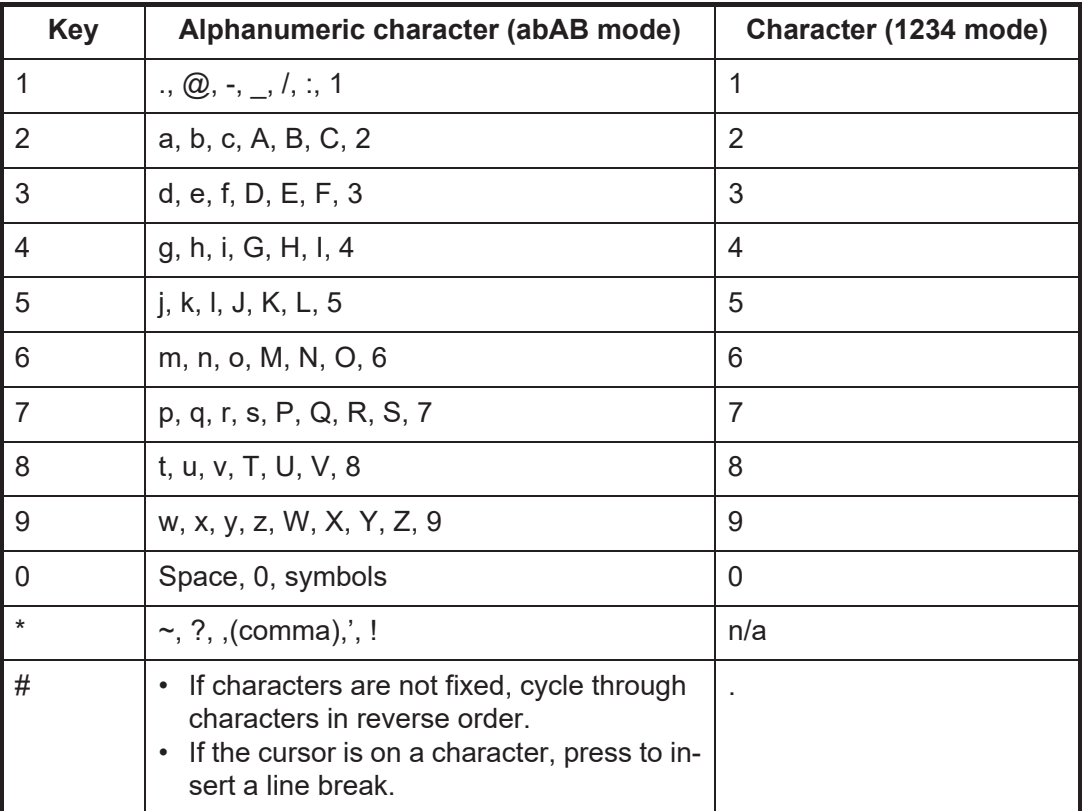

### **Example of text input**

For example, to enter "furuno" at the text input screen, do the following:

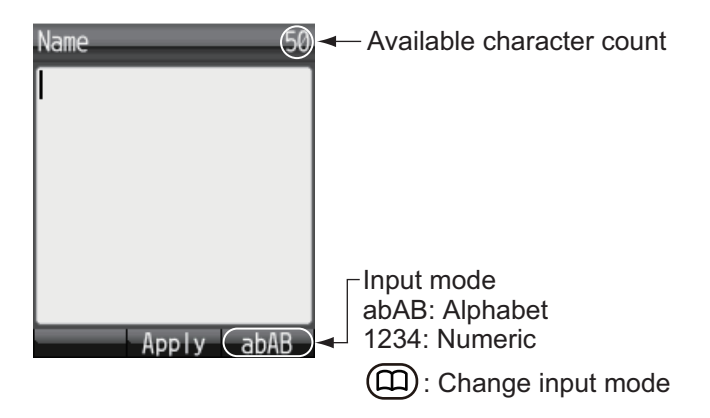

- 1) With [abAB] selected in the lower right of the screen, press the **3** key three times. **Note:** Press the **CLR** key to delete a character.
- 2) Press **8** two times.
- 3) Press **7** three times.
- 4) Press **8** two times.
- 5) Press **6** two times.
- 6) Press  $\blacktriangleright$ .

To continue input with the same key, move the cursor right one space.

7) Press **6** three times.

**Note:** Press ▼ for a line break at the end of a sentence, or # for a line break in the middle of a sentence.

### **1.5.3 How to edit text**

<span id="page-23-0"></span>Edit text at the text input screen.

#### **How to correct text**

- 1. At the text input screen, put the cursor at the beginning of the text to correct.
- 2. Press the **CLR** key. One character erases. **Note:** To erase all characters to the right of the cursor, press and hold the **CLR** key down.
- 3. Input the correct character(s).

#### **How to copy or cut text**

Copy (or cut) indicated text and paste into another message.

1. At the input screen, press the  $\left(\overline{\mathbb{Q}}\right)$  key to open the sub menu.

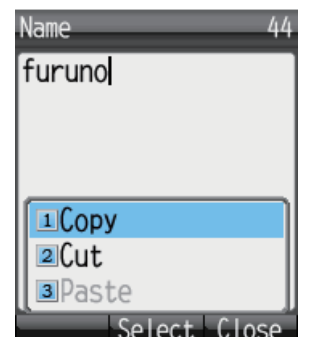

- 2. Press **1** (to Copy), or **2** (to Cut).
- 3. Place the cursor at the beginning of the text to copy or cut, and press the **Enter** key.
- 4. Press  $\triangleright$  to move the cursor and highlight the desired text to copy or cut (maximum 192 characters).

**Note:** Press the **CLR** key to reselect the text to copy or cut.

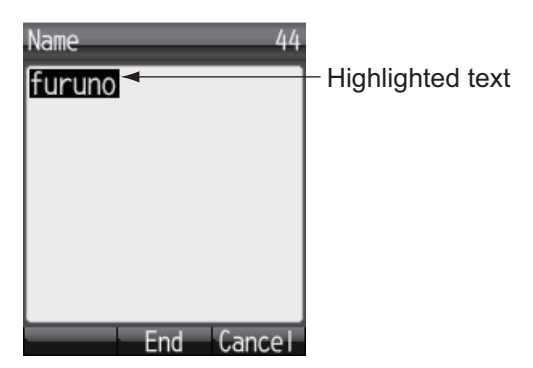

5. Press the **Enter** key. The text is copied to the clipboard (max.10 text items). If you copy an 11th text item, the oldest text item is erased.

### **How to paste text**

Paste text from the clipboard into a message.

- 1. Move the cursor to the position to paste the text.
- 2. Press the  $\left(\overline{\mathbb{Q}}\right)$  key to open the sub menu.

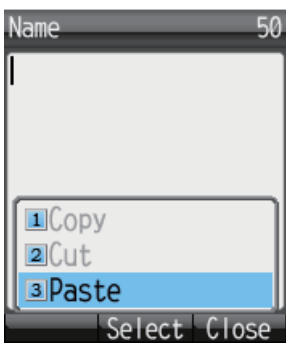

3. Press the **3** key to select [Paste]. The latest item is at the top of the list.

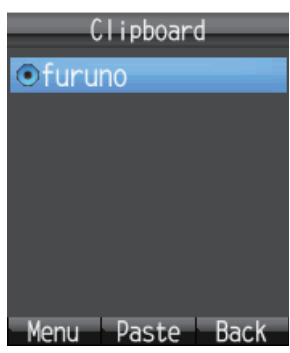

4. Press  $\triangle$  or  $\nabla$  to select the item to paste.

**Note:** To view the detailed information screen, with the item selected, press  $(\vec{w})$ , **1**(Detail) in that order. Press  $(\Box)$  to return to the clipboard.

5. Press the **Enter** key. Character appears at the location selected at step 1.

### **How to delete items from the clipboard**

Delete one or all items from the clipboard as follows.

- 1. Open the clipboard screen. To delete one item, refer to step 2. To delete all items go to step 3.
- 2. Press  $\triangle$  or  $\nabla$  to select the item to delete.
- 3. Press the  $\left(\overline{\mathbb{Q}}\right)$  key to open the submenu.

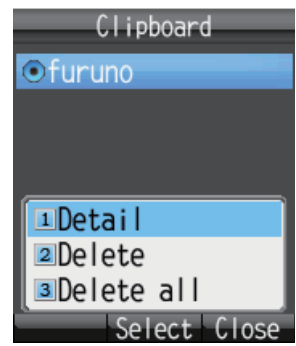

4. To delete one item, press **2** [Delete]. To delete all items press **3** [Delete all]. One of the following confirmation screen appears:

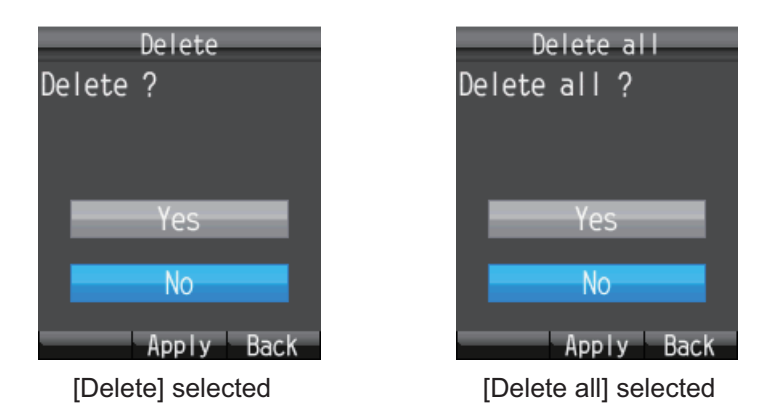

<span id="page-25-0"></span>5. Press ▲ to select [Yes], and press the **Enter** key. When complete, the message "Deleted" or "All deleted" displays.

### **1.6 Data connection using Web software**

Below are the procedures to connect to the internet. Refer to [chapter 5](#page-84-0) for how to activate the Web software and the details of data connection.

See "IMPORTANT NOTICES" (page i).

### **How to connect to the internet**

Follow the procedure shown below to connect to the internet.

1. Click [Main] in the menu bar.

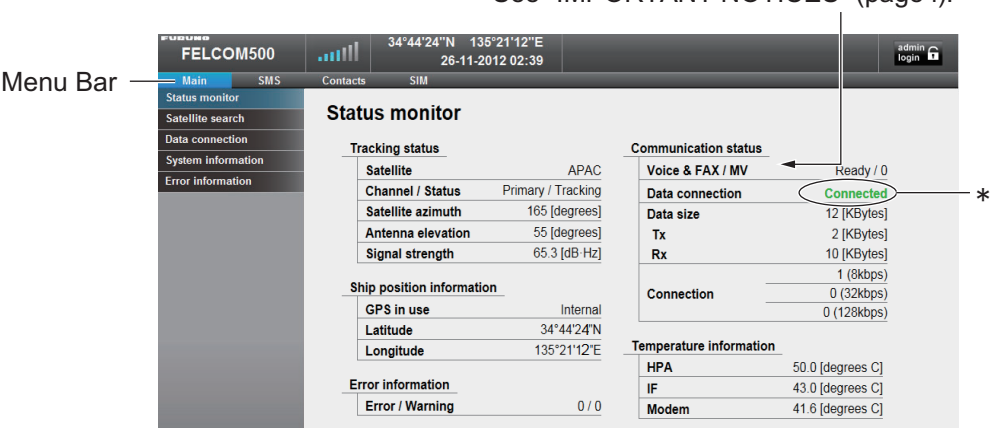

\*: Below will be shown when the equipment cannot connect to/is disconnected from the internet.

- "---" (cannot be used): When the equipment is not logged into the satellite system.
- "No permission" (internet connection is not permitted): The IP address of PC is not registered to the user list. (Refer to [page 6-16](#page-129-0) for the details.)

2. Click [Data connection] in the sub menu to show the data connection display.

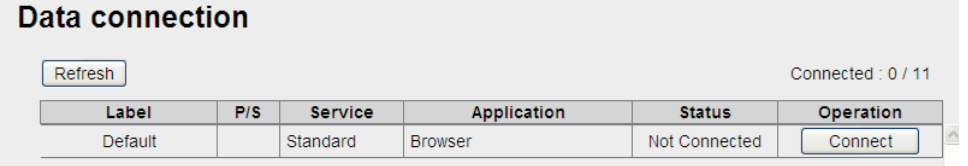

- 3. Click the [Connect] button of the service to use. When connecting, the message "Now connecting..." is displayed. When connected, the message "\*\*\*connection success." appears.
- 4. Click [OK] to close the message. When connected to the internet, the connection list is displayed as shown below.

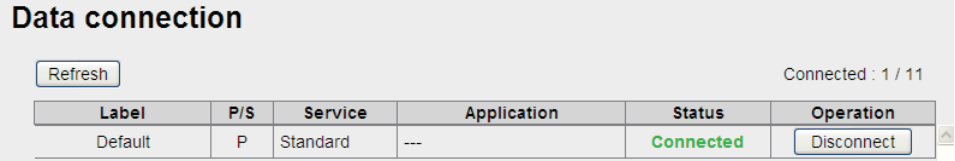

5. Open the desired application software and begin data communication.

### **How to disconnect from the internet**

Do the following to disconnect from the internet:

- 1. Click [Main] in the menu bar.
- 2. Click [Data connection] to show the [Data connection] screen.
- 3. Click [Disconnect] for the services to disconnect. When disconnecting, the message "Now disconnecting..." is displayed. When disconnected, the message "\*\*\*disconnection success." is displayed. (\*\*\*: Service and application)
- <span id="page-26-0"></span>4. Click the [OK] button to close the message. The [Status] field displays "Not Connected", the [Operation] button shows "Connect".

### **1.7 Password**

Refer to the following table for information on passwords:

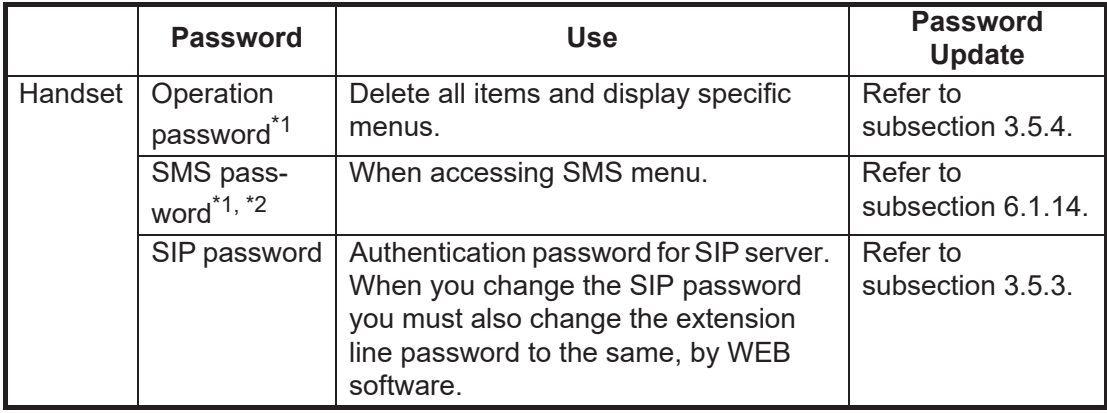

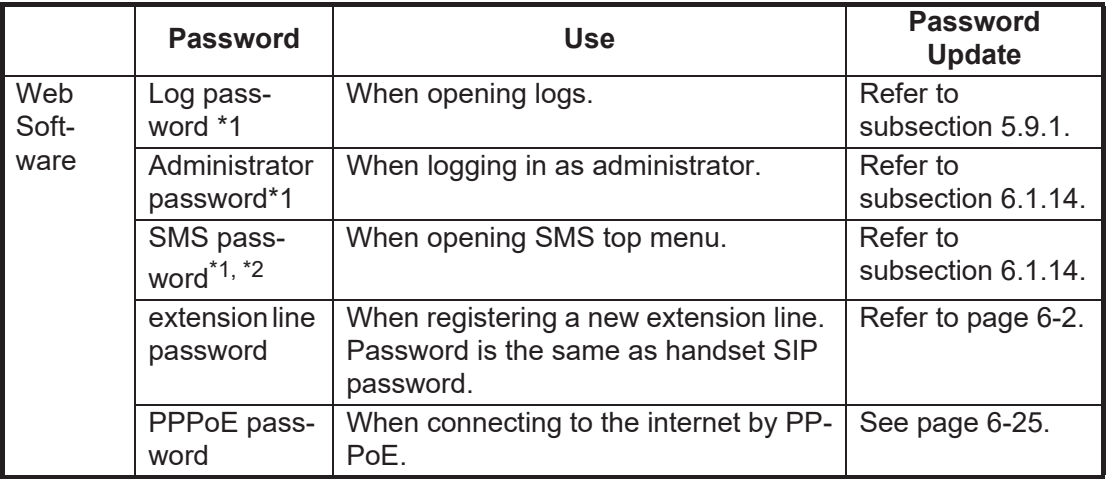

\*1The factory set password is "01234567".

<sup>\*2</sup> SMS password for handset and web software is commonly used.

### **How to enter the password**

This section explains how to enter the operation password. When prompted for a password, do the following:

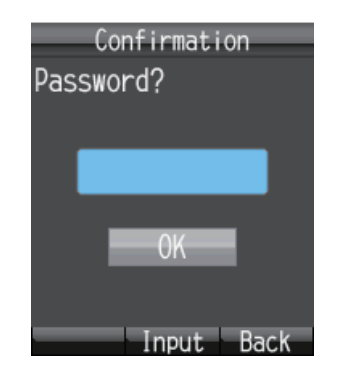

- 1. Press the **Enter** key to open the password input screen.
- 2. Enter the password, and press the **Enter** key.

Press the  $(\square)$  key to change between input modes:

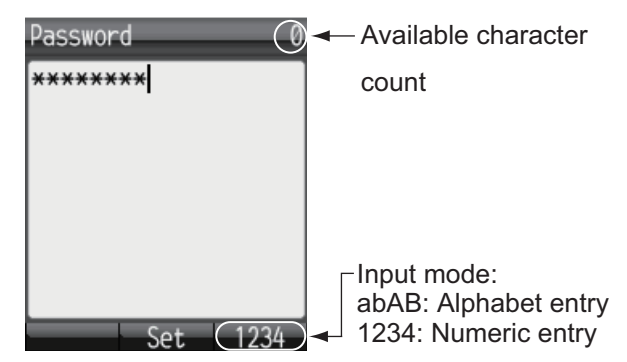

3. Press the T key to select [OK], then press the **Enter** key. **Note:** If the entered password is wrong, the message "Incorrect" appears. Enter the correct password.

## <span id="page-28-0"></span>**2. HANDSET OPERATIONS**

### **2.1 Handset**

<span id="page-28-1"></span>You can call someone on land or ship-to-ship from the handset. This unit allows the handset to be used at the same time as the internet.

### **2.1.1 How to make a call**

<span id="page-28-2"></span>There are three methods to make a call:

- 1) Enter the number (or short dial number) of the party to call.
- 2) Select a number from the call History.
- 3) Select a number from the Contacts list.

You can call someone on the idle screen indicated "V: Ready / 0".

### **How to enter a number**

To enter a number from the handset, do the following:

1. Remove the handset from the cradle, and enter the number from the idle screen:

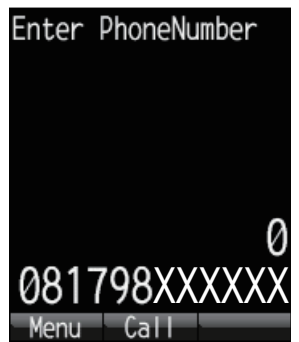

**Land**: [00], country code, subscriber number.

**Ship-to-ship (Inmarsat terminal)**: [00], [870] (ocean area code), Inmarsat Fleetbroadband number.

**Internal call**: 4 digit inter-line number

**Short dial:**[0], short dial number (two digits). Where there is an Access code or Bearer assigned, [Access code/Bearer number], [\*], [0], short dial number.

**Note 1:** To erase a number that is entered wrong, press the **CLR** key.

**Note 2:** There are two voice services, "4kbps AMBE+2" and "3.1kHz Audio". Select the service to use by entering [1][\*] or [2][\*] before the phone number. If nothing is input before the number, "4kpbs AMBE+2" is used by default. Depending on SIM card contract, "3.1kHz Audio" cannot be used. Contact the company which issues your SIM card for details.

#### 2. HANDSET OPERATIONS

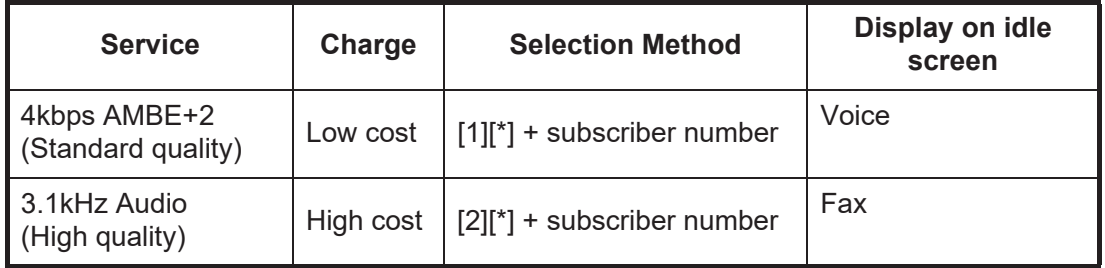

2. Press the  $\widehat{(\,\cdot\,) }$  key or press the **Enter** key to send the call. The indication shown below appears on the screen.

**Note:** If connection fails, the message "Can't connect" appears.

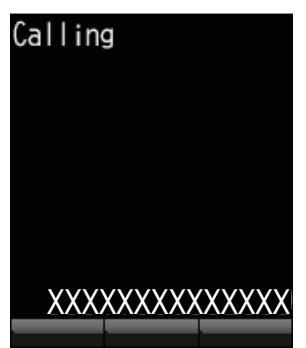

3. Complete the conversation. During conversation, the duration of the communication time is counted and displayed on screen (in seconds).

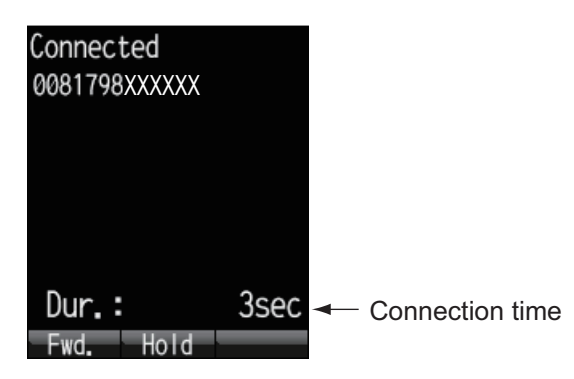

4. Press the  $\circledcirc$  key or replace the handset in the cradle to end the call. The duration of the call is indicated in the display for three seconds and the idle screen appears.

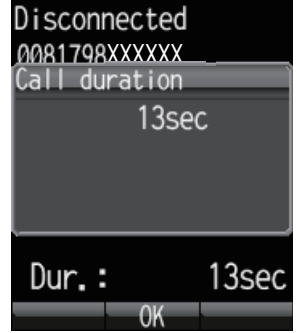

**Note:** To make a telephone call from land to the Inmarsat Terminal FELCOM 250/500, dial the identification code of the telephone carrier, [870] (ocean area code) then the Inmarsat number.

### **How to place a call from the History list**

A number can be dialed directly from the outgoing and incoming call history list. Up to 20 calls can be stored in each history list. When the 21st call occurs, the oldest logged call is deleted from the list.

1. From the idle screen press  $\blacktriangleleft$  (for incoming history) or  $\blacktriangleright$  (for outgoing history). The caller's name appears in the history list if it is registered in the Contacts list. "No-caller-ID" appears if the number is hidden. Press  $\blacktriangleleft$  and  $\blacktriangleright$  to change between incoming and outgoing history.

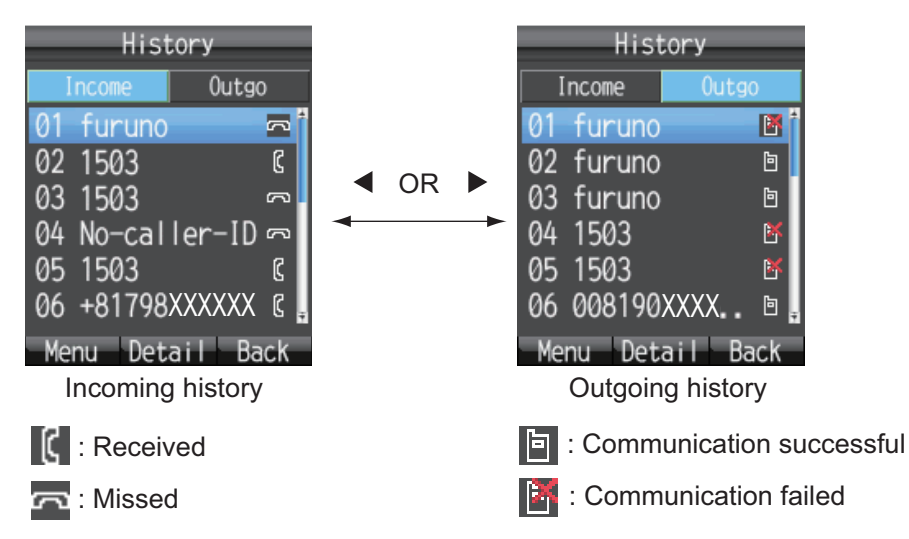

**Note:** When there are no numbers registered in the incoming or outgoing history, "no list" appears.

2. Press  $\nabla$  or  $\triangle$  to select the number to call. **01** is the most recent number. **Note:** Press the **Enter** key to view the complete information for the selected num-

ber. The incoming/outgoing call time log, etc. appear. Press the  $(M)$  key to return to the History list.

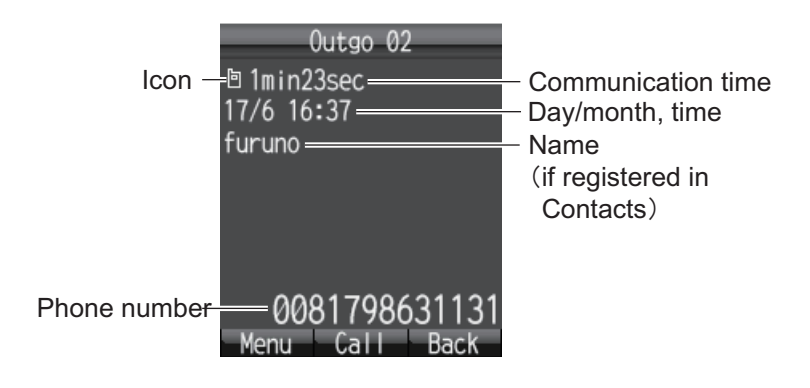

3. Press the  $(\mathcal{C})$  key to dial the selected number.

### **Operations from the submenu of the History screen**

At the incoming or outgoing history screen, press the  $\left(\bigcirc\right)$  key to open the submenu.

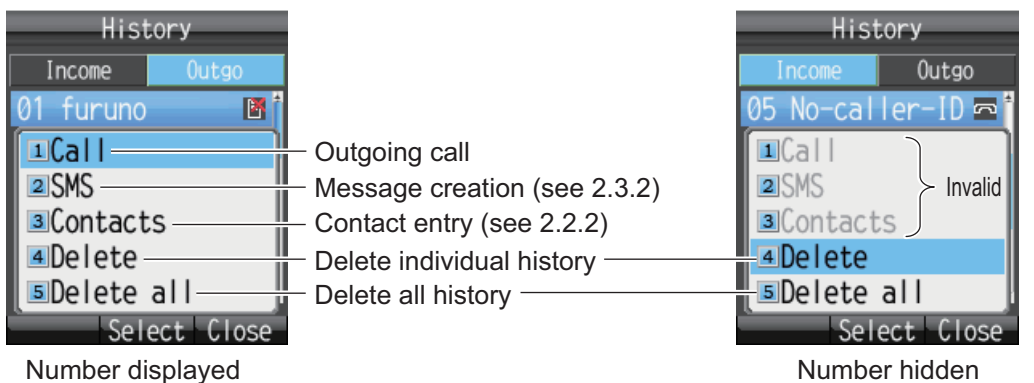

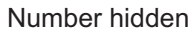

### **How to call from the Contacts list**

The Contacts data is saved in the Communication Unit, the handset and the SIM card. For information about creating or saving a new contact, refer to [section 2.2.1](#page-35-2) or [section 2.2.2,](#page-36-1) for handset, or [section 5.5.1](#page-92-1) for communication unit and SIM card.

1. At the idle screen, press the  $(D)$  key to open the Contacts screen.

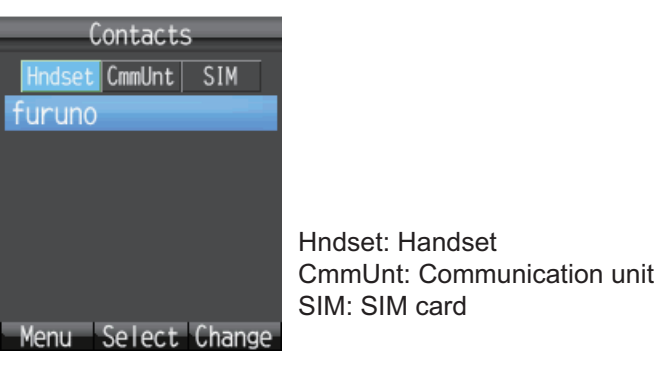

**Note:** If no numbers are stored in the Contacts list, "no list" appears.

2. Press  $\blacktriangleleft$  or  $\blacktriangleright$  to select the location to view (Handset, CmmUnt, SIM).

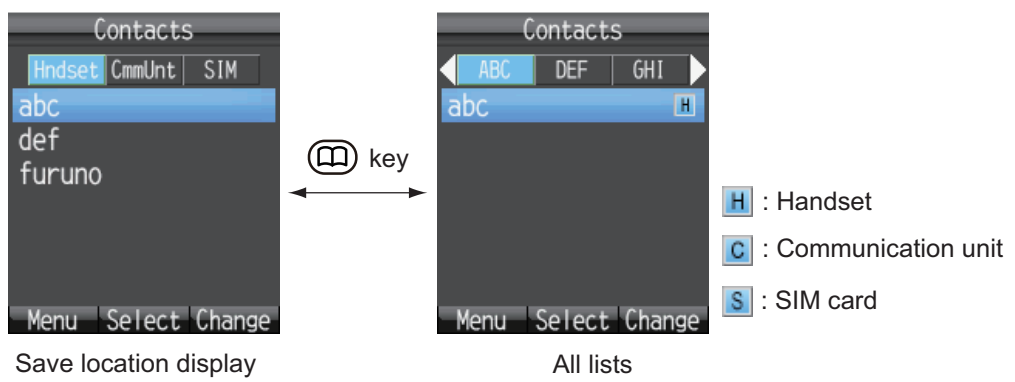

**Note:** You can switch between displays with the  $\circ$  key.

3. Press  $\triangle$  or  $\nabla$  to select a contact.

**Note:** Press the **Enter** key to display the complete information of the selected contact. Press the  $(n)$  key to return to the Contacts list.

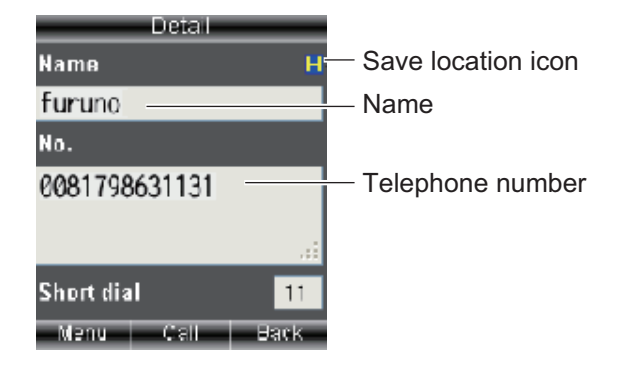

<span id="page-32-0"></span>4. Press  $\bigcirc$  to dial the number.

### **2.1.2 Operation during communication**

### **How to adjust the volume**

Adjust the volume of the conversation as follows:

1. During a conversation, press  $\blacktriangle$  or  $\nabla$  to display the Receive volume screen.

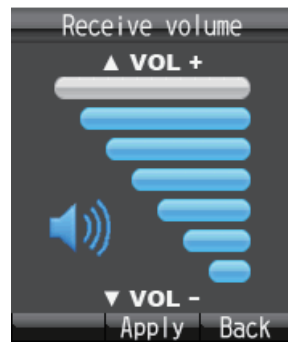

2. Press ▲ to increase the volume, or ▼ to decrease the volume. Press the **Enter** key to set the volume or wait two seconds for the volume to set automatically.

### **How to put a call on hold**

It is possible to put a call on hold during the conversation.

1. During a conversation, press the **Enter** key.

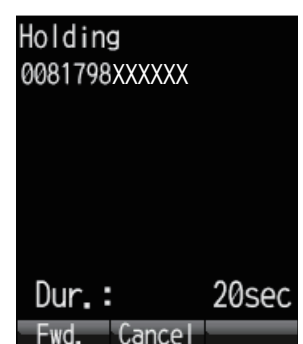

If the other party puts a call on hold during an internal call, the message "Holding by party" appears.

2. Press the **Enter** key again to take the call off hold and return to the conversation.

### **How to answer an incoming call during a conversation**

If another call is received during conversation, perform the following:

- 1. To answer the call, press the  $(\mathcal{C})$  key. To disregard the call, press the  $(\delta)$ key. Then, the incoming caller is rejected and a conversation continues.
- 2. To switch between callers, press the **Enter** key on the screen where [Change] appears.

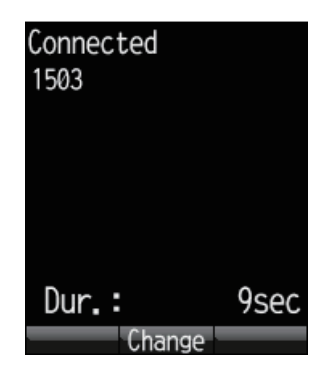

**Note:** If another call is received by both you and the other party during conversation, do the following:

• To answer the call, press the  $(\mathcal{C})$  key. To disregard the call, press the  $(\mathcal{C})$  key. Then, the incoming caller is rejected and a conversation continues.

### **2.1.3 How to receive a call**

<span id="page-33-0"></span>1. When the handset rings, release the handset from the cradle then press the  $\mathcal O$ key.

If the call is from one of the subscribers described below, the name of the caller is displayed.

- If the caller is saved in Contacts, the registered name appears.
- If [Nickname] is set in the [Client set.] menu for a handset, the nickname of the internal telephone appears.
- The name of the optional phone set in [Notes] of [Settings], [Basic Settings] and [Analog ports] in the Web software name appears.

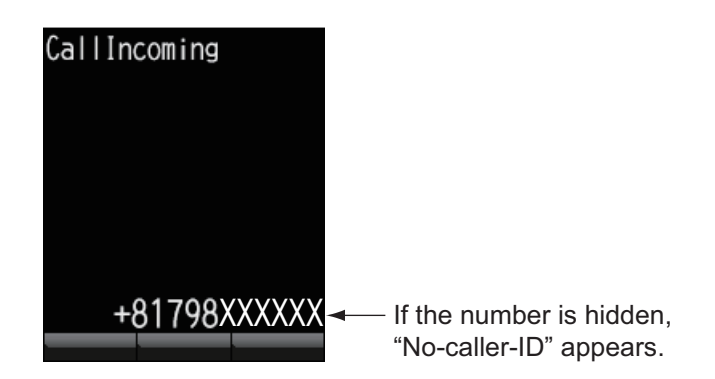

2. Talk to caller.

3. When conversation is finished, press the  $\circled{c}$  key to complete the call, or place the handset on the cradle. The communication time appears for 3 seconds and then the idle screen returns.

**Note 1:** If the called party does not answer, a notice appears. Further the missed call icon **a** appears. (The icon appears if the missed call feature is active.) **Note 2:** If the quick telephone feature is set for [Act. : OffHook], you can start your con-

versation as soon as you pick up the handset; it is not necessary to press the  $\curvearrowright$  key (see [subsection 3.5.1](#page-72-1)).

### **2.1.4 Call forwarding**

<span id="page-34-0"></span>A call can be forwarded to another internal handset.

1. During conversation, press the  $\left(\frac{d\mathbf{v}}{d\mathbf{v}}\right)$  key.

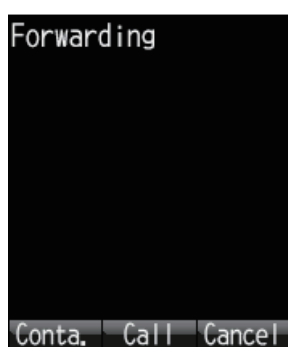

2. Enter the 4-digit internal handset number.

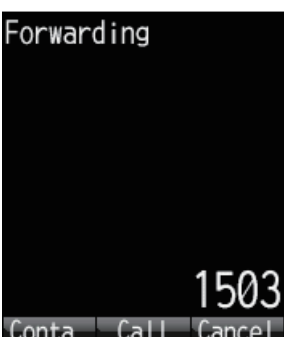

3. Press the **Enter** key. The screen changes as follows:

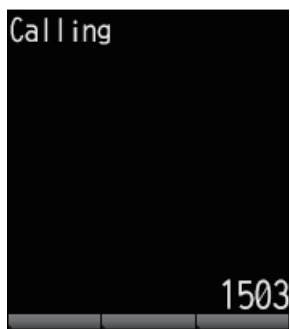

4. The following options are available in call forwarding: If the recipient answers: Inform party that you are transferring a call then press

the  $(\delta)$  key. The call is forwarded.

If the recipient doesn't answer: press the  $\circledcirc$  key to go to the hold screen. Press the **Enter** key to return to restore normal operation.

### **2.2 Contacts List**

<span id="page-35-0"></span>Frequently called numbers can be saved in the Contacts list for easy access when phoning or sending an SMS. Save the Contacts list to the handset, the communication unit or the SIM card. The Handset can store 50 contacts. To commonly use a contact with multiple handsets, save it to the contact list in the communication unit or SIM card. See [subsection 5.5.1](#page-92-1).

### <span id="page-35-2"></span>**2.2.1 How to add a new contact**

- <span id="page-35-1"></span>1. At the idle screen, press the  $\circled{1}$  key to open Contacts.
- 2. Press the  $\left(\overline{\mathbb{Q}}\right)$  key to open the submenu.

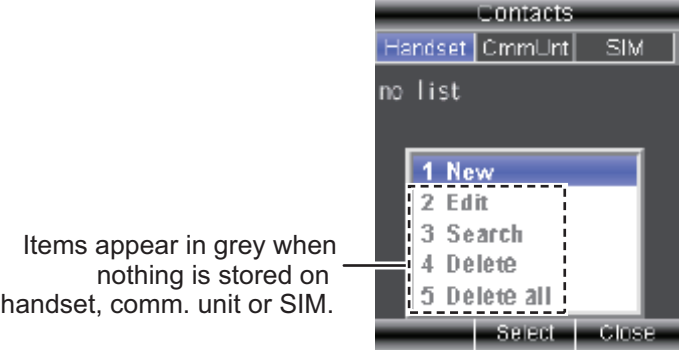

3. With [New] selected, press the **Enter** key, or press **1** to add a new entry.

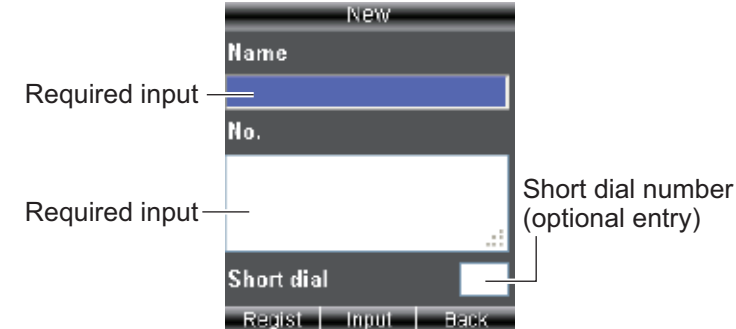

- 4. With the [Name] field selected press the **Enter** key.
- 5. Enter name of party and press the **Enter** key. You can use a maximum of 50 characters. For how to enter data, see [subsection 1.5.2.](#page-22-0)
- 6. Press T to select the [No.] field then press the **Enter** key.
- 7. Enter the telephone number of the party then press the **Enter** key. A maximum of 20 characters can be used. The available characters are numerics, #, \*, and +.

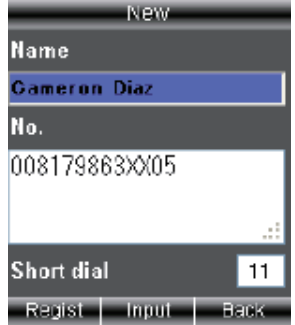

8. Press  $\blacktriangledown$  to select the **[Short dial] field then** press the **Enter** key.
- 9. Assign a short dial number to the contact if required then press the **Enter** key. Short dial numbers must be two digits and can range from [00] to [99]. The handset is able to store 50 short dial numbers.
- 10. Press the (q) key. The message "Registered" appears and the contact is saved to the Contacts list in the handset.
- 11. Press the  $\circled{c}$  key to close the Contacts screen.

**Note:** The contacts screen can be opened with [Contacts] in the main menu.

### **2.2.2 How to save a telephone number from History to Contacts**

Save a number from the outgoing and incoming History to Contacts.

- 1) At the idle screen, press  $\blacktriangleleft$  to open the incoming history list, or  $\blacktriangleright$  to open the outgoing history list.
- 2) Press  $\triangle$  or  $\nabla$  to select the contact to save.
- 3) Press the  $(u)$  key to open the submenu.

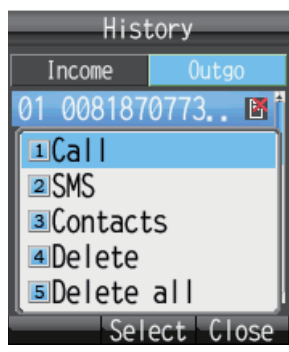

4) Press **3** to select [Contacts].

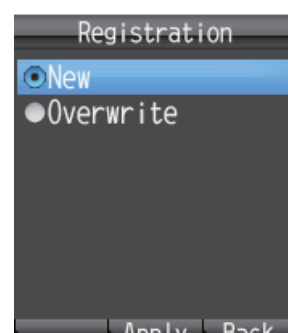

- 5) With [New] selected, press the **Enter** key. The telephone number selected at step 2 appears in the [No.] field.
- 6) With the [Name] field selected, press the **Enter** key.
- 7) Enter a name (max. 50 character), then press the **Enter** key.
- 8) Press the  $(u)$  key. The message "Registered." appears and the number is registered in the Contacts list. The number selected at step 2 now appears as the registered name.
- 9) Press the  $\circled{6}$  key to close the Contacts list.

**Note 1:** To write over a number that already exists in the Contact list, select [Overwrite] instead of [New] at step 5 and press the **Enter** key. Select the contact to overwrite and press the **Enter** key. The new number overwrites the existing number in the [No.] field.

**Note 2:** To register a number entered from the idle screen to the Contacts, press the key, then **2** to select [Save num.]. The remainder of the procedure is the same as that from step 5 in this procedure.

# **2.2.3 How to search the Contacts list**

This section shows you how to search the handset, communication unit and SIM card for registered contact.

- 1. Press the  $(D)$  key to open Contacts.
- 2. Press the  $\left(\overline{\mathbb{Q}}\right)$  key to open the submenu.
- 3. Press **3** to select [Search].

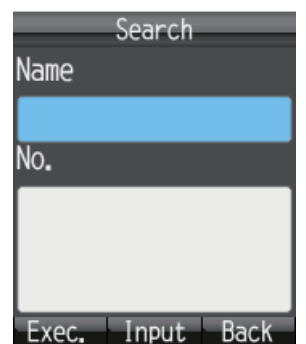

- 4. Select the [Name] field to search by name, or the [No.] field to search by number. Press the **Enter** key.
- 5. Enter part of name (or telephone number) then press the **Enter** key.
- 6. Press the  $\left(\overline{\mathbb{Q}}\right)$  key to perform the search. The results of the search appear on the Result screen. If the contact can not be found, the message "Not found" displays.

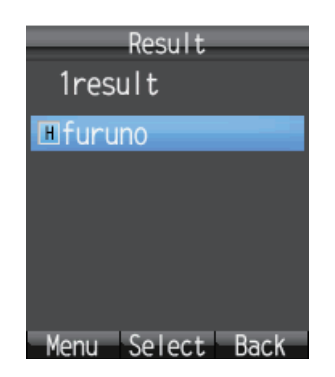

**Note:** To display all the contact data, press the  $\left(\overline{\mathbb{Q}}\right)$  key at step 5 with nothing entered in the fields.

- 7. Do one of the following depending on your objective:
	- **Place a telephone call:** Press the  $(\bigcap_{k\in\mathbb{N}} k$ ey.
	- **Edit contact:** Press the  $\left(\frac{d\mathbf{v}}{d\mathbf{v}}\right)$  key to show the submenu. Press 2 key to select [Edit]. Start from [step 5](#page-38-0) at [subsection 2.2.4](#page-38-1).
	- **Delete contact:** Press the  $\left(\frac{d\mathbf{I}}{d\mathbf{I}}\right)$  key to show the submenu. Press 3 key to select [Delete]. Press  $\blacktriangle$  to select [Yes] then press the **Enter** key.

# <span id="page-38-1"></span>**2.2.4 How to edit a contact**

You can edit a contact from the handset in which the contact is registered. Contacts saved to the communication unit and SIM card cannot be edited from a handset (refer to [subsection 5.5.3\)](#page-94-0).

- 1. At the idle screen, press the  $\circled{m}$  key to open Contacts.
- 2. With [Handset] selected, press  $\triangle$  or  $\nabla$  to select the item to edit.
- 3. Press the  $\left(\overline{\mathbb{Q}}\right)$  key to open the submenu.
- 4. Press **2** to select [Edit].

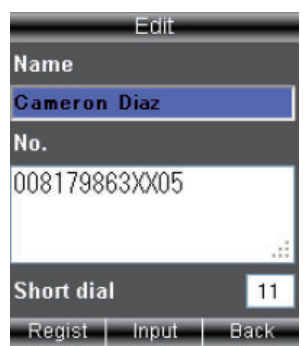

- <span id="page-38-0"></span>5. Edit the recipient name, number or Short dial number (refer to [subsection 2.2.1](#page-35-0)).
- 6. After you edit, press the  $\left(\Box\mathbb{I}\right)$  key.
- 7. Press ▼ to select [Overwrite], and press the **Enter** key. The message "Edited" appears.
- 8. Press the  $\circledcirc$  key to close Contacts.

# **2.2.5 How to delete a contact**

You can delete a contact from the handset in which the contact is registered. Contacts saved to the communication unit and SIM card cannot be deleted from a handset. The following two methods are available to delete data (refer to [section 5.5.4](#page-94-1)):

- **Delete individual:** Delete the selected contact.
- **Delete all:** Delete all addresses in the Contacts list.

#### **Delete individual contact**

- 1. At the idle screen, press the  $(D)$  key to open the Contacts.
- 2. With [Hndset] selected, press  $\blacktriangle$  or  $\nabla$  to select the contact to delete.
- 3. Press the  $\left(\overline{\mathbb{Q}}\right)$  key to open the submenu.
- 4. Press **4** to select [Delete].

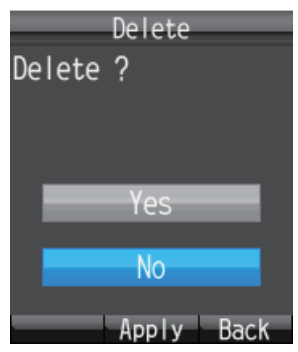

- 5. Press **▲** to select [Yes], and press the **Enter** key. The data of the contact selected at step 2 is deleted.
- 6. Press the  $\circledcirc$  key to close Contacts.

#### **Delete all**

- 1. At the idle screen, press the  $\circled{m}$  key to open Contacts.
- 2. Press the  $\left(\overline{\mathbb{Q}}\right)$  key to open the submenu.
- 3. Press **5** to select [Delete all]. Operation Password is required.
- 4. Press the **Enter** key.
- 5. Enter the operation password, and press the **Enter** key. For information about the operation password, see [subsection 1.7.](#page-26-0)
- 6. Press T to select [OK], and press the **Enter** key.

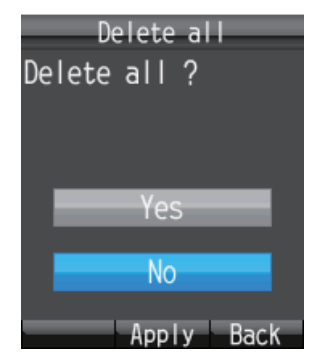

- 7. Press **▲** to select [Yes], and press the **Enter** key.
- 8. Press the  $\circledcirc$  key to close Contacts.

# **2.3 SMS**

The **Short Message Service (SMS)** allows you to send and receive SMS messages to similarly equipped mobile phones and Inmarsat terminals. An SMS message can have up to 160 alphanumeric characters.

**Note:** Not all mobile phone carriers permit reception and transmission of SMS messages to Inmarsat terminals. Contact your mobile phone carrier for details.

# **2.3.1 How to log in**

Log in to access the SMS menu.

1. At the idle screen, press  $\circled{2}$  to open the SMS menu. The following login screen appears.

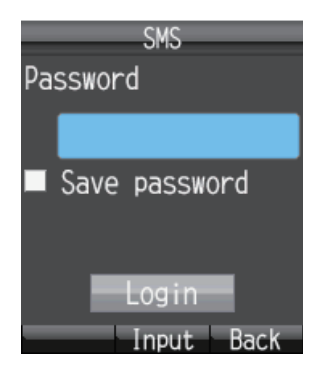

- 2. Press the **Enter** key.
- 3. Enter the SMS password and press the **Enter** key. See [subsection 1.7](#page-26-0) for information about the SMS password.
- 4. To shorten the login procedure from the next login, press  $\blacktriangledown$  to select [Save password], and press the **Enter** key. A checkmark  $\lceil \checkmark \rceil$  appears in the check-box. See [subsection 3.3.2](#page-68-0) for how to set the SMS password for login.
- 5. Press T to select [Login], and press the **Enter** key. If the SMS password is correct, the [SMS] menu appears. **Note:** If the password is incorrect, the message "Incorrect password." appears. Enter the password again. In addition to the error message, the idle screen shows

"Login failed" and the alarm icon  $\blacksquare$  appears.

**Note:** Descriptions hereafter omit entry of the SMS password.

# <span id="page-41-0"></span>**2.3.2 How to send an SMS message**

You can send a message with a maximum of 160 characters (alphanumeric, symbols) to a communication terminal that has SMS capability.

1. At the idle screen, press the  $\circled{2}$  key to show the [SMS] menu.

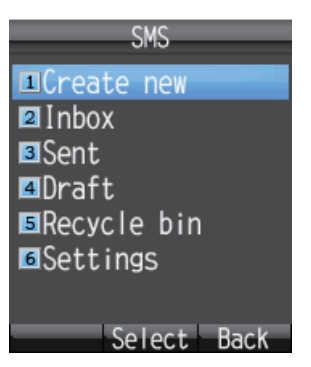

2. Press **1** to select [Create New].

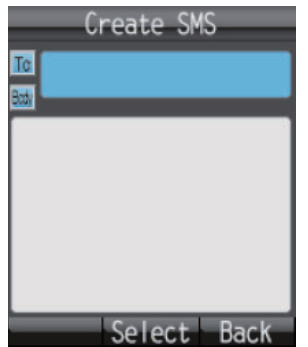

3. With the [To] field selected press the **Enter** key.

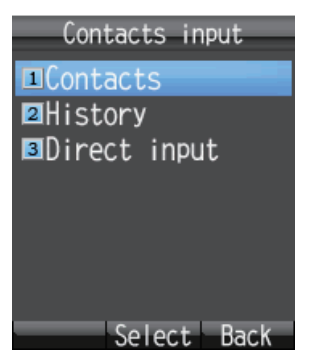

4. Select from the following methods to choose a recipient:

**To get recipient from Contacts,** press **1**, select contact then press the **Enter** key.

**To get recipient from outgoing History,** press **2**, select subscriber then press the **Enter** key.

**To input recipient number,** press **3**, enter number (up to 20 digits) then press the **Enter** key.

- 5. Press ▼ to select the [Body] field, and press the **Enter** key.
- 6. Enter the text (maximum 160 characters) in the [Body] field and press **Enter** key.

7. Press the  $\left(\frac{\mathbb{d} \mathbf{I}}{\mathbb{d}}\right)$  key to open the submenu.

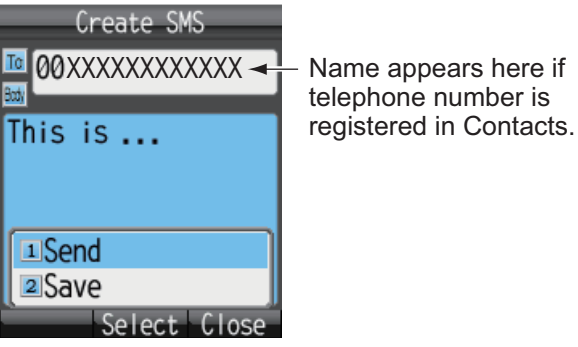

8. Press **1** to select [Send] to send the message. The message "Sending..." appears while the message is being sent. When completed, the message "Sent." appears. **Note 1:** To save a message to the [Draft] box without sending the message, press **2** instead of **1** to select [Save]. The message is saved to the [Draft] box.

**Note 2:** To cancel sending of a message while the indication "Sending..." is dis-

played, press  $(\widehat{\mathbb{D}})$ .

9. Press  $\circledcirc$  to close the menu.

**Note:** The [SMS] menu can also be accessed with [SMS] on the main menu.

### **2.3.3 How to view a received message**

If you receive a message while logged in (with [Save password] set to on), an alarm rings and an alert window appears at the bottom of the screen as shown in the illustration below. Furthermore, the message icon  $\Box$  appears in the status bar at the top of the screen if SMS alert is set to ON (refer to [subsection 3.5.1](#page-72-0) for detailed information). When not logged in, neither the alert window nor the icon appears. Manually check if a new message has arrived, when you log in.

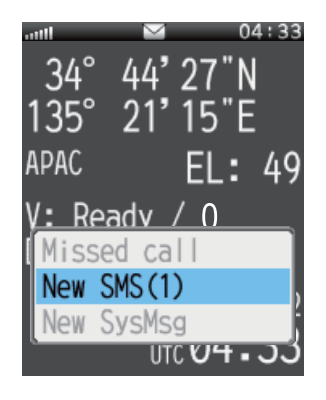

#### 2. HANDSET OPERATIONS

1. With [New SMS] selected, press the **Enter** key. The Inbox displays.

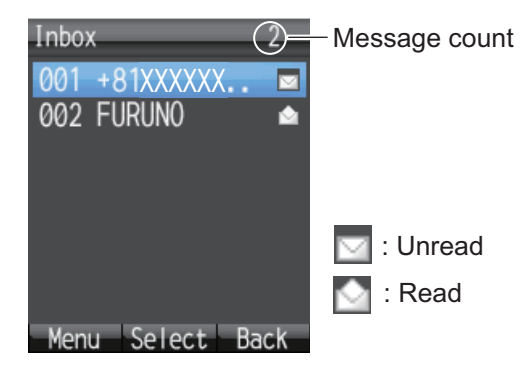

2. Press **△** or ▼ to select the message, and press the **Enter** key.

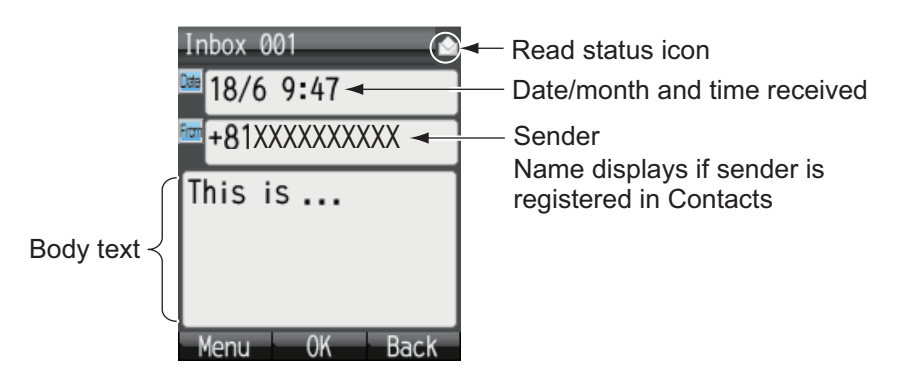

**Note:** After displaying the message, press the  $\left(\frac{1}{k}\right)$  key to display the sub menu. The following operations are possible: Reply, Forward, Call, Contacts, Move r. bin (move to Recycle Bin), Copy text. See [subsection 2.3.5.](#page-47-0)

3. Press the  $\circledcirc$  key to close the message.

# **2.3.4 Message boxes**

There are four message boxes: [Received], [Sent], [Draft] and [Recycle Bin]. If there is no message in a box, "No SMS" is displayed. If the amount of messages exceeds the maximum storage capacity, the oldest message is deleted automatically.

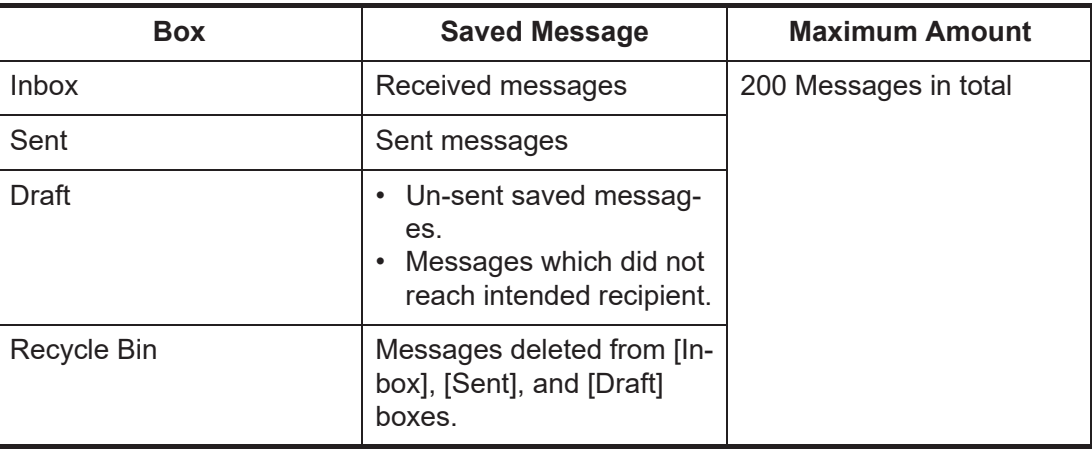

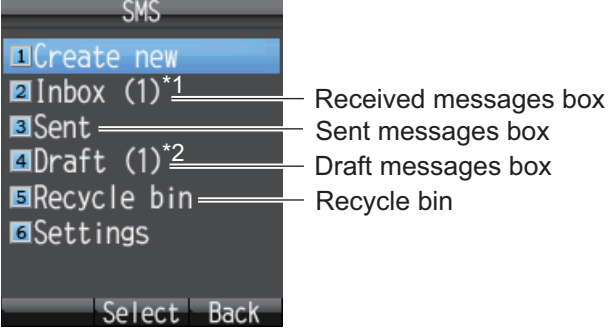

\*1: Unread message count displays in brackets.

\*2: Unsent message count displays in brackets.

#### **How to move a message to the recycle bin**

You can move the messages from any box into the Recycle Bin. Messages can be moved individually or all at once.

- 1. Open the [Inbox], [Sent] box or [Draft]. To move an individual message, go to step 2. To move all messages from the selected box, go to step 3.
- 2. Press  $\triangle$  or  $\nabla$  to select the message to send to the Recycle Bin.
- 3. Press the  $\left(\overline{\mathbb{Q}}\right)$  key to open the submenu.

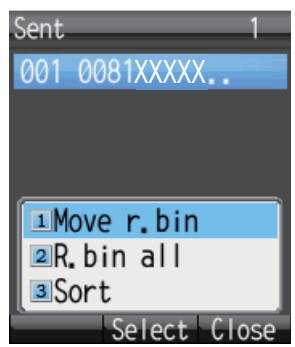

- 4. To move an individual message to the Recycle Bin, press the **1** key to select [Move r. bin]. To move all messages from the selected box to the Recycle Bin, press the **2** key to select [R. bin all]. The message "Moving..." appears during the moving. "Moved" appears when the move is completed.
- 5. Press the  $(\delta)$  key to close the box.

**Note:** To move a message to the recycle bin that is opened and being viewed, press

the  $\left(\overline{\mathsf{Q}}\right)$  key and **5** to select [Move r. bin].

#### **How to sort messages in a box**

You can sort the messages in the Inbox by date, read/unread status or by sender name. Further, you can arrange messages in the Sent and Draft boxes by either date or recipient name.

- 1. Open the box ([Inbox], [Sent], or [Draft]) to arrange.
- 2. Press the  $\left(\overline{\mathbb{Q}}\right)$  key to open the submenu.

#### 2. HANDSET OPERATIONS

3. Press **3** to select [Sort].

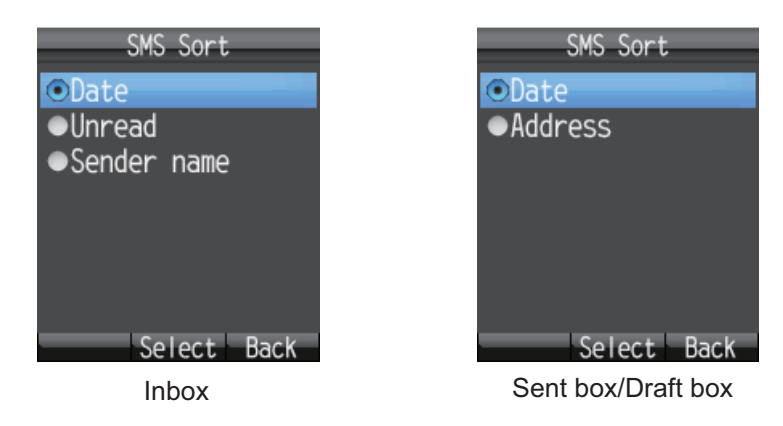

- 4. Press  $\triangle$  or  $\nabla$  to select sort method. **Date:** Sort messages by date received, sent, or created. **Unread:** Sort messages by unread/read status. **Sender name:** Sort messages by sender name (A-Z), number (0-9), and symbol. Senders that are not saved in Contacts display at the top of the list. **Address:** Sort messages by address name (A-Z), number (0-9) and symbol. Recipients that are not saved in Contacts display at the top of the list.
- 5. Press the **Enter** key.
- 6. Press the  $\circled{6}$  key to close the mailbox.

#### **How to move messages from the recycle bin to other boxes**

Messages in the Recycle Bin can be moved to the other boxes. You can move messages individually or all at once.

- 1. Open the Recycle Bin. For individual message go to step 2; for all messages go to step 3.
- 2. Press  $\triangle$  or  $\nabla$  to select the message to send to another box.
- 3. Press the  $\left(\overline{\mathbb{Q}}\right)$  key to open the submenu.

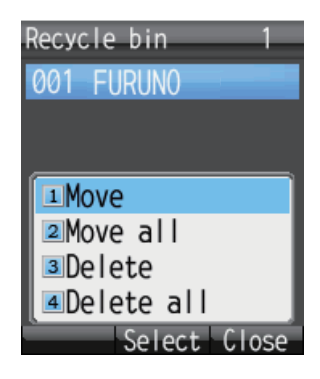

4. To move an individual message, press **1** to select [Move]. To move all messages, press the **2** key to select [Move all].

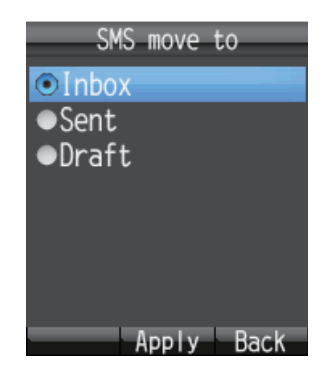

- 5. Press **A** or ▼ to select the box where to move the message, and press the **Enter** key. The message "Moving..." appears during the move and "Moved." when the move is completed.
- 6. Press the  $\circledcirc$  key to close menu.

**Note:** You can move a message in the Recycle Bin that is opened and being viewed

to another box. Press the key, and **1**(Move).

#### **How to delete messages in the recycle bin**

The messages in the Recycle Bin can be deleted individually or all at once.

- 1. Open the Recycle Bin. To delete an individual message, go to step 2. To delete all messages, go to step 3.
- 2. Press  $\blacktriangle$  or  $\nabla$  to select the message to delete.
- 3. Press the  $\left(\overline{\mathbb{Q}}\right)$  key to open the submenu.
- 4. To delete an individual message, press **3** (Delete). To delete all messages, press **4** (Delete all). Then, do as follows:
	- If **3**, press  $\triangle$  to select [Yes] and press the **Enter** key.
	- If **4**, press the **Enter** key. Enter the operation password and press the **Enter** key. Press  $\blacktriangledown$  to select [OK] and press the **Enter** key. Press **A** to select [Yes] and press the **Enter** key. The message "Deleting..." appears during the deleting process and "Deleted"
- 5. Press the  $\circledcirc$  key to close menu.

appears upon completion.

**Note:** You can delete a message in the Recycle Bin that is opened and being viewed. Press the  $\left(\right)$  key, followed by 2 (Delete).

# <span id="page-47-0"></span>**2.3.5 How to use Received messages**

Received messages can be replied to and forwarded. You can also use received messages to telephone the sender of the message, add a sender to Contacts, and copy the text of the message.

#### **How to reply to a message**

Do the procedure below to reply to a received message.

- 1. Open the Inbox and open the message to reply to.
- 2. Press the  $\left(\overline{\mathbb{Q}}\right)$  key to open the sub menu.

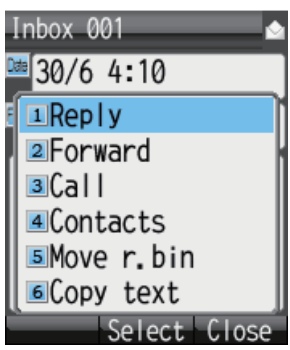

- 3. Press **1** to select [Reply]. The Create SMS screen appears.
- 4. Press T to select the [Body] field, and press the **Enter** key.
- 5. Enter the text (maximum 160 characters). Press the **Enter** key when finished.
- 6. Press the  $\left(\frac{1}{k}\right)$  key to open the submenu.
- 7. Press **1** to select [Send] to send the message.
- 8. Press the  $\odot$  key to close the box.

#### **How to forward a message**

Forward a received message to another recipient as follows:

- 1. Open the Inbox and open the message to forward.
- 2. Press the  $\left(\frac{1}{k}\right)$  key to open the sub menu.
- 3. Press **2** to select [Forward].
- 4. With the [To] field selected press the **Enter** key.
- 5. Enter the address of the recipient and press the **Enter** key. (See [subsection 2.3.2](#page-41-0).)
- 6. Press the  $\left(\overline{\mathbb{Q}}\right)$  key to open the submenu.
- 7. Press **1** to select [Send] to send the message.
- 8. Press the  $\circledcirc$  key to close the box.

#### **How to call the sender of a message**

Call the sender of a received SMS as follows:

- 1. Open the Inbox and open the message to call sender from.
- 2. Press the  $\left(\overline{\mathbb{Q}}\right)$  key to open the submenu.
- 3. Press **3** to select [Call]. The phone number of the sender appears.
- 4. Press the  $(\bigcap)$  key, or the **Enter** key, to call the number.
- 5. Press the  $\circledcirc$  key to close the message.

#### **How to save the sender to Contacts**

Save the address of a sender to Contacts as follows:

- 1. Open the Inbox and open the message to save sender.
- 2. Press the  $\left(\overline{\mathbb{Q}}\right)$  key to open the sub menu.
- 3. Press **4** to select [Contacts].

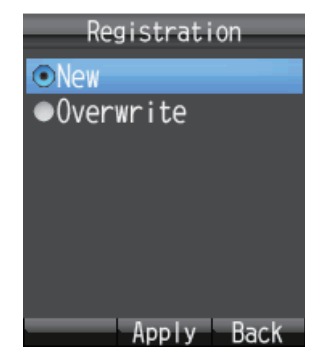

- 4. With [New] selected, press the **Enter** key. The phone number of the sender appears in the [No.] field.
- 5. With [Name] selected press the **Enter** key.
- 6. Enter the name (maximum of 50 characters) of the sender, and press the **Enter** key.
- 7. Press the  $\left(\frac{d\phi}{d\phi}\right)$  key. The message "Registered" appears and the name is saved to the Contacts list, under the name entered at step 6.
- 8. Press the  $\circledcirc$  key to close the message.

#### **How to copy text**

You can copy text in a message as follows:

- 1. Open the message from which to copy text.
- 2. Press the  $\left(\overline{\mathbb{Q}}\right)$  key to open the submenu.
- 3. Press **6** to select [Copy text].
- 4. Position the cursor at the beginning of the text to copy and press the **Enter** key.
- 5. Move the cursor to highlight the text to copy then press the **Enter** key.
- 6. Press the  $\circledcirc$  key to close the message.

### **2.3.6 How to use Sent messages**

Messages in the Sent box can be edited and re-sent. You can also use sent messages to telephone the sender of a message, add a sender to Contacts and copy text of a message.

#### **How to edit and send a message**

Messages in the Sent box can be edited and sent to the same or different recipient.

- 1. Open the Sent box and open the message.
- 2. Press the  $\left(\overline{\mathbb{Q}}\right)$  key to open the sub menu.

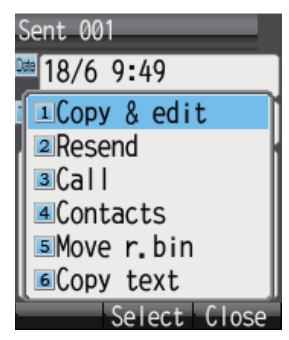

- 3. Press **1** to select [Copy & edit]. The [Create SMS] screen appears with the original message text in the [Body] field. To edit and send a message to the original recipient, go to step 6. To send the message to a different recipient go to step 4.
- 4. To send the message to a different recipient, with [To] selected, press the **Enter** key.
- 5. Select the recipient. See [subsection 2.3.2](#page-41-0).
- 6. Press T to select the [Body] field, and press the **Enter** key.
- 7. Edit the body text (maximum 160 characters) and press the **Enter** key.
- 8. Press the  $\left(\overline{\mathbb{Q}}\right)$  key to open the submenu.
- 9. Press **1** to select [Send] to send the message.
- 10. Press the  $\circledcirc$  key to close the box.

#### **How to resend messages**

You can resend a message that was already sent.

- 1. Open the Sent box and open the message.
- 2. Press the  $\left(\overline{\mathbb{Q}}\right)$  key to open the submenu.
- 3. Press **2** to select [Resend] to resend the message.
- 4. Press the  $\circledcirc$  key to close the box.

# **2.3.7 How to use Draft messages**

Un-sent messages, and failed transmission messages are saved in the Draft box. It is possible to edit, resend, copy text, telephone the sender, and save address to Contacts.

#### **How to edit and send messages**

Edit and send a message in the Draft box as follows:

- 1. Open the Draft box and open the message to edit and/or send.
- 2. Press the  $\left(\overline{\mathbb{Q}}\right)$  key to open the sub menu.

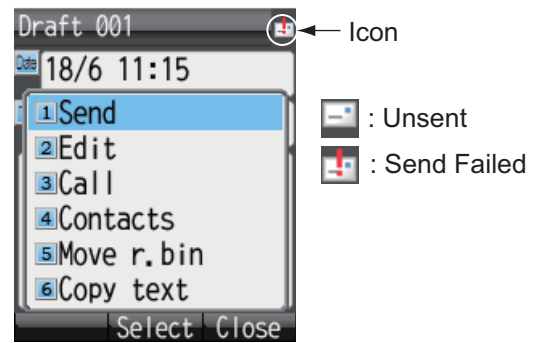

- 3. To edit the message, press **2** to select [Edit]. To send the message without editing, press **1** to select [Send]. If **2** is selected, the [Create SMS] screen appears. Follow directions from step 4. If **1** already has been pressed, follow directions at step 7.
- 4. Edit the message text.
- 5. Press the  $\left(\overline{\mathbb{Q}}\right)$  key to open the submenu.
- 6. Press **1** to select [Send] to send the message.
- 7. Press the  $\circledcirc$  key to close the box.

# **2.3.8 How to use URL and phone numbers within messages**

If a phone number is included in a message, it can be copied, called, replied to (by SMS), and added to Contacts. If a URL is included in a message, it can be viewed, added to Favorites, and copied.

#### **Phone numbers**

- 1. Open the message with the included phone number.
- 2. Press  $\blacktriangledown$  to select the phone number with the cursor. The phone number is highlighted in light blue. If there are two or more numbers in the message, use  $\blacktriangledown$  or  $\triangle$  to select the one to use.

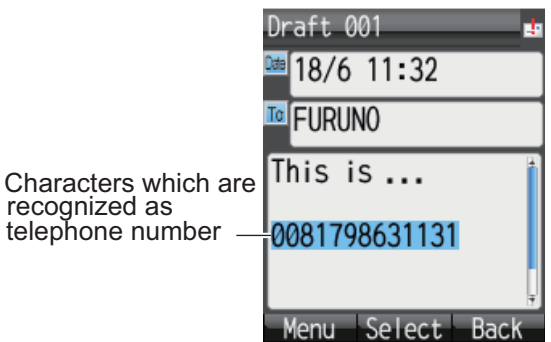

3. Press the **Enter** key to show the submenu.

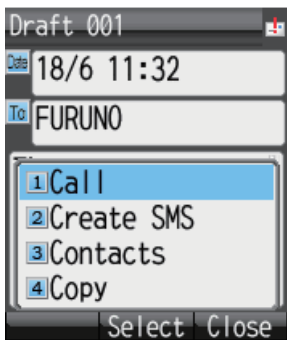

- 4. Do one of the following:
	- Call the selected number: Press 1. Press the **Enter** key or the  $(\ell)$  key to call.
	- **Send an SMS message to the selected number:** Press **2**. Follow the instructions at step 5 and after in [subsection 2.3.2](#page-41-0).
	- **Save the selected number to Contacts:** Press **3**. Follow the instructions at step 4 and after of "How to save the sender to contacts".
	- **Copy the selected number**: Press **4** to copy the number to the clipboard.
- 5. Press the  $\circledcirc$  key to close the message.

#### **URL**

- 1. Open the message with the included URL.
- 2. Press  $\blacktriangledown$  to select the URL. The URL is highlighted in light blue.

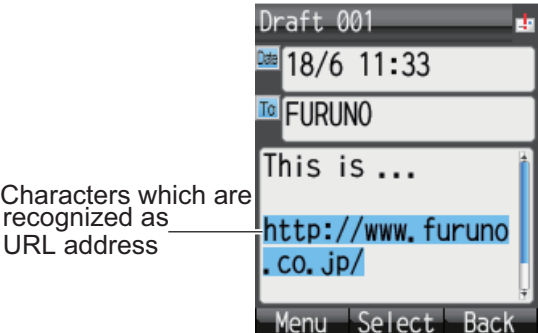

3. Press the **Enter** key to display the submenu.

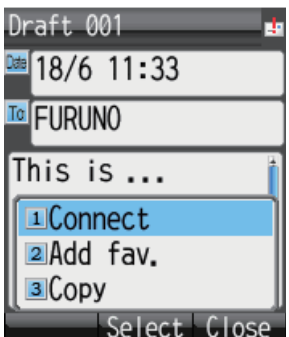

- 4. The following operations are possible:
	- Open and view the URL: Press 1. Press  $\triangle$  to select [Yes] and press the **Enter** key. If the idle screen shows "D: Connected", the web page related to the URL appears (see [subsection 2.4.1\)](#page-53-0). If "D: Not connected" (or "No permission") is shown, an error message appears and the web page is not shown.
	- **Save the URL to Favorites:** Press **2**. With the [Title] field selected, press the

**Enter** key. Enter a title in the field and press the **Enter** key. Press the  $\left(\frac{1}{x}\right)$  key to save to Favorites.

- **Copy the URL:** Press **3**. The URL is copied to the clipboard.
- 5. Press the  $\circled{c}$  key to close the message.

# **2.4 Web**

You can view web pages on the handset by using Standard IP (Best effort) packet communications service. Service charge is based on the amount of data volume, not connection time.

**Note:** The handset can start from Standard IP packet service. However, when using Streaming IP data packet service with the Web Software, the handset uses streaming IP service. The charge for Streaming IP service is based on connection time, so it is not advised to view web pages from the handset. Disconnect from the internet and reconnect to use Standard IP.

# <span id="page-53-0"></span>**2.4.1 How to connect/disconnect to/from the Internet**

**Note:** If the IP address of the handset is not set by web software (the standby display shows "D: No permission"), you cannot connect to the internet. See [page 6-16.](#page-129-0)

#### **How to connect to the Internet**

If you are already connected to the Internet via the Web software (Idle screen displays "D: Connected"), the following procedure is NOT necessary.

Do the following to connect to the Internet:

1. At the idle screen, press the  $\circledast$  key to open the [Web top] menu.

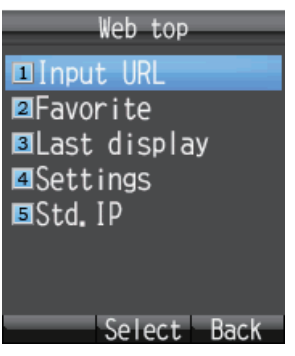

2. Press **5** to select [Std. IP].

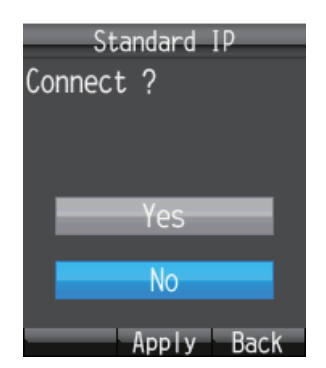

- 3. Press **A** to select [Yes], and press the **Enter** key. While connecting, the message "Connect..." appears. When connected, the message "Completed." is displayed. **Note:** If connection cannot be established, the message "Failed." appears.
- 4. Press the  $(\odot)$  key to close the menu. The idle screen now displays "D: Connected".

#### **How to disconnect from the internet**

Do the following to disconnect from the internet. This operation disconnects all service types (Standard IP Packet, Streaming IP packet).

- 1. At the idle screen, press the  $\circledR$  key to open the [Web top] menu.
- 2. Press the **5** key to select [Std. IP]. The following screen appears.

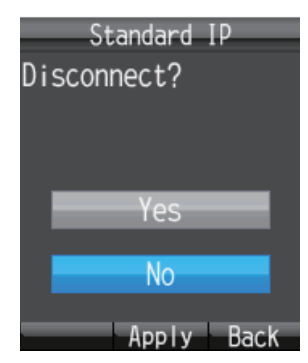

- 3. Press  $\blacktriangle$  to choose [Yes], and press the **Enter** key. While disconnecting, the message "Disconnect..." appears and the message "Completed." appears when disconnection is completed.
- 4. Press the  $(\circled{c})$  key to close the menu. The idle screen now displays "D: Not connected".

# **2.4.2 How to view a web page**

There are four ways to view a web page:

- Direct input of URL
- Use Input history
- Select URL from Favorites
- Use last-displayed URL

Confirm that the idle screen shows "D: Connected" then do the procedure shown below. If "D: Not connected" (or "D: No permission") appears an error message appears and the web page is blank.

### **Direct input of URL**

- 1. At the idle screen, press the  $\circledast$  key to open the [Web top] menu.
- 2. Press **1** to select [Input URL].

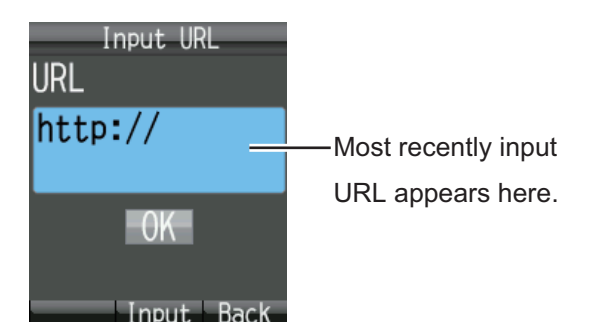

- 3. Press the **Enter** key to show the URL input screen.
- 4. Enter the URL address (maximum 192 characters), and press the **Enter** key. Any character, except a space, can be entered. If the most recently accessed web address appears in the field, press the **CLR** key to erase.

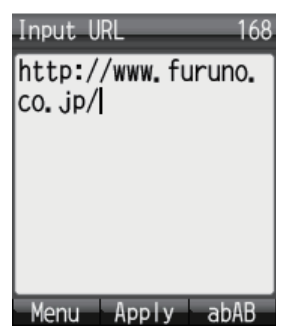

5. Press T to choose [OK], and press the **Enter** key. The URL web page appears in the web browser. Use the [Web settings] menu to adjust the display for easy viewing. Refer to [subsection 3.4](#page-68-1).

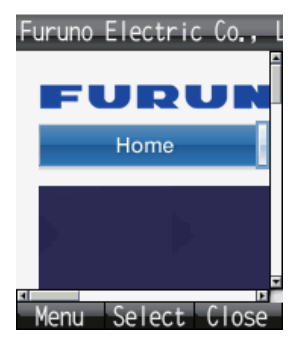

6. Press the  $\circledcirc$  key to close the browser.

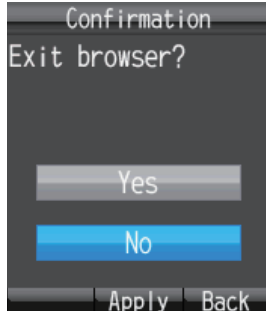

7. Press **▲** to select [Yes], and press the **Enter** key.

**Note:** You remain connected to the internet even if the browser is closed. See [section 2.4.1f](#page-53-0)or how to disconnect from the internet.

#### **How to open a URL from the Input history screen**

This procedure is invalid if the input history is empty.

- 1. At the idle screen, press the  $\circledR$  key to open the [Web top] menu.
- 2. Press **1** to select [Input URL].
- 3. Press the  $(u)$  key to show the submenu. Previously input URLs (maximum 10) are shown. When the 11th URL is added, the oldest URL is automatically deleted.

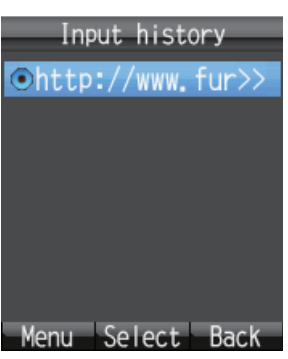

4. Press  $\triangle$  or  $\nabla$  to select a URL.

**Note:** You can show the complete URL for the selected URL by pressing  $(\vec{w})$ .

then 1, to select [Detail]. Press the  $\textcircled{1}$  key to return to the Input history screen.

- 5. Press the **Enter** key. Selected URL appears in the [URL] field.
- 6. Press T to select [OK], and press the **Enter** key. The web page appears.
- 7. Press the  $\circledcirc$  key to close the browser.
- 8. Press **A** to select [Yes], and press the **Enter** key.

#### **How to delete a URL from the history**

- 1. Open the history. Go to step 2 to delete individual URL, or step 3 for all URLs.
- 2. Press  $\triangle$  or  $\nabla$  to select the URL to delete.
- 3. Press the  $\left(\overline{\mathbb{Q}}\right)$  key to show the submenu.

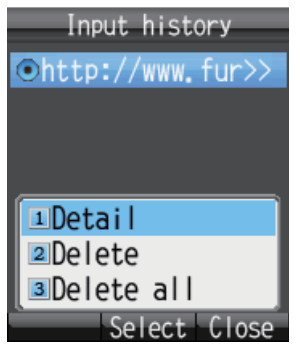

- 4. To delete individual URL, press **2** to select [Delete]. To delete all URLs, press **3** to select [Delete all]
- 5. Press **A** to select [Yes] then press the **Enter** key.

#### **How to view URL from the Favorite list**

If there are no items on the Favorite list, the message "no list" displays, and the following procedure is invalid.

- 1. At the idle screen, press the  $\circledast$  key to open the [Web top] menu.
- 2. Press **2** to select [Favorite] to show the Favorite list (maximum 10 favorites).

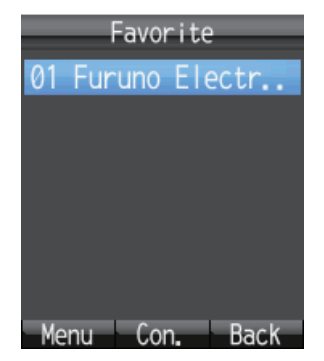

3. Press  $\triangle$  or  $\nabla$  to select the title.

**Note:** With the title selected, press the key, then **1**(Det./Edit), to show the detailed information screen. The title and the URL appear. Press the  $\left(\frac{d\mathbf{v}}{d\mathbf{v}}\right)$  key to edit the title and the URL. Press the  $(\Box)$  key to return to the Favorite list.

- 4. Press the **Enter** key. The web page appears.
- 5. Press the  $\circled{6}$  key to close the browser.
- 6. Press **▲** to select [Yes] and press the **Enter** key.

#### **How to view most recent web page**

Data from the most recently viewed web page is temporarily saved to the memory, called a "cache". When viewing the same web page again, the data saved in the cache appears. If there is no data in the cache, the following operation is not possible.

- 1. At the idle screen, press the  $\circledast$  key to open the [Web top] menu.
- 2. Press **3** to select [Last display]. The most recently viewed web page appears.
- 3. Press the  $\circledcirc$  key to close the browser.
- 4. Press  $\blacktriangle$  to select [Yes], and press **Enter** key.

# **2.4.3 Operations while viewing a web page**

While viewing a web page, press the  $\left(\overline{\mathbb{Q}}\right)$  key to open the submenu. The following operations are available:

- **1** (Back): Return to previous web page (if data is in cache).
- **2** (Forward): Advance to next web page (if data is in cache).
- **3** (Entry fav.): Save current page to Favorite list.
- **4** (Reload): Reload the current web page.
- **5** (Favorite): Display the Favorite list.
- **6** (Input URL): Manually enter a URL.
- **7** (Settings): Display the [Web settings] menu (see [subsection 3.4\)](#page-68-1).

#### **About HTTPS sites**

If connecting to HTTPS site, the following screen is shown.

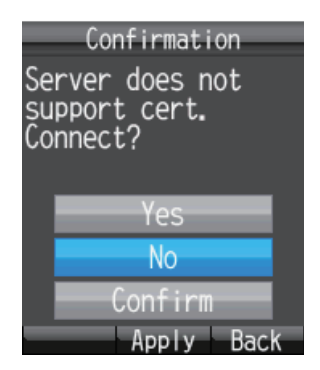

Select from the following choices, and press the **Enter** key to select.

- **Yes**: Authenticate the server certificate and display the https site.
- **No**: Do not authenticate the server certificate and close the pop-up screen.
- **Confirm**: Show the server certification details. Press the **Enter** key to authenticate, or the  $\textcircled{\tiny{1}}$  key to refuse.

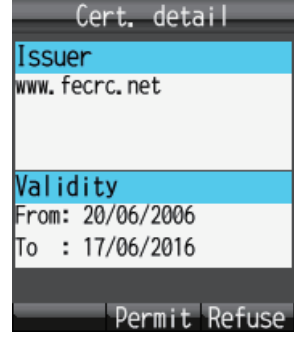

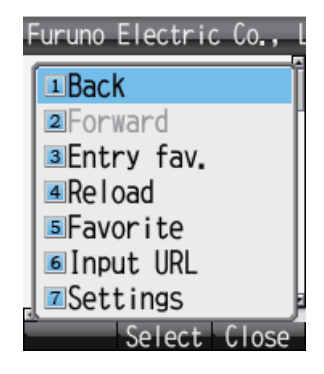

# **2.4.4 Favorite list**

#### **How to add a URL to the Favorite list while viewing the list**

Add often-accessed web pages to the Favorite list for easy viewing. The Favorite list stores 10 URLs. Do the following to register pages to the favorite list:

**Note:** If there are already 10 pages in the Favorite list, it is not possible to add another without deleting one.

- 1. While viewing a web page, press the  $\left(\overline{\mathbb{Q}}\right)$  key to open the submenu.
- 2. Press **3** to select [Entry fav.]. The title and URL of the web page appear in the [Title] and [URL] fields as shown below. For websites that are not in alphanumeric characters, the title must be manually entered. Go to step 3.

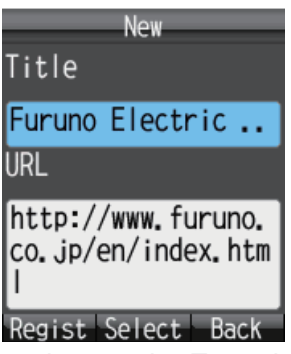

- 3. Select the [Title] field and press the **Enter** key.
- 4. Enter the title in alphanumeric characters and press the **Enter** key (max. 50 characters).
- 5. Press the  $\left(\overline{\mathbb{Q}}\right)$  key. The message "Registered" appears and the URL is registered to the Favorite list.
- 6. Press the  $\circled{6}$  key to close the browser.
- 7. Press **A** to select [Yes], and press the **Enter** key.

#### **How to delete an item from the Favorite list**

You can delete one item, or all items, from the Favorite list as follows:

- 1. Open the Favorite list. To delete one item, go to step 2, and to delete all items, go to step 3.
- 2. Press  $\triangle$  or  $\nabla$  to select the item to delete.
- 3. Press the  $\left(\overline{\mathbb{Q}}\right)$  key to open the submenu.

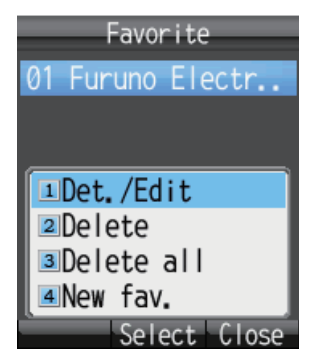

- 4. To delete one item, press **2** (Delete). To delete all items, press **3** (Delete all).
	- For 2: Press  $\triangle$  to select [Yes] and press the **Enter** key.
	- For **3**: Press the **Enter** key. Enter the operation password and press the **Enter** key. Press ▼ to select [OK] and press the **Enter** key. Press ▲ to select [Yes], and press the **Enter** key.
- 5. Press the  $\circledcirc$  key to close the Favorite list.

#### 2. HANDSET OPERATIONS

This page is intentionally left blank.

# **3. SETTINGS FOR HANDSET**

This chapter describes the menus [Sound], [Display], [SMS], [Web], and [Settings]. Also described are system messages from connected equipment, list of connected equipment, and how to display various information.

# **3.1 Sound Menu**

The [Sound] menu sets options for internal and external phones, message notification for SMS messages and system messages, key beep, and microphone volume.

- 1. At the idle screen, press the **Enter** key to show the main menu.
- 2. Press  $\triangleright$  to select the [Sound] icon, and press the **Enter** key to show the [Sound] menu. **Note:** The [Sound] menu can also be opened by press-

ing the  $\left(\overline{\mathsf{q}}\right)$  key at the idle screen.

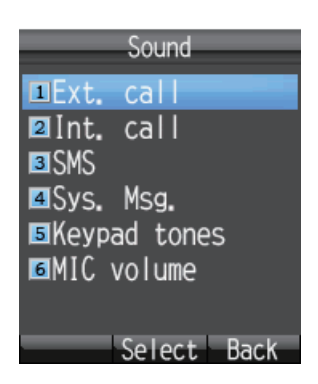

# **3.1.1 Notification sound setting**

You can set the sound volume and ring pattern for internal and external phones and notification for SMS messages and system messages.

#### **How to set the volume**

- 1. In the [Sound] menu, press either the **1**, **2**, **3**, or **4** key for the following items:
	- **1**: External phone incoming notification volume
	- **2**: Internal phone incoming notification volume
	- **3**: SMS message notification volume
	- **4**: System message notification volume

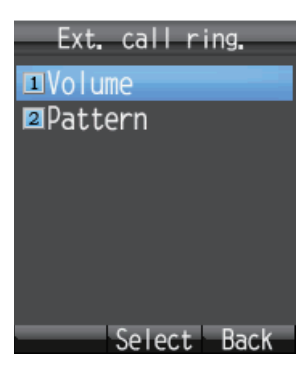

- 2. Press **1** to select [Volume] to show the below-right figure.
- 3. Press  $\triangle$  or  $\nabla$  to adjust the volume level (0 7). Set to [0] for no sound.

**Note:** Press the  $(\Box \emptyset)$  key to hear the ringtone at the se-

lected volume. Press the  $\circled{4}$  key again to stop the ringtone.

- 4. Press the **Enter** key.
- 5. Press the  $\circledcirc$  key to close the menu.

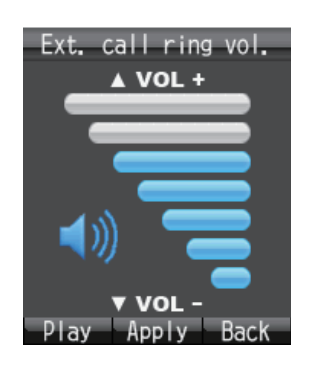

#### **How to set the ring pattern**

- 1. In the [Sound] menu, press either the **1**, **2**, **3**, or **4** key for the following: **1**: External phone incoming notification pattern
	- **2**: Internal phone incoming notification pattern
	- **3**: SMS message notification pattern
	- **4**: System message notification pattern
- 2. Press **2** to select [Pattern] to show the pattern selection screen.

3. Press  $\blacktriangle$  or  $\nabla$  to select the pattern.

**Note:** Press the  $\left(\frac{d\mathbf{I}}{d\mathbf{I}}\right)$  key to play the pattern at the selected pattern. Press  $\triangle$  or  $\nabla$  to adjust the volume, from

1 - 7 and off. Press the  $\circ$  key to stop.

- 4. Press the **Enter** key.
- 5. Press the  $\circled{c}$  key to close the menu.

# **3.1.2 How to adjust keypad tones volume**

To adjust the volume for the keypad tones, do the following:

- 1. In the [Sound] menu, press **5** to select [Keypad tones].
- 2. Press  $\triangle$  or  $\nabla$  to select the volume level.
- 3. Press the **Enter** key.
- 4. Press the  $\circled{c}$  key to close the menu.

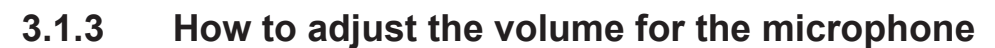

- 1. Press **6** to select [MIC volume] from the [Sound] menu to show the MIC volume setting window.
- 2. Press  $\triangle$  to increase the volume, or  $\nabla$  to decrease the volume (setting range: 1 to 7).
- 3. Press the **Enter** key.
- 4. Press the  $\circled{e}$  key to close the menu.

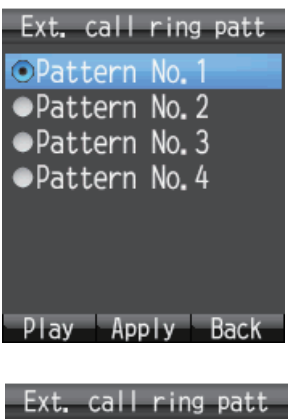

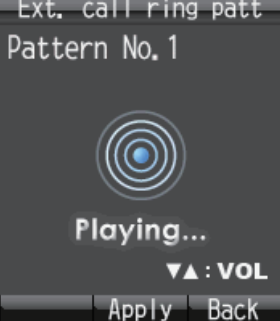

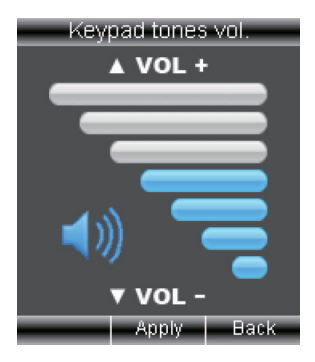

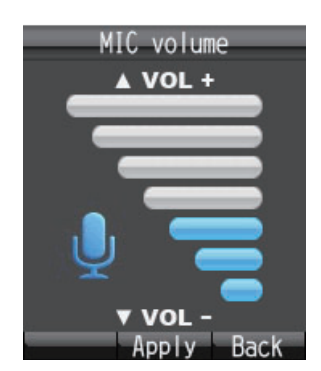

# **3.2 Display Settings**

Change font size, LCD backlight, and key backlight from the [Display] menu.

- 1. At the idle screen, press the **Enter** key to open the main menu.
- 2. Press < to select the [Display] icon, and press the **Enter** key to shown the [Display] menu.

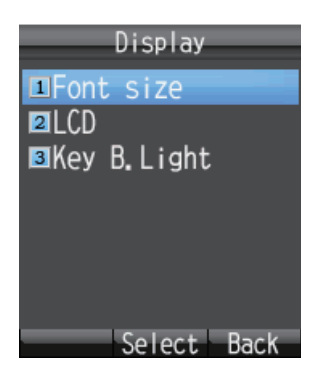

# **3.2.1 How to change the font size**

Select the font size to other than that selected for web page.

1. In the [Display] menu, press **1** to select [Font size] to show the Font size screen.

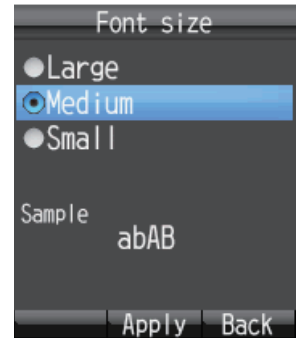

- 2. Press  $\blacktriangle$  or  $\nabla$  to select font size ([Large], [Medium] or [Small]). The font size is shown in the [Sample] area.
- 3. Press the **Enter** key.
- 4. Press the  $\circledcirc$  key to close the menu.

# **3.2.2 How to change LCD brightness and backlight ON time**

Change the LCD brightness and backlight ON time as follows:

#### **Brightness**

1. In the [Display] menu, press **2** to select [LCD] to show the [LCD] menu.

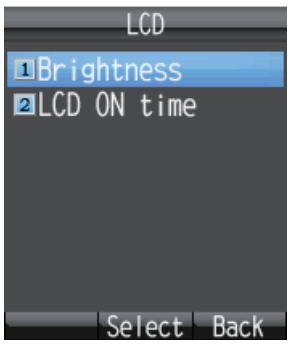

2. Press **1** to select [Brightness] to show the brightness level screen.

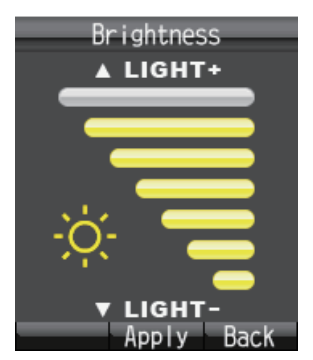

- 3. Press  $\blacktriangle$  or  $\nabla$  to increase / decrease the LCD brightness level.
- 4. Press the **Enter** key.
- 5. Press the  $\circledcirc$  key to close the menu.

#### **LCD Backlight ON time**

- 1. In the [Display] menu, press **2** to select [LCD] to show the [LCD] menu.
- 2. Press **2** to select [LCD ON time] to show the [LCD ON time] screen.

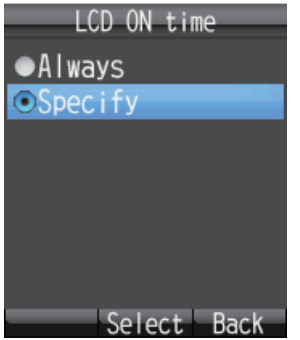

3. Press **A** or ▼ to select either [Always] or [Specify] and press the **Enter** key. **[Always]**: Keep the LCD light always on. Go to step 6. **[Specify]**: Enter a time limit for the backlight. If there is no key operation during the time limit, the LCD backlight automatically turns off. Go to step 4.

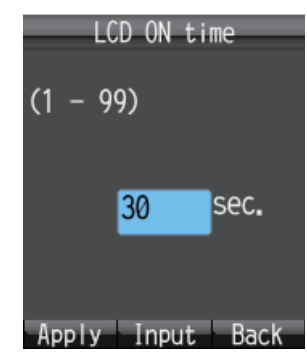

- 4. If you selected [Specify] at step 3, press the **Enter** key and enter a time limit (1 99 sec.), and press the **Enter** key. The time is set.
- 5. Press the  $\left(\overline{\mathbb{Q}}\right)$  key.
- 6. Press the  $\circled{c}$  key to close the menu.

# **3.2.3 How to adjust the keypad backlight**

Change the keyboard backlight settings.

1. In the [Display] menu, press **3** to select [Key B.Light] to show the [Key backlight] screen.

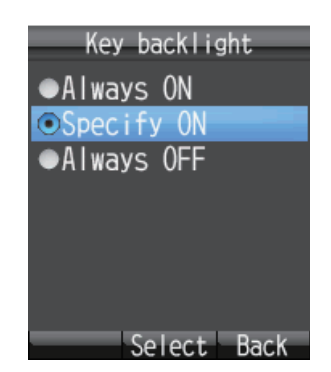

2. Press **A** or ▼ to select one of the following and press the **Enter** key. **[Always ON]**: The keyboard backlight is always illuminated. Go to step 6. **[Specify ON]**: The keyboard backlight stays illuminated for the set time. Go to step 3.

**[Always OFF]**: The keyboard backlight is not illuminated. Go to step 6.

- 3. Press the **Enter** key, and the character input screen appears.
- 4. Enter illumination time (1 -99 sec.) and press the **Enter** key.
- 5. Press the  $\left(\overline{\mathbb{Q}}\right)$  key.
- 6. Press the  $\circled{c}$  key to close the menu.

# **3.3 SMS Settings**

You can change your signature and password settings in the [SMS Settings] menu.

- 1. At the idle screen, press the **Enter** key to open the main menu.
- 2. Press ▲ to select the [SMS] icon and press the **Enter** key to show the [SMS] screen.

**Note:** The ISMSI menu can also be opened by pressing the  $\circ$  key at the idle screen.

3. Press **6** to select [Settings] to open the [SMS settings] menu.

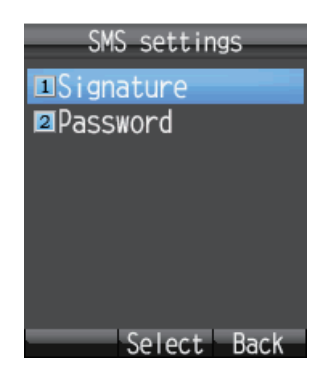

# **3.3.1 How to set an SMS Signature**

An SMS signature is a line of text that is added to the end of all outgoing messages. To add a signature to all outgoing messages, do the following:

- 1. In the [SMS Settings] menu, press **1** to select [Signature].
- 2. Press **▲** or ▼ to select [ON] or [OFF] and press the **Enter** key. **[ON]**: A signature is automatically added to all SMS messages (go to step 3). **[OFF]**: A signature is not automatically added to SMS messages (go to step 4).
- 3. Enter the signature text (maximum 156 characters) and press the **Enter** key. For example, if "FURUNO" is entered as the signature, the sent message looks like the one shown below.

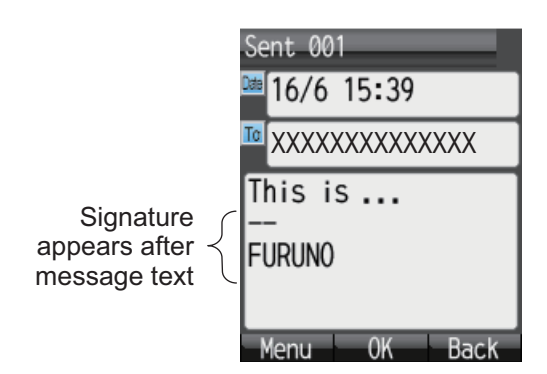

4. Press the  $\circledcirc$  key to close the menu.

# **3.3.2 How to activate the SMS password**

<span id="page-68-0"></span>To activate the SMS password, do as follows.

- 1. In the [SMS settings] menu, press **2** to select [Password].
- 2. Press  $\blacktriangledown$  to select [Save password].
- 3. Press the **Enter** key to delete the checkmark [ $\checkmark$ ] from the check-box.
- 4. Press the  $\left(\overline{\mathbb{Q}}\right)$  key.
- 5. Press the  $\binom{1}{k}$  key to close the menu.

<span id="page-68-1"></span>After this, the SMS password is requested when you access the [SMS] menu.

# **3.4 Web Settings**

The [Web settings] menu allows you to set features of the Web browser: font size, display zoom, display mode, advanced settings, time out, and clear the cache. To access the [Web settings] menu do the following:

- 1. At the idle screen, press the **Enter** key to open the main menu.
- 2. Press **A**, then ◀ to select the [Web] icon and press the **Enter** key to show the [Web top] menu.

**Note:** You can also show the [Web top] menu at the idle screen by pressing the

press the  $\circledR$  key.

3. Press **4** to select [Settings] to display the [Web settings] menu.

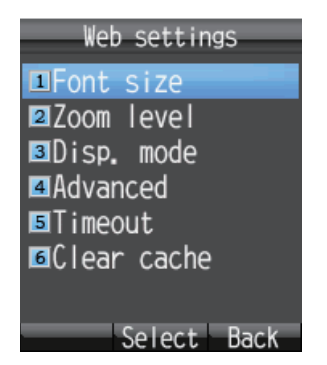

# **3.4.1 How to change web browser font size**

- 1. In the [Web settings] menu, press **1** to select [Font size].
- 2. Press  $\blacktriangle$  or  $\nabla$  to select font size ([Large], [Medium], [Small]). The font size is shown in the [Sample] area.
- 3. Press the **Enter** key.
- 4. Press the  $\binom{?}{\mathbb{R}}$  key to close the menu.

# **3.4.2 How to change web page display zoom**

You can change the display zoom factor to enlarge small print.

1. In the [Web settings] menu, press **2** to select [Zoom level] to show the[ Zoom level] screen.

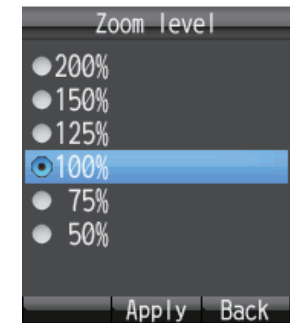

- 2. Press  $\triangle$  or  $\nabla$  to select a zoom level.
- 3. Press the **Enter** key.
- 4. Press the  $\binom{1}{k}$  key to close the menu.

# **3.4.3 How to change web display mode**

Display mode gives three different ways to display web pages:

- **[Normal]**: Display the web page at normal size (you need to scroll right and left to view).
- **[Just-fit]**: The width of the web page including tables is shrunk to fit the screen width.
- **[Smart-fit]**: The width of the web page is shrunk to fit the width of the screen. A table that is larger than the width of the display is split vertically.

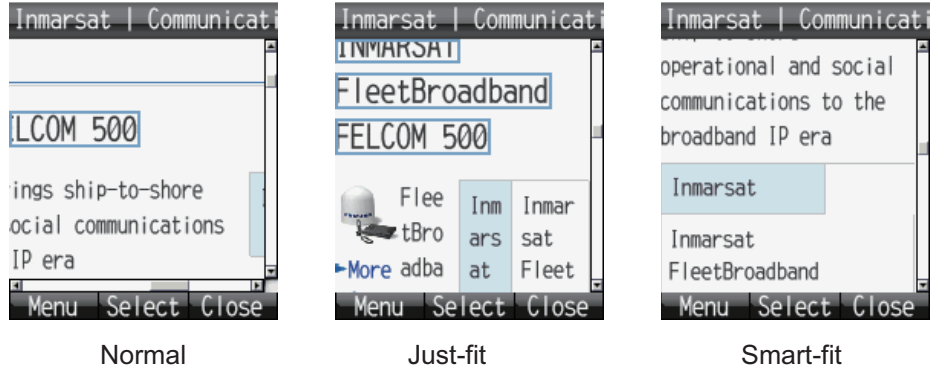

To change the display mode, do the following:

1. In the [Web settings] menu, press **3** to select [Disp. mode] to show the [Display mode] screen.

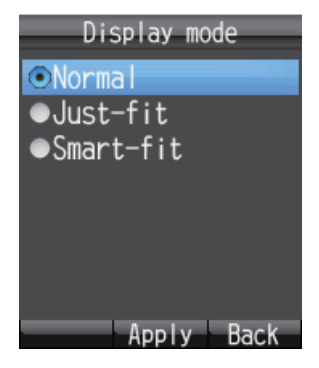

- 2. Press  $\triangle$  or  $\nabla$  to select [Normal], [Just-fit] or [Smart-fit].
- 3. Press the **Enter** key to select.
- 4. Press the  $\circledcirc$  key to close the menu.

### **3.4.4 Advanced settings**

Display image, Javascript and Popup window options can be set in Advanced Settings.

- **[Display Image]**: Display or do not display images when viewing web pages. Uncheck to display pages without images.
- **[Javascript]**: Turn Javascript on or off when viewing web pages. Insert the checkmark to correctly view pages that use javascript.
- **[Popup window]**: Block or allow popup windows when viewing web pages. Insert the checkmark to block popup windows.
- 1. In the [Web settings] menu, press **4** to select [Advanced] to show the [Advanced] screen.

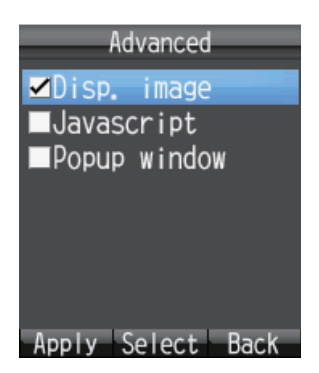

- 2. Press  $\triangle$  or  $\nabla$  to select the item to edit.
- 3. Press the **Enter** key to insert or remove a  $\lceil \checkmark \rceil$  in the box corresponding to each item.
- 4. Press the  $\left(\overline{\mathbb{Q}}\right)$  key to apply settings.
- 5. Press the  $\circled{6}$  key to close the menu.

# **3.4.5 How to set time out**

Set the period of no activity before the handset disconnects from the Web. The default setting is 30 seconds. To change the Timeout setting, do the following:

1. In the [Web settings] menu, press **5** to select [Timeout] to show the [Timeout] screen.

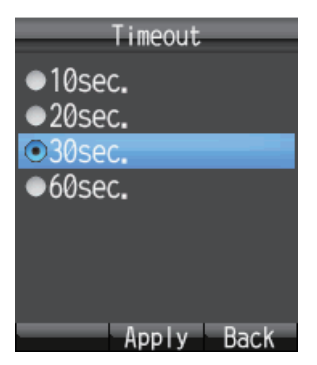

- 2. Press  $\blacktriangle$  or  $\nabla$  to select a time.
- 3. Press the **Enter** key to set.
- 4. Press the  $\binom{1}{k}$  key to close the menu.

# **3.4.6 How to clear the cache**

The Cache is a section of memory where downloaded information is stored temporarily. If the Cache becomes full, the oldest data is deleted automatically. To manually clear all of the data in the cache, do the following:

1. In the [Web settings] menu, press **6** to select [Clear cache] to show the [Clear cache] screen.

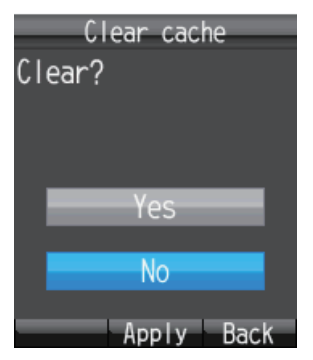

- 2. Press **▲** to select [Yes] and press the **Enter** key.
- 3. Press the  $\circledcirc$  key to close the menu.
# **3.5 Individual Settings Menu**

Basic (settings), Network, SIP, Operation Password, Initialization and Self test can be accessed from the [Settings] menu. Initialize and Self test are explained in Chapter 7.

The communication unit contains the following server functions:

- DHCP Server
- DNS Server
- NTP Server
- IMAP Server (for SMS)
- SIP Server (for telephone)
- 1. At the idle screen, press the **Enter** key to open the main menu.
- 2. Press T to select the [Settings] icon and press the **Enter** key to show the [Settings] menu.

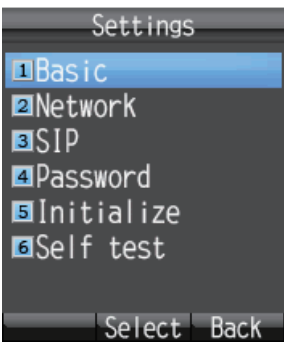

## **3.5.1 Basic settings**

Sound, Display, Clock, Notify, Quick call and Echo Cancel can be set from the [Basic]

menu. [Sound] can also be accessed by pressing the  $(\Box \mathbb{I})$  key at the idle screen, or select [Sound] from the main menu (see [subsection 3.1](#page-62-0)). [Display] can also be accessed by selecting [Display] from the main menu (see [subsection 3.2\)](#page-64-0).

#### **How to set the clock**

GPS time data is fed from the communication unit. If you change the IP address of the communication unit, do as follows to get data from the communication unit. The Clock setting in this procedure is for manual setting of the clock. For Automatic, this procedure is not necessary since the IP address of the communication unit is automatically changed.

1. In the [Settings] menu, press **1** to open the [Basic] menu.

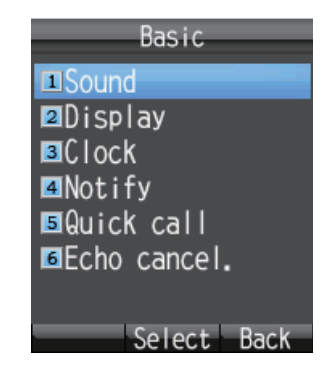

#### 3. SETTINGS FOR HANDSET

2. Press **3** to select [Clock] and show the [Clock settings] screen.

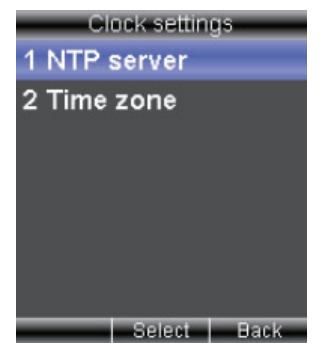

- 3. Select [NTP server] then press the **Enter** key.
- 4. Press T to select Manual then press the **Enter** key to show the NTP server IP address input screen.

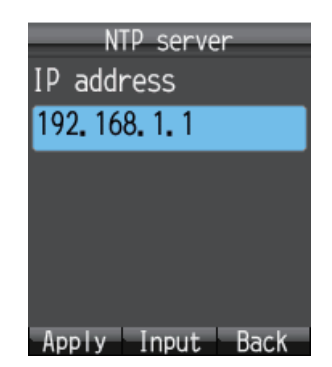

- 5. Select [IP address] then press the **Enter** key to show the IP address entry screen.
- 6. Enter the IP address (maximum 15 characters) of the communication unit then press the **Enter** key.
- 7. Press the  $\left(\overline{\mathbb{Q}}\right)$  key to apply the setting.
- 8. Press the  $\circledcirc$  key to close the menu.

**Note:** The time displayed on the handset can be adjusted to show local time. Use the following procedure to enable UTC time offset.

- 1. In the [Settings] menu, press **1** to open the [Basic] menu.
- 2. Press **3** to select [Clock] and show the [Clock settings] screen.
- 3. Select [Time zone] then press the **Enter** key.
- 4. Press **▲** or ▼ to adjust the UTC offset as required then press the **Enter** key.

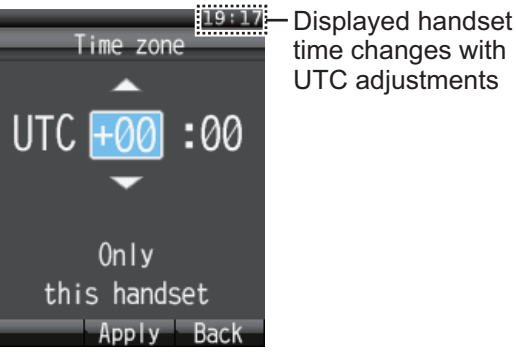

5. Press the  $\circled{c}$  key to close the menu.

**Note:** The UTC offset settings are only applied to individual handsets. To apply the setting to other handsets, repeat the procedure for each handset.

#### **How to set call and message notifications**

Set the notifications for missed call and received messages at the [Notify] screen. Notifications can be set to appear as icons ( $\frac{1}{2}$  /  $\frac{1}{2}$ ) on the upper part of the screen and as a window message, or as icons with no window message.

- 1. In the [Settings] menu, press **1** to select [Basic] to show the [Basic] menu.
- 2. Press **4** to select [Notify] to show the [Notify] screen.

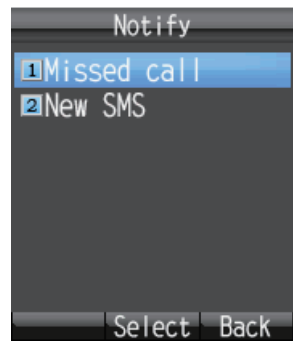

- 3. For missed call notification setting, press **1** to open the [Missed call] screen. For received message notification setting, press **2** to open the [New SMS] screen.
- 4. To set notifications as both icons and a window message, set to [ON]. If you don't need to display the window message and icon, set to [OFF].
- 5. Press the **Enter** key.

If you select [ON] at the above step, the following [New SMS] window appears. Go to step 6.

If you select [OFF], go to step 9.

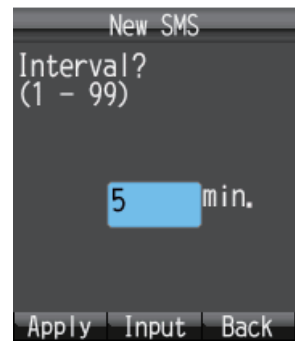

- 6. Press the **Enter** key to open the input screen.
- 7. Enter the check interval (1 99 minutes) and press the **Enter** key. This sets the length of time to access the SMS server to check a new message. If there is a new message, the icon and the message window are displayed.
- 8. Press the  $\left(\overline{\mathbb{Q}}\right)$  key.
- 9. Press the  $\binom{?}{\infty}$  key to close the menu.

#### **How to set Quick Off hook**

When quick off hook is set to ON, to take the handset off the cradle has the same effect as to press the  $(\mathcal{C})$  key (phone answers automatically).

- 1. In the [Settings] menu, press **1** to select [Basic] to show the [Basic] menu.
- 2. Press **5** to select [Quick call] to display the [Quick OffHook] screen.

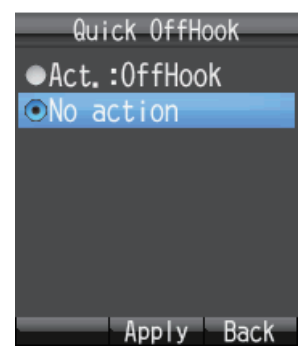

3. Press  $\blacktriangle$  or  $\nabla$  to choose setting for off hook: [**Act.: OffHook**]: Removing the handset from the cradle has the same result as to

press the  $(\mathcal{C})$  key. [**No action**]: Removing the handset from the cradle has no effect.

- 4. Press the **Enter** key.
- 5. Press the  $\circled{c}$  key to close the menu.

#### **How to set the echo canceller**

If the echo canceller is off, you may hear the delayed echo of your own voice in the handset. Turn the echo canceller on to suppress the echo of your own voice. Do the following to turn echo canceller on or off:

- 1. In the [Settings] menu, press **1** to select [Basic] to show the [Basic] menu.
- 2. Press **6** to select [Echo cancel.]. You are asked to enter the operation password.
- 3. Press the **Enter** key.
- 4. Enter the operation password. Press the **Enter** key.
- 5. Press T to select [OK] and press the **Enter** key to show the [Echo canceller] screen.

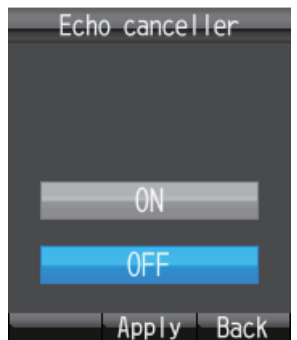

- 6. To turn on [Echo canceller], select [ON]. To turn off [Echo canceller], select [OFF].
- 7. Press the **Enter** key.
- 8. Press the  $\circled{c}$  key to close the menu.

### **3.5.2 Network settings**

Network settings can be set automatically or manually.

- 1. In the [Settings] menu, press **2** to open the [Network] menu. You are asked to enter the operation password.
- 2. Press the **Enter** key.
- 3. Enter the operation password and press the **Enter** key.
- 4. Press T to select [OK] and press the **Enter** key to show the [Network] menu.

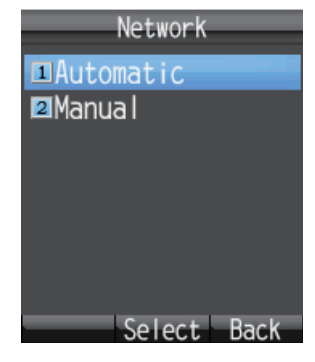

5. To have settings detected automatically, press **1** to select [Automatic]. To enter settings manually, press **2** to select [Manual]. For [Automatic], go to step 24. For [Manual], go to step 6.

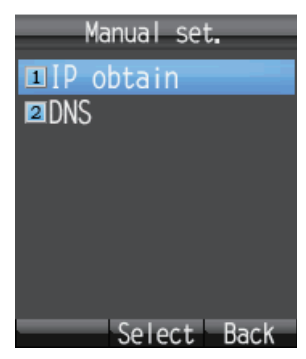

6. Press **1** to select [IP obtain] to show the [IP obtain] screen.

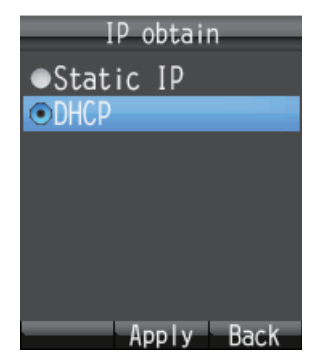

- 7. Press  $\triangle$  or  $\nabla$  to select the method for obtaining the IP address. [**Static IP**]: The IP address, subnet mask and default gateway are set manually. [**DHCP**]: The IP address, subnet mask and default gateway are obtained automatically from the DHCP server.
- 8. Press the **Enter** key. Do one of the following depending on selection made at step 7.

If you select the [Static IP] at step 7, the [Static IP] screen appears. Go to step 9.

If you select the [DHCP] at the step 7, the [Manual set.] screen appears. Go to step 16.

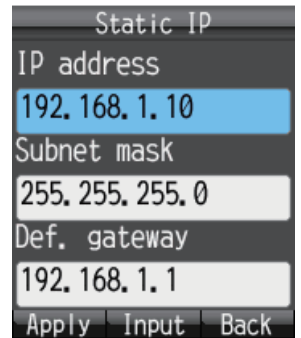

*Static IP factory default settings*

- 9. With the [IP address] field selected, press the **Enter** key.
- 10. Enter the IP address for this unit, and press the **Enter** key.
- 11. Press ▼ to select the [Subnet mask] field, and press the **Enter** key.
- 12. Enter the Subnet mask and press the **Enter** key.
- 13. Press ▼ to select the [Def. gateway] field, and press the **Enter** key.
- 14. Enter the default gateway (IP address of the router) and press the **Enter** key.
- 15. Press the  $\left(\overline{\mathbb{Q}}\right)$  key to return to the [Manual set.] menu.
- 16. Press **2** to select the [DNS] menu to show the [DNS obtain] screen.

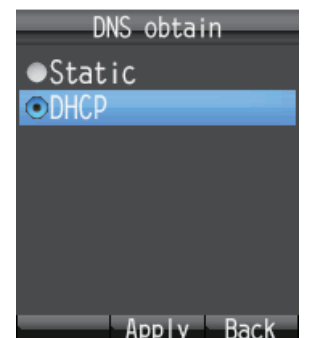

- 17. Press  $\triangle$  or  $\nabla$  to select the method for obtaining the DNS server address. [Static]: Set Primary and Secondary DNS server addresses manually. [**DHCP**]: Obtain DNS server address automatically from the DHCP server.
- 18. Press the **Enter** key. Do one of the following depending on selection made at step 17.

If you select the [static] at step 17, the DNS entry screen appears. Go to step 19. If you select the [DHCP] at step 17, the [Manual set.] screen appears. Go to step 24.

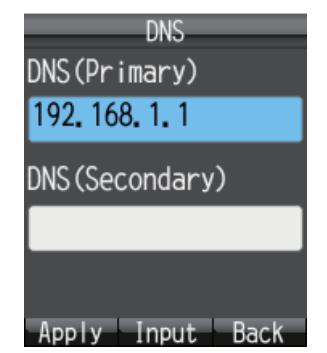

*DNS factory default settings*

- 19. With the [DNS (Primary)] field selected, press the **Enter** key.
- 20. Enter the IP address of the primary DNS server and press the **Enter** key.
- 21. Press ▼ to select the [DNS (Secondary)] field, and press the **Enter** key.
- 22. Enter the IP address of the secondary DNS Server and press the **Enter** key. **Note:** If only the Secondary DNS Server address is entered, the Primary DNS is set to the same value.
- 23. Press the  $\left(\overline{\mathbb{Q}}\right)$  key to return to the [Manual set.] menu.
- 24. Press the  $\circledcirc$  key to close the menu.

### **3.5.3 SIP settings**

This section describes SIP server settings. Do the procedure if it is necessary to enter SIP settings.

1. In the [Settings] menu, press **3** to select [SIP] to show the [SIP] menu.

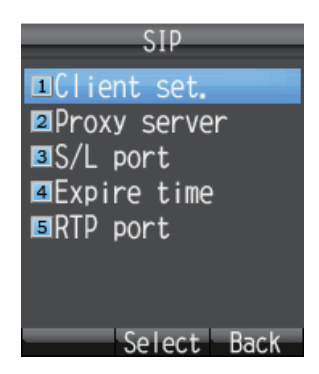

- 2. Press one of keys **1** -**5** depending on your objective.
	- **1**: Set SIP client.
	- **2**: Set SIP proxy server.
	- **3**: Set SIP server port number.
	- **4**: Set SIP server authentication interval.
	- **5**: Set RTP port.
- 3. Set SIP by referring to the descriptions in the table.

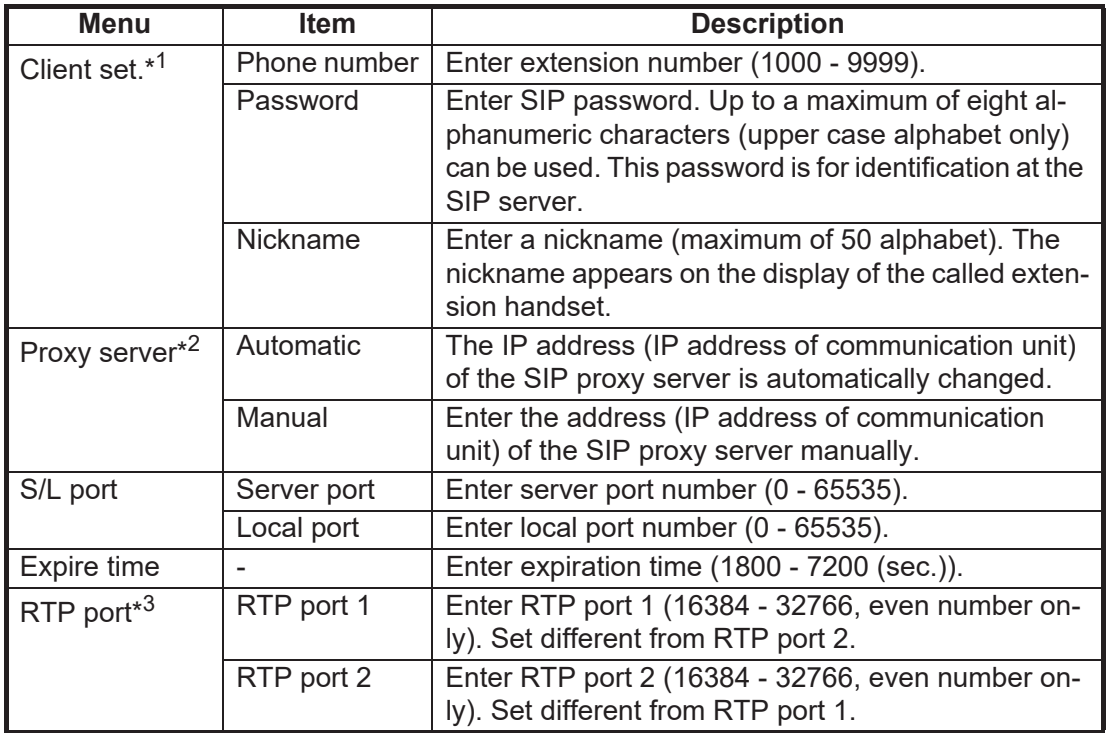

\*1: To change both extension number and SIP password at the [Client set.] menu, you must also change a setting of the Web software at the SIP server. (See [page 6-4](#page-117-0).) The telephone functions cannot be used if the settings for SIP client and SIP server are different.

\*2: The IP address of the SIP proxy server must be the same as the IP address of the communication unit in order to use the telephone function.

\*3: For connection of multiple handsets, enter a different numbers for RTP port 1 and RTP port 2 of all handsets. Entering the same numbers disables the multi voice function.

### **3.5.4 How to change operation password for the handset**

Do this procedure to change the operation password. After entering a new password be sure to write it down. If the password is lost, contact your dealer to restore factory settings. If this occurs, the default settings must be restored. (See [section 7.7](#page-174-0)).

1. In the [Settings] menu, press **4** to select [Password] to show the [Password] menu.

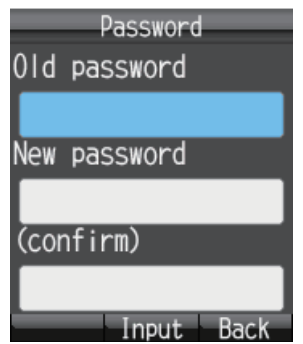

- 2. With the [Old password] field selected, press the **Enter** key.
- 3. Enter the current password and press the **Enter** key. The entered characters are shown with asterisks (\*).
- 4. Press T to select the [New password] field and press the **Enter** key.
- 5. Enter the new password (4 8 characters, upper case alphabet only) and press the **Enter** key.
- 6. Press T to select the [(confirm)] field and press the **Enter** key.
- 7. Re-enter the same new password for confirmation and press the **Enter** key.
- 8. Press the  $\left(\overline{\mathbb{Q}}\right)$  key. The message "Changed." appears and the equipment returns to the [Settings] menu. **Note:** If the password could not be changed, the message "Could not change" appears. Repeat this procedure.
- 9. Press the  $\binom{?}{\mathbb{R}}$  key to close the menu.

# **3.6 System Messages**

If an alarm occurs in a unit connected in the same network, the handsets sounds an alarm tone and an alert information window displays. The alarm icon  $(\Box)$  also appears at the status bar on the upper part of the screen.

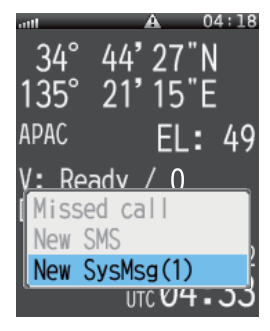

1) In the alert information window, select [New SysMsg] and press the **Enter** key. The most recent system messages appears. A maximum of 10 system messages can be saved, however the messages are erased when the power is turned off.

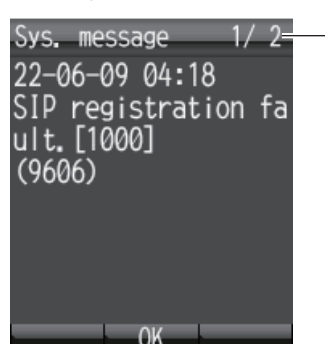

No. of messages/ Total messages saved

- 2) If there are more than two alert messages, press  $\blacksquare$  and  $\blacktriangleright$  to cycle through the messages. Use  $\blacktriangleleft$  to go back one message, and  $\blacktriangleright$  to go forward one message.
- 3) Press the **Enter** key to close the message. **Note:** You can also display system messages with the [Sys Msg] icon in the main menu.

# **3.7 Device List**

The Device list displays a list of all devices (communication unit, handset, incoming indicator).

1) At the idle screen, press the **Enter** key to open the main menu.

2) Press  $\blacktriangleleft$ ,  $\blacktriangledown$  to select the [Device] icon and press the **Enter** key. The message "Detecting" appears while the list is being prepared. When the search is completed, the [Device list] screen appears.

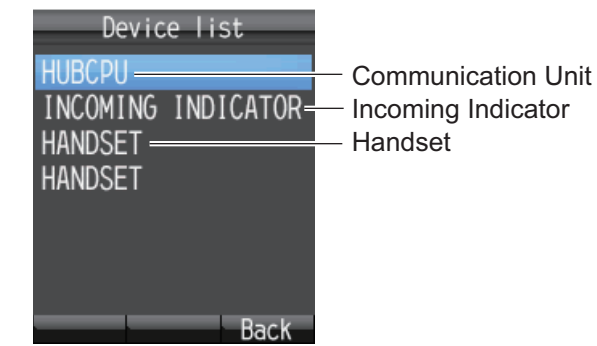

3) Press the  $\circled{c}$  key to close the menu.

# **3.8 How to Show TCP/IP, SIP and Software Version information**

Do as follows to see TCP/IP, SIP and software version information.

- 1. At the idle screen, press the **Enter** key to show the main menu.
- 2. Press ►, then ▼ to select the [Info] icon and press the **Enter** key to show the [Information] menu.

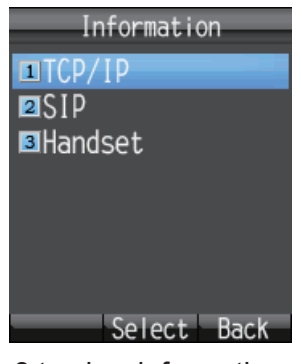

- 3. Press one of keys **1 3** to view information as follows:
	- **1**: TCP/IP information
	- **2**: SIP information
	- **3**: Software version information of handset

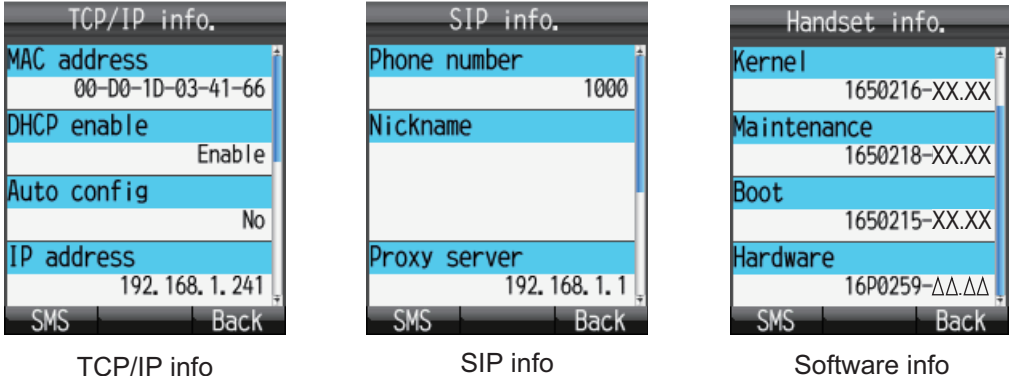

XX: Program version no.  $\Delta\Delta$ : Circuit board version no.

- 4. Press  $\triangle$  or  $\nabla$  to scroll through the screen to see the information.
- 5. Press the  $\circledcirc$  key to close the menu.

**Note:** If you need to send the information by SMS, press the  $\left(\frac{1}{\sqrt{2}}\right)$  key to open the [Create SMS] screen.

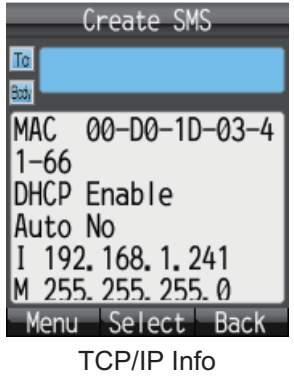

# **4. OPTIONAL DEVICES**

# **4.1 Fax (FAX-2840)**

The optional FAX unit can send and receive faxes using 3.1kHz audio service from land or ship-to-ship.

**Note:** Depending on SIM card type, 3.1kHz audio service may not be available. Check with the company that issued your SIM card.

#### **How to dial**

#### **To Land**

Enter 2\*00, the Country Code, the fax number, followed by **#** and **Start** to send a fax.

#### **Ship-to-ship**

Enter 2\*00, 870 (ocean area code), followed by the Inmarsat number, **#** and **Start** to send a fax.

**Note 1:** In the Web software, if the analog port [Type] is set to [FAX] or [TEL & FAX], a Fax can be sent without entering [2\*] before the number. See the Installation Manual.

**Note 2:** When sending a FAX, the number that is printed on the sent fax sheet is the telephone number of your unit, not the FAX number. When replying to a FAX, be sure to ask the sender for their FAX number.

**Note 3:** When you send a fax from FELCOM 250/500 to FELCOM 30/50/70, always use a 3.1 Khz audio service number.

# **4.2 Incoming Indicator (FB-3000)**

The Incoming Indicator sounds a buzzer and blinks its lamp when a telephone call, fax or ISDN (UDI/RDI, FELCOM 500 only) communication is received. Press the **ACK** button to stop the buzzer on the receiving fax. In the case of a phone call, press the **ACK** button to stop the buzzer on the receiving telephone, or the alarm automatically stops when the handset is removed from the cradle. Press the  $\Delta$  and  $\blacktriangledown$  buttons to raise and lower the alarm volume.

There are two selectable alarm types. The alarm can also be set to Off. (See the Installation Manual.)

**Note:** The buzzer volume will reset to maximum volume, regardless of user settings, every time the power is turned off and on.

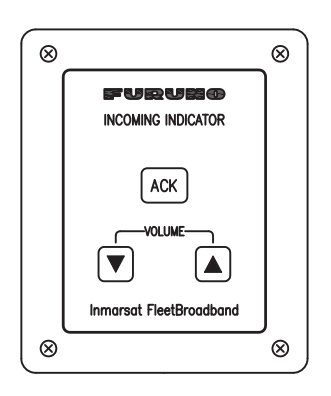

# **4.3 Incoming bell (FB-3001)**

The incoming bell sounds a buzzer when a telephone call or fax is received. Move the switch to select one of the three following volume settings for the bell:

- Left: Mute
- Center: Low volume
- Right: High volume

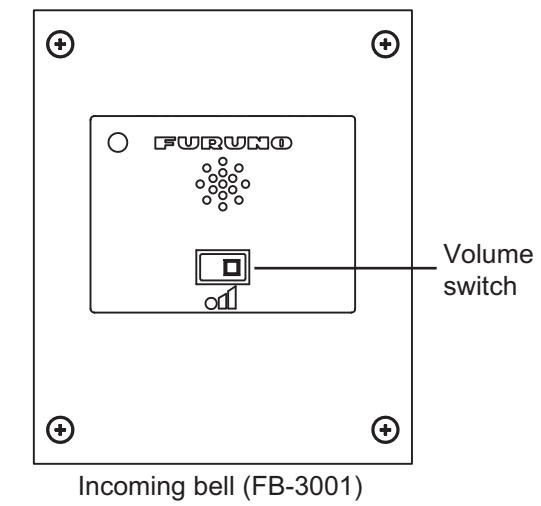

# **5. WEB SOFTWARE**

The Web software makes a connection to Internet, adjusts the Communication Unit settings, creates SMS messages, and creates/edits the Contacts list. Connect the Communication Unit to a PC to use the Web software. The Communication Unit works with the following web browsers:

• Internet Explorer<sup>®</sup> version  $6 \times 7 \times 18 \times 19 \times 110 \times 111 \times 18$ 

**Note 1:** For version 8.x, disable the SmartScreen<sup>®</sup> filter (Safety button > SmartScreen<sup>®</sup> Filter > Turn Off SmartScreen<sup>®</sup> Filter > click OK button).

**Note 2:** For Windows 10® users, this software is not compatible with the Microsoft Edge® browser.

Use Internet Explorer<sup>®</sup> version 11.x to access the Web software.

To open Internet Explorer<sup>®</sup> 11.x, refer to the following URL: http://windows.microsoft.com/en-us/internet-explorer/pin-internet-explorer-starttaskbar#ie=ie-11-win-7 (URL valid at time of printing).

• Mozilla Firefox<sup>®</sup> version 3.x

# **5.1 How to Open/Close the Web Software**

- 1. Make sure the SIM card is inserted. Turn the Communication Unit on.
- 2. Switch the PC power on.
- 3. After the computer starts, double-click the [FELCOM\_FB] icon on the desktop to start the Web browser.
- 4. Enter "192.168.1.1" in the address bar and press **Enter** key. The Main screen displays.

**Note 1:** If the following PIN Code entry screen appears, enter the PIN code of the SIM card. (See [section 1.3.](#page-17-0))

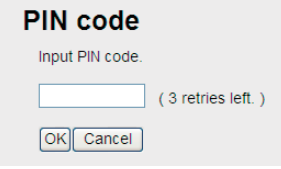

**Note 2:** You can add the main menu of the Web software to "Favorite" or "Bookmark" for easy access.

5. To close the Web software, click the [X] (Close) button at the upper right corner of the window.

**Note:** If the system becomes overloaded while processing data, a CGI error may occur. If this occurs, wait a short amount of time and try again.

# **5.2 Screen Explanation**

The screen is divide into several areas.

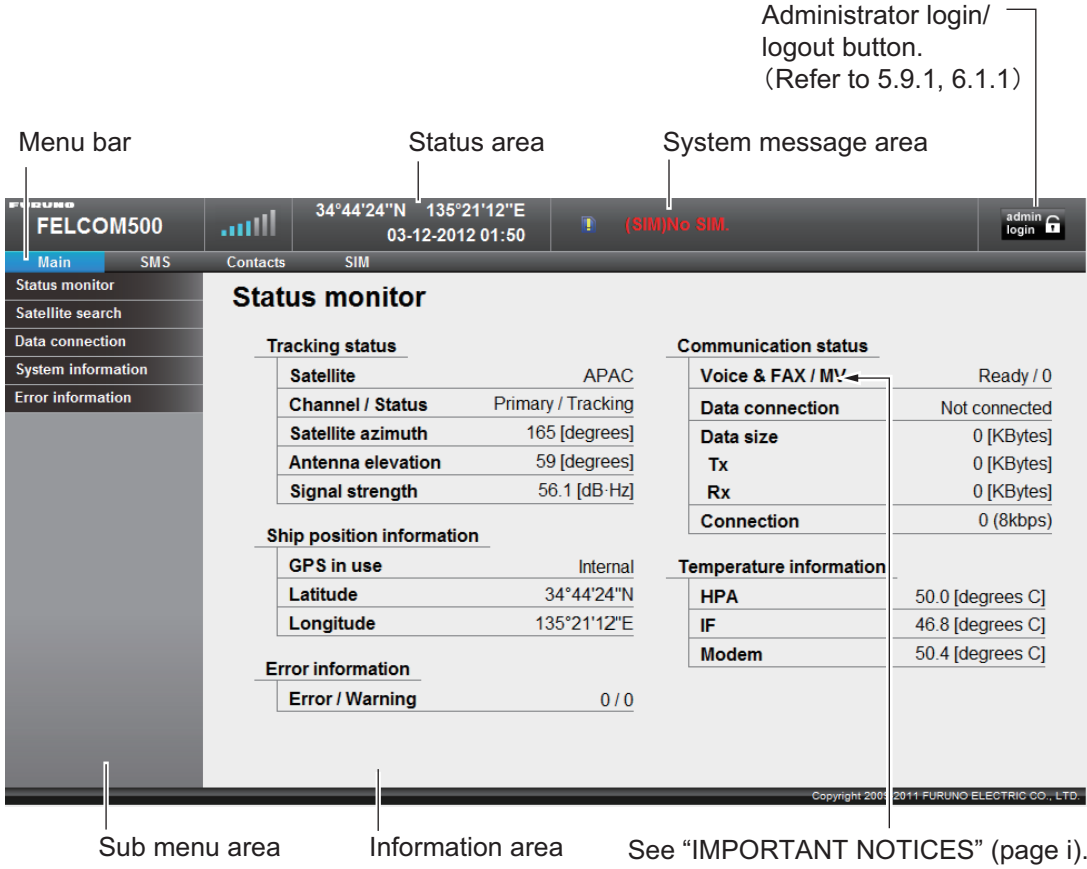

#### **Status area**

The status area displays the reception signal level, ship position information, date and time. Data is updated every 30 seconds.

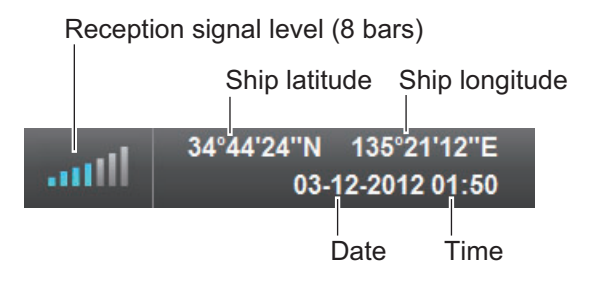

#### **System message area**

Error and Warning messages are displayed in red letters in the System message area (See [section 7.6\)](#page-173-0).

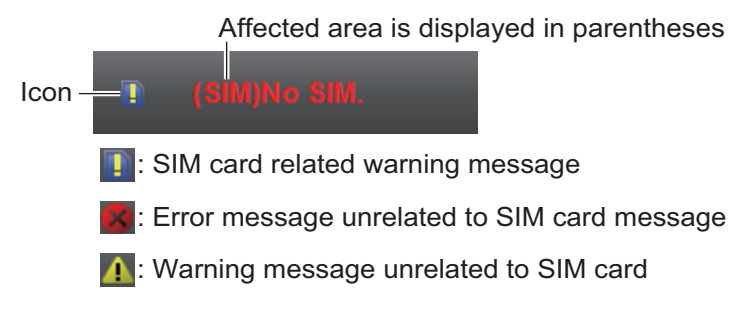

#### **Menu bar**

The menu bar contents are different when you are logged in or if you are logged out. Click a menu item with the mouse pointer to view the contents in the sub menu or information areas.

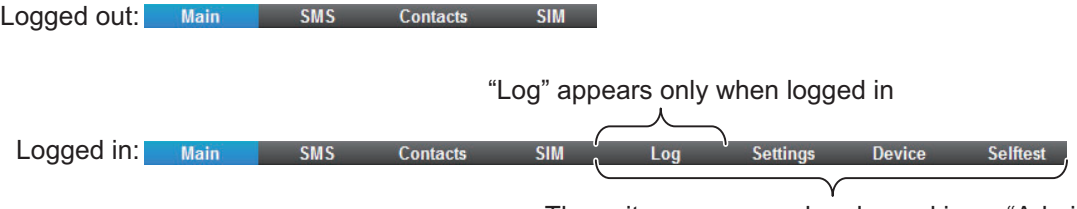

These items appear when logged in as "Admin"

#### **Sub menu area**

In the menu bar, click [Main], [SMS], [Log], [Settings], [Device] or [Contacts] (displayed when logged in as Admin) to display respective menu in the sub menu area. Click an item in the sub menu to display its contents in the Information area. Click  $\blacktriangledown$  to expand the sub menu for more contents items. Click  $\blacktriangle$  to close the expanded submenu.

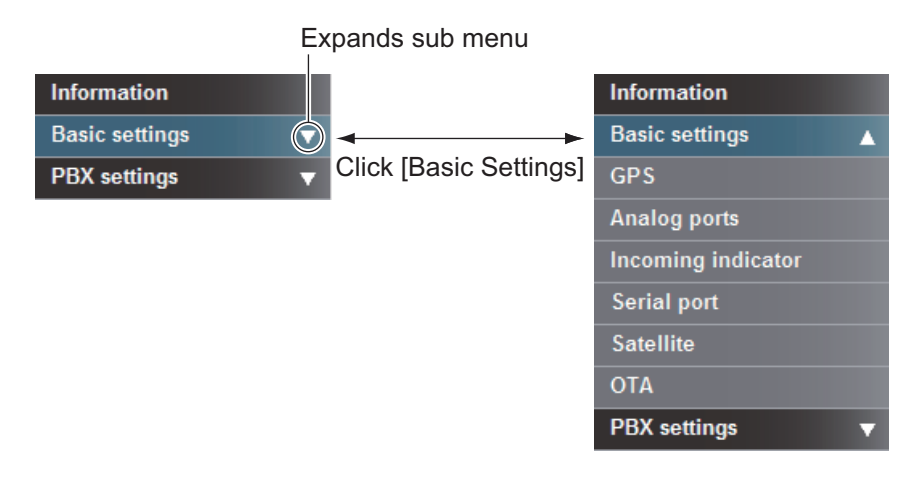

#### **Information area**

The information area displays current setting conditions and various information. Setting conditions can be changed from the menu.

# **5.3 Status Monitor**

The Status monitor displays satellite tracking status, communication status, ship position information, Communication Unit internal temperature, and error information. Data is refreshed every five seconds. If the Status monitor is not displayed, do the following to view:

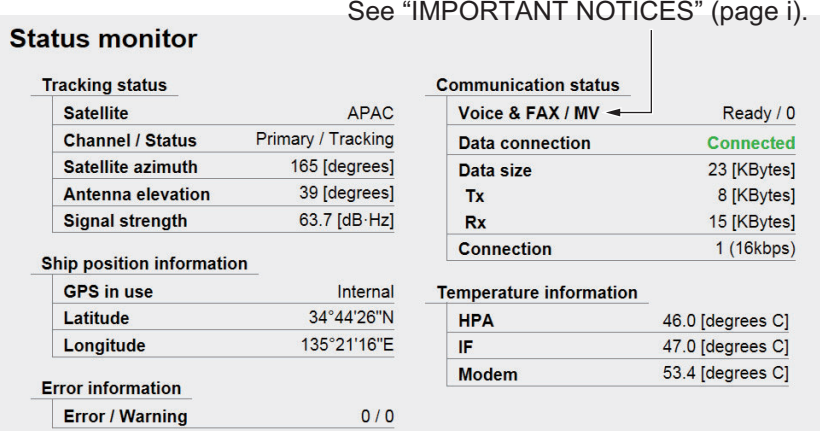

- 1. Click [Main] in the menu bar.
- 2. Click [Status monitor] in the sub menu. The [Status monitor] appears as shown:

Refer to the following table description of Status Monitor items:

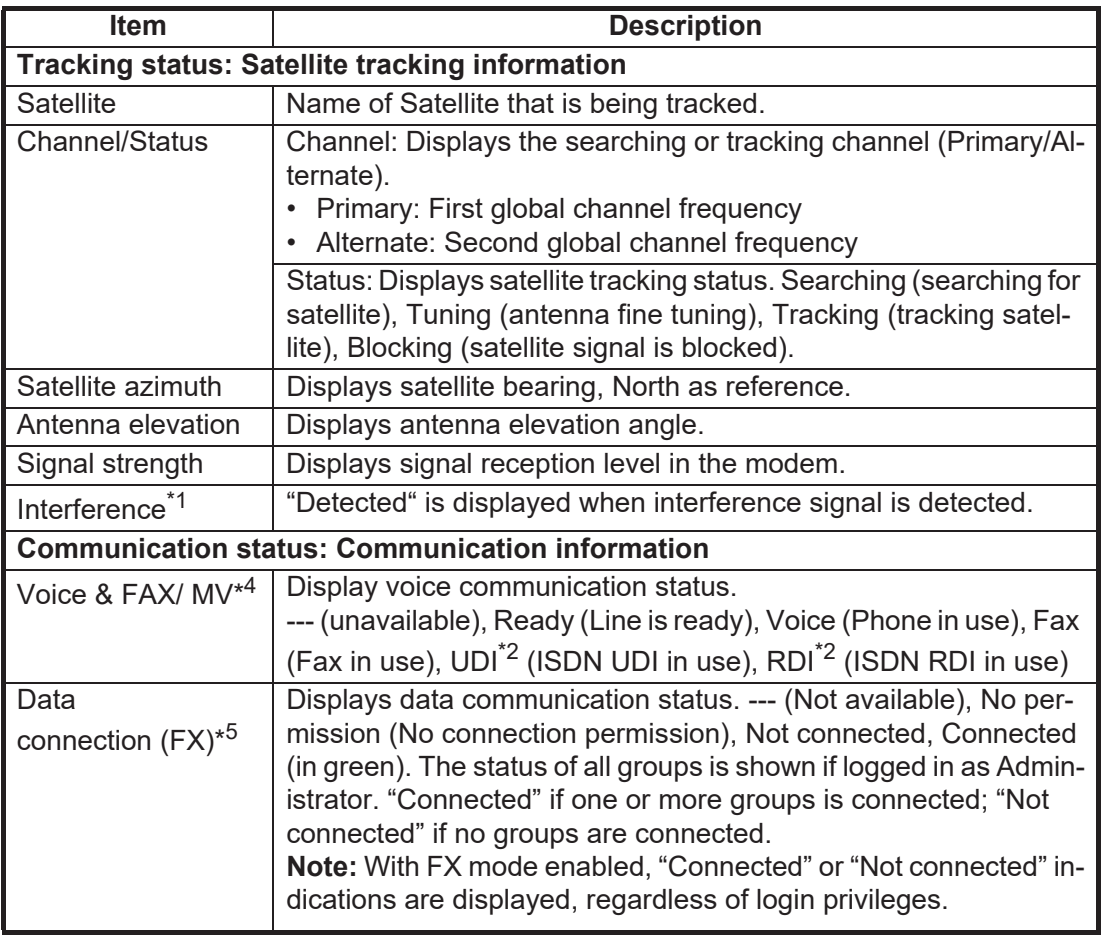

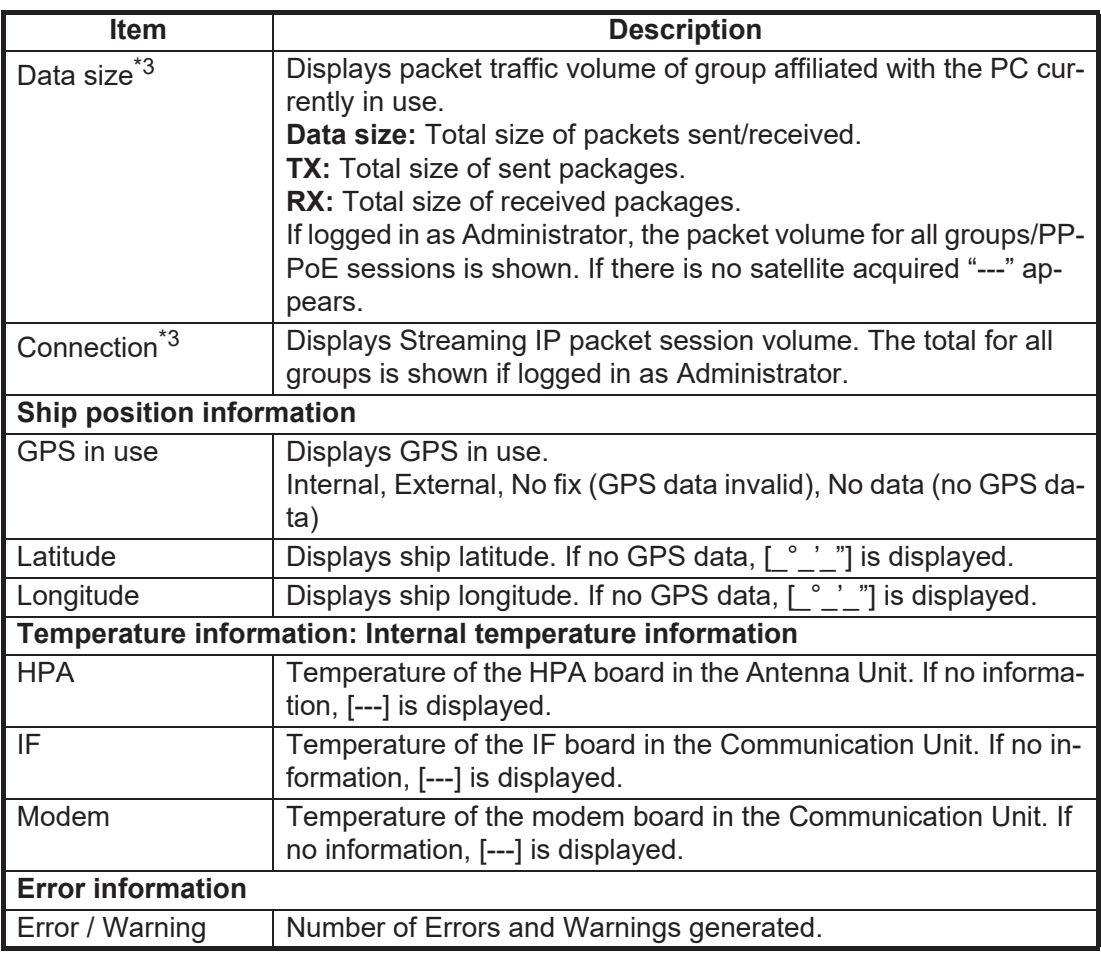

\*1: No indication with non-XL equipment or when there is no interference. (How to check the XL (extended L-band) applicable unit, refer to [section 7.8](#page-175-0).)

- \*2: FELCOM 500 only.
- \*3: No display if No permission is shown for Data connection.
- \*4: See ["IMPORTANT NOTICES"](#page-2-0) on [page i](#page-2-0).
- \*5: "(FX)" displayed when FX mode is enabled.

# **5.4 Data Connection**

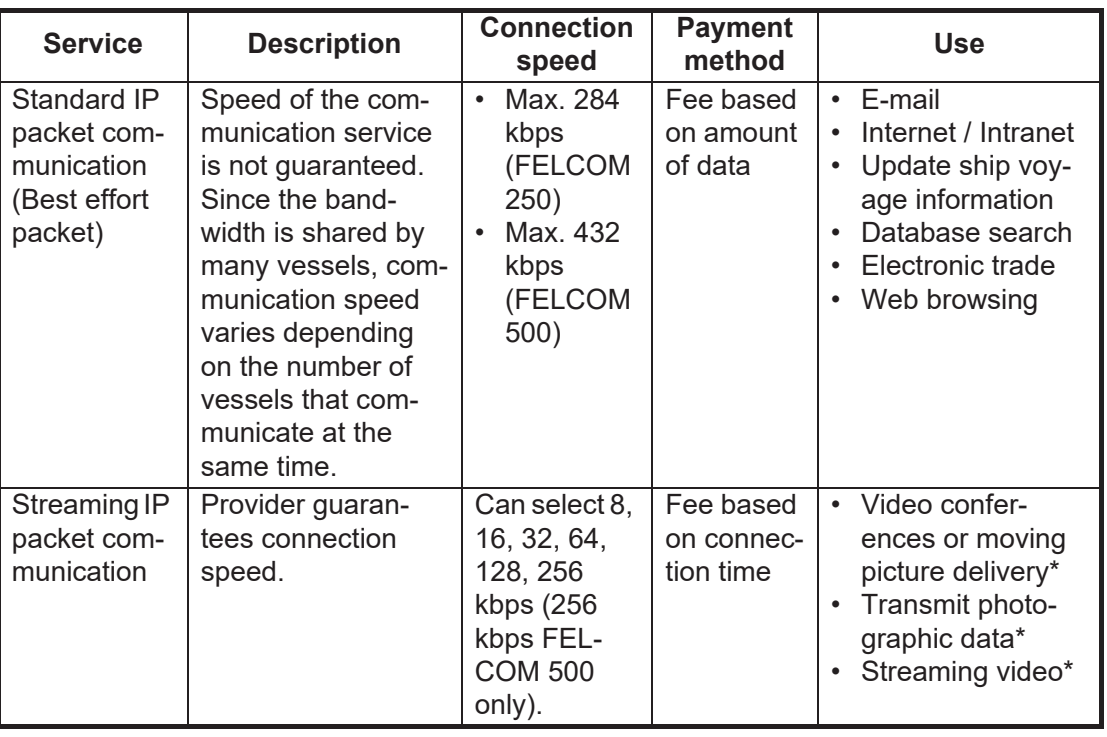

There are two types of IP packet communication services:

\*: The streaming IP packet communication method provides uninterrupted transmission of audio and video, provided you are within the guaranteed bandwidth. However, if you can accept broken audio and video, you can use the standard IP communication. When selecting which service to use, consider whether stable communication or communication fee is important.

**Note:** The cost of streaming IP packet communication may be unexpectedly high, so please use caution.

#### **How to connect to the internet**

Follow the procedure shown below to connect to the internet.

**Note 1:** You cannot connect to the internet if the main display of the web software shows "Data connection No permission".

**Note 2:** You can connect to the internet via PPPoE. See [page 6-41.](#page-154-0)

- 1. Click [Main] in the menu bar.
- 2. Click [Data connection] in the sub menu to show the following display. Your Data connection list looks something like the one shown below. This list shows the groups registered in the PC in use. See [subsection 6.1.9](#page-127-0) for how to create the connection list. If you are logged in as Administrator, the [Disconnect all connection] button appears, which lets you disconnect all connections. The connection list for all group/PPPoE session\*/Bridge mode is shown.

\* PPPoE session shown during data connection. The Application windows shows  $"$ ---".

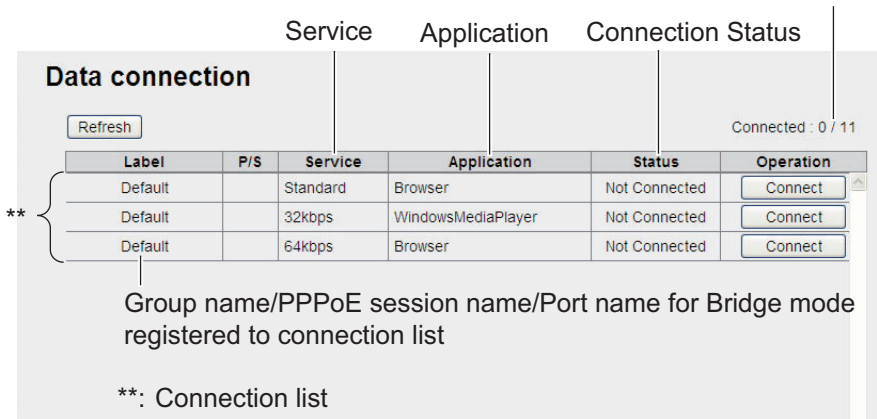

Number of lines connected/total number of lines

**Note:** The [Refresh] button updates the list.

3. Click the [Connect] button of the service to use. When connecting, the message "Now connecting..." displays. When connected, the message "\*\*\*connection success." appears.

**Note:** If connection fails, the message "\*\*\*connection failure." appears.

- 4. Click the [OK] button to close the message. The Status window shows "Connected" and the label on the button in the Operation window shows "Disconnect."
- 5. To use multiple data services, repeat steps 3 4.

**Note:** It is not possible to use the same application that is already connected. Disconnect the service, and reconnect.

When connected to the internet, the connection list is displayed as shown:

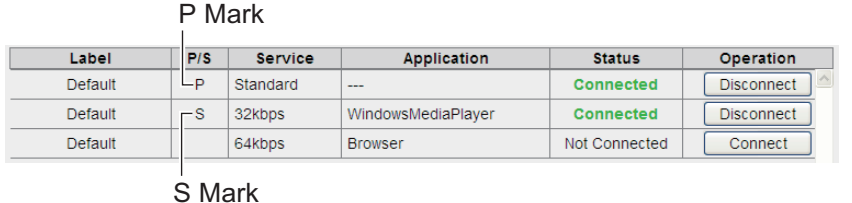

*Example: Standard IP packet, 32 kbps streaming IP packet communications*

• The first service for each group has a P mark, and "---" appears in the [Application] field. The second and subsequent service for each group has an S mark.

In the above connection list, Standard IP Packet Data Connection Service is connected first.

- In the [Status] field, "Not connected" changes to "Connected" (displays in green).
- The display in the [Operation] field changes from "Connect" to "Disconnect".
- 6. Open the desired application software and begin data communication. Applications are not limited to only those marked with the P mark (applications preset at [subsection 6.1.9.](#page-127-0)) You can use any software that appears after the 2nd application in the list. For example, when the connection list was as shown above, Windows Media<sup>®</sup> Player uses the 32 kbps streaming IP packet communication service and all other applications use the standard IP packet communication service.

#### **How to disconnect from the internet**

Do the following to disconnect from the internet:

- 1. Click [Main] in the menu bar.
- 2. Click [Data connection]. The [Data connection] screen is displayed.
- 3. Click [Disconnect] for the services to disconnect. When disconnecting, the message "Now disconnecting..." is displayed. When disconnected, the message "\*\*\*disconnection success." is displayed. (\*\*\*: Service and application) **Note 1:** If you disconnect a service marked with a P mark, all other connected services will disconnect.

**Note 2:** If the disconnection fails, "\*\*\*disconnection failure." is displayed.

4. Click the [OK] button to close the message. The [Status] field displays "Not Connected", the [Operation] button shows "Connect".

# **5.5 Contacts**

Like the handset, you can add, edit and delete contacts from the Web software. Use the Web software to save contacts to the Communication Unit or SIM card.

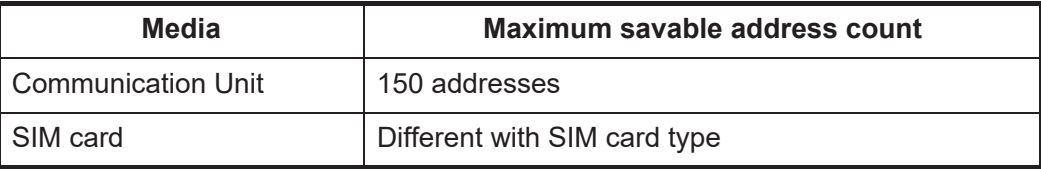

### **5.5.1 How to register contacts to the Contacts list**

Save contacts (contact name and phone number) to the Contacts list as follows:

1. Click [Contacts] in the menu bar, to show the Contacts list screen. It takes approx. two minutes after powering on to display the list.

#### **Contacts list**

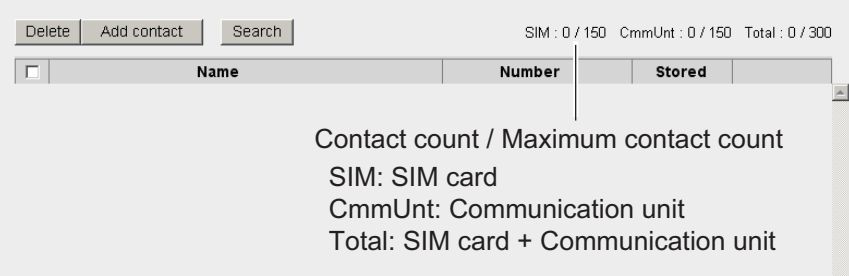

2. Click the [Add contact] button, to show the Contact list / Add contact screen.

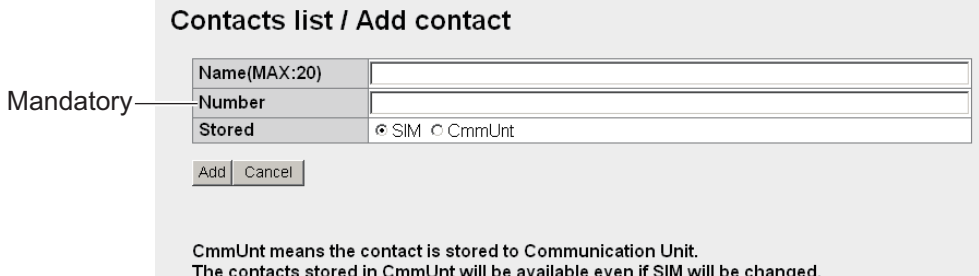

3. Input the name of the contact in the [Name] field. You may use alphanumeric characters and symbols, except those shown in the table below.

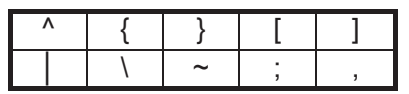

 The character limit depends on the type of media storage used. When you save a contact (at step 5) the number of characters that you can input is shown with "MAX: \*.\*

- 4. Input the phone number in the [Number] field (Maximum 20 characters). Only numbers and the characters (#, \*, and +) are allowed.
- 5. Select where to save the address in the [Stored] field (CmmUnt: Communication unit, SIM: SIM card).
- 6. Click the [Add] button. When completed, the message "Completed." appears.
- 7. Click the [OK] button.

## **5.5.2 How to arrange the Contacts list**

#### **How to sort the Contacts list**

You can display your contacts in ascending/descending order of ASCII code order.

- 1. Click [Contacts] in the menu bar.
- 2. Click the [Name] field at the very top of the Contacts list. A  $\triangle$  (or  $\nabla$ ) symbol is displayed beside [Name].

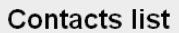

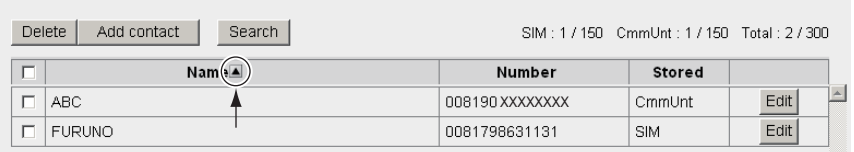

3. Click [Name] to toggle between  $\blacktriangle$  and  $\nabla$ .

If  $\blacktriangle$ : The contact names appear in ascending order (symbol, number, alphabet). If  $\blacktriangledown$ : The contact names appear in descending order (alphabet, number, symbol).

**Note:** Click [Number] at the top of the list to sort ascending or descending order for phone numbers.

#### **How to search for a contact**

Enter a name or number to search for a desired contact.

- 1. Click [Contacts] in the menu bar.
- 2. Click [Search] button in the Contacts list to show the search bar. Click [Search] button again to hide the search bar.

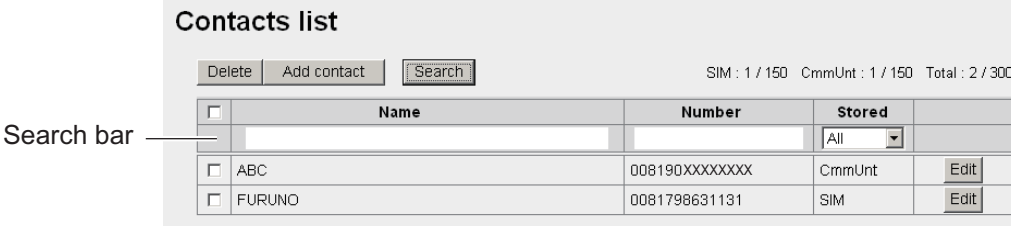

3. To search by name, enter part of the name in the [Name] field. To search by number, enter part of the number in the [Number] field. Contacts that match the entered search name or number appear under the search bar.

**Note:** If [CmmUnt] is selected in the [Stored] list box, only contacts saved on the Communication Unit are displayed. Further, for [SIM], only the contacts stored on a SIM card appear.

### **5.5.3 How to edit contacts**

To edit the name or number of a contact, do the following.

- 1. Click [Contacts] in the menu bar.
- 2. Select a contact to edit, and click the [Edit] button on the right side of the contact.
- 3. Edit the name and/or number of the contact. It is also possible to edit the [Stored] field.
- 4. When finished, click the [Save] button. The message "Completed." appears.
- 5. Click the [OK] button.

### **5.5.4 How to delete data from contacts**

Delete individual, multiple, or all contacts as follows:

- 1. Click [Contacts] in the menu bar.
- 2. Put a  $[\checkmark]$  in the check-box on the left side of the contact to delete. To select all contacts, put a  $[\checkmark]$  in the check-box beside the [Name] title.

#### **Contacts list**

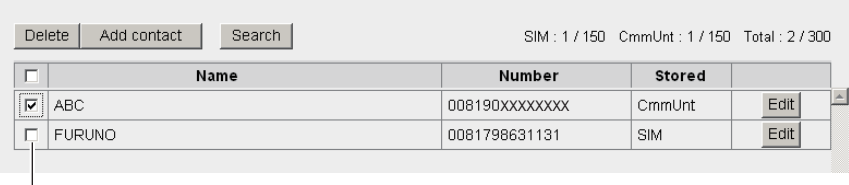

Checkbox

- 3. Click the [Delete] button. The confirmation message "Delete?" appears.
- 4. Click the [OK] button. The message "Delete completed." appears.
- 5. Click the [OK] button again to erase the message.

### **5.5.5 How to copy and move contacts data**

You can copy or move contacts between the handsets, communication unit and the SIM card. The communication unit acts as a hub for the data transfer. Administrator level (or higher) login is required to access the Contacts list menu and the Copy/Move function.

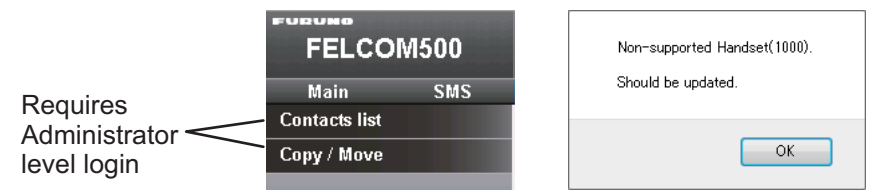

**Note:** The Copy/Move functions are only available on handsets and communication units using version 8.4 software or later. Consult your local dealer to update your software if the above-right error window is displayed when accessing the Copy/Move menu.

The Copy function creates a copy of all the source device contacts data, except short dial numbers, on the destination device.

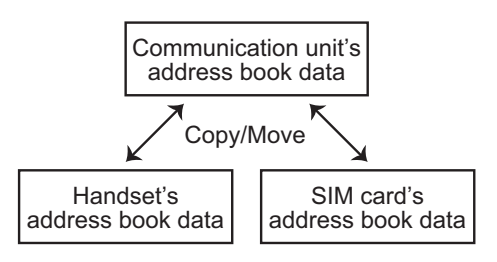

The Move function removes all contact data, except short dial numbers, from the source device and moves it to the destination device. Source data is not deleted until the move is completed.

If the copy/move is interrupted for any reason, an entry in the error log is created.

**Note:** The communication unit cannot store short dial numbers when copying/moving handset contacts to the communication unit. Therefore short dial numbers cannot be transferred between handsets.

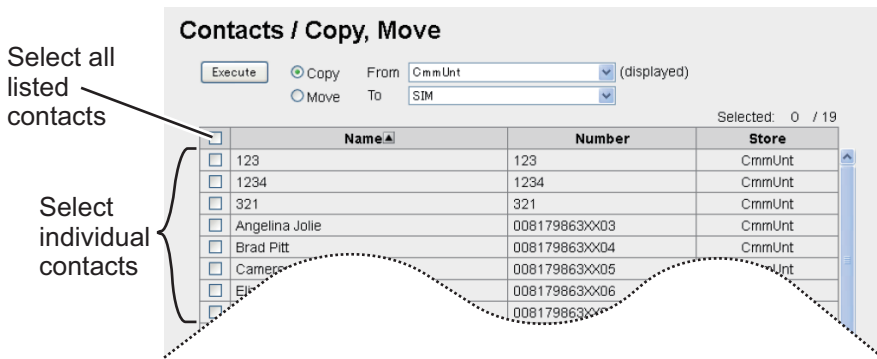

- 1. Click [Copy/Move] in the [Contacts] sub menu.
- 2. Select the source using the [From] drop-down box.
- 3. Select the destination using the [To] drop-down box.
- 4. Select contacts to be moved or copied, referring to the figure above. You can select one or more individual contacts, or select all contacts.
- 5. Click [Execute] to begin the copy/move process.

# **5.6 SMS (Short Message Service)**

You can create SMS messages from the Web software or the handset. Messages are limited to 160 characters. For the Web software, messages are limited to 70 characters in Japanese, Chinese, French, Russian, Spanish or Arabic due to the Unicode support. Some special charcters (pictograms etc.) can not be displayed. For the handset, only Japanese or English is available even if the Unicode support is enabled.

**Note:** Depending on the cellular phone provider, it is not always possible to send or receive messages from Inmarsat terminals. Refer to your cellular phone provider for information.

### **5.6.1 How to enter the SMS password**

Enter the password to access the [SMS] menu.

1. Click [SMS] in the menu bar to show the password entry screen.

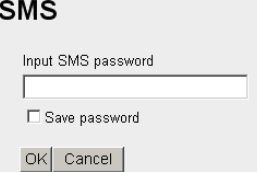

- 2. Enter the SMS password. The numerals entered are shown with black circles  $(\bullet)$ .
- 3. To disable password entry on future login, put a  $\lceil \sqrt{\cdot} \rceil$  in the box at the left side of [Save password] (click the box to add  $[\checkmark]$ ). To enable the SMS password, see [subsection 5.6.7](#page-103-0).
- 4. Click the [OK] button. If password is correct, the SMS top screen appears.

**Note 1:** If the password is entered incorrectly, the message "Password is invalid" appears. Click [OK] to close the message and correctly re-enter the password.

**Note 2:** From hereafter, the procedures omit password entry.

### **5.6.2 How to send an SMS message**

You can send an SMS message to the terminal enabled SMS.

1. Click [SMS] in the menu bar to show the SMS top screen (Inbox).

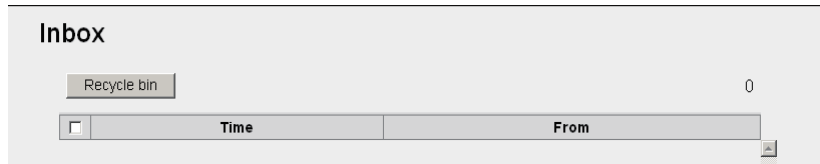

2. Click [Create SMS] in the sub-menu to show the Create SMS screen.

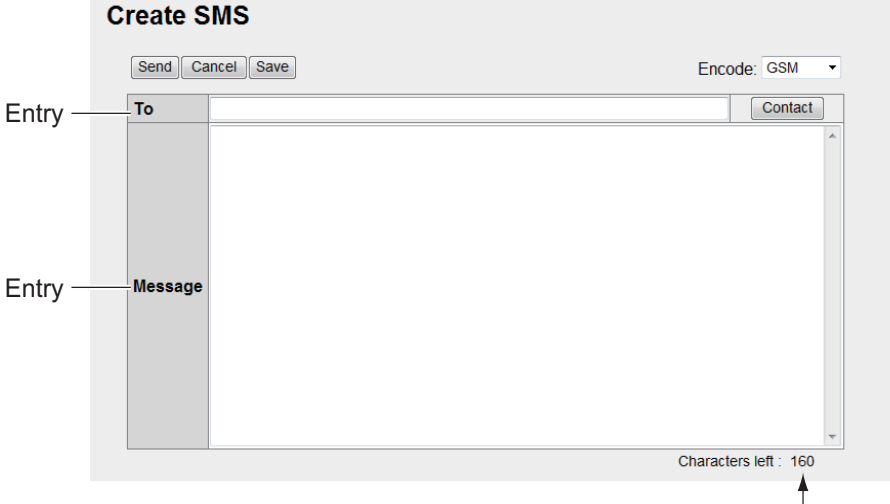

Maximum allowable character count

*For [GSM] in the [Encode] box*

3. Use one of the following two methods to select recipient: **Get from Contacts:** Click the [Contact] button on the right side of the [To] field to select a recipient from the Contacts list. Select the contact and click the [Select] button.

**Enter phone number:** Enter the phone number of the recipient in the [To] field (maximum 20 characters, numeric and [+] only)

- 4. Click the [Encode] box then select [GSM] or [Unicode]. [GSM]: Maximum 160 characters (alphanumeric and symbols). [Unicode]: Maximum 70 characters (Japanese or Chinese etc.).
- 5. Enter the message in the [Message] field.
- 6. Click the [Send] button to send the message. When send is completed, "Message sent." appears.

**Note 1:** To save the message without sending, click the **[Save]** button instead of the [Send] button. "Message saved." appears. The message is saved to the Draft box. Click [OK] to return to the SMS top screen.

**Note 2:** If the message could not be sent, "Message not sent." appears. The message is saved to the Draft box. Click [OK] to return to the SMS top screen.

7. Click the [OK] button.

### **5.6.3 How to review a received message**

Received messages are saved to the Inbox.

1. Click [SMS] in the menu bar to show the SMS top screen (Inbox). Unread messages are displayed in bold type.

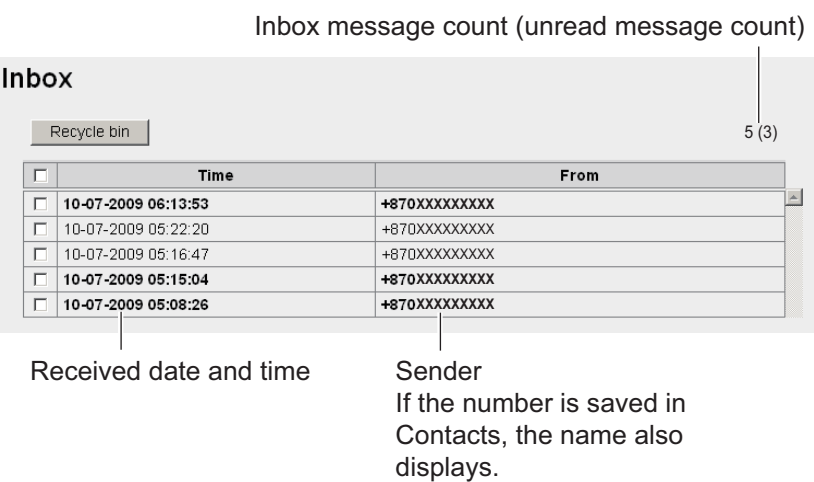

2. Click the received date and time with the mouse. When the mouse pointer moves over the date and time, the date and time are highlighted in blue. Detailed information about the message is displayed.

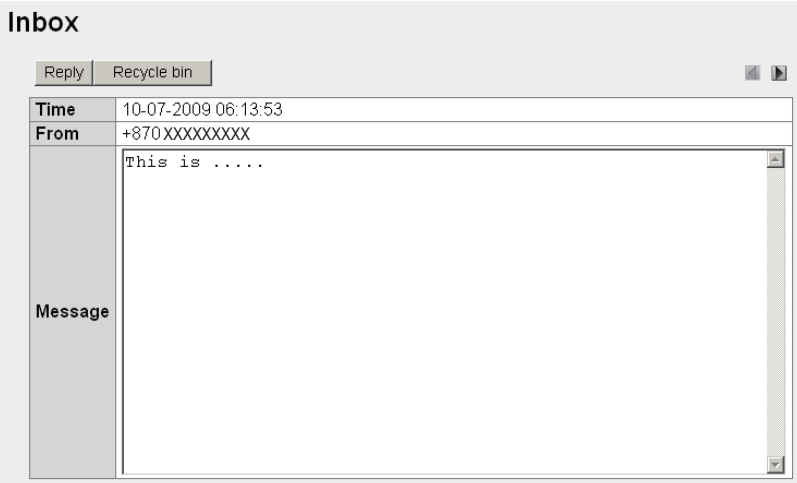

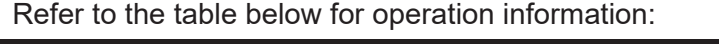

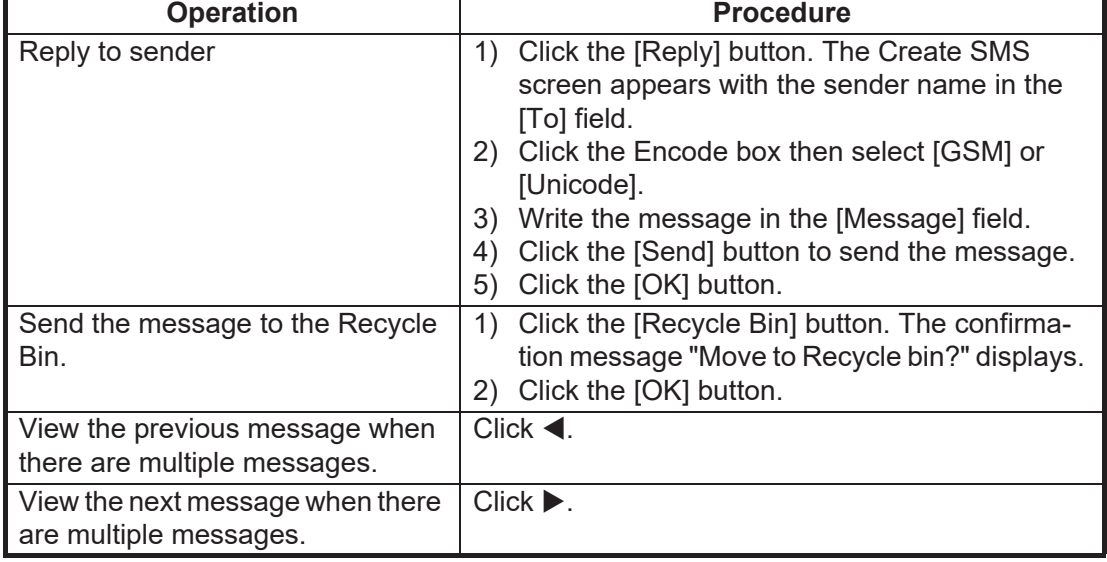

### **5.6.4 Message boxes**

There are four message boxes: [Inbox], [Sent], [Draft] and [Recycle bin]. When the amount of messages is more than the maximum, the oldest message in each message box is automatically erased from all boxes.

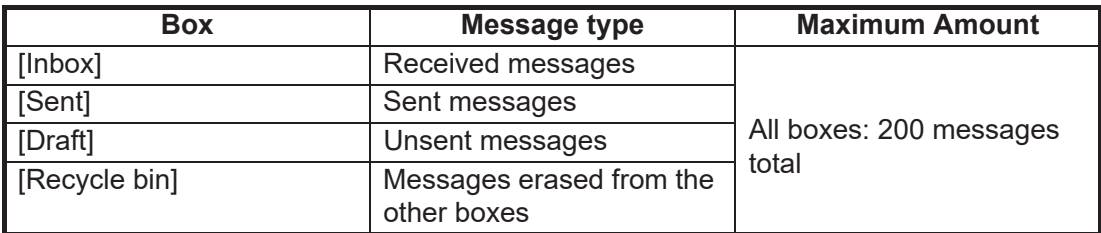

#### **How to send messages to the Recycle Bin**

Send a single message, multiple messages or all messages to the Recycle Bin.

- 1. Click [SMS] in the menu bar.
- 2. Click the box to erase message from: [Inbox], [Sent], or [Draft].
- 3. Put a  $\lceil \checkmark \rceil$  in the box on the left side of the messages to send to the Recycle Bin. To select all messages, put a  $\lceil \sqrt{\ } \rceil$  in the box beside the [Time] title.
- 4. Click the [Recycle bin] button. The confirmation message "Move to Recycle bin?" appears.
- 5. Click the [OK] button to move the message(s) to the [Recycle bin].

#### **How to sort messages**

Sort messages in the box to list from either newest->oldest or oldest->newest.

- 1. Click [SMS] in the menu bar.
- 2. Click the box to arrange: [Inbox], [Sent], [Draft], or [Recycle bin].
- 3. Click [Time] at the top of the list. The icon  $\blacktriangle$  or  $\nabla$  appears beside [Time].
- 4. Click [Time] again to change between  $\triangle$  and  $\nabla$ .

If  $\blacktriangle$ : List the messages from oldest to newest.

If  $\nabla$ : List the messages from newest to oldest.

**Note:** Click the [From] field (Inbox, Recycle bin) or the [To] field (Sent, Draft) to change the list from descending to ascending order, or vice versa.

#### **How to move messages from Recycle Bin to another box**

Move a single message, multiple messages, or all messages in the [Recycle bin] to another box.

- 1. Click [SMS] in the menu bar.
- 2. Click the [Recycle bin]. The following screen appears:

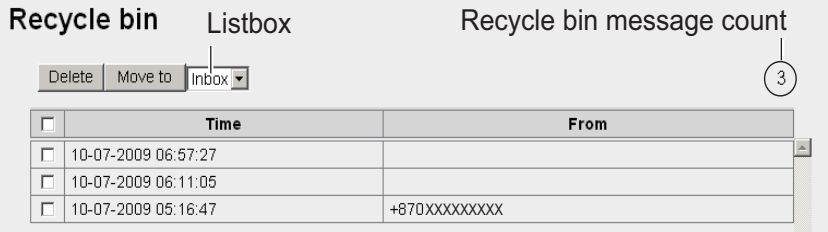

- 3. Put a  $[\checkmark]$  in the box on the left side of the message(s) to move to another box. To select all messages, put a  $\lceil \sqrt{\ } \rceil$  in the box on the left side of  $\lceil \text{Time} \rceil$  at the top of the list.
- 4. Click the list box, and select the destination box ([Inbox], [Sent], or [Draft]).
- 5. Click the [Move to] button.

**Note:** It is possible to move a message to another box from the [Recycle bin] when the message is open for viewing.

#### **How to delete a message from the Recycle Bin**

Delete a single message, multiple messages or all messages from the [Recycle bin].

- 1. Click [SMS] in the menu bar.
- 2. Click the [Recycle bin].
- 3. Put a  $\lceil \sqrt{\cdot} \rceil$  in the box on the left side of the message(s) to delete. To select all messages, put a [ $\checkmark$ ] in the box beside the [Time] title. All messages are selected.
- 4. Click the [Delete] button. The confirmation message "Delete?" appears.
- 5. Click the [OK] button. The message "Delete completed" is displayed.
- 6. Click the [OK] button.

### **5.6.5 How to use the Sent box**

Use the Sent message box to edit and resend sent messages.

- 1. Click [SMS] in the menu bar.
- 2. Click [Sent] to show the contents of the Sent box.

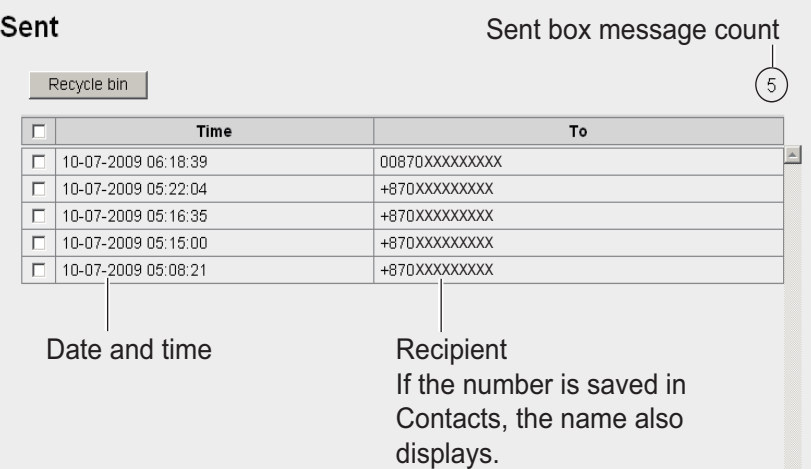

3. Click the sent date and time to select the message to edit/re-send. The message opens.

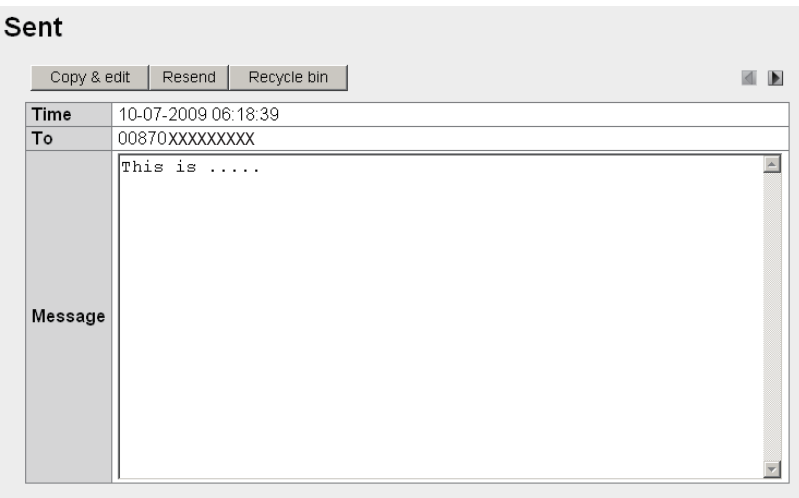

Refer to the following table for operation:

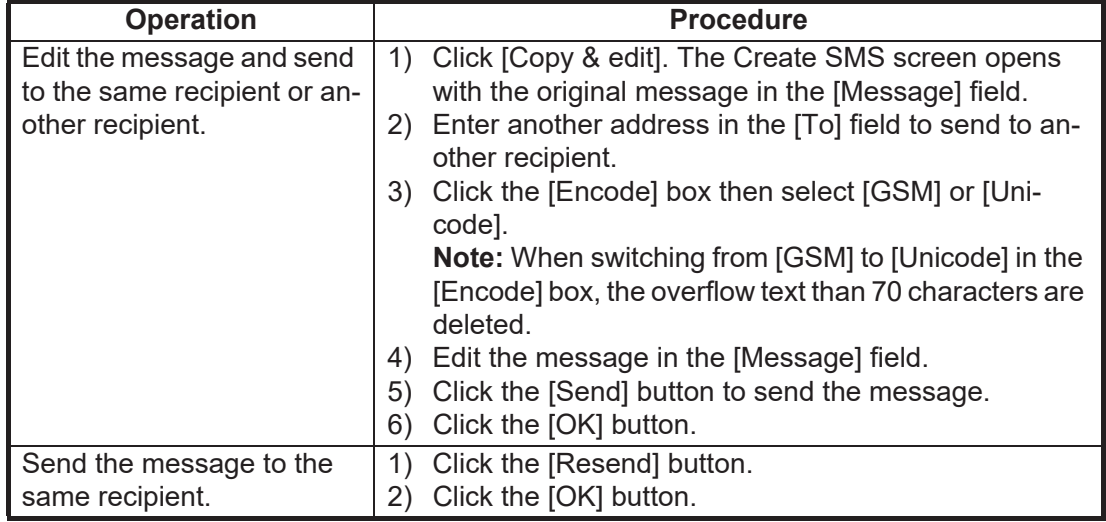

### **5.6.6 How to use the Draft box**

You can save un-sent messages to the Draft box to edit or send later.

- 1. Click [SMS] in the menu bar.
- 2. Click [Draft] to show the contents of the Draft box.

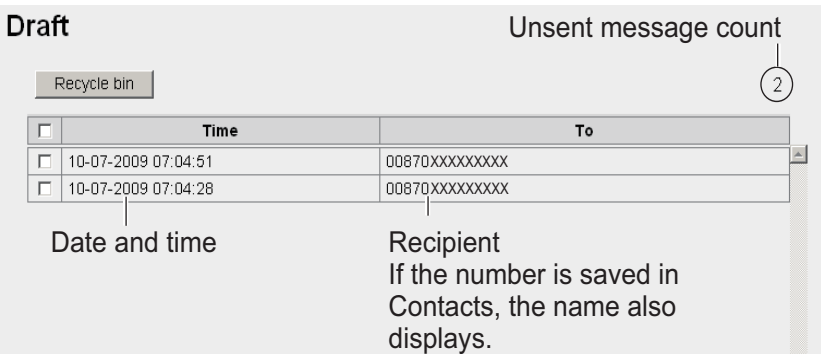

3. Click the date and time to select the message to open.

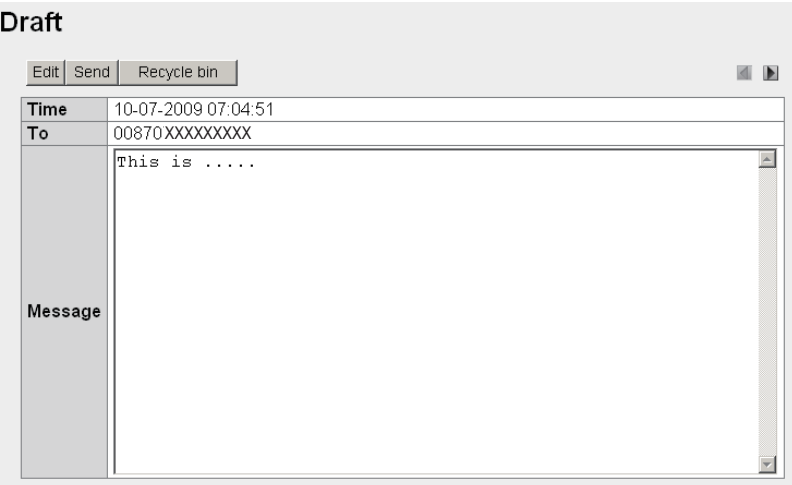

Refer to the following table:

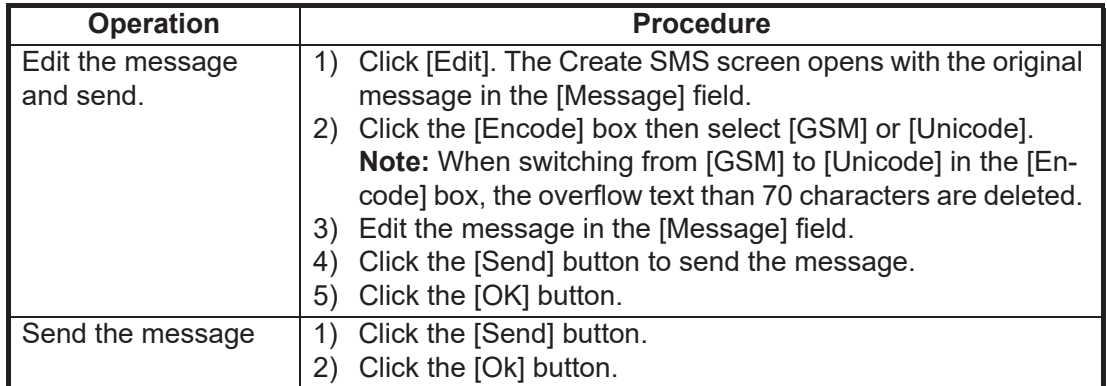

### <span id="page-103-0"></span>**5.6.7 How to set the signature and password**

You can set up the SMS signature and password in the SMS Settings screen.

#### **Signature**

Add a signature to all SMS messages automatically as follows:

- 1. Click [SMS] in the menu bar.
- 2. Click [SMS settings] to show the [SMS settings] screen.

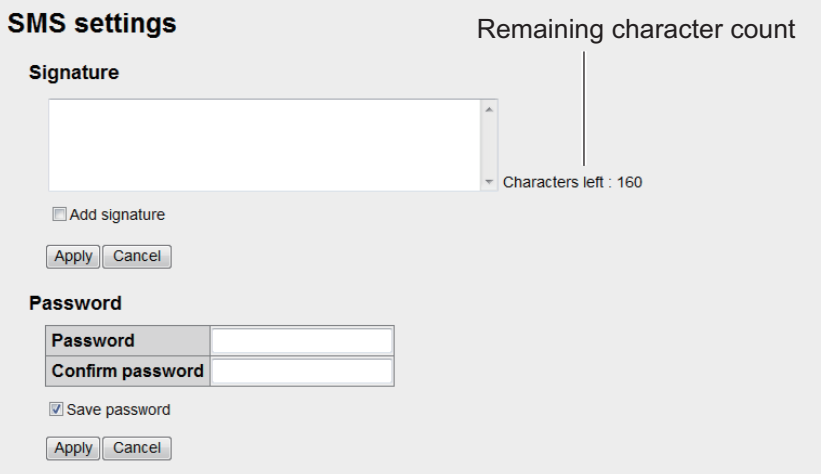

- 3. To automatically add a signature, place a  $[\checkmark]$  in the check-box beside [Add signature]. Leave the check-box empty if you don't need a signature. If adding a signature, go to step 4. If not adding a signature go to step 5.
- 4. Enter a signature in the Signature box.
- 5. Click the [Apply] button. The message "Setting completed." appears.
- 6. Click the [OK] button.

#### **Password**

To require a password to access the SMS top screen, do the following.

- 1. Click [SMS] in the menu bar.
- 2. Click [SMS settings] in the sub menu area.
- 3. Erase the  $[\checkmark]$  in the [Save password] check-box.
- 4. Click [Apply]. The message "Setting completed." appears.
- 5. Click the [OK] button. Hereafter, a password is required to open the SMS menu.

# **5.7 SIM Card Settings**

You can update SIM card information and change PIN code.

#### **How to update SIM card information**

Depending on SIM card type, it is necessary to enter a PIN code when power is turned on. It is possible to update the SIM card information.

1. Click [SIM] in the menu bar to show the SIM screen. If no card is input, or if the card is not a Fleetbroadband type, the message "No SIM card / type incorrect." appears.

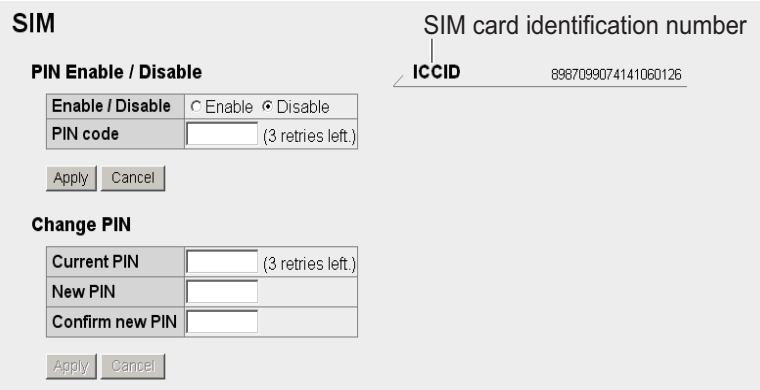

- 2. Enter the PIN code in the [PIN code] field. The characters are displayed as black circles  $( \bullet )$ .
- 3. Click [Enable] or [Disable]. [Enable]: When power on, PIN code is required hereafter. [Disable]: When power on, PIN code is not required hereafter.
- 4. Click the [Apply] button. If PIN is enabled in step 3, the message "Setting completed. PIN is prompted when CmmUnt is turned on." is displayed.
- 5. Click the [OK] button.

#### **How to change the PIN code**

If PIN code is enabled, you can change the PIN code. Be sure to write down the PIN code and do not forget it.

- 1. Click [SIM] in the menu bar.
- 2. Enter the current PIN code in the [Current PIN] field.
- 3. Enter the new PIN code in the [New PIN] field. The PIN code must be between 4 - 8 characters.
- 4. Re-enter the new PIN code in the [Confirm new PIN] field.
- 5. Click the [Apply] button. **Note:** An error occurs if any of the following is done: - Current PIN code is entered incorrectly. "PIN code is invalid." - New PIN code entered at step 3 and 4 is different. "New PIN code is invalid."
- 6. Click the [OK] button.

# **5.8 Manual Satellite Search**

FELCOM 250/500 is set to automatically search and track the closest satellite. It is also possible to manually search for a satellite.

- 1. Click [Main] in the menu bar.
- 2. Click [Satellite search]. See the figure below for the service area for FleetBroadband.
	- [ID]: Satellite ID
	- [Satellite]: Satellite name
	- [Position]: Satellite position (longitude)
	- [Primary]: Primary global satellite channel frequency
	- [Alternate]: Alternate global satellite channel frequency

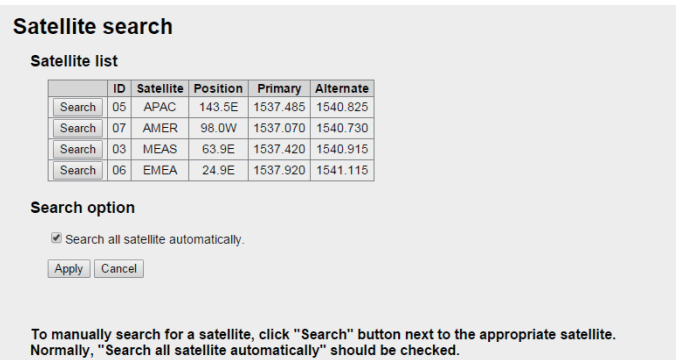

- 3. Click [Search] to start the Satellite search. The message "Satellite search start." is displayed.
- 4. Click the [OK] button.

**Note:** Put a [√] in the check-box next to [Search all satellite automatically] to automatically search for a Satellite when tracking is lost.

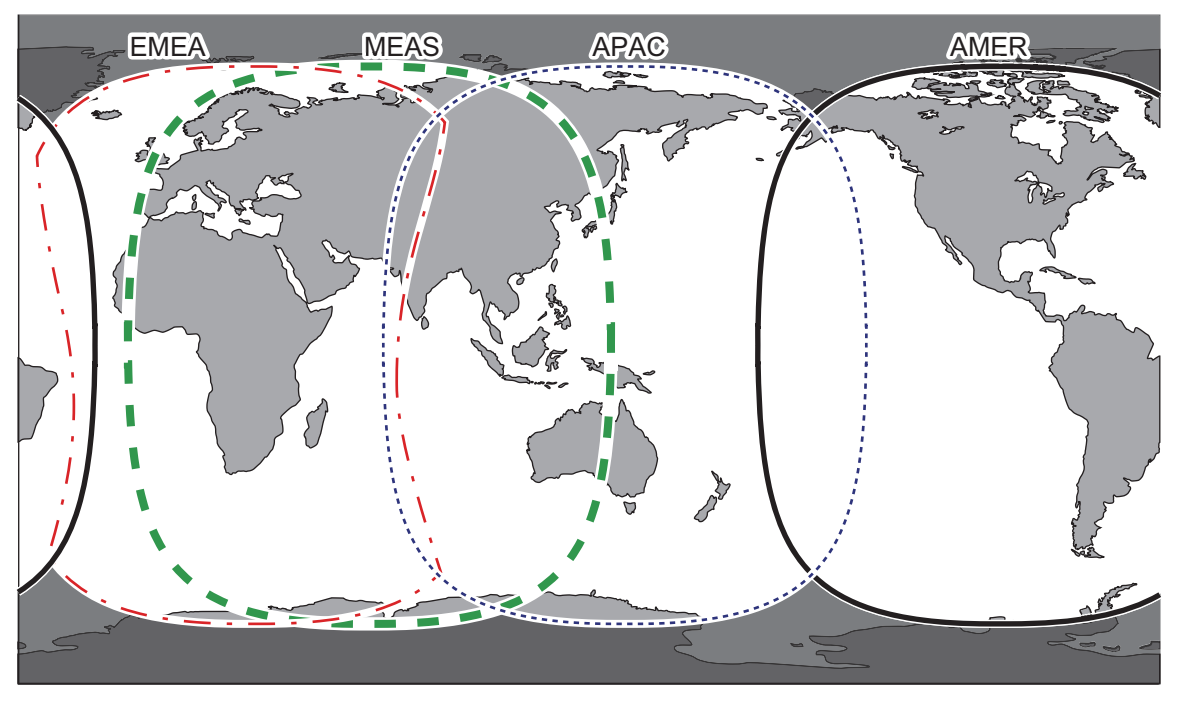

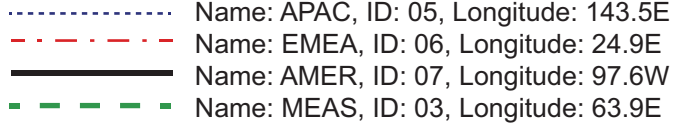

**Note:** This map is supplied as a reference only and is in not a guarantee of service in any of the indicated areas.

# **5.9 Log Displays**

You can display four logs: Registration log, Voice call log, Data connection log, and Event log. When the storage capacity of a log is reached, the oldest entries are erased in order.

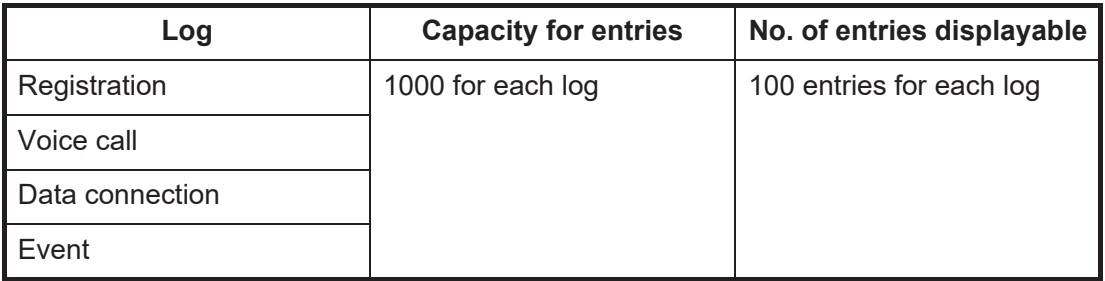

**Note 1:** The voice and data communication values shown on the terminal display and within terminal logs are for indicative purposes only. These values should not be utilized for billing or billing comparison purposes.

**Note 2:** The latest 100 entries for any log are shown. To view all the entries of a log, save the log to a CSV file. A log stores up to 1000 entries.

A log can be forwarded to a PC that has the syslog application (see [subsection 6.1.15\)](#page-161-0).

### **5.9.1 How to login to a log with password**

Do the following to login to a log with a password.

- 1. Click the [admin login] button to show the login window.
- 2. Enter "Log" in the Username box and "01234567" in the Password box. "01234567" is the default password. To change the password, see [subsection 6.1.14](#page-160-0).

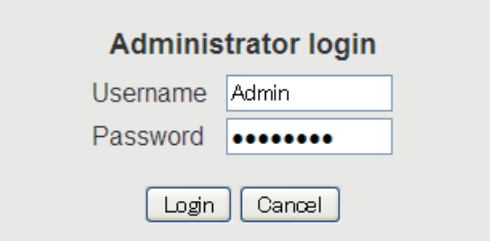

- 3. Click the [Login] button. "Log" appears in the menu bar. The button name changes from [login] to [logout].
- 4. To log out, click the [admin logout] button. Log disappears from the menu bar. The button name changes from [logout] to [login].

**Note:** Automatic logout is possible by closing your Web browser.

## **5.9.2 How to view the Registration log**

The Registration log displays a list of all satellite registrations. To view the Registration log, do the following:

- 1. Click [Log] in the menu bar.
- 2. Click [Registration log]. The following Registration log screen appears:

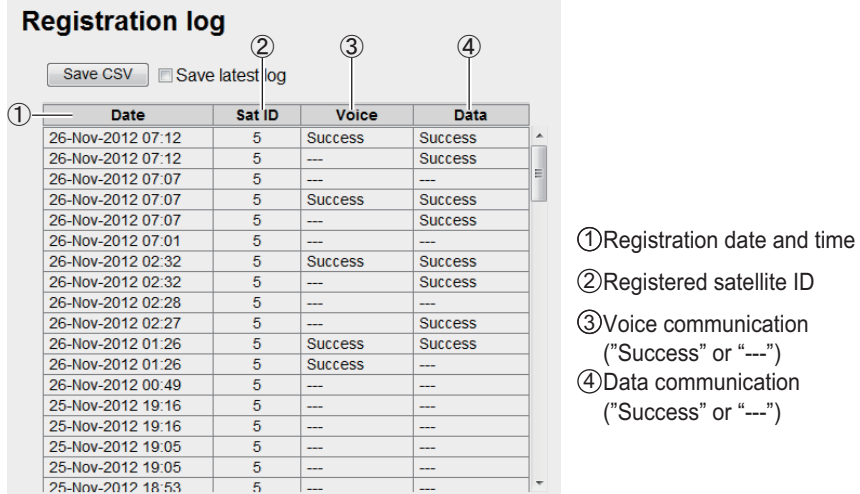

- 3. To save the log as a CSV file, do the following:
	- 1) Specify the way to save the log by clicking the [Save latest log] box and putting a check mark in the box.
		- When " $\checkmark$ " is put in the [Save latest log] box: the logs saved before with " $\checkmark$ " in the [Save latest log] box will not be saved. For example, if you saved 50 logs with "√" in the [Save latest log] box before and 60 logs are saved currently, only the 10 latest logs will be saved. Make sure to put " $\checkmark$ " in the [Save latest log] box when only the latest logs need to be saved.
		- When  $\sqrt[n]{ }$  is not put in the [Save latest log] box: all the log will be saved.
	- 2) Click the [Save CSV] button and a dialogue box will appear.
	- 3) Select where to save the file, and click the [Save] button again.
## **5.9.3 How to view the Voice call log**

Do the following to view the Voice call log:

- 1. Click [Log] in the menu bar.
- 2. Click [Voice call log]. The following Voice call log screen appears:

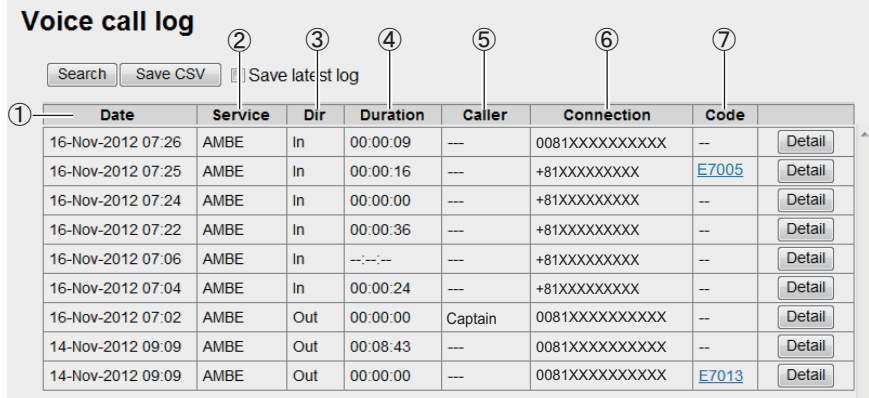

- 1) Communication start date and time
- 2) Communication service type
- 3) Incoming / outgoing communication
- 4) Communication time (hour:min:sec)
- 5) Sender of access code ("---" appears if access code is not required)
- 6) Phone number which the call is made to ("No-caller-ID" appears if caller is unknown)
- 7) Event code ("--" appears)
- 3. To search the log, do the following:
	- 1) Click the [Search] button to display the Search bar. (Click the [Search] button again to hide the Search bar).

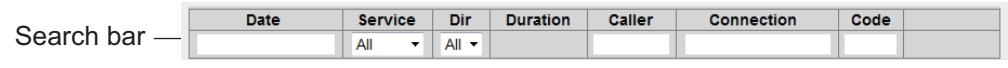

2) To search by date, enter part or all of the date in the [Date] field. To search by phone number, enter part or all of the number in the [Connection] field. Matching search results appear below the Search bar.

**Note:** If [AMBE],  $[MV]^{\dagger 1}$ , [3.1kHz Audio],  $[RDI]^{\dagger 2}$  or  $[UDI]^{\dagger 2}$  is selected in the [Service] list, only the corresponding logs are displayed. Or, if [Out] or [In] in the [Dir] list box is selected, only outgoing messages or incoming messages are displayed, respectively.

\*1: See ["IMPORTANT NOTICES" on page i](#page-2-0).

- \*2: FELCOM500 only
- 4. To arrange the log in ascending or descending order, do the following:
	- 1) At the top of the log list, click either [Date], [Service], [Dir], [Duration], [Caller], [Connection] or [Code].  $\triangle$  appears beside the selected item.
	- 2) Click the item again to change between  $\triangle$  (ascending) or  $\nabla$  (descending) order.

5. To display the detailed log, click the [Detail] button. To return to the Voice call log, click the [Back] button.

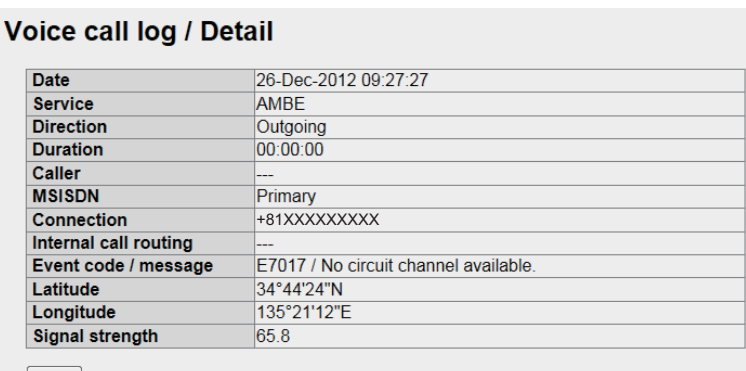

Back

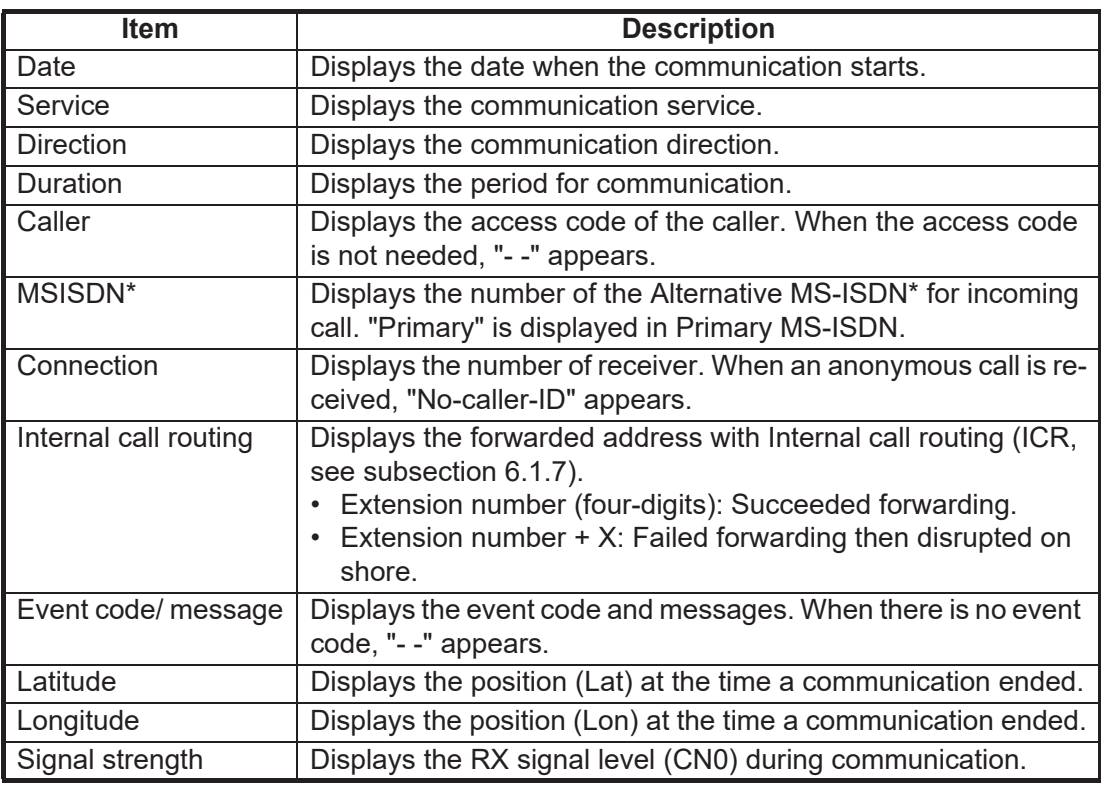

\*: See ["IMPORTANT NOTICES" on page i.](#page-2-0)

6. To save the log to a CSV file, click the [Save CSV] button. (See step 3 in [subsection 5.9.2](#page-107-0) for details.) The Voice call log additionally records MSISDN, ICR, the Latitude and Longitude, CN0 and Message (only shown when there is an event code).

**Note 1:** You can find the latitude and longitude at the time a call ended and RX signal level by putting the cursor on the date on the Voice call log display. If there is no data (old log, no GPS data) "--°--'--", ---°--'--" appears.

**Note 2:** You can show the details of an event code by clicking the event code on the Voice call log display. Click the [Back] button to return to Voice call log display.

#### **Event detail**

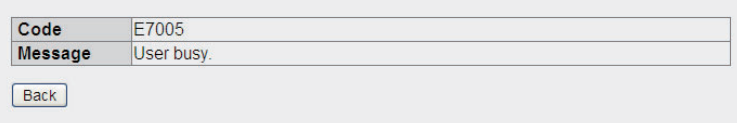

## **5.9.4 How to view the Data connection log**

To view the Data connection log do the following:

- 1. Click [Log] in the menu bar.
- 2. Click [Data connection log] to show the Data connection log screen.

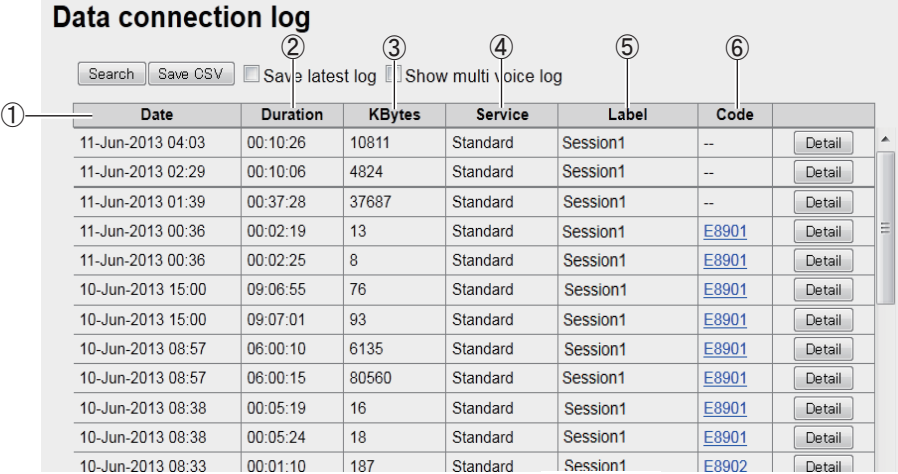

- 1) Date of start of communications
- 2) Communication time (If currently connected, "Connected" appears.)
- 3) Data volume during connection
- 4) Connection service (Standard, 8kbps, 16kbps, 32kbps, 64kbps, 128kbps, 256kbps)
- 5) Group name/session name at time log was saved
- 6) Event code ("--" appears)

"---" appears at 4, 5, 6 above if, when connected to the internet with PPPoE, the entered user name is not registered in the Web software.

- 3. To search the log, do the following:
	- 1) Click the [Search] button to display the Search bar. (Click the [Search] button again to hide the Search bar).

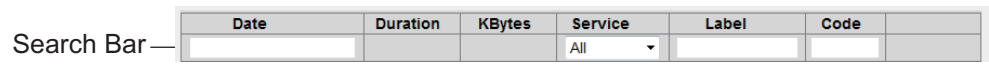

2) To search by date, enter part or all of the date in the [Date] field. If you are searching by group name/session name, enter a part of the name in the [Label] field.

Matching search results appear below the Search bar.

**Note:** Select [Standard], [8 kbps], [16 kbps], [32kbps], [64kbps], [128kbps] or [256kbps] (FELCOM 500 only) from the [Service] listbox to view only the selected service.

- 4. To arrange the log in ascending or descending order, do the following:
	- 1) At the top of the log list, click either [Date], [Duration], [KBytes], [Service], [Labell, or  $[Code]$ .  $\blacktriangle$  appears beside the selected item.
	- 2) Click the item again to change between  $\triangle$  (ascending) or  $\nabla$  (descending) order.

#### 5. WEB SOFTWARE

- 5. To display the detailed log, click the [Detail] button.
	- To return to the Data connection log, click the [Back] button.

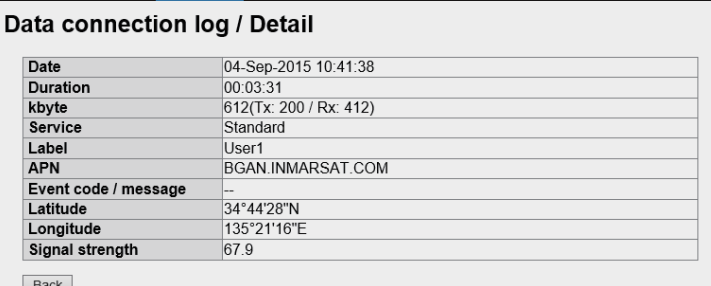

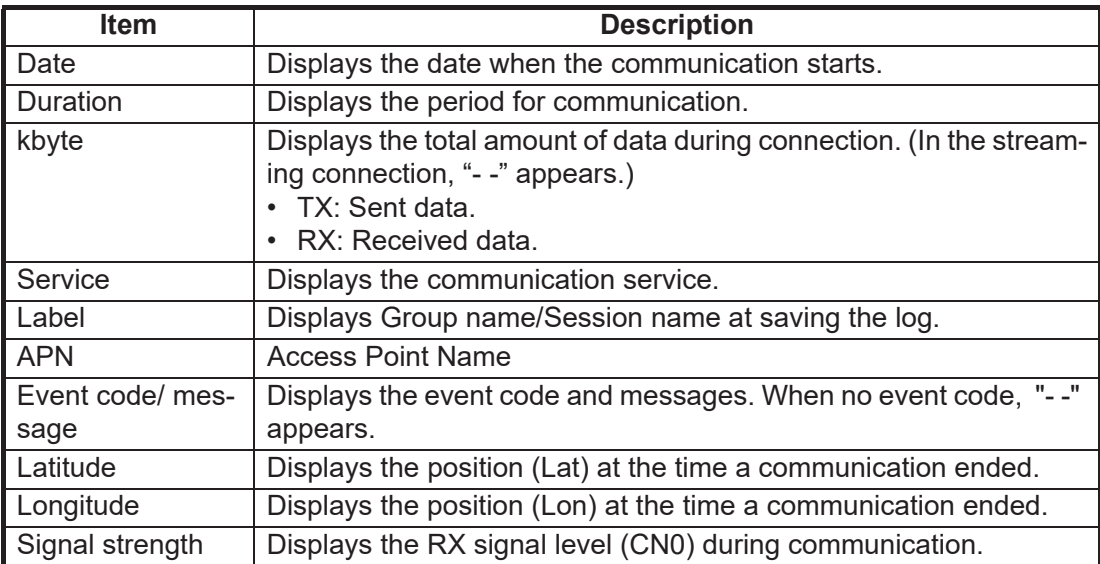

6. To save the log to a CSV file, click the [Save CSV] button. (See [subsection 5.9.2](#page-107-0)  for complete information.) The Data connection log additionally records the APN, latitude and longitude, CN0 and Message (only shown when there is an event code).

**Note 1:** You can find the latitude and longitude at the time a call ended and RX signal level by putting the cursor on the date on the Data connection log display. If there is no data (old log, no GPS data) "--°--'--", ---°--'--" appears.

**Note 2:** You can show the details of an event code by clicking the event code on the Data connection log display. Click the [Back] button to return to Data connection log display.

## **5.9.5 How to view the Event log**

To view the Event log do the following:

- 1. Click [Log] in the menu bar.
- 2. Click [Event log] to show the Event log. Corresponding to the message, the following [Error], [Warning] or [Notice] indicator appears.
	- **Error**: The problem affects the startup of the equipment.
	- **Warning**: The problem limits the functionality of the equipment.
	- **Notice**: Internal event (status). Not an indication of equipment trouble.

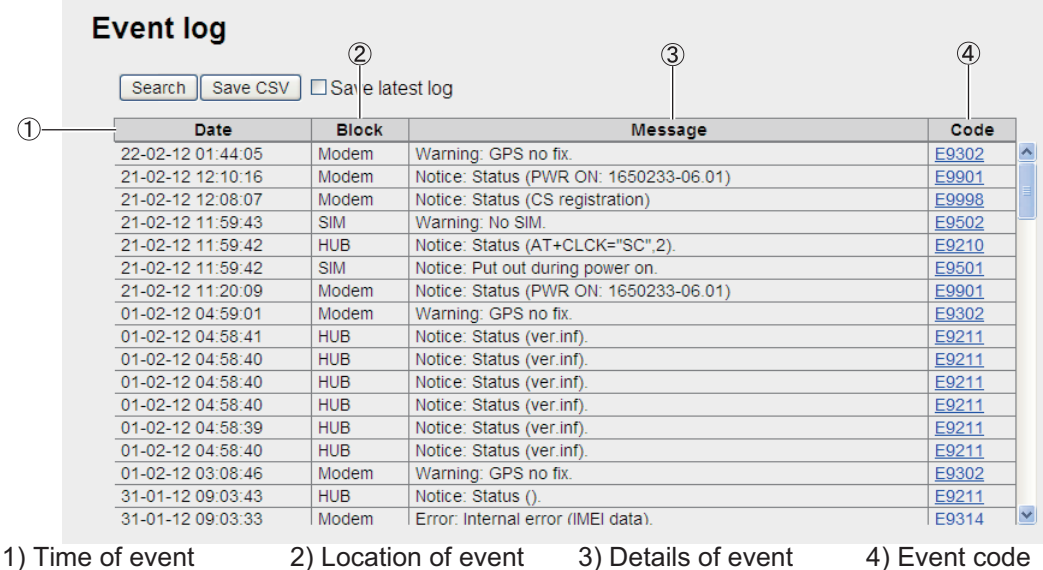

3. To search the log, do the following:

1) Click the [Search] button to display the Search bar. (Click the [Search] button again to hide the Search bar).

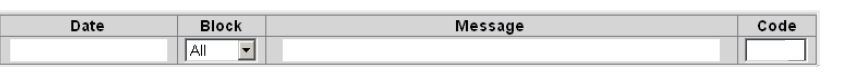

2) To search by date, enter part or all of the date in the [Date] field. To search by event, enter part of the event code in the [Message] field. Matching search results display below the Search bar.

**Note:** To display a specific log ([HUB], [SIM], [Handset], [ADE], [Modem]) select the log to display from the [Block] list box.

- 4. To arrange the log in ascending or descending order, do the following:
	- 1) At the top of the log list, click either [Date], [Block], [Message], or [Code].  $\triangle$ appears beside the selected item.
	- 2) Click the item again to change between  $\triangle$  (ascending) or  $\nabla$  (descending) order.
- 5. To save the log to a CSV file, click the [Save CSV] button. (refer to [subsection 5.9.2](#page-107-0) for complete information). The Event log additionally records the latitude and longitude (at the time an event was occurred), CN0 (RX signal level).

**Note 1:** You can find the latitude and longitude at the time an event was occurred and RX signal level by putting the cursor on the date on the Event log display. If there is no data (old log, no GPS data) "--°--'--", ---°--'--" appears.

**Note 2:** The details of an event code can be displayed from the Event log by clicking the event code. To return to the Event log, click the [Back] button.

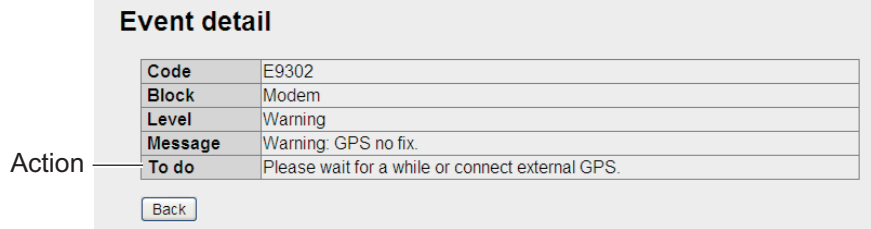

## **5.9.6 How to Download all logs**

The logs listed below can be downloaded collectively.

- Version number (Information mentioned in [section 7.8](#page-175-0))
- Registration log
- Voice call log
- Data connection log
- Event log
- 1. Click [Log] on the menu bar.
- 2. Click [Get all log].

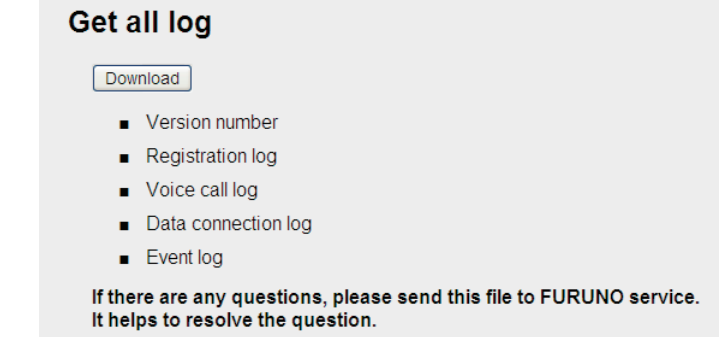

- 3. Click [Download]. A dialogue box appears.
- 4. Select where to save the file. A .zip file is saved at the location specified.

# **6. WEB FUNCTIONS**

This chapter covers how to access Communication Unit settings, and connection information. User must login as **Administrator** to access these functions.

**Note:** Communication may not be possible if setting are wrong. Settings should be performed by an experienced administrator. Also, be sure to log out after performing settings. (refer to [subsection 6.1.1](#page-114-0))

## **6.1 Communication Unit Settings**

In the menu bar, click [Settings] to access Basic, PBX, Network, Password, Log forwarding, Setting saving and loading. For information on [Basic], refer to the Installation Manual.

## <span id="page-114-0"></span>**6.1.1 Administrator login**

Do as follows to login as Administrator.

- 1. Click the [admin login] button.
- 2. Enter "Admin" in the Username box and "01234567" in the Password box. The factory-set Administrator password is 01234567. To change the password, see [subsection 6.1.14](#page-160-0). The username cannot be changed.

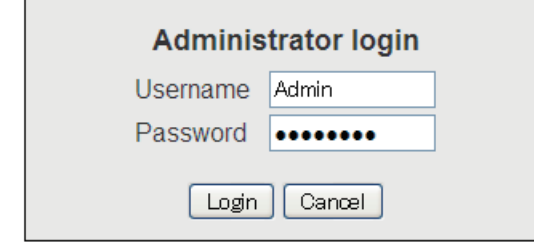

**Note:** If you forgot the Administrator password, consult your dealer for advice. This operation requires restoration of the default settings.

- 3. Click the [Login] button. Log, Settings, Device, Selftest appear in the menu bar, and [login] is replaced with [logout].
- 4. To logout after completing all settings, click the [admin logout] button. Log, Settings, Device, Selftest disappear from the menu bar, and [logout] is replaced with [login].

**Note:** The system automatically logs you out when there is no key operation in 15 minutes.

## **6.1.2 How to display the Information screen**

You can view information of GPS, Analog ports, Incoming Indicator, and Serial port in the [Basic] submenu, LAN and PPPoE in the [Network Settings] submenu.

- 1. Click [Settings] in the menu bar. The Settings sub menu is displayed on the left hand side.
- 2. When the Information screen is not displayed, click [Information] in the sub menu to display the Information screen.

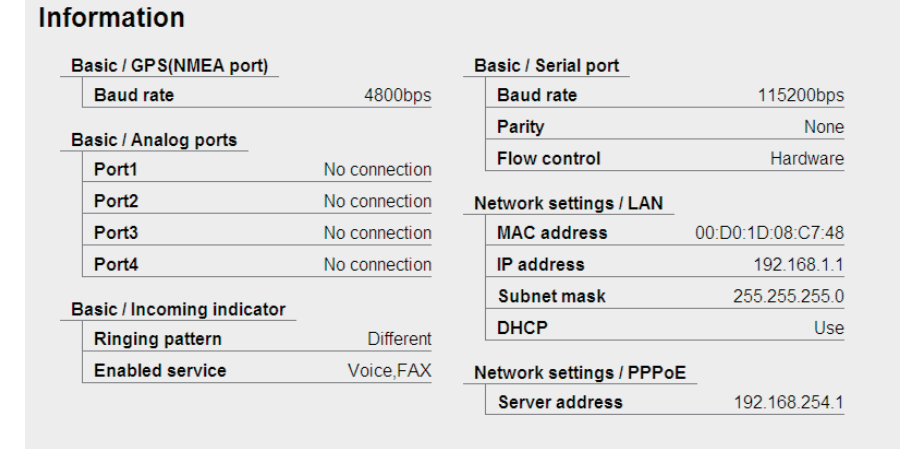

## <span id="page-115-0"></span>**6.1.3 Extension number settings**

#### **How to register extension numbers**

If you install a new handset or analog telephone, register the extension line number (Handset: maximum 26 numbers, Analog phone: maximum 4 numbers).

- 1. Click [Settings] in the menu bar.
- 2. Click [PBX settings].
- 3. Click [Extension], and the following screen appears.

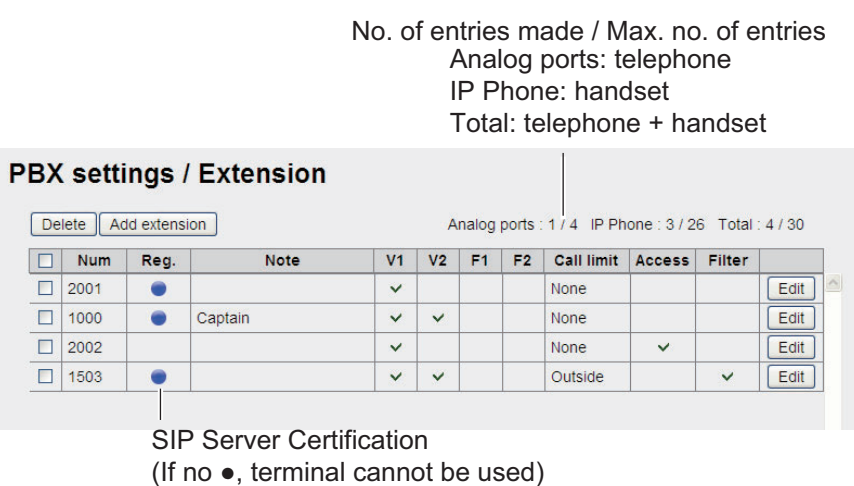

4. Click the [Add extension] button. The screen shown below appears. The number that is shown in the [Number] box is the youngest empty unused extension number. To use that number, go to step 6. To change the extension number, go to [step 5](#page-116-0).

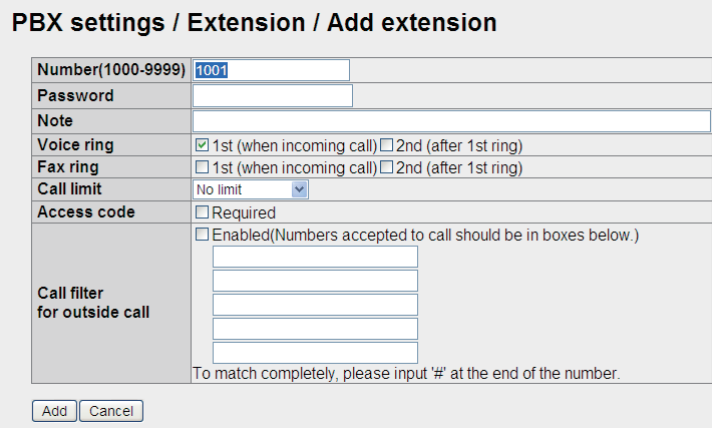

- <span id="page-116-0"></span>5. Change the extension number (1000 - 9999) in the [Number] box.
- 6. Enter the extension number password in the [Password] box. A maximum of eight characters (capital letters only) can be entered. **Note:** Be careful not to lose the extension number password. Write it down. This password is necessary for setting the SIP password.
- 7. Enter a name for the extension number in the [Note] box. A maximum of 50 characters can be used (use an easy-to-remember name, like the location of the extension).
- 8. Set the parameters for outside lines at the [Voice ring] box. Check "1st" to ring that terminal first. For no ring, uncheck "1st". Check "2nd" to ring 2nd terminal if there is no pick up for the specified period at the terminal checked as 1st. See [subsection 6.1.6](#page-121-0) for how to set ring duration time in the [2nd ring timer] menu on the [PBX settings/General settings] screen.
- 9. Set the parameters for facsimile at the [Fax ring] box. The setting procedure is the same as that for [Voice ring].
- 10. Select the line for which to limit call time, in the [Call limit] box. Choose from among No limit, Extension only, Incoming only, Outside only.
- 11. "Access code", if checked, requires input of access code to access an outside line. The Caller ID is recorded to the Voice Call log to identify the person accessing the outside line. Refer to [page 6-6](#page-119-0) regarding the procedures to register the access code.

**Note:** Access code requirement cannot be set in the following cases:

- When "Extension only" or "Incoming only" is selected in the Call limit box (step 10).
- When "Call filter for outside call" below is enabled.
- 12. At "Call filter for outside call", set the restrictions for outside calling. Check "Enabled" to activate the restrictions, set in the boxes. See the table below for example restrictions. A maximum of five restrictions with 20 characters can be set.

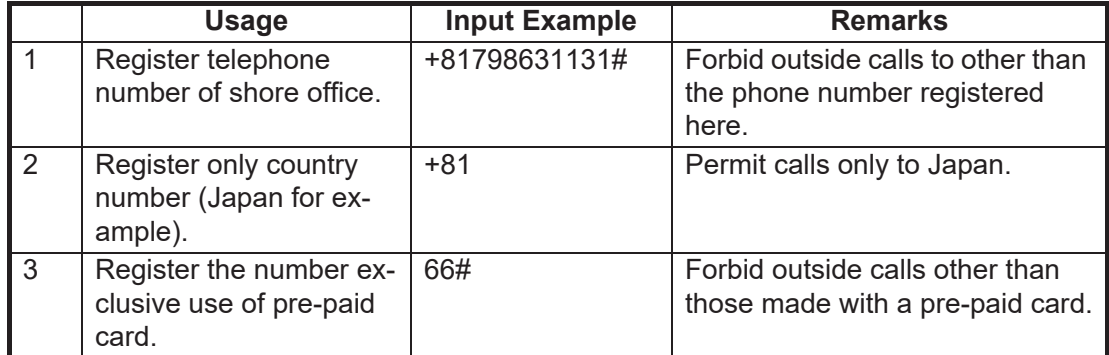

**Note:** Call filter for outside call cannot be set in the following cases:

- When "Extension only" or "Incoming only" is selected in the Call limit box (step 10).
- "Required" is checked at the "Access code box" (step 11).
- 13. Click the [Add] button, and the message "Completed" appears.
	- **Note:** If the extension number is already registered, the error message "This number has already been registered." appears. ([Number] of [Analog ports] in [Basic settings] and [Number] of [Group] in [PBX settings] are included.) Input the extension number using a number not previously registered.
- 14. Click the [OK] button to erase the message.

#### **How to edit extension numbers**

You can edit the extension number, password, name and Call limit etc.

- 1. Display the Extension screen.
- 2. Click the [Edit] button at the right side of the extension to edit.
- 3. Edit extension number, extension number password (SIP password). If the extension number selected at step 2 is from an analog port, the [Password] box does not appear.
- 4. Click the [Save] button.
- 5. Click the [OK] button to erase the message.
- 6. If you edit the extension number, or extension number password (SIP password) in step 3, set the same value in the [Client set.] menu of the handset (refer to [subsection 3.5.3](#page-78-0)).

### **How to delete extension numbers**

You can delete a single extension number or all extension numbers.

- 1. Display the Extension screen.
- 2. Put a check  $\lceil \checkmark \rceil$  in the check-box at the left side of the extensions to delete. (Check as many numbers as desired.) To delete all extension numbers, put a check in the [Num] check-box at the top of the screen. This puts a checkmark on all numbers.
- 3. Click the [Delete] button.
- 4. Click the [OK] button.
- 5. Click the [OK] button again.

## **6.1.4 Group settings**

Register numbers to a group and make a group call (internal only). For example, add numbers 1001-1010 to group 9000, and all numbers from 1001-1010 can be called at the same time. The first recipient to answer receives the call, and the other numbers stop ringing.

#### **How to register a group**

A maximum of 50 groups can be registered. Only members registered on [Extension] in [PBX Settings] can be registered.

- 1. Click [Settings] in the menu bar.
- 2. Click [PBX settings].
- 3. Click [Group]. The following Group screen appears.

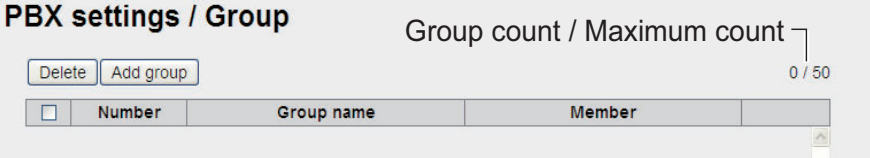

4. Click [Add group]. The following New Registry screen appears. [Number] field displays the lowest 9000 number not in use. If using this number, go to step 6. If entering a new number, go to [step 5](#page-118-0).

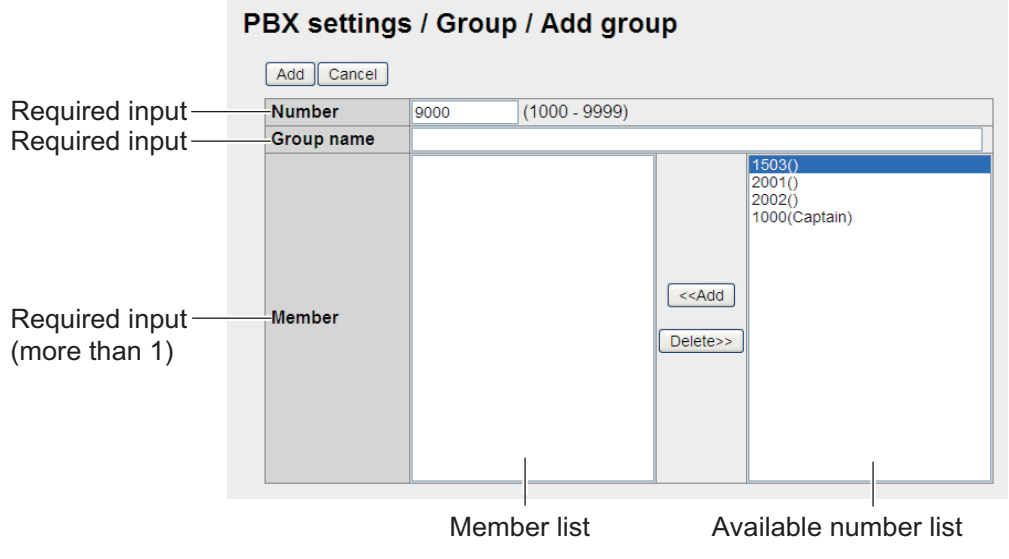

- <span id="page-118-0"></span>5. In the [Number] field, enter the group number (1000 - 9999).
- 6. Enter a name for the group in the [Group name] field (max. 50 characters).
- 7. Add members to the group as follows:
	- 1) Click desired number in the available numbers list.
	- 2) Click the [<<Add] button to add the selected number to the member list. **Note:** If you added a wrong number, select the number in the member list and click [Delete??] to erase the number from list.
	- 3) Repeat steps 1 and 2 to add more members to group.
- 8. Click the [Add] button. The message "Completed." appears. **Note:** The following messages are displayed when you try to register a number that has already been registered:
- "This number has already been registered": The number already exists.
- 9. Click the [OK] button. The Group screen is displayed with the new group.

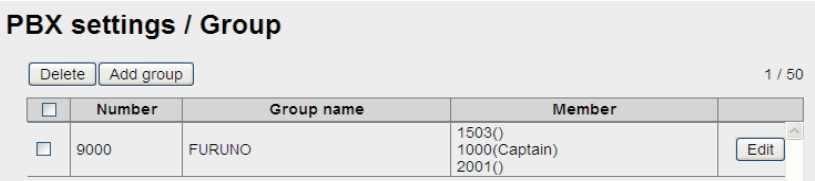

#### **How to edit a group**

- 1) Display the Group screen.
- 2) Select the group number to edit, and click the [Edit] button.
- 3) Edit the group number, name or members.
- 4) Click the [Save] button.
- 5) Click the [OK] button.

#### **How to delete a group**

- 1) Display the Group screen.
- 2) Put a  $\lceil \sqrt{\cdot} \rceil$  in the check-box beside the group number to delete. To delete all group numbers, put a  $[\checkmark]$  in the check-box beside [Number] to select all.
- 3) Click the [Delete] button.
- 4) Click [OK].
- 5) Click [OK] again to close the message window.

## **6.1.5 Access code settings**

When making an outside call from a terminal of which the [Access] box of [Extension] of [PBX settings] is checked, input of "access code" and "\*" before the phone number of the party to call is required.

#### <span id="page-119-0"></span>**How to register access code**

Register the access code as follows:

- 1. Click [Settings] in the menu bar.
- 2. Click [PBX settings].
- 3. Click [Access code] to show the Access code register screen.

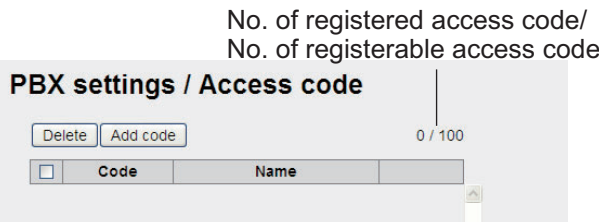

4. Click the [Add code] button.

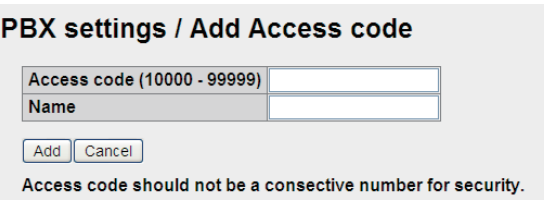

- 5. Enter the access code in the [Access code] field (10000 99999).
- 6. Enter a caller name in the [Name] field (10 characters at the maximum). Only alphabet characters, "\_" and "-" can be entered. The name entered in this field appears in the "Caller" box of the Voice call log.
- 7. Click the [Add] button. The message "Setting Completed" appears. **Note:** An error message appears in the following cases.
	- When the access code entered in step 5 is already registered, the message "This code has already been registered" appears.
	- When the name entered in step 6 is already registered, the message "This name has already been registered" appears.
- 8. Click the [OK] button to erase the message.

#### PBX settings / Access code

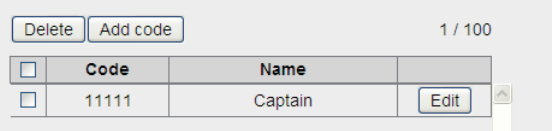

**Note:** [Code] and [Name] can be displayed in ascending or descending order by clicking [Code] or [Name] on the top of the list.

#### **How to edit access code**

To edit the registered access code or name, do the following.

- 1. Display access code register screen.
- 2. Click the [Edit] button on the right side of the access code to be edited.
- 3. Edit the access code and/or name.
- 4. Click the [Save] button.
- 5. Click the [OK] button to erase the message.

#### **How to delete access code**

Delete a single access code, multiple, or all access codes.

- 1. Display the access code register screen.
- 2. Put a  $\lceil \sqrt{\cdot} \rceil$  in the check-box on the left side of the access code to delete (multiple access codes can be selected). To select all access code, put a  $\lceil \checkmark \rceil$  in the checkbox beside the [Code] title.
- 3. Click the [Delete] button.
- 4. Click the [OK] button.
- 5. Click the [OK] button again to erase the message.

## <span id="page-121-0"></span>**6.1.6 PBX settings**

#### **How to set the ring duration time**

Set the ring duration time of the terminal checked  $(v)$  in the [V1] (or [F1]) box of the PBX settings/ Extension screen. (Not available for the multi voice and the extension.)

- 1. Click [Settings] in the menu bar.
- 2. Click [PBX settings].
- 3. Click [General settings] to show the [PBX settings / General settings] window.

#### **PBX settings / General settings**

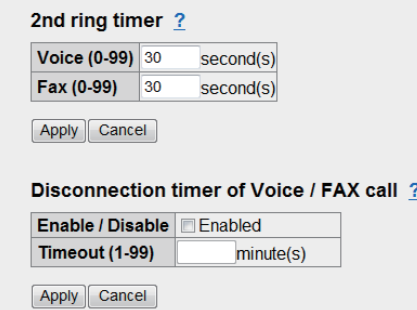

4. Enter the ring duration time (0-99 seconds) in the [Voice] or [Fax] box. When the ring duration time has passed with no response of the terminal checked  $(\checkmark)$  in the [V1] (or [F1]) box of the PBX settings/ Extension screen, the terminal checked in the [V2] (or [F2]) rings. If the ring duration time is "0", the terminal checked in the [V2] (or [F2]) does not ring.

**Note:** The ring duration time may change depends on the Inmarsat settings.

- 5. Click the [Apply] button. The message "Setting Completed." appears.
- 6. Click the [OK] button to erase the message.

#### **How to set the automatic timeout function**

The automatic timeout function automatically disconnects a voice call (with the exception of emergency call type 505) when the receiver is left unhung for the specified number of minutes. This feature is useful for prevent unwanted charges because the phone is left off hook.

- 1. Click [Settings] in the menu bar.
- 2. Click [PBX settings].
- 3. Click [General setting] to show the setting window.
- 4. To enable the timeout feature, check [Enabled]. To disable this feature, clear the check.
- <span id="page-121-1"></span>5. Enter the timeout (1-99 minutes) in the [Timeout] box.
- 6. Click the [Apply] button. The message "Setting Completed." appears.
- 7. Click the [OK] button to erase the message. The communication which has passed specified time at [step 5](#page-121-1) is disconnected automatically.

## **6.1.7 How to set internal call routing**

<span id="page-122-0"></span>When a voice call (only 4kbps AMBE+2) is received, the call can be transferred to an internal phone automatically. Follow the procedures to set up the internal call routing.

- 1. Click [Settings] in the menu bar.
- 2. Click [PBX settings].
- 3. Click [Advanced settings].
- 4. Click [Internal call routing].

#### PBX settings / Advanced settings / Internal call routing

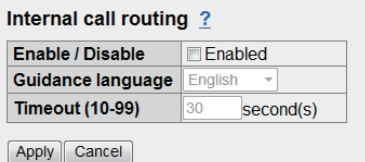

- 5. To enable the internal call routing function, put a checkmark in the Enable/Disable box. With no checkmark this function is deactivated, and a call is routed according to the setting of [PBX settings / Extension] in [subsection 6.1.3.](#page-115-0)
- 6. Select a guidance language; English or Japanese.
- 7. Set a timeout time between 10 seconds to 99 seconds.
- 8. Click the [Apply] button to activate the internal call routing. The message "Setting Completed." appears.
- 9. Click the [OK] button to erase the message.

When a voice call is received, the FELCOM 250/500 plays guidance to the calling party. Then, the calling party inputs an extension number. The call is then transferred to that number. If nobody answers the transferred call within the timeout time, the call is transferred again to phones according to the setting of [PBX settings / Extension]

 $\triangleright$  Operation at calling side in the automatic transfer function

- 1) Call this vessel (AMBE+2). You are requested to dial extension number.
- 2) Dial extension number (4 digits). The extension number is called.
- 3) When the party answers, pick up the receiver.
- 4) Hang up the receiver after completing the call.

## **6.1.8 LAN settings**

The LAN Settings must be performed by **the network manager**.

## **How to set the LAN IP address**

Click [Settings] in the menu bar, the [Network settings], [LAN] and [IP address] in the sub-menu. The following screen appears.

### Network settings / LAN / IP address

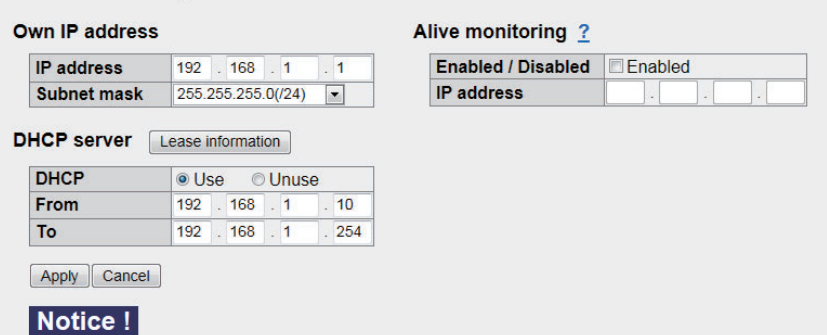

If these settings are changed, it might be necessary to change the settings of the equipment<br>connected to CmmUnt. (IP Handset, Incoming indicator, etc...)

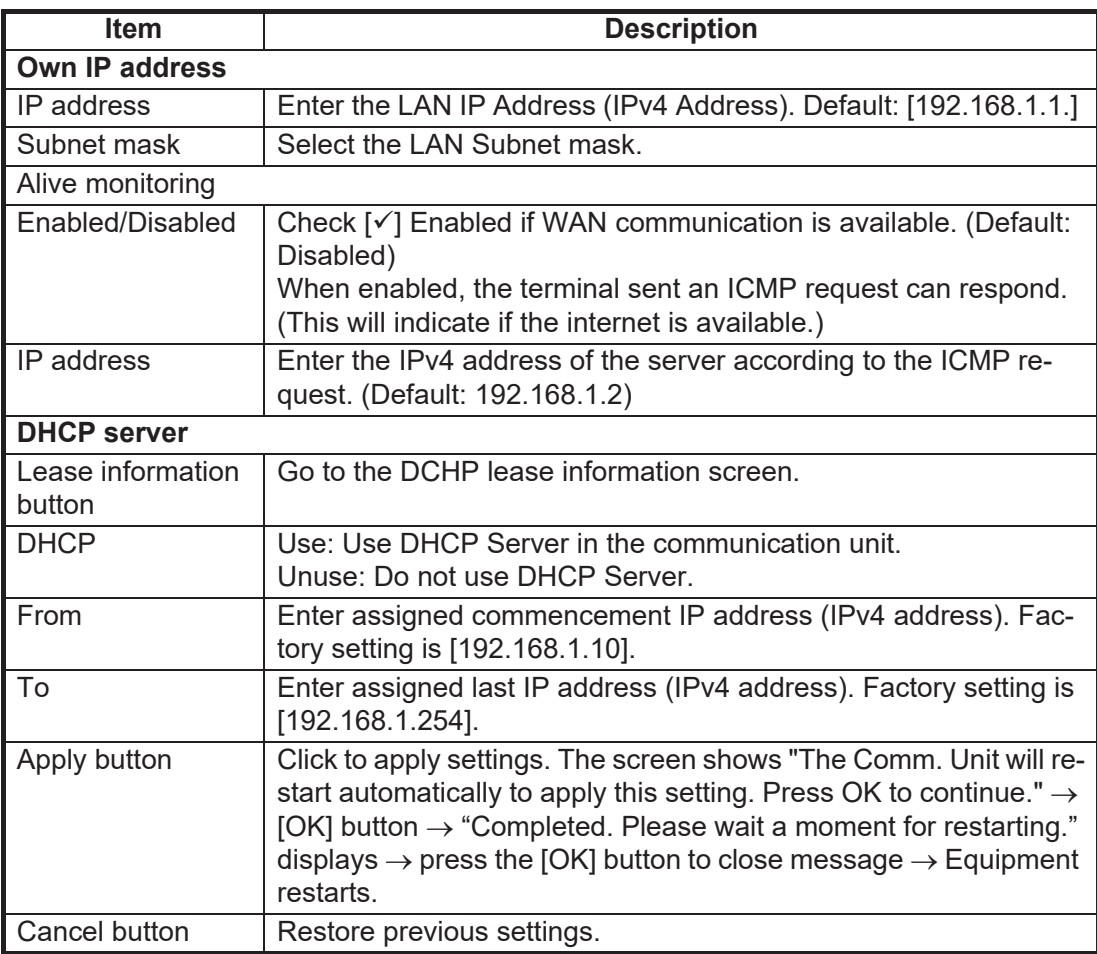

#### DHCP lease information screen

No. of entries made / No. of entries possible

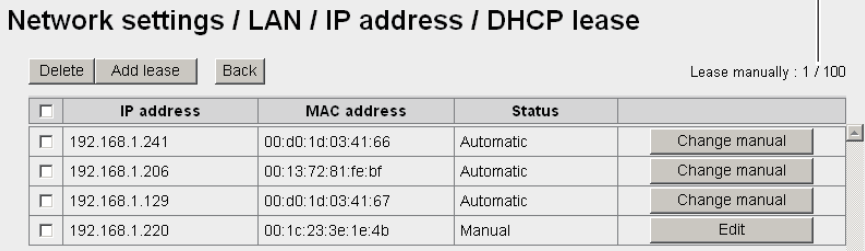

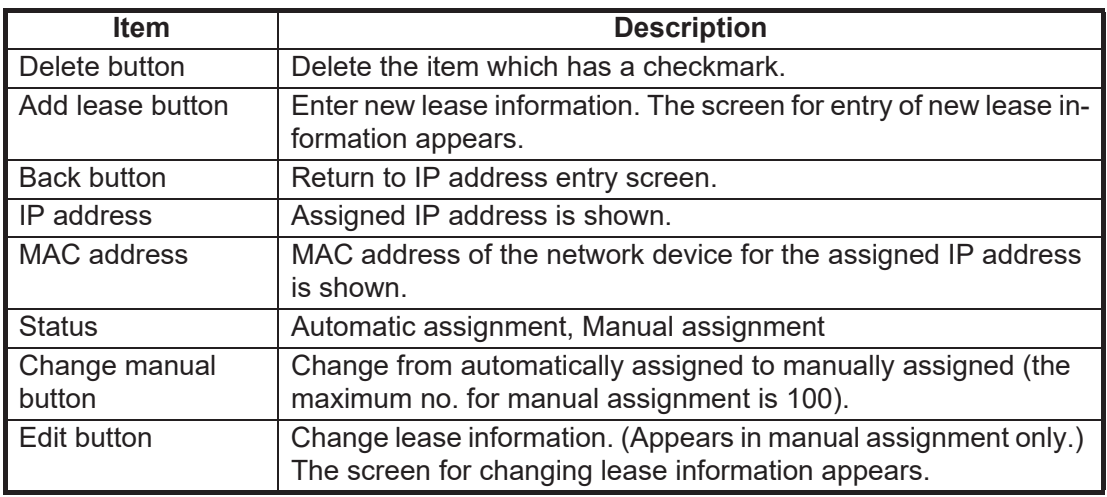

## Entry screen/Edit screen

#### Network settings / LAN / IP address / DHCP / Add lease

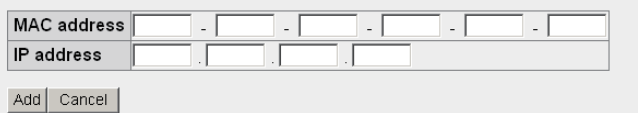

Entry screen

#### Network settings / LAN / IP address / DHCP / Edit lease

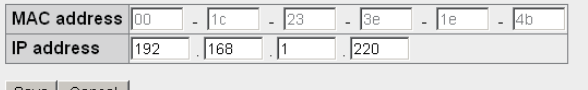

Save Cancel

Edit screen

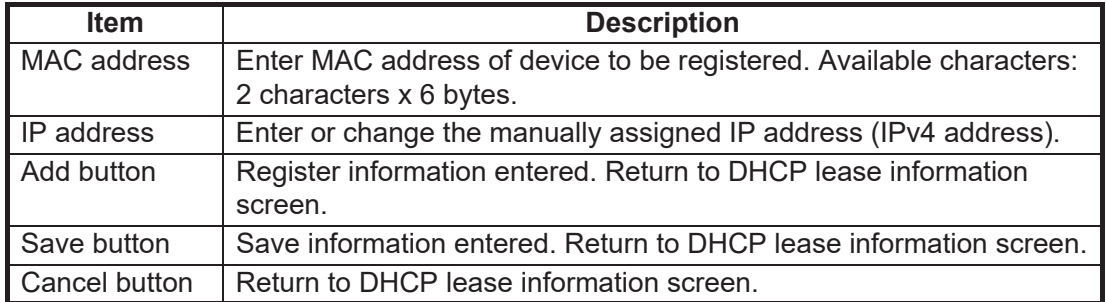

#### **Routing information settings**

Click [Settings] in the menu bar, [Network settings], [LAN] and [Routing] in the submenu. The following screen appears.

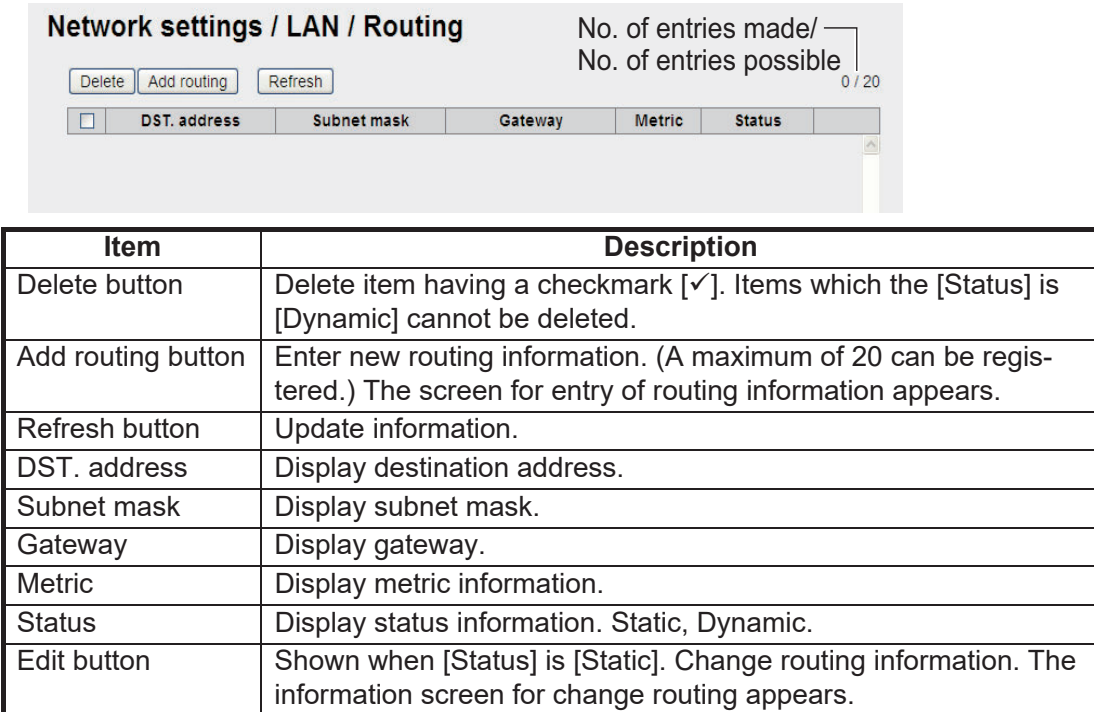

Entry screen/Edit screen

#### Network settings / LAN / Routing / Add routing

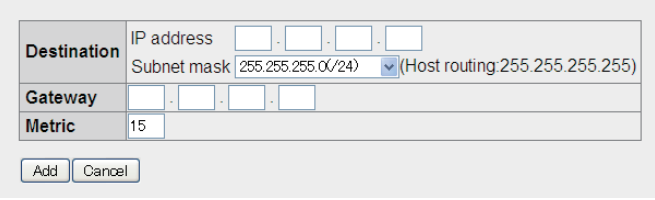

Entry screen

#### Network settings / LAN / Routing / Edit routing

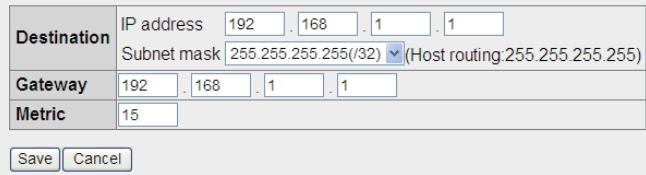

#### Edit screen

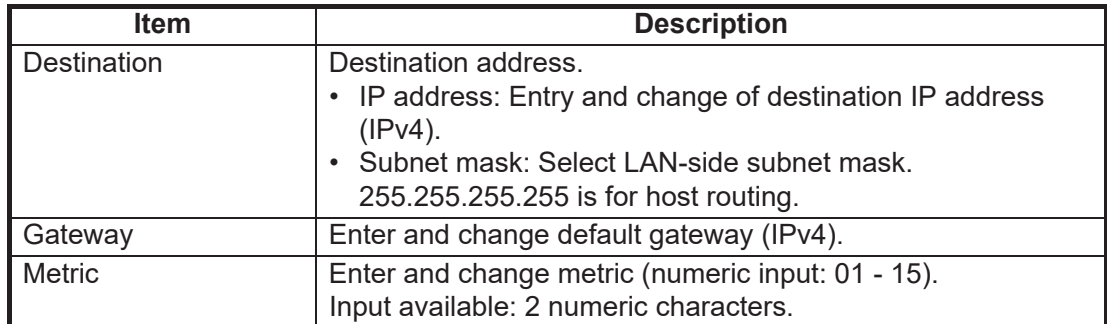

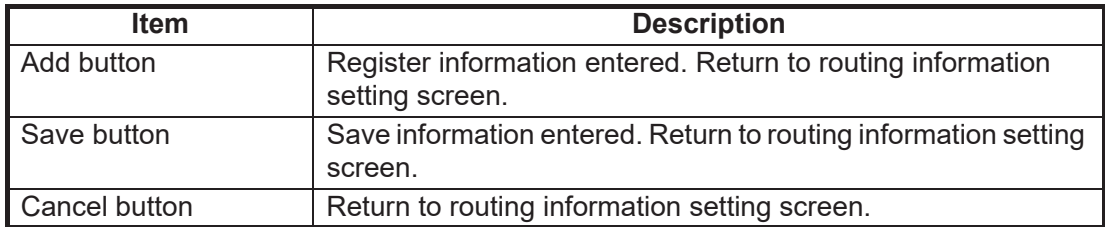

#### **RIP settings**

Click [Settings], [Network settings], [LAN] and [RIP] in the menu bar. The following screen appears.

#### Network settings / LAN / RIP

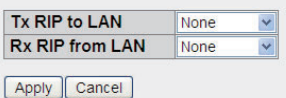

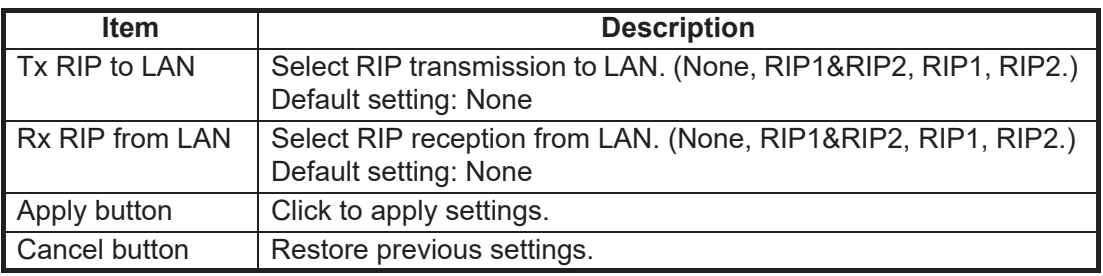

## **VIrtual router settings**

Click [Settings], [Network settings], [LAN] and [VRRP] in the menu bar. The following screen appears.

#### Network settings / LAN / VRRP

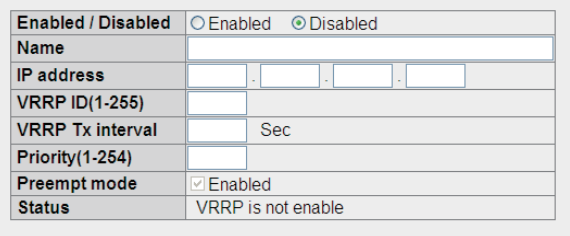

Apply Cancel

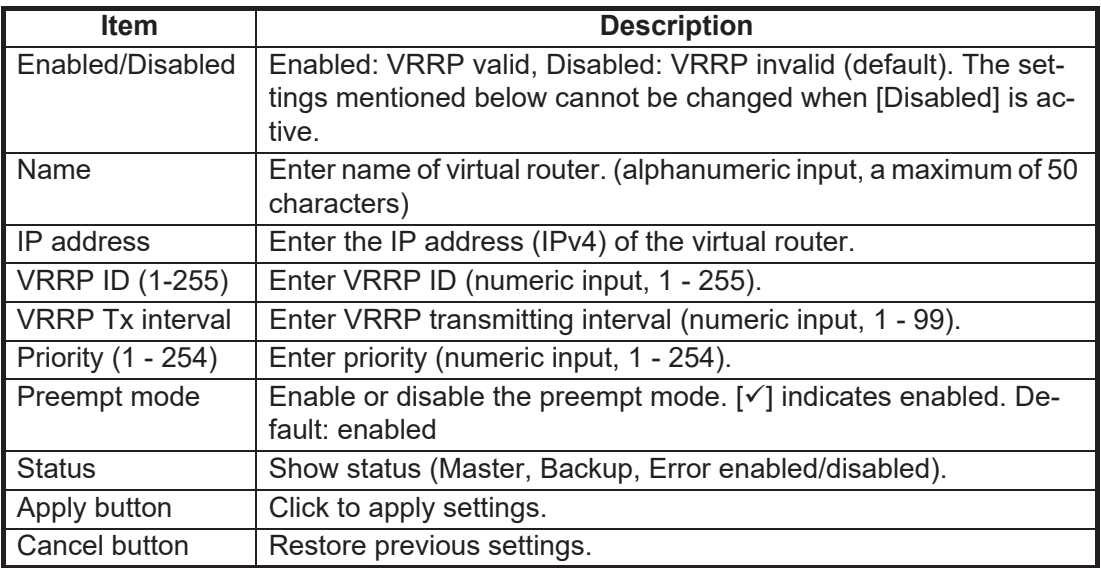

## **6.1.9 WAN settings**

The network equipment (PC, etc.) connected to the FELCOM can be divided into multiple groups to get independent data connection for each group. For example, you can have a group for office use and a group for private use. In this way crew members can pay for their own personal communication charges, making it unnecessary to limit communications. The Network Administrator is responsible for the entry of WAN-related settings.

#### **WAN group setting**

Click [Settings] in the menu bar, then [Network settings], [WAN] and [Group settings] in the sub-menu to the WAN group setting screen. The connection list has one group (group name: Default) registered to the list.

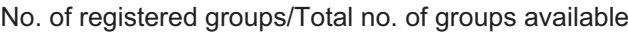

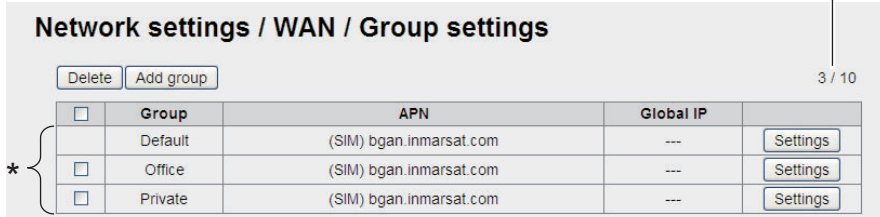

\*: Connection list

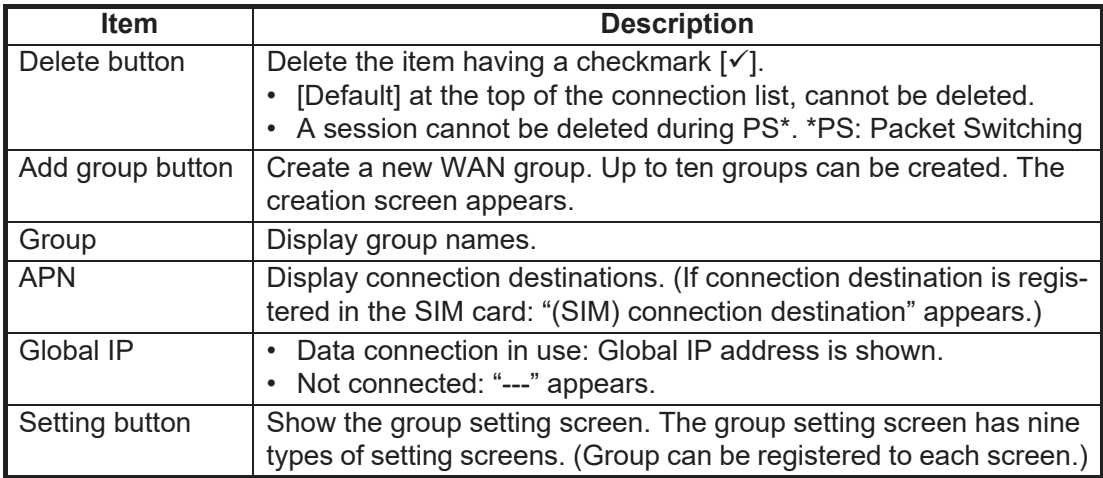

Entry screen

#### Network settings / WAN / Add group

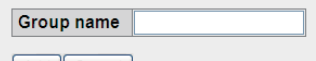

Add Cancel

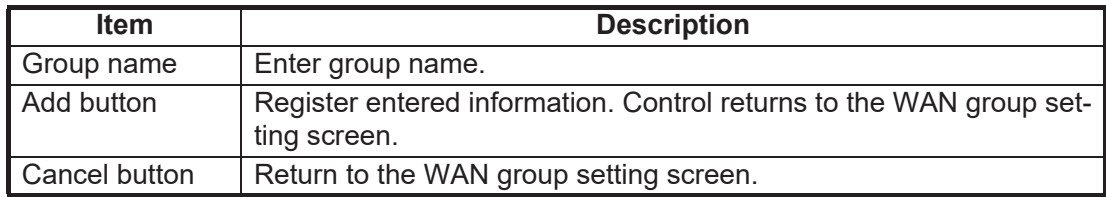

#### **Group setting screen (basic)**

Click [Basic] on the Group setting screen to show the basic setting screen. This screen is where you make a connection list.

No. of connections/No. of connections available (incl. other groups)

|               |                   |                        | Basic / User / TCP / IP / Connection / Firewall / DNS filter / IP filter / DMZ / VPN pass-through | Network settings / WAN / Settings (Group: Default) |                   |      |
|---------------|-------------------|------------------------|---------------------------------------------------------------------------------------------------|----------------------------------------------------|-------------------|------|
|               | <b>Group name</b> |                        |                                                                                                   |                                                    |                   |      |
|               |                   |                        |                                                                                                   |                                                    |                   |      |
| Default       |                   |                        | Cancel<br>Apply                                                                                   |                                                    |                   |      |
|               |                   |                        |                                                                                                   |                                                    |                   |      |
|               |                   |                        |                                                                                                   |                                                    |                   |      |
|               |                   | <b>Connection List</b> |                                                                                                   |                                                    |                   |      |
| <b>Delete</b> |                   | Add connection         | Refresh                                                                                           |                                                    | Connected: 1/11   | 3/10 |
|               | P/S               | <b>Service</b>         | <b>Application</b>                                                                                | <b>Status</b>                                      | <b>Operation</b>  |      |
|               |                   | Standard               | <b>Browser</b>                                                                                    | Not connected                                      | Connect           |      |
|               | P                 | 32kbps                 | $---$                                                                                             | Connected                                          | <b>Disconnect</b> | Edit |

\*: Connection list No. of registrations/No of registrations available

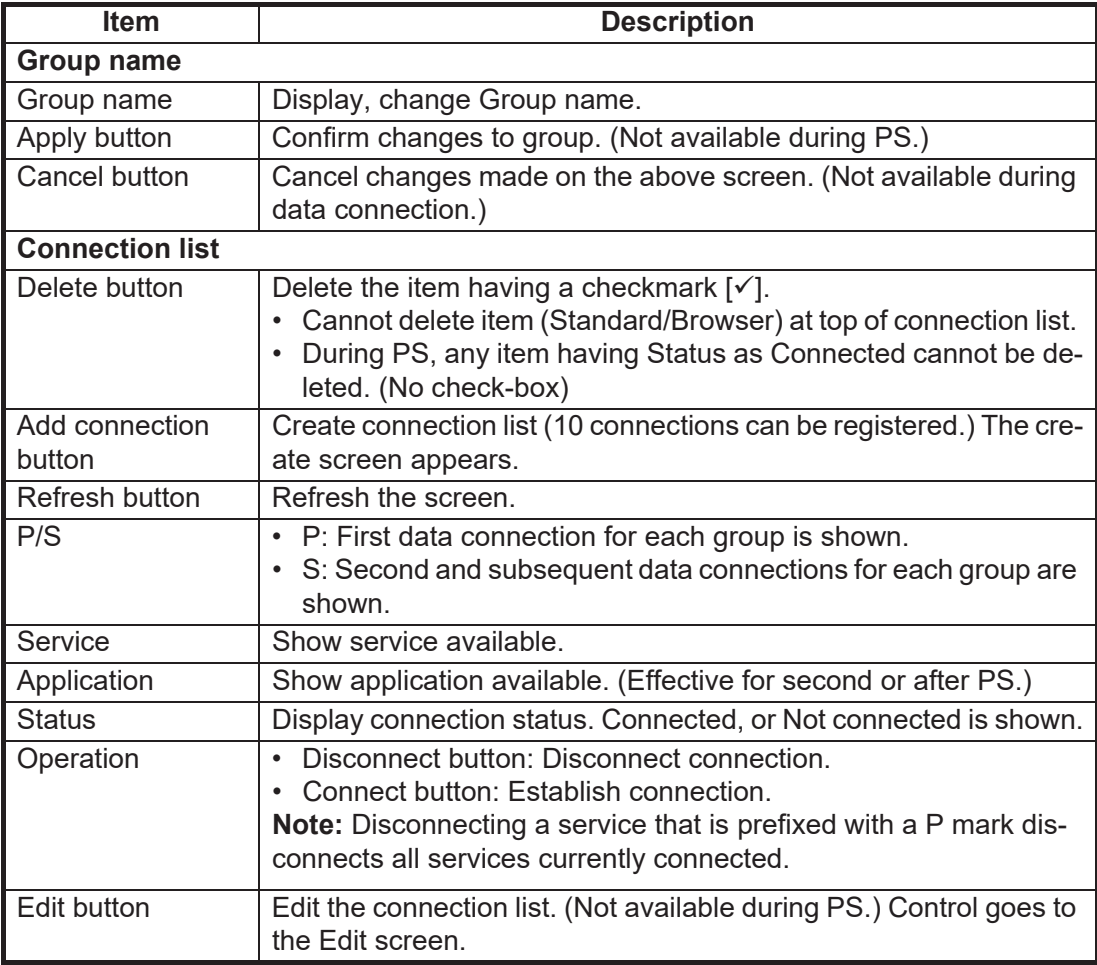

#### Entry screen/Edit screen

#### Network settings / WAN / Add connection

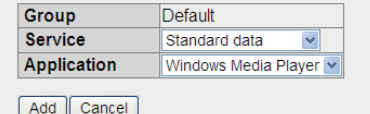

Network settings / WAN / Edit connection

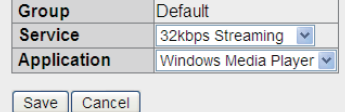

Creation screen **Edit screen** 

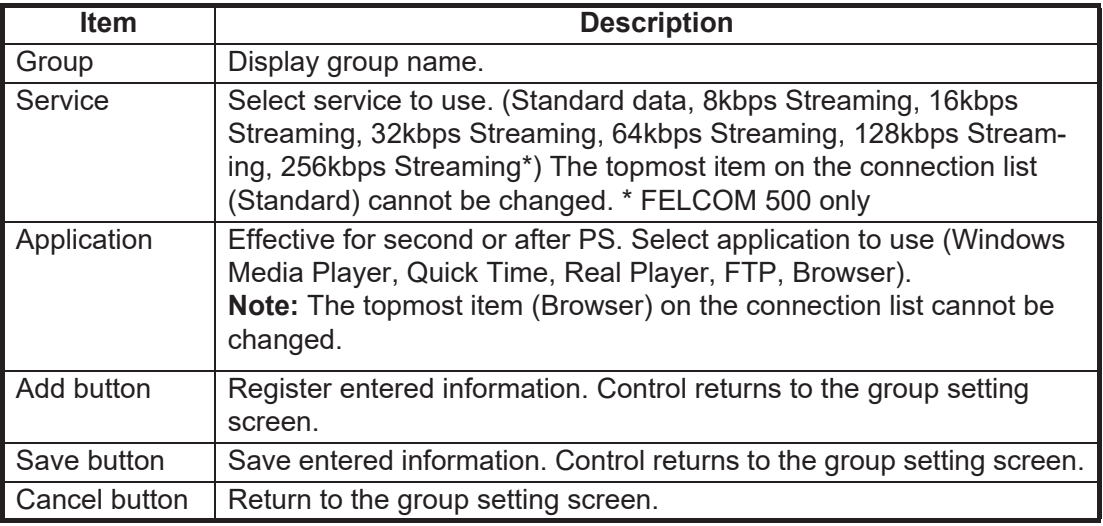

#### **Group setting screen (User)**

Click [User] on the group setting screen to show the User setting screen. Enter IP address of handset and PC to enable data connection. If no IP address is entered, "D: No permission" appears on the standby display of the handset and "Data connection No permission" appears on the main display of the web software.

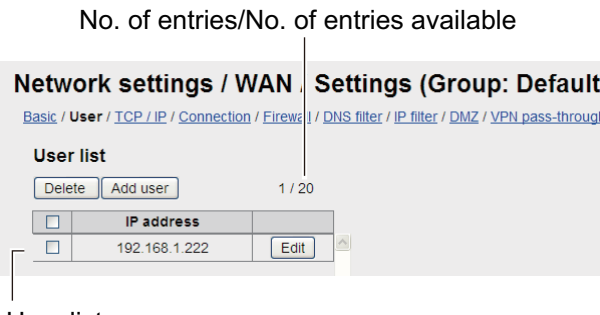

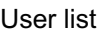

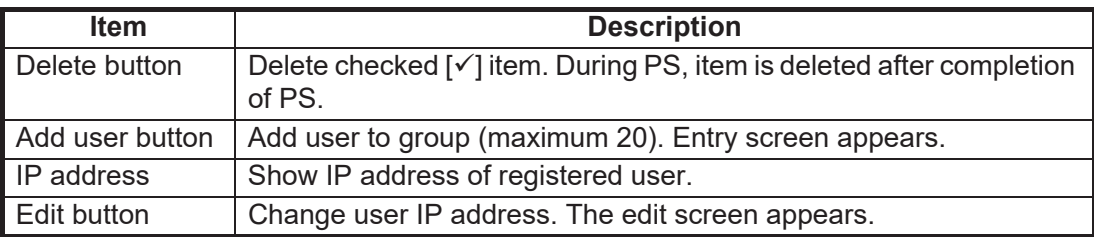

**6-16**

#### Entry screen/Edit screen

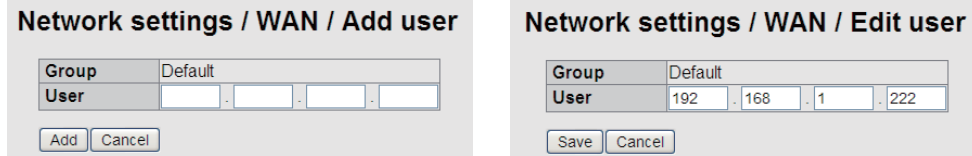

Entry screen **Entry screen** 

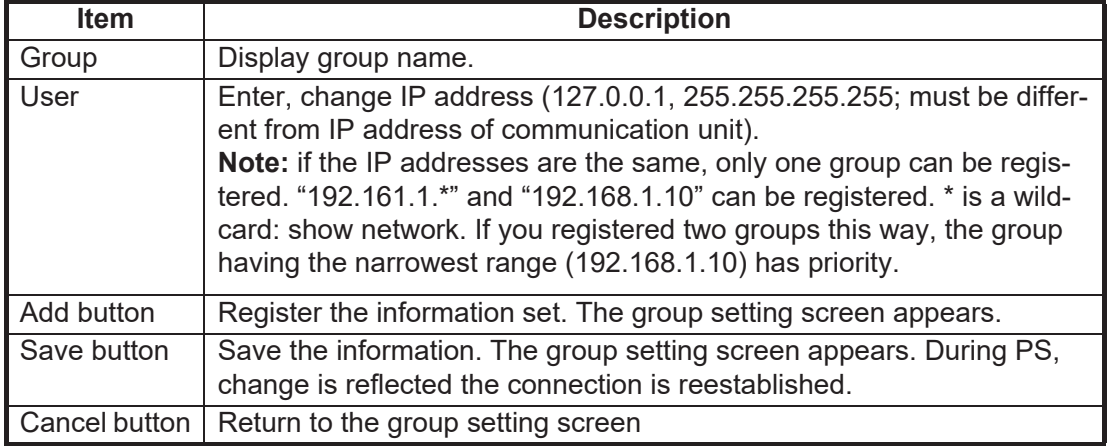

## **Group setting screen (TCP/IP)**

Click [TCP/IP] on the group setting screen to show the TCP/IP setting screen. Set the connection destination for each provider service.

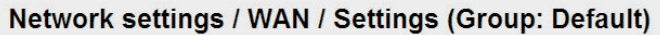

Basic / User / TCP / IP / Connection / Firewall / DNS filter / IP filter / DMZ / VPN pass-through

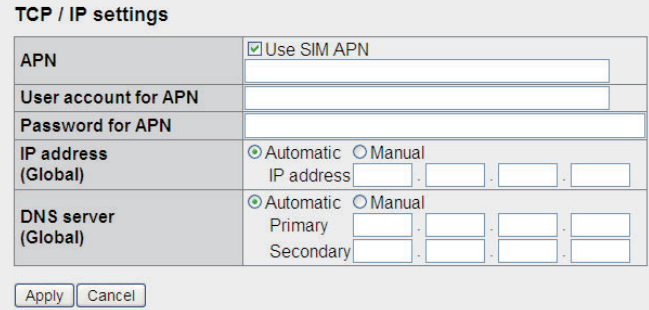

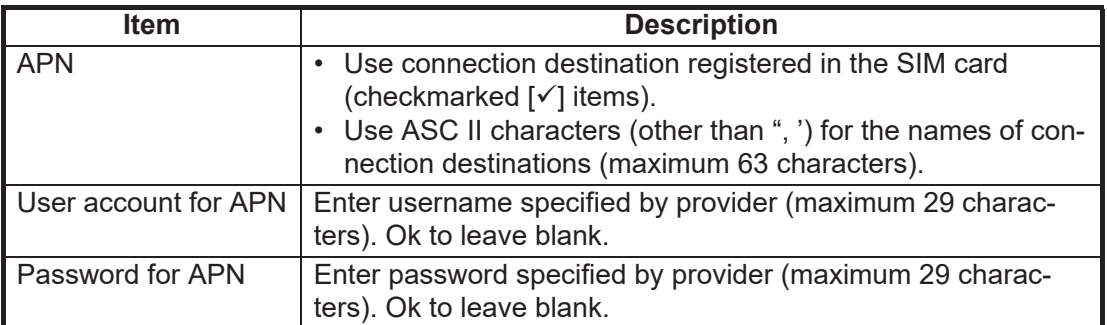

#### 6. WEB FUNCTIONS

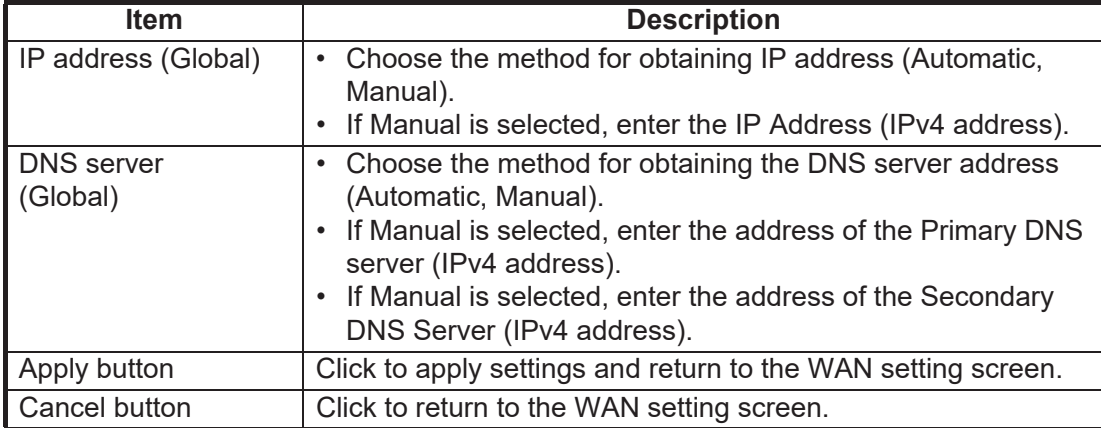

## **Group setting screen (Connection)**

Click [Connection] on the Group setting screen to show the Connection settings screen. Enter connection settings as applicable.

## Network settings / WAN / Settings (Group: Default)

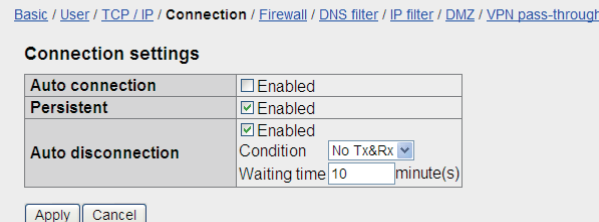

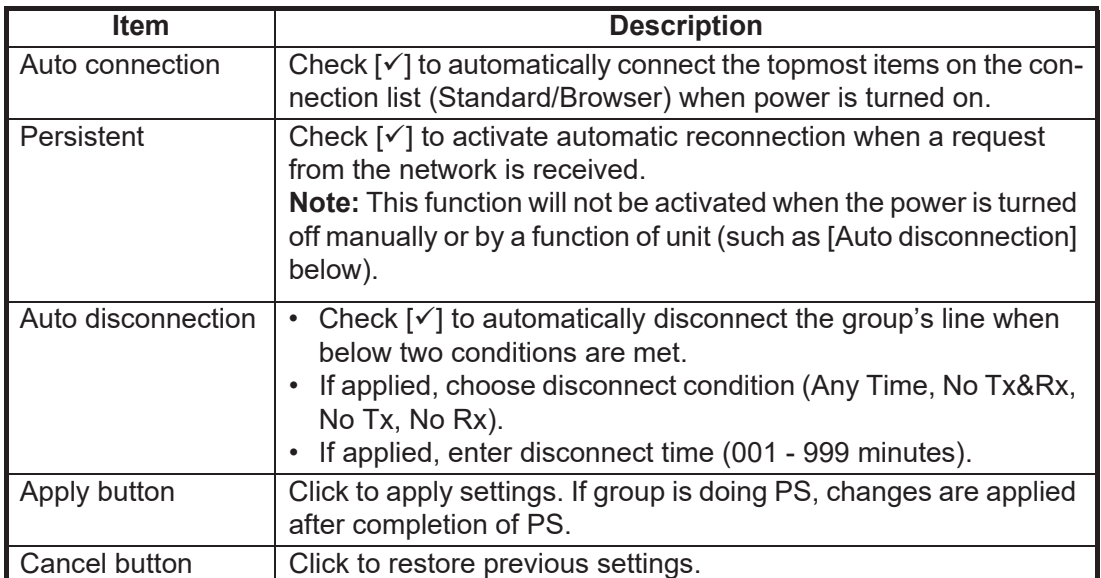

#### **Group setting screen (Firewall)**

Click [Firewall] on the Group setting. Use this screen to block unwanted communications. Set the screen according to application and system.

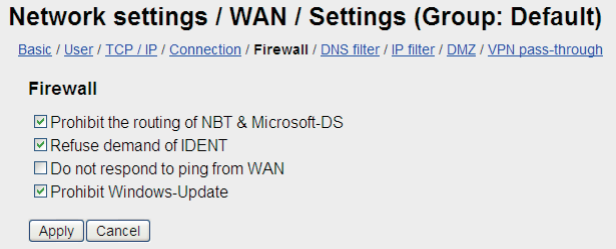

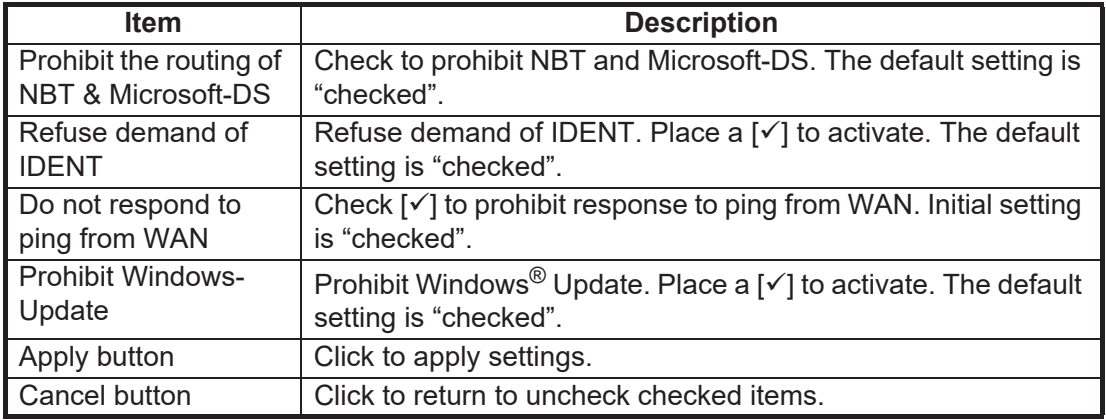

#### **Group setting screen (DNS filter)**

Click [DNS filter] on the Group setting screen to show the DNS filter setting screen. This screen lets you prevent unwanted communications. Set the screen according to application and system.

No. of registrations/No. of registrations available

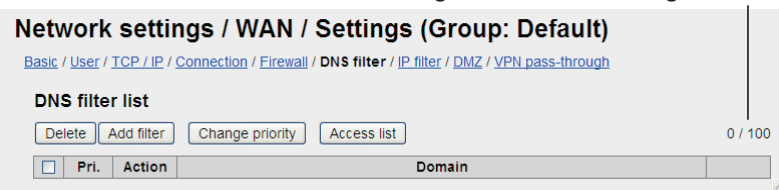

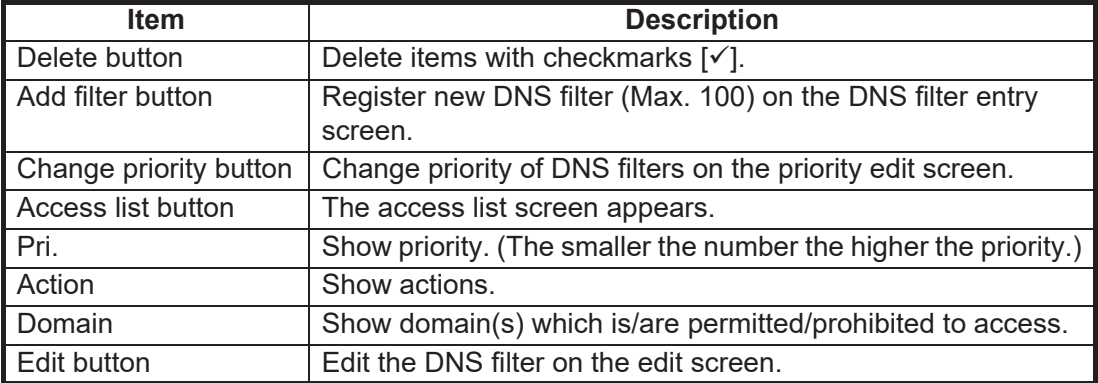

#### **Entry screen/Edit screen**

#### Network settings / WAN / Add DNS filter

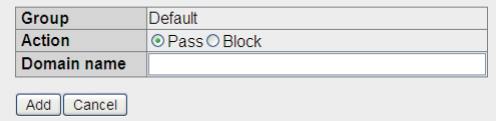

Network settings / WAN / Edit DNS filter

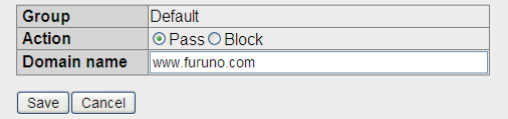

Newly register screen **Editing** screen

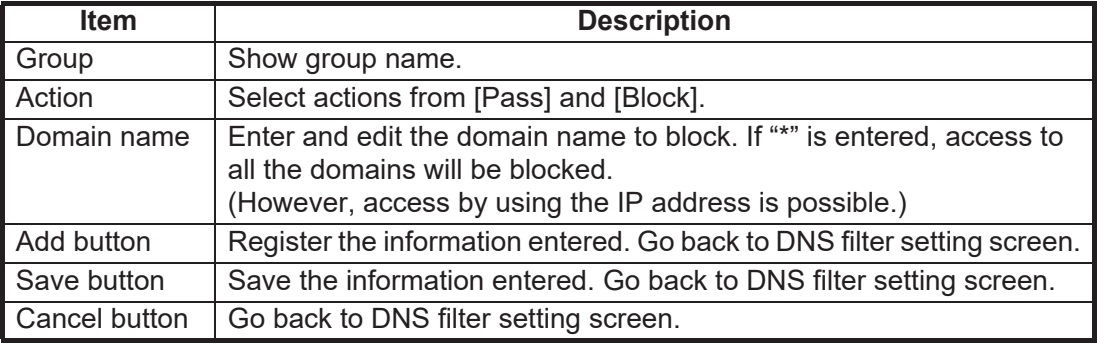

#### **Change priority of DNS filter screen**

#### Network settings / WAN / Settings (Group: Default)

Change priority of DNS filter

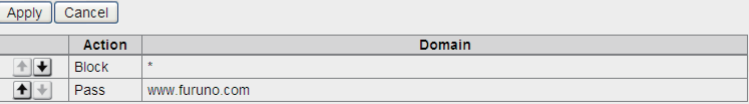

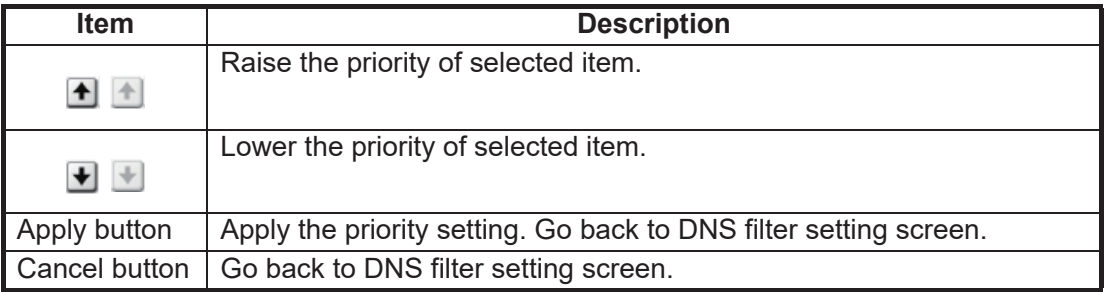

#### **Access list screen**

Network settings / WAN / Settings (Group: Default)

**Access list** Back xxx.xxxx.com xxx.xxxx.com xxx.xxxx.com

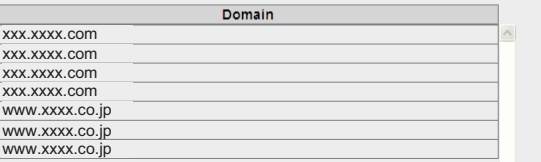

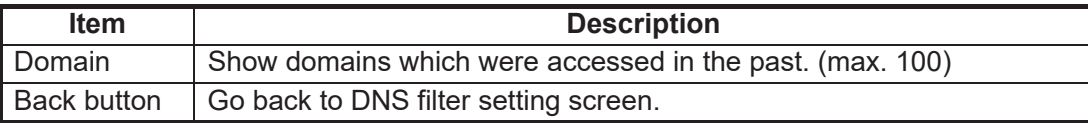

#### **Group setting screen (IP filter)**

Click [IP filter] on the Group setting screen to show the IP filter setting screen. This screen lets you prevent unwanted communications. Set the screen according to application and system.

No. of registrations/No. of registrations available

 $\overline{\phantom{a}}$ 

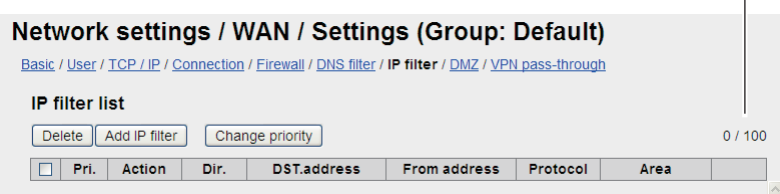

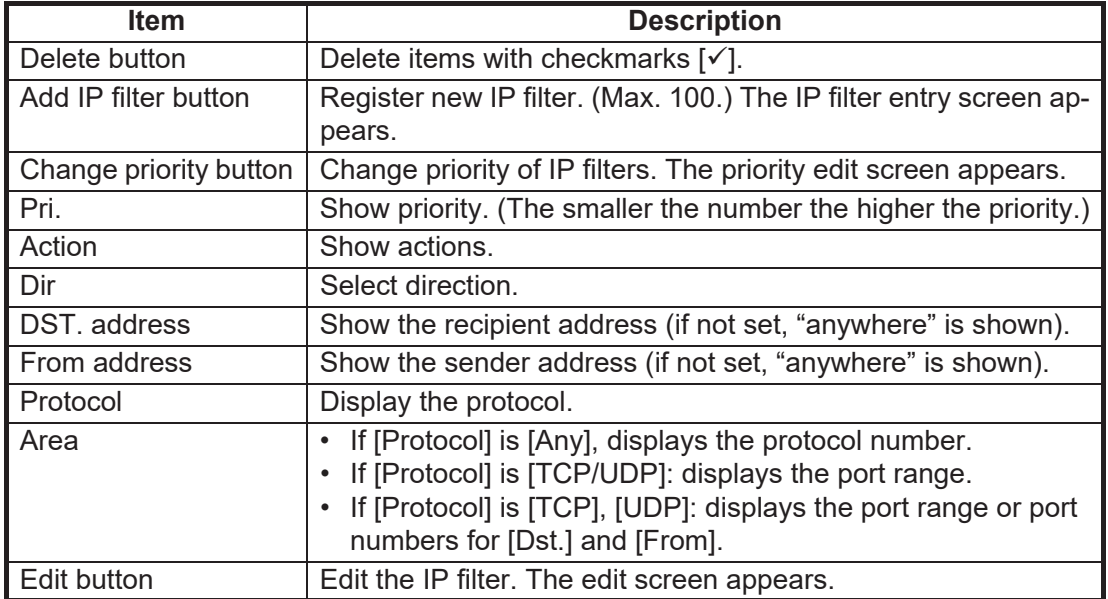

#### Entry screen/Edit screen

## Network settings / WAN / Add IP filter

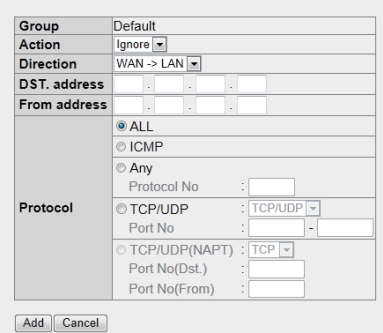

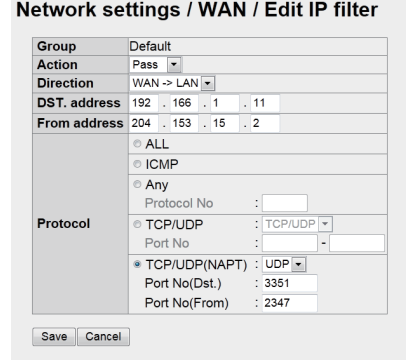

Entry screen **Edit screen** 

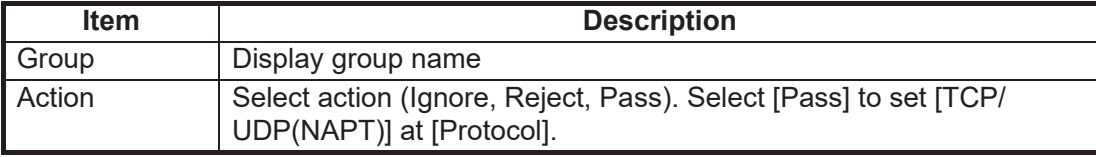

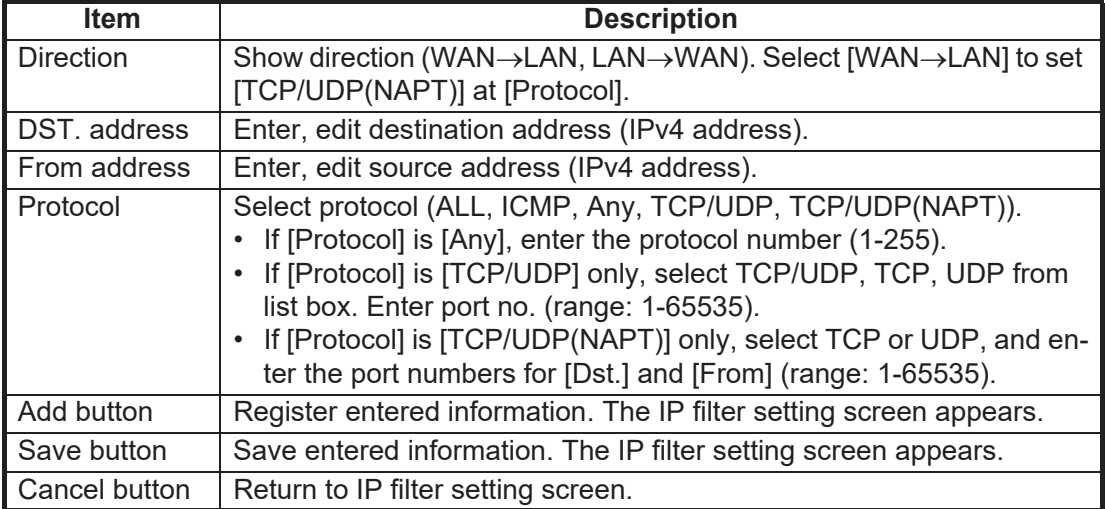

#### **Change priority of IP filter screen**

#### Network settings / WAN / Settings (Group: Default)

Change priority of IP filter

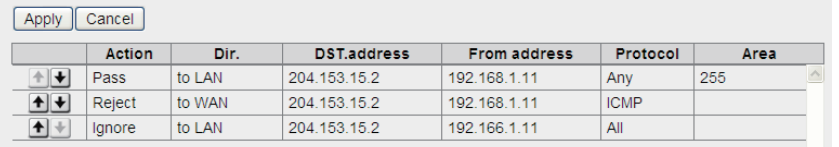

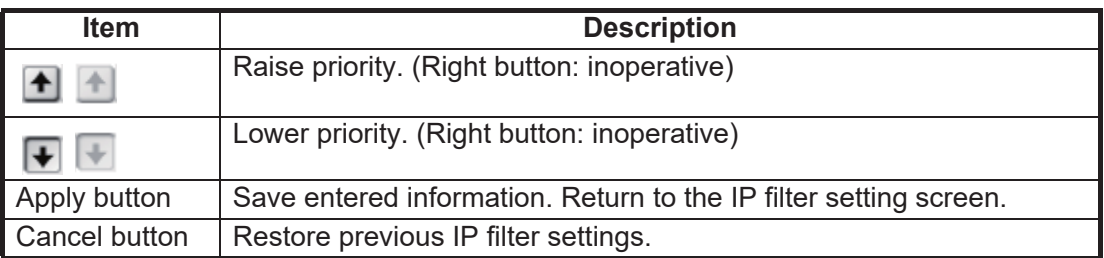

## **Group setting screen (DMZ)**

Click [DMZ] on the group setting screen to show the DMZ setting screen. Set the screen according to your system.

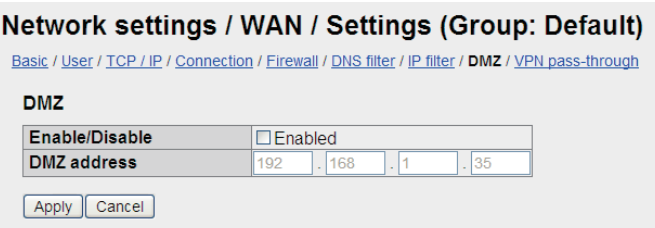

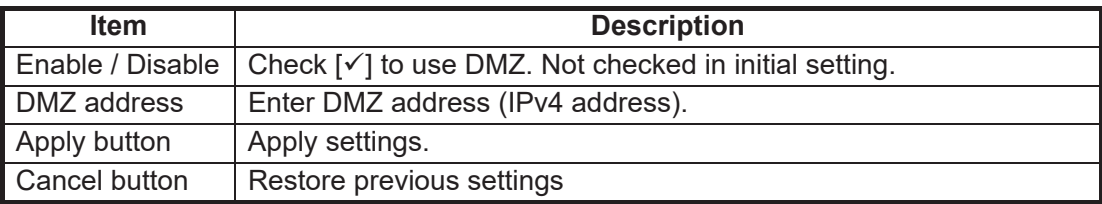

#### **VPN pass-through screen**

Click [VPN pass-through] on the group setting screen to show the VPN pass-through setting screen. Set the screen according to your system.

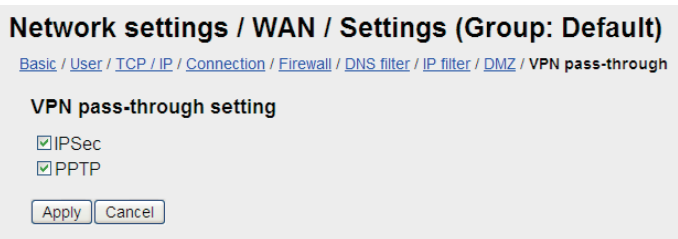

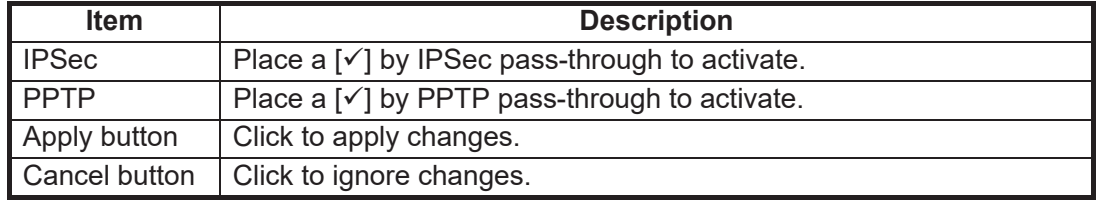

#### **Common settings screen**

On the menu bar, click [Settings], [Network settings], [WAN], [Common settings] to show the Common settings setting screen.

#### Network settings / WAN / Common Settings

**Upnp** Use / unuse **D**Use Group  $Default \sim$ Apply Cancel Upnp is applied for only one group.

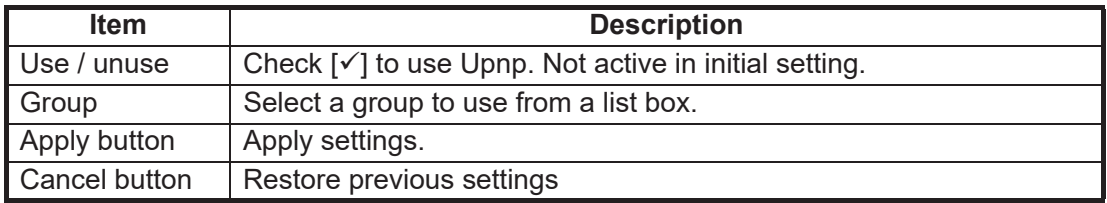

#### **Display user list**

On the menu bar, click [Settings], [Network settings], [WAN], [User list] to show the user list screen.

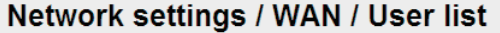

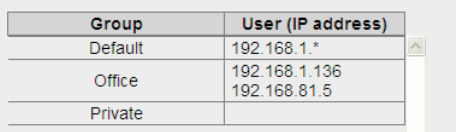

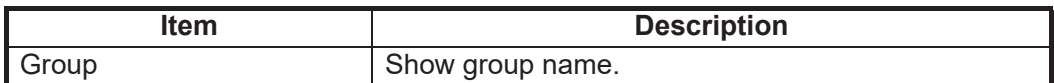

#### 6. WEB FUNCTIONS

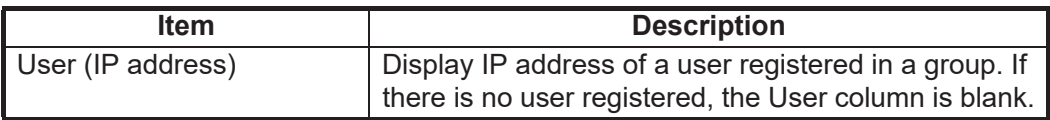

## **6.1.10 PPPoE settings**

The FELCOM can connect (dial-up connection) to the internet via PPPoE. With the Web software and PC set up for PPPoE, the dial-up application directly controls connection and disconnection of the data line. (It is not necessary to boot the Web software to connect to the internet.) The PPPoE settings must be done by **the network administrator**.

#### **How to set PPPoE session**

Click [Settings], [Network settings], [PPPoE] and [Session settings] to show the [PP-PoE/Session settings] window.

No. of registrations/No. of registrations available

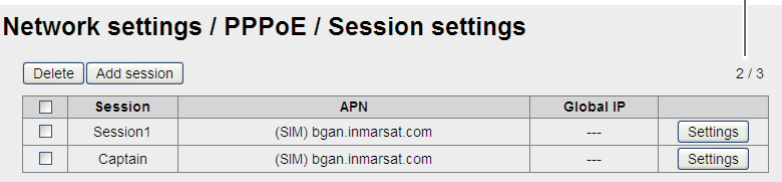

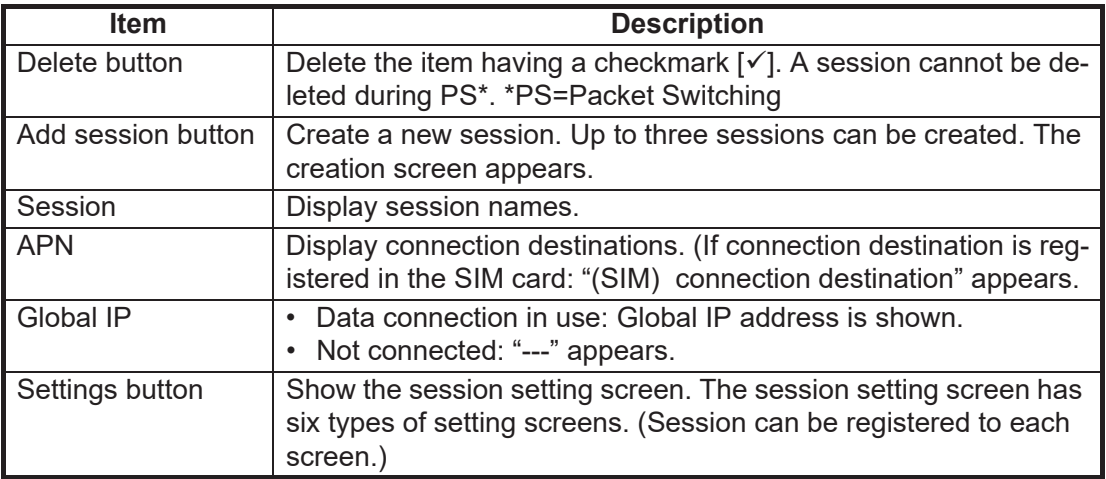

#### **Entry screen**

#### Network settings / PPPoE / Add session

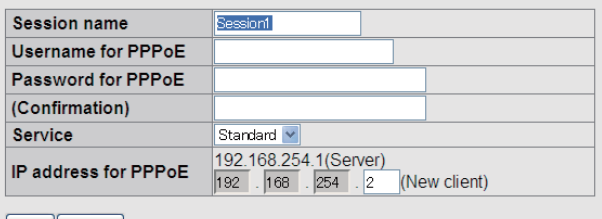

Add Cancel

Username & password will be used at PPPoE Client. (PPPoE Client: Computer, Network router, and so on.)

If it is not necessary, please do not change IP address.

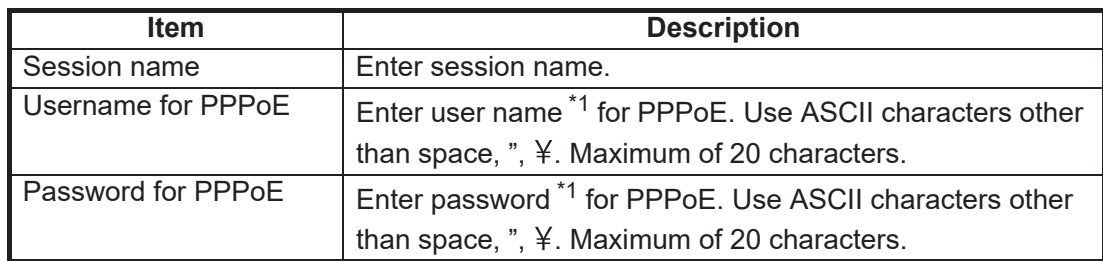

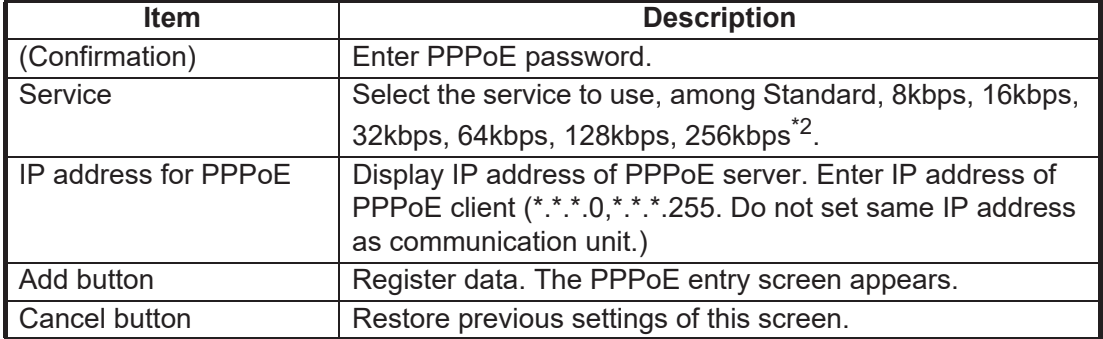

 $*1$ : Store user name and password in log. They are required to connect to the internet via PPPoE.

\*2: FELCOM 500 only.

## **Session setting screen (basic)**

Click [Basic] on the session setting screen to show the basic PPPoE settings screen.

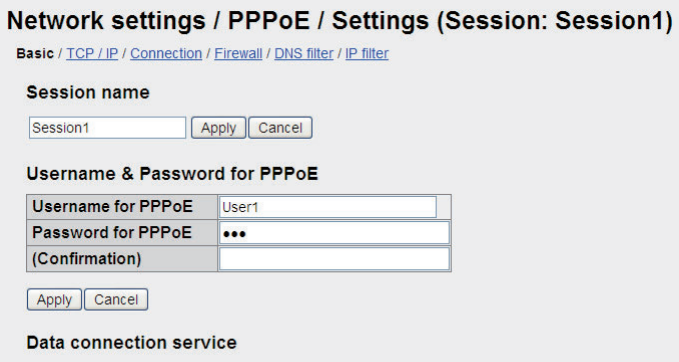

Standard v Apply Cancel Disconnect

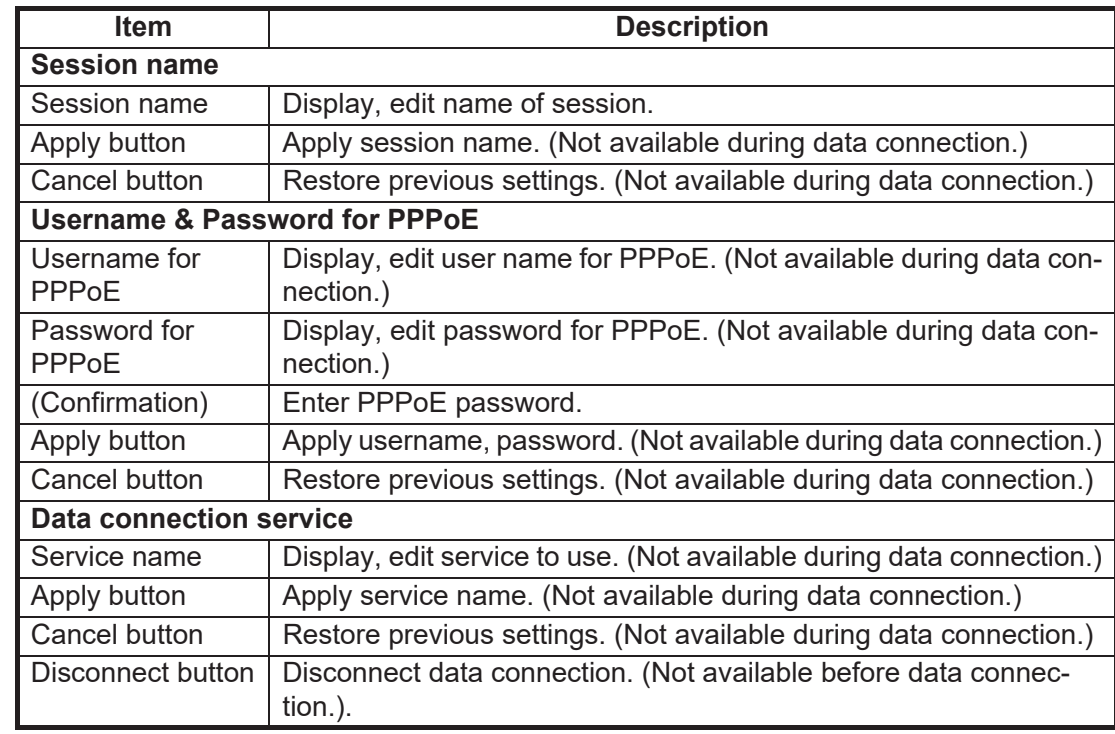

## **Session setting screen (TCP/IP)**

Click [TCP/IP] on the session setting screen to show the TCP/IP setting screen. Set the connection name for various provider services.

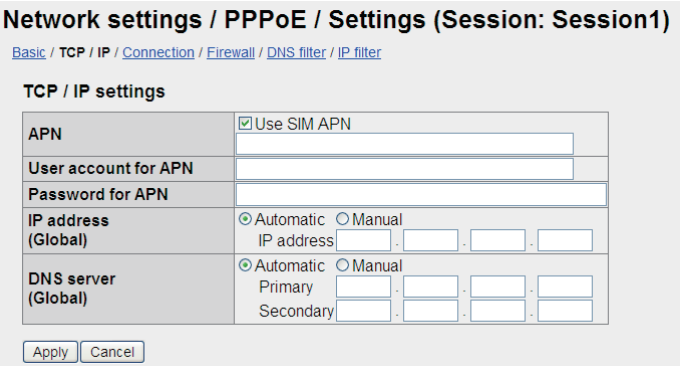

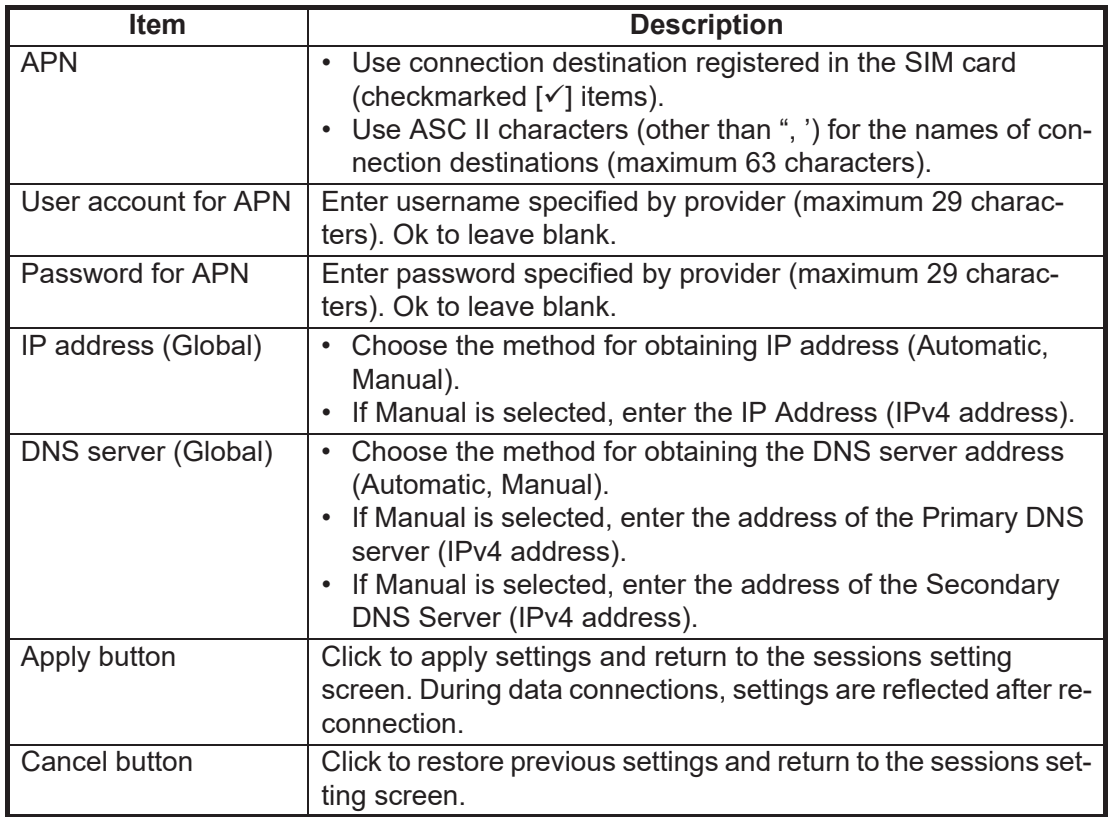

## **Session setting screen (Connection)**

Click [Connection] on the session setting screen to show the Connection setting screen. Set the connection name for various provider services.

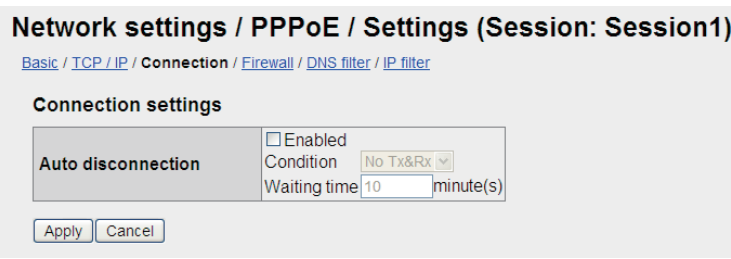

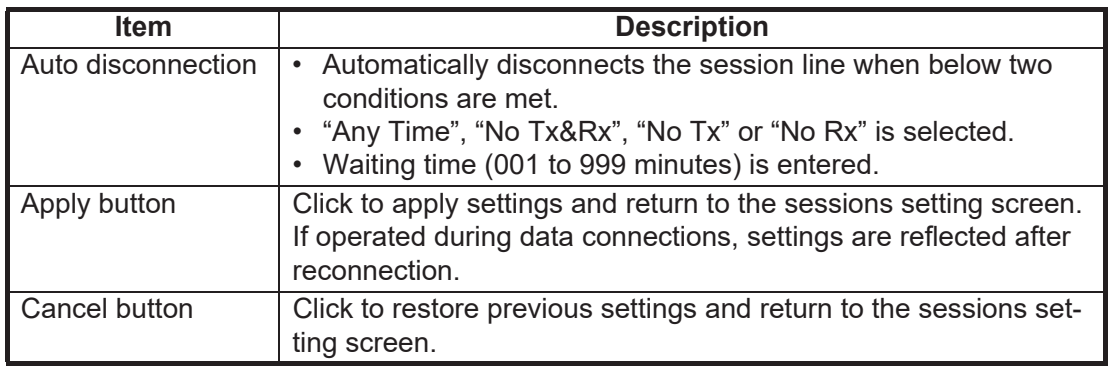

#### **Session setting screen (Firewall)**

Click [Firewall] on the session setting screen. Use this screen to block unwanted communications. Set the screen according to application and system.

#### Network settings / PPPoE / Settings (Session: Session1)

Basic / TCP / IP / Connection / Firewall / DNS filter / IP filter

#### **Firewall**

☑ Prohibit the routing of NBT & Microsoft-DS Refuse demand of IDENT ☑ Do not respond to ping from WAN Prohibit Windows-Update

Apply Cancel

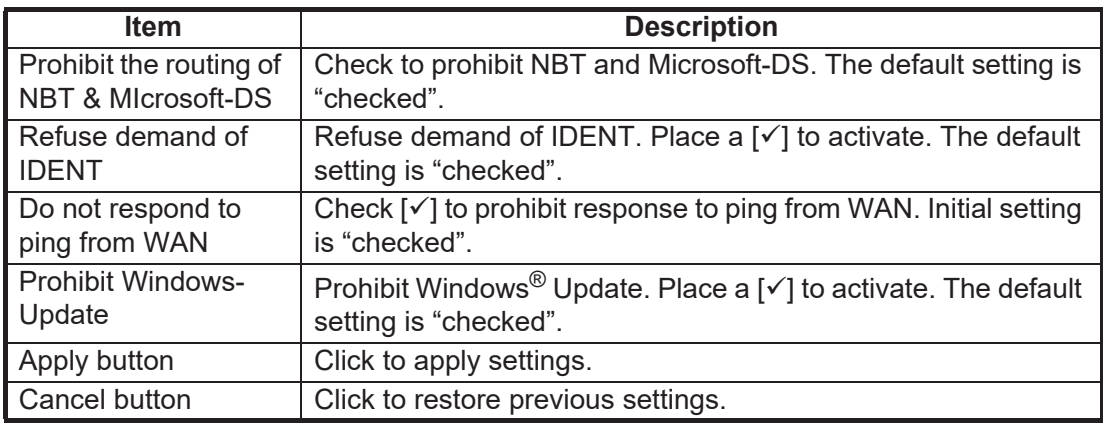

 $0/100$ 

#### **Group setting screen (DNS filter)**

Click [DNS filter] on the session setting screen to show the DNS filter setting screen. This screen lets you prevent unwanted communications. Set the screen according to application and system.

No. of registrations/No. of registrations available

Network settings / PPPoE / Settings (Session: Session1) Basic / TCP / IP / Connection / Firewall / DNS filter / IP filter **DNS filter list** Delete | Add filter | Change priority | Access list

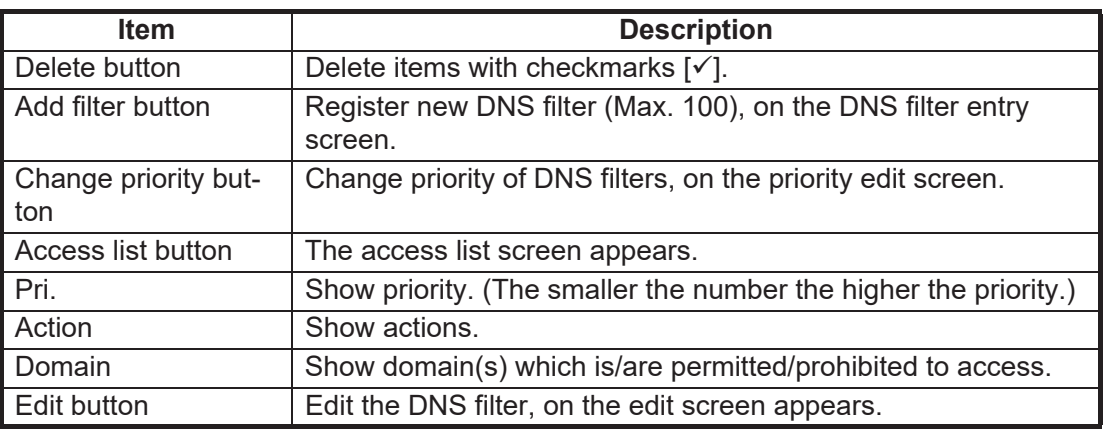

Session

Save Cancel

Action

#### **Entry screen/Edit screen**

#### Network settings / PPPoE / Add DNS filter

#### Network settings / PPPoE / Edit DNS filter

Session1

Domain name www.furuno.com

O Pass O Block

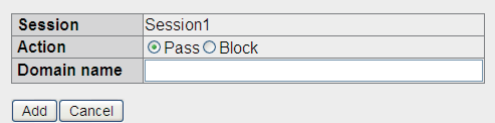

New entry screen **New entry screen** 

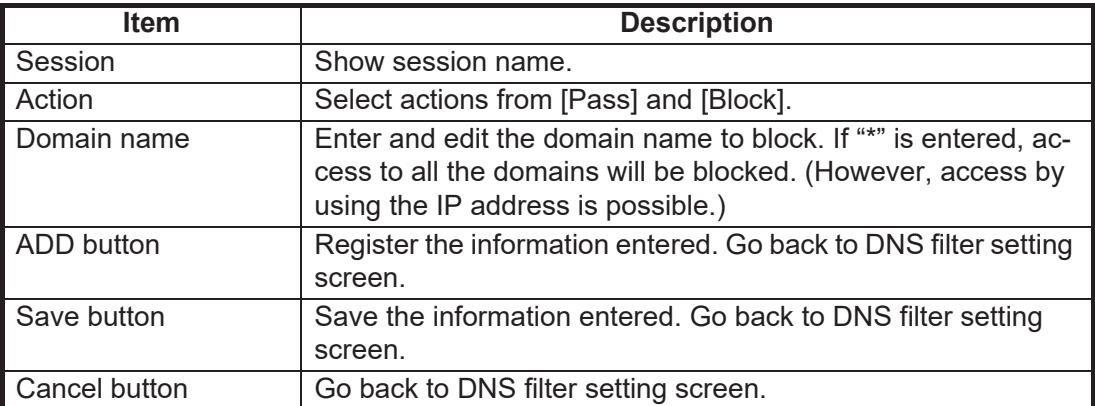

#### **Change priority of DNS filter screen**

#### Network settings / PPPoE / Settings (Session: Session1)

#### Change priority of DNS filter

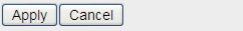

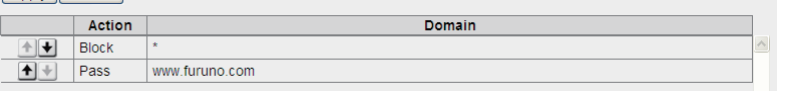

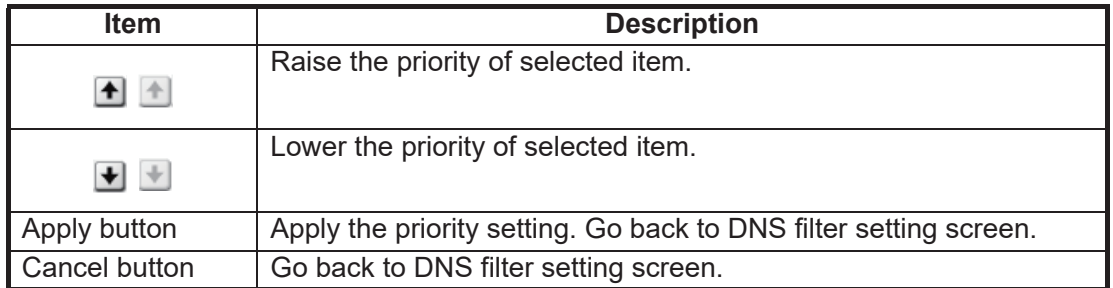

#### **Access list screen**

#### Network settings / PPPoE / Settings (Session: Session1)

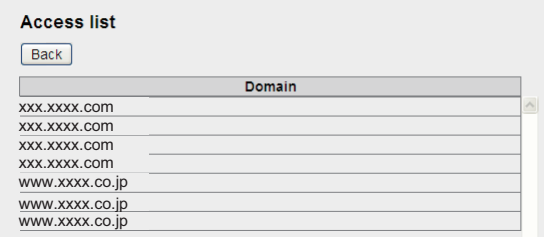

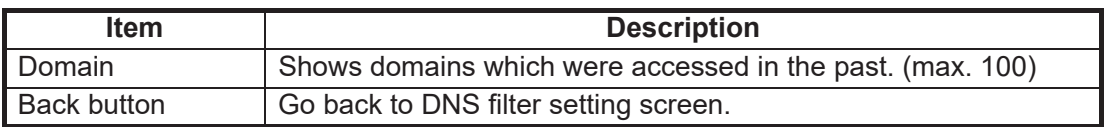

#### **Session setting screen (IP filter)**

Click [IP filter] on the session setting screen to show the IP filter setting screen. This screen lets you prevent unwanted communications. Set the screen according to application and system.

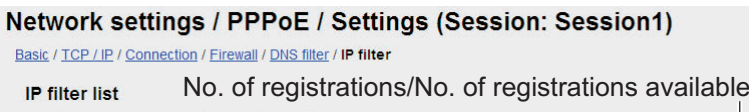

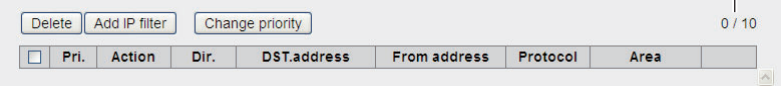

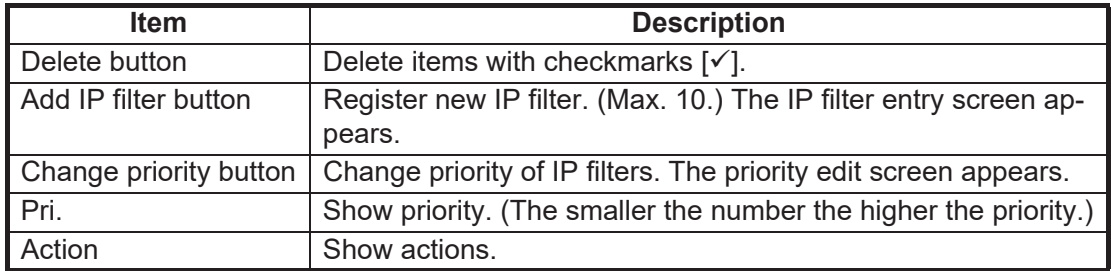
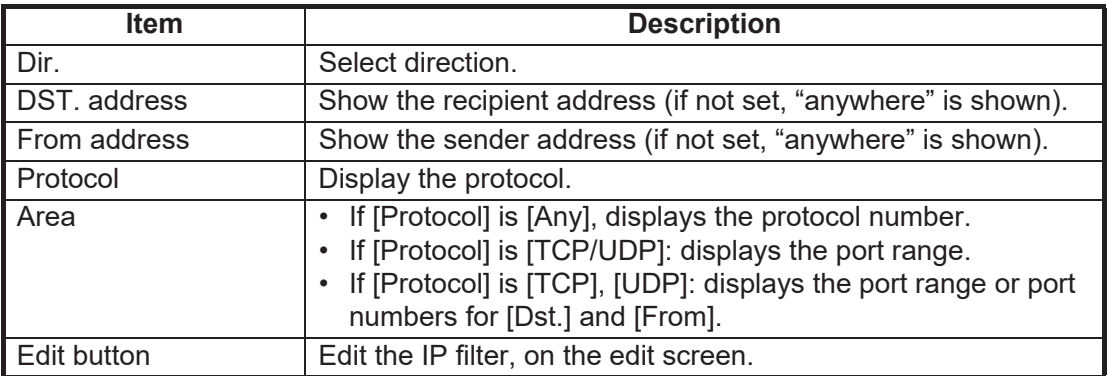

### Entry screen/Edit screen

#### Network settings / PPPoE / Add IP filter

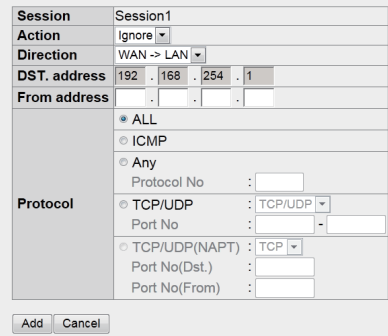

### Entry screen **Edit screen**

#### Network settings / PPPoE / Edit IP filter

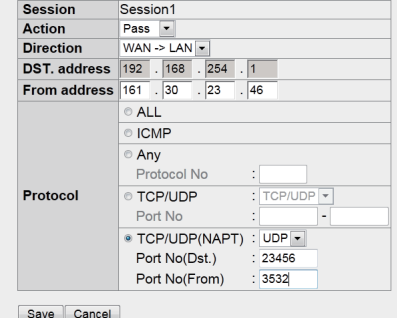

| Item             | <b>Description</b>                                                                                                    |
|------------------|----------------------------------------------------------------------------------------------------|
| <b>Session</b>   | Display session name.                                                                                                    |
| Action           | Select action (Ignore, Reject, Pass). Select [Pass] to set [TCP/<br>UDP(NAPT)] in [Protocol].                                                                                                    |
| <b>Direction</b> | Show direction (WAN→LAN, LAN→WAN). Select [WAN→LAN]<br>to set [TCP/UDP(NAPT)] in [Protocol].                                                                                                    |
| DST. address     | Enter, edit destination address (IPv4 address).                                                                                                    |
| From address     | Enter, edit source address (IPv4 address).                                                                                                    |
| Protocol         | Select protocol (ALL, ICMP, Any, TCP/UDP, TCP/UDP(NAPT)).<br>Select protocol (ALL, ICMP, Any, TCP/UDP).<br>If [Protocol] is [Any], enter the protocol number (1-255).<br>If [Protocol] is [TCP/UDP] only, select TCP/UDP, TCP, UDP<br>from list box. Enter port no. (range: 1-65535).<br>• If [Protocol] is [TCP/UDP(NAPT)] only, select TCP or UDP,<br>and enter the port numbers for [Dst.] and [From] (range: 1-<br>65535). |
| Add button       | Register entered information. The IP filter setting screen ap-<br>pears.                                                                                                    |
| Save button      | Save entered information. The IP filter setting screen appears.                                                                                                    |
| Cancel button    | Restore previous settings and return to the IP filter setting<br>screen.                                                                                                    |

#### Change priority of IP filter screen

#### Network settings / PPPoE / Settings (Session: Session1)

Change priority of IP filter

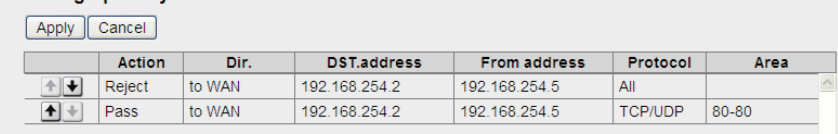

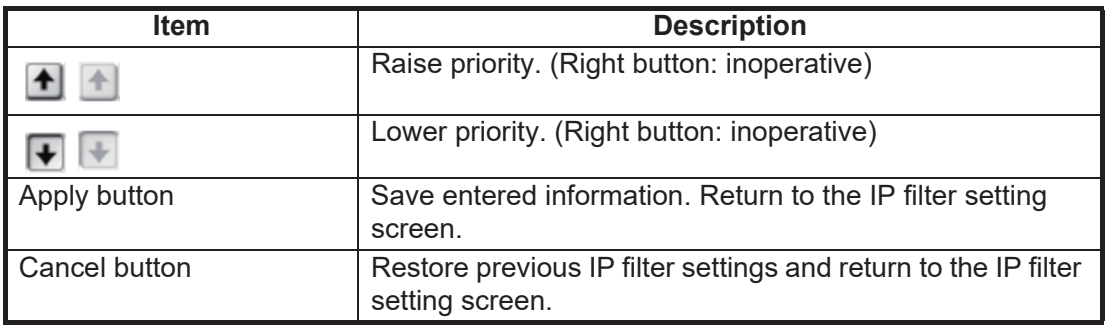

#### **Common settings screen**

On the menu bar, click [Settings], [Network settings], [PPPoE], [Common settings] to show the Common settings setting screen.

#### Network settings / PPPoE / Common settings

#### IP address(es) for Server and Client(s)

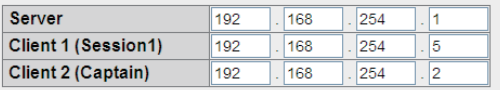

Apply Cancel

If it is not necessary, please do not change the address(es).

#### Timeout duration due to weak signal

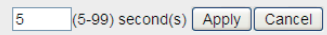

The session is disconnected automatically by this timeout.

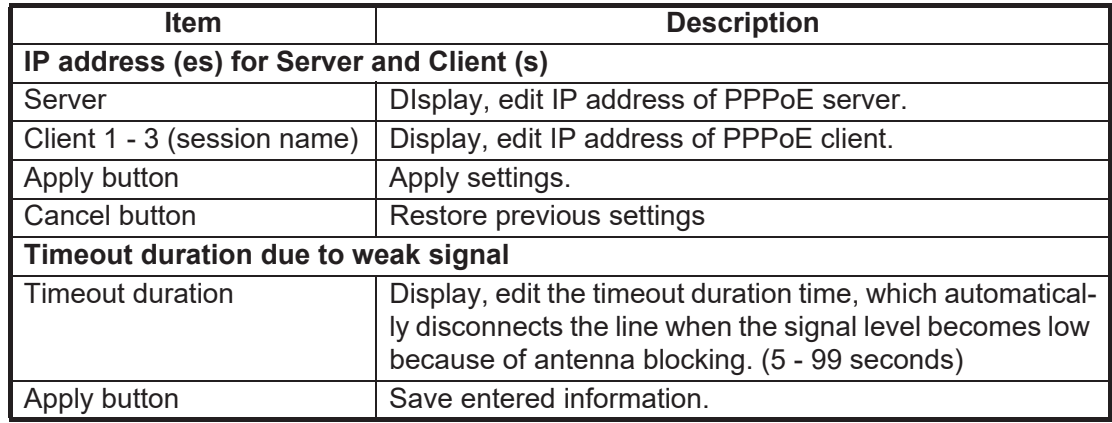

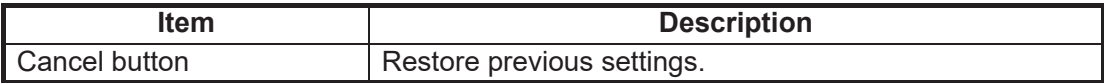

### **PC settings (for Windows® XP)**

First set PPPoE information on the Web software then set it on the PC.

- 1. Click the [Start] button, [Settings] (Start menu in case of Classic display), [Control Panel].
- 2. Double-click [Network Connections] to show the Network connections dialog box.
- 3. On the Menu bar, click [File], [New Connection].

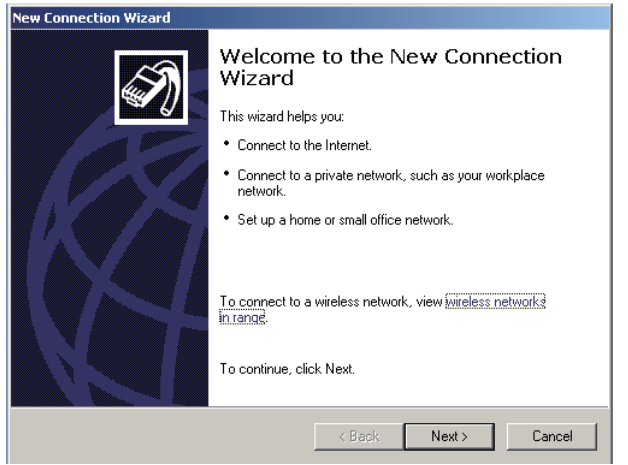

4. Click the [Next] button.

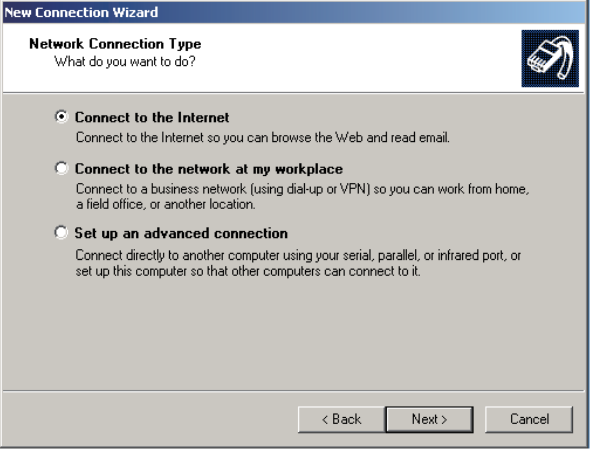

5. Select [Connect to the internet] then click the [Next] button.

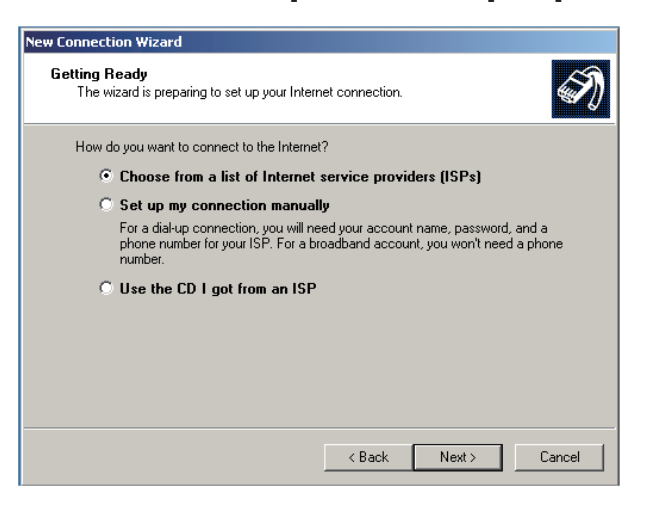

6. Select [Set up my connection manually] then click the [Next] button.

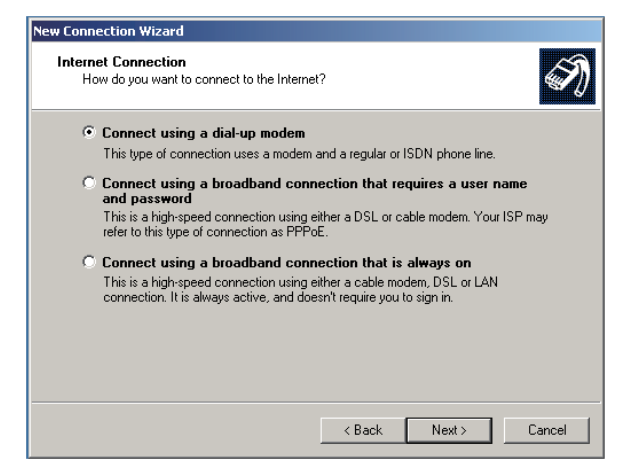

7. Select [Connect using a broadband connection that requires a user name and password] then click the [Next] button.

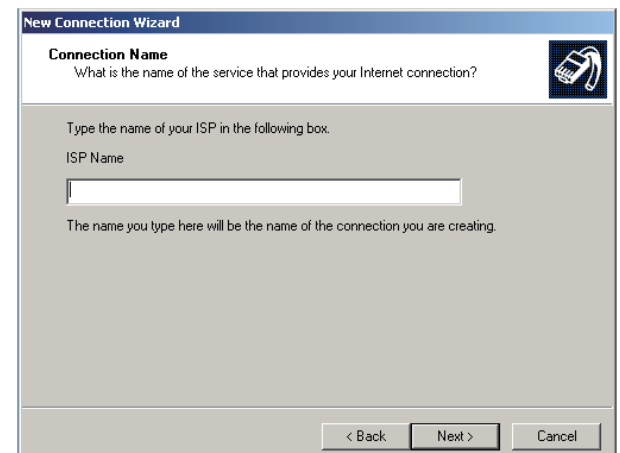

8. Enter desired name (ex. FELCOM 500) in the [ISP name] box then click the [Next] button. This is the name that will be given to the icon for PPPoE connection. If the screen shown below appears, go to step 9. If the screen does not appear go to step 10.

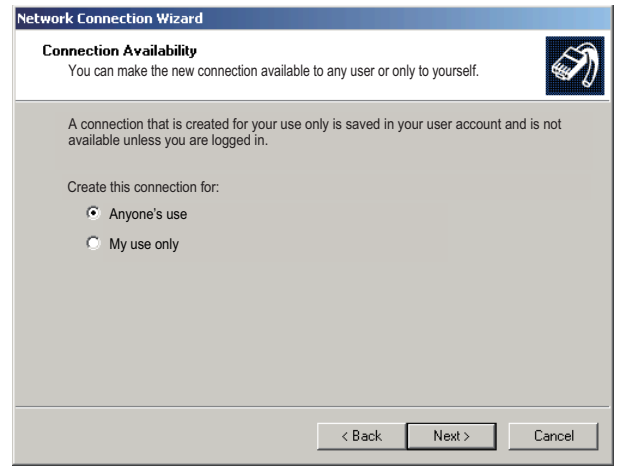

#### 6. WEB FUNCTIONS

9. Select [Anyone's use] or [My use only] as applicable then click the [Next] button.

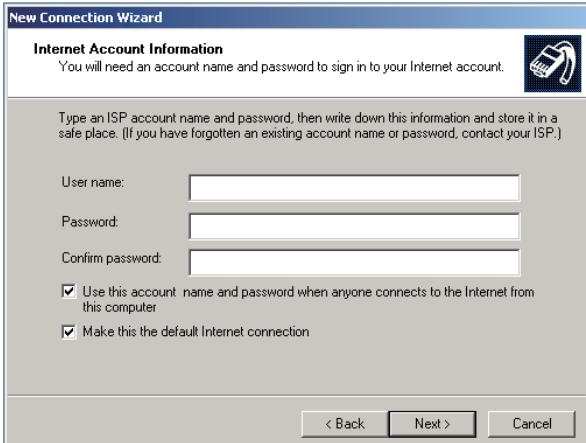

- 10. Enter PPPoE user name in the [User name] box.
- 11. Enter PPPoE password in the [Password] box.
- 12. Enter PPPoE password again in the [Confirm password] box.
- 13. Click the [Next] button.

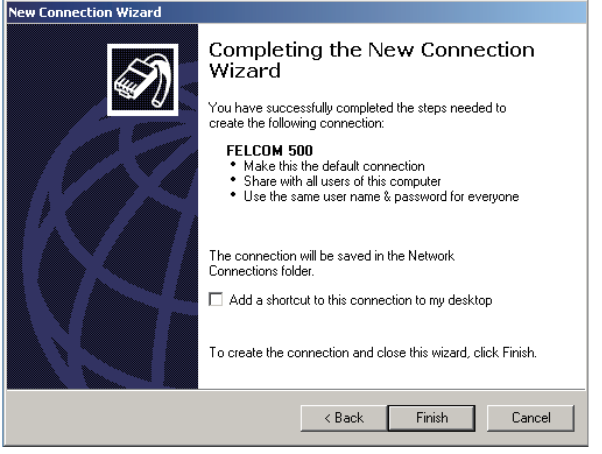

14. Click the [Finish] button. The window shown below appears.

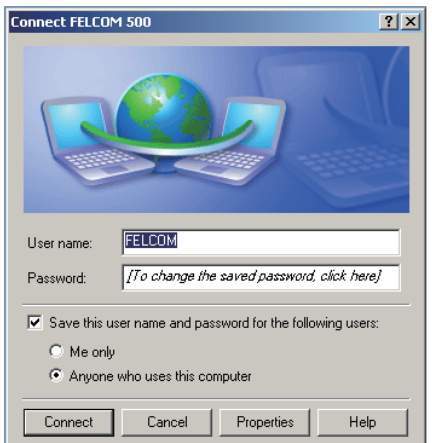

15. Click the [Properties] button.

16. Click the [Options] button.

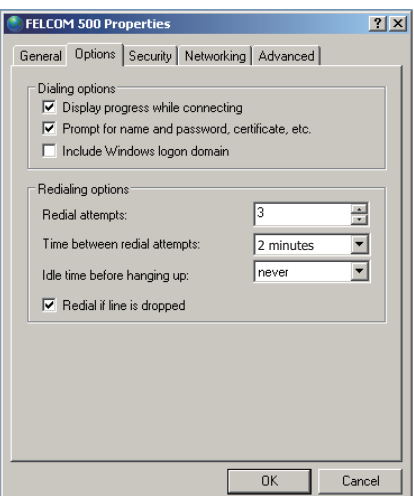

**Note:** Keep the default settings of everything in this dialog box, except [Redial attempts] and [Time between redial attempts].

- 17. Set [Time between redial attempts] to other than two minutes.
- 18. If the automatic line disconnection feature is active, set [Idle time before hanging up] to other than [Never] then click the [OK] button. The automatic line disconnection feature automatically disconnects the line to prevent unwanted charges. The line is automatically disconnected if the receiver is not hung within the interval specified.
- 19. Click the Close button (x) or click the [Cancel] button.
- 20. Check that the PPPoE connection icon appears under Broadband in the Network Connections dialog box.

You can open the data connection line with this icon.

### **PC settings (for Windows® 7/Windows® 8)**

The procedure outlined below uses screenshots from the Windows<sup>®</sup> 7 operating system. Windows<sup>®</sup> 8 users should be aware that their displayed screens and menus may vary slightly.

- 1. Access the [Control Panel] on your PC.
- 2. Double-click [Network and Internet], then double-click [Network and Sharing Center].

For Windows® 8, select [View network status and tasks].

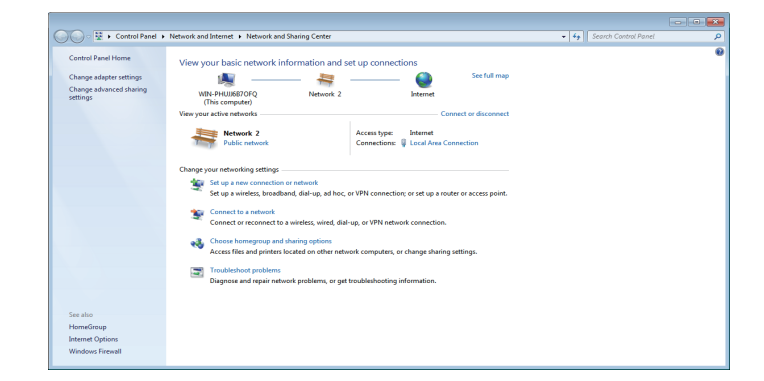

#### 6. WEB FUNCTIONS

3. Left-click [Set up a new connection or network].

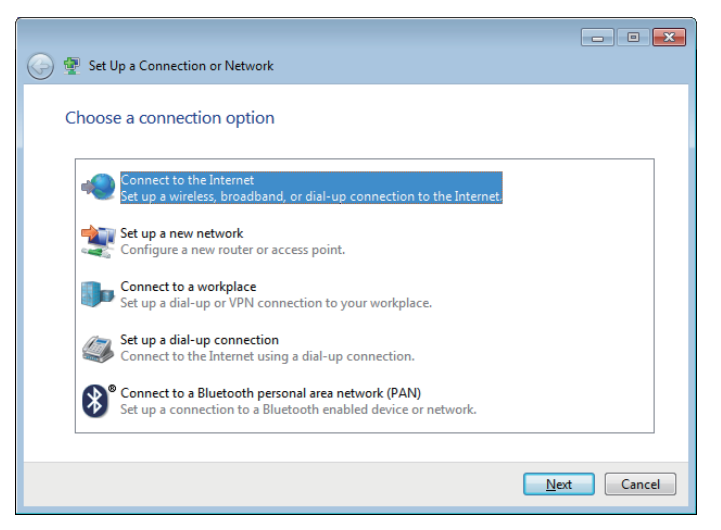

4. Select [Connect to the Internet], then left-click [Next].

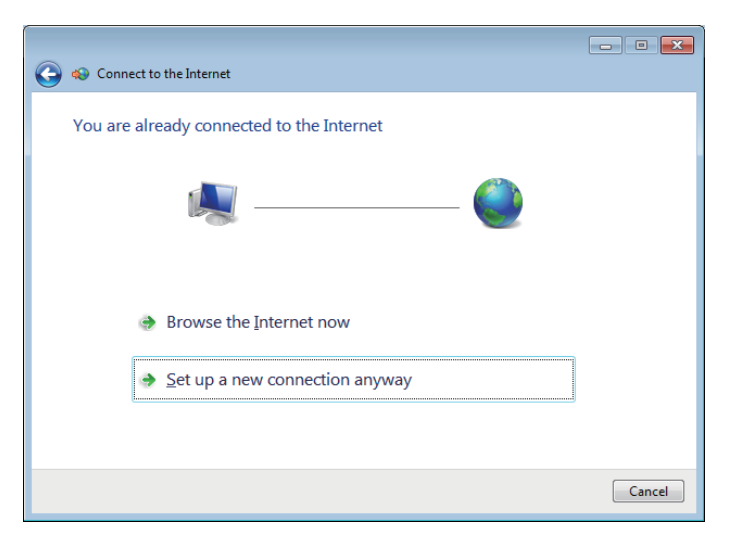

5. Left-click [Set up a new connection anyway].

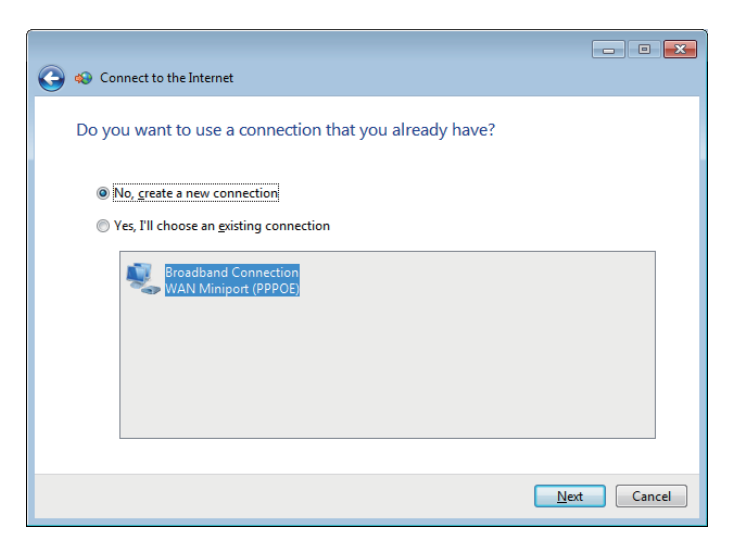

6. Select [No, create a new connection], then select [Broadband (PPPoE)], then leftclick [Next].

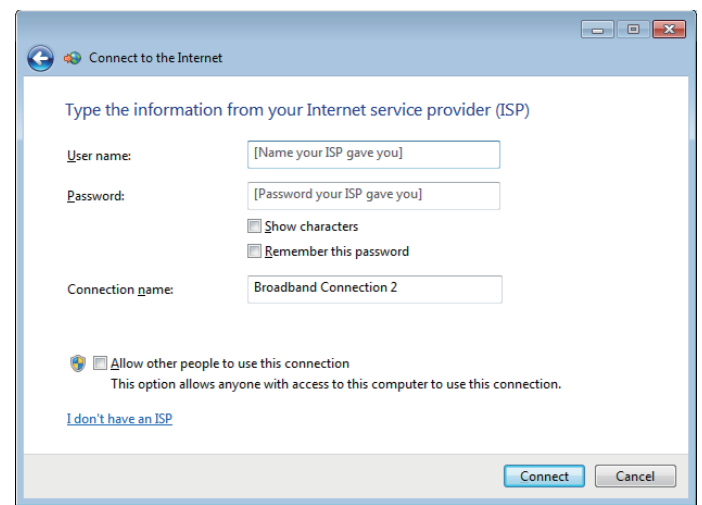

- 7. Enter the User name and Password according to the settings made for PPPoE. (See ["Entry screen" on page 6-25\)](#page-138-0).
- 8. You may rename the connection using the [Connection name] field. Renaming the connection is optional.
- 9. Left-click [Connect]. The system will now attempt to connect to the internet. On sucessful connection, a window similar to the one shown below will be displayed.

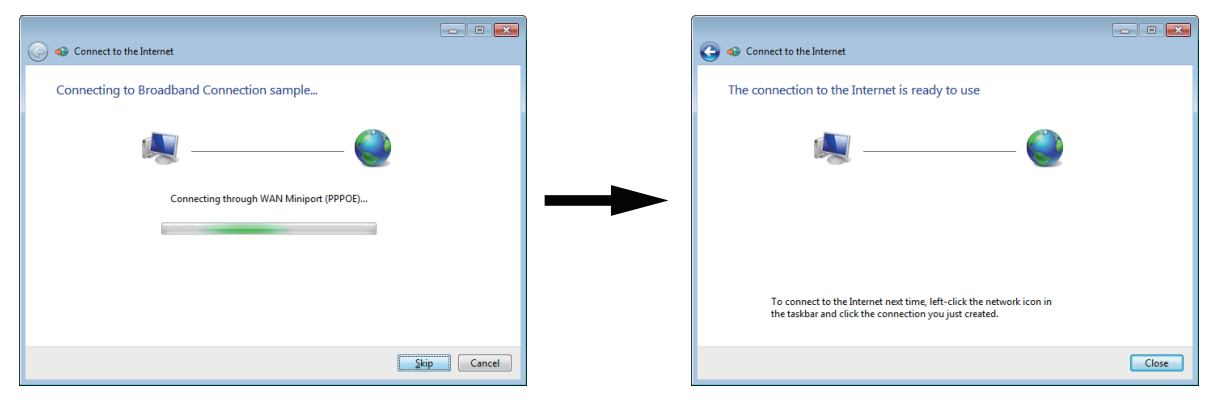

Attempting connection to the internet Connected to the internet

#### 6. WEB FUNCTIONS

10. Left-click [Close]. A window similar to the one shown below is displayed.

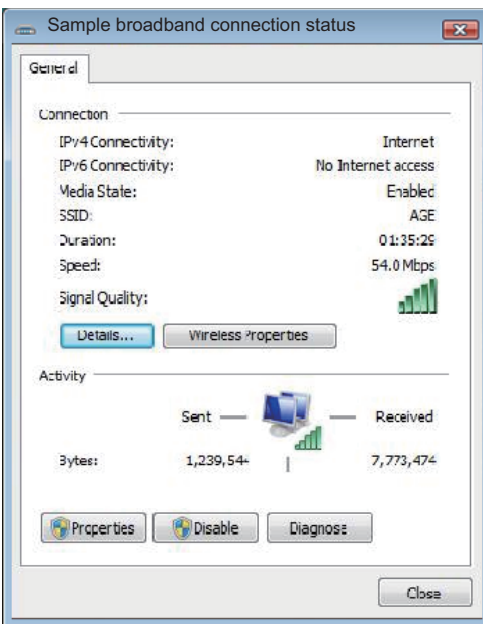

11. Left-click the [Properties] button. A window similar to the one shown below is displayed.

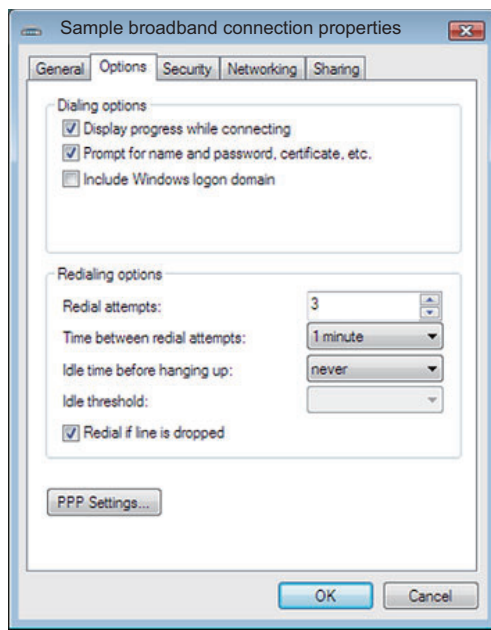

- 12. Left-click the [Options] tab at the top of the [Properties] window. **Note:** Only change the settings for [Idle time before hanging up] and [Time between redial attempts] in the [Redialing options] section of the window. Leave all other settings at their default.
- 13. Adjust the [Time between redial attempts] to 2 minutes or more.
- 14. Adjust the [Idle time before hanging up] setting to [Never], then left-click the [OK] button. The [Idle time before hanging up] setting can be used to avoid unnecessary costs

due to lines left open. When the line is idle and the time set here lapses, the line is automatically closed.

- 15. Close all open windows.
- 16. Check that the PPPoE connection icon appears under Broadband in the Network Connections dialog box. You can open the data connection line with this icon.

#### <span id="page-154-0"></span>**How to connect to the internet via PPPoE (for Windows® XP)**

Connect to the internet with a dial-up application, for example, Internet Explorer®.

1. Open the dial-up application and the [Dial-up Connection] dialog box appears.

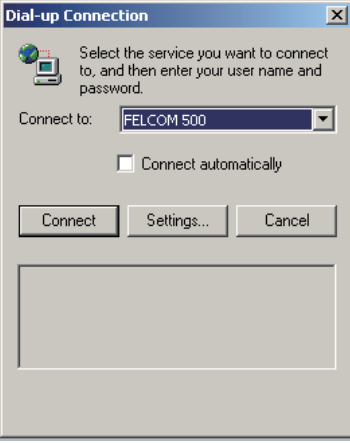

**Note 1:** If the Dial-up connection dialog box does not appear, click [Tools], [Internet options] on the menu bar of the Internet Explorer®. Click [Connections] then confirm that [Dial whenever a network connection is not present] is checked.

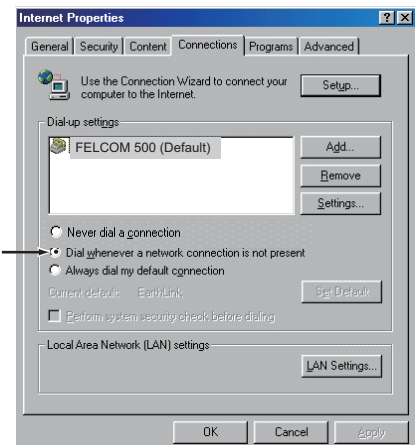

**Note 2:** Check [Connect automatically] on the [Dial-up Connection] dialog box to automatically skip step 3 in this procedure.

2. Click the [Connect] button to show the following dialog box.

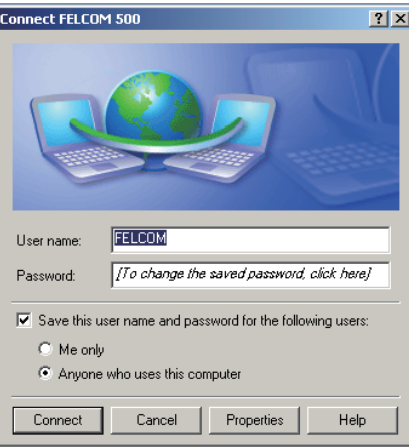

**Note:** If you have registered several sessions to the Web software, enter applicable user name and password to connect to desired service.

#### 6. WEB FUNCTIONS

- 3. Click the [Connect] button to start the data connection. The task bar shows [Connected to \*\*\*] (\*\*\* is the name on the icon for PPPoE connection) if you are connected to the internet.
- 4. To disconnect the data connection, click the icon for PPPoE connection ( $\blacktriangleright$ ) on the task bar.

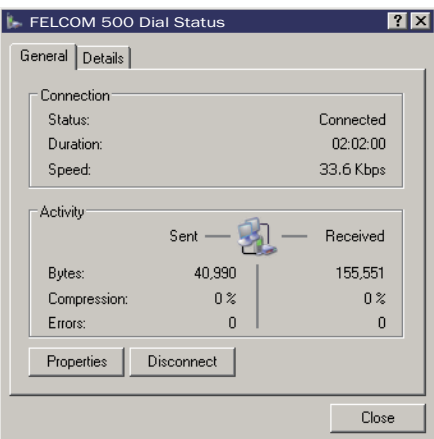

5. Click the [Disconnect] button to disconnect the data connection. Closing the application does not disconnect the line.

# **How to connect to the internet via PPPoE (for Windows® 7/Windows® 8)**

The procedure outlined below uses screenshots from the Windows<sup>®</sup> 7 operating system. Windows $^{\circledR}$  8 users should be aware that their displayed screens and menus may vary slightly.

- 1. Access the [Control Panel] on your PC.
- 2. Double-click [Network and Internet], then double-click [Network and Sharing Center].

For Windows® 8, select [View network status and tasks].

3. Left-click [Connect to a network]. A list of available networks is displayed.

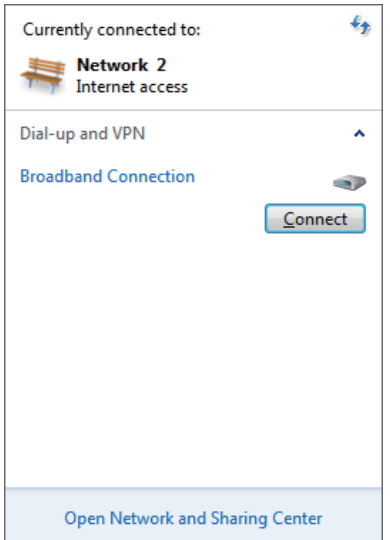

4. Left-click the appropriate PPPoE network connection, then left-lick the [Connect] button which is displayed. A window similar to the one shown below is displayed.

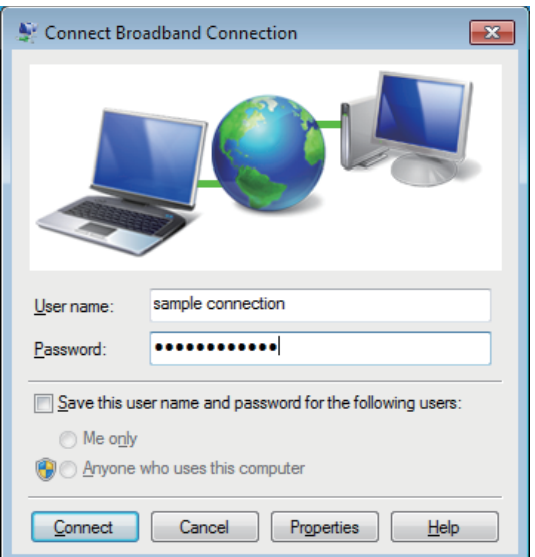

5. Input the PPPoE username and password, then left-click the [Connect] button.

#### **How to show the PPPoE status monitor display**

The PPPoE status monitor display shows the packet communication volume for the current PPPoE session.

- 1. Start the Internet Explorer<sup>®</sup> and connect to the internet with PPPoE as shown in the procedure on [page 6-41](#page-154-0).
- 2. Enter http://192.168.254.1 in the address bar then press the [Enter] key to show the PPPoE status monitor display.

### **6.1.11 How to set the Bridge mode**

The Bridge mode uses the global IP address assigned by Inmarsat to communicate via the specified LAN port on the user terminal. The user terminal can not set the NAT or Firewall.

**Note 1:** Set Firewall and traffic limitation at the user's network device.

**Note 2:** The Bridge mode settings must be done by **the network administrator**.

- 1. Click [Settings] in the menu bar.
- 2. Click [Network settings].
- 3. Click [Bridge mode].

No. of registrations/No. of registrations available

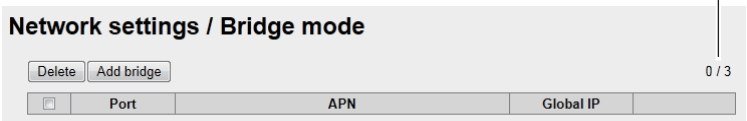

#### 6. WEB FUNCTIONS

4. Click the [Add bridge] button.

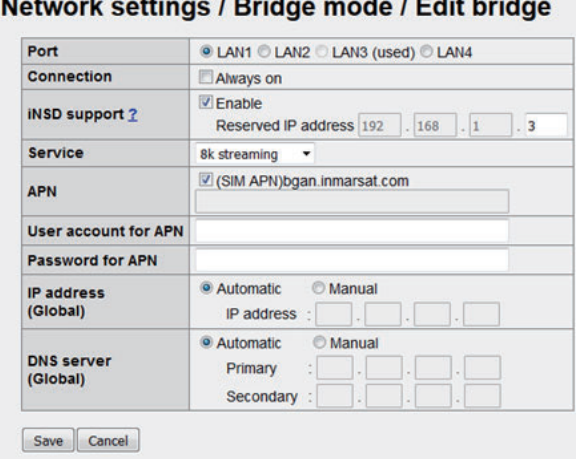

# Network cettings / Pridge mode / Edit bridge

5. Set as follows:

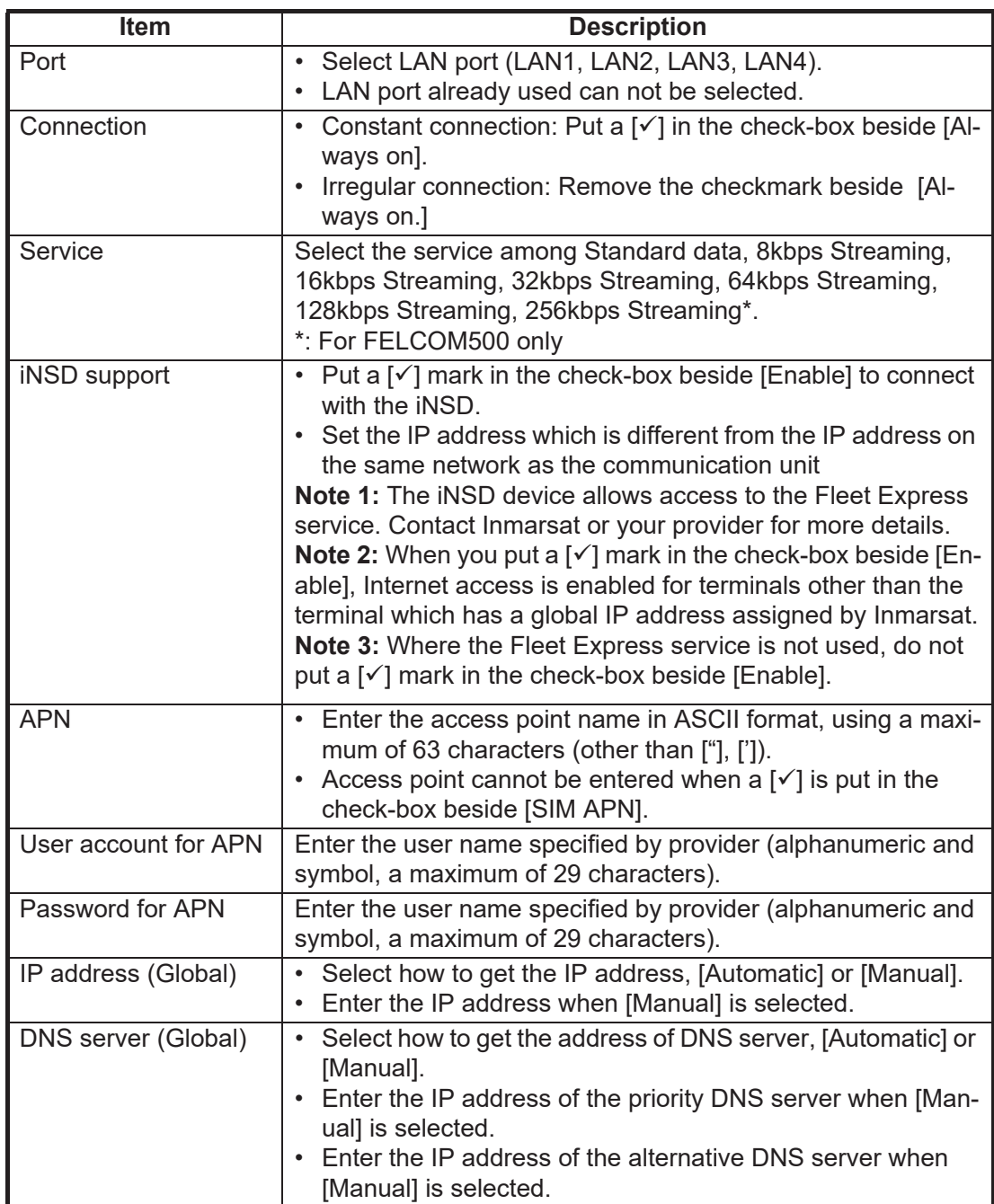

- 6. Click the [Add] button. The message "Comms will be disabled until finishing initializing and restarting CmmUnt. Are you sure you want to execute?" appears.
- 7. Click the [OK] button. After completing the setting, the message "Completed" appears.
- 8. Clisk the [OK] button again.
- 9. Restart FELCOM250/500. Reload the browser and then the main display appears.

### **6.1.12 How to set the Remote access**

The Remote access lets you access the web menu settings of FELCOM250/500 via internet.

**Note 1:** The following settings are recommended:

- Select a port number that is not narmally used.
- Use an IP address which has access.

**Note 2:** The Remote access settings must be done by **the network administrator**.

- 1. Click [Settings] in the menu bar.
- 2. Click [Network settings].
- 3. Click [Remote access].

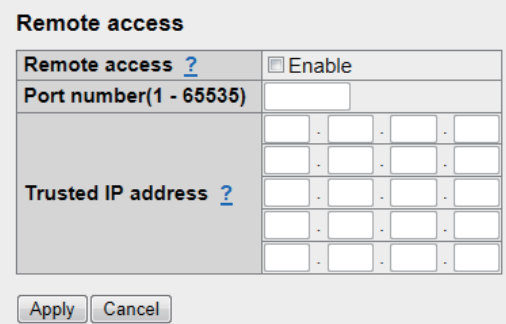

- 4. Put the  $[\checkmark]$  mark in the check-box beside [Enable]. To deactivate this function, remove the checkmark.
- 5. Enter the port number in [Port number] (1-65535). Set the port number and then access http://<Global IP address>:<Port number>.
- 6. Set [Trusted IP address] as appropriate. Enter the IP address allowed to access. If no IP address is entered, all IP addresses can access the web menu of FEL-COM250/500.
- 7. Click the [Apply] button. After completing the setting, the message "Completed" appears.
- 8. Click the [OK] button.

# **Network settings / Remote access**

### **6.1.13 How to set up on-board network access to the Web software**

You can specify one or more IP address from which the Web software is accessible.

**Note 1:** Before starting the procedure below, it is highly recommended that you export and store your configuration settings.

**Note 2:** If your on-board network uses DHCP, change the setting to lease fixed IP settings (see ["How to set the LAN IP address" on page 6-10](#page-123-0) an[d"DHCP lease informa](#page-124-0)[tion screen" on page 6-11](#page-124-0)) . Failure to use fixed IP settings may prevent access to the Web menu.

- 1. Click [Settings] in the menu bar.
- 2. Click [Network settings].
- 3. Click [Web menu access limitation].

### Web menu access limitation

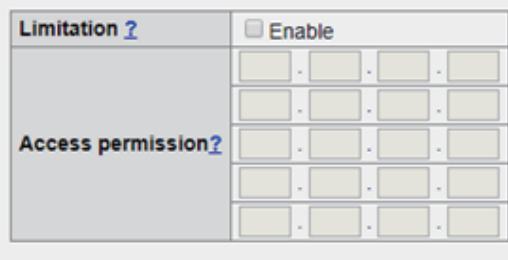

Apply Cancel

#### # Notice!

- Once you set up this enabled, only the IP address(es) registered above can access the Web menu!

- Please do NOT forget the IP address(es), otherwie you never access it until initializing all configuration.

- It is strongly recommended that export and store the configuration before enabling this.

- It is also recommended to change DHCP settings (if using) to lease fixed IP address(es), otherwith IP address of your computer might be changed.

4. At [Access permission], enter at least one IP address you want to give access to. **Note 1:** The feature is not available unless at least one IP address is entered.

**Note 2:** Remember the IP address(es) set here. Only these addresses will have access to the Web menu. If you forget the IP address(es) and can no longer access them, the Web menu is "locked" and unavailable. In this case, restore the backup settings taken before this feature was enabled. If there is no backup available, a re-initialization of all settings for the processor unit is required.

5. Put the  $\lceil \sqrt{\ } \rceil$  mark in the check-box beside [Enable]. To deactivate this function, remove the checkmark.

6. Click the [Apply] button. After completing the setting, the message "Completed" appears.

7. Click the [OK] button.

## **6.1.14 How to change the password**

Do the following procedure to change the SMS password, log password, and Administrator password. Write down the password in log so as not to forget the password. If the password is lost, contact the dealer or retail supplier.

- 1. Click [Settings] in the menu bar.
- 2. Click [Password]. The following password setting screen appears.

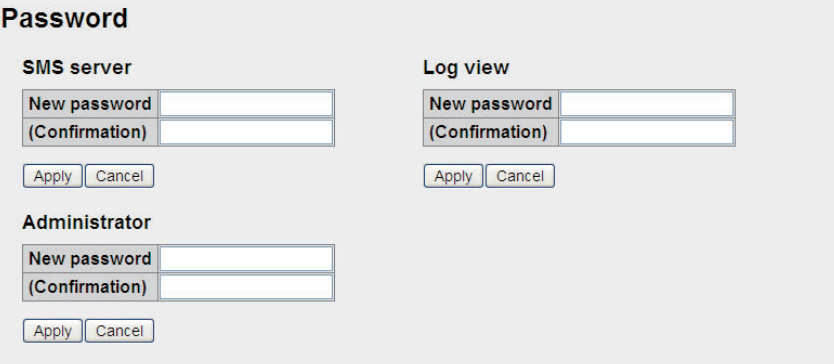

- 3. Enter the new password in the [New password] field. Solid black circles appears as characters. The number of characters is limited as follows:
	- SMS password: Max. 8 characters
	- Log, Administrator password: 4-8 characters
- 4. Enter the new password again in the [Confirmation] field.
- 5. Click the [Apply] button. The message "Setting Completed" appears. **Note:** The message "New Password isn't corresponding" appears when the password entered in the [New password] field does not match that entered in the [Confirmation] fields.
- 6. Click the [OK] button.

# **6.1.15 How to forward the log to a PC**

You can send the log to a PC with the syslog application installed. Point the IP address at the computer and send.

- 1. Click [Settings] in the menu bar.
- 2. Click [Syslog transfer] The following system log screen is displayed:

#### **Syslog transfer Transfer log** Enable **Transfer address**  $\triangledown$  Error Log level **■** Warning **V** Notice Apply Cancel

- 3. Put a  $\lceil \checkmark \rceil$  in the check-box beside [Transfer log].
- 4. Enter the IP address of the computer to send to in the [Transfer address] field.
- 5. Put a  $\lceil \sqrt{\ } \rceil$  by the log to send in the [Log level] field.
- 6. When finished, click the [Apply] button. The message "The Comm. Unit will restart automatically to apply this setting. Press OK to continue." displays.
- 7. Click the [OK] button. The message "Completed. Please wait a moment for restarting." displays.
- 8. Click the [OK] button. FELCOM 250/500 restarts.

# **6.2 Device List**

All devices connected to the same network can be displayed. The link setting of auto detected handset and devices registered on device list can be changed with the Web software.

## **6.2.1 How to detect devices automatically**

- 1. Click [Device] in the menu bar.
- 2. Click [Auto detect]. A list is displayed of all connected devices.

#### **Auto detect**

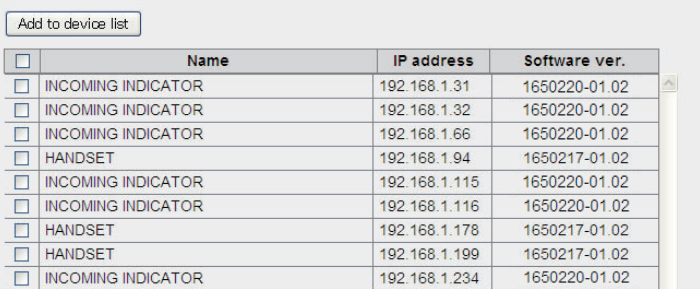

- 3. Place a  $\lceil \sqrt{\ } \rceil$  in the check-box next to the device to add to the Device list.
- 4. Click [Add to device list]. The message "Completed" appears. **Note:** When you try to add a new device, if the number of items on the Device list is already at 20 items, the message "It exceeds the maximum number of the Device list." appears and the device is not added.
- 5. Click the [OK] button to close the message. The device chosen in step 3 is added to the Device list.

## **6.2.2 How to change the link setting in the Device list**

Handsets, Incoming Indicators, etc., are registered to the Device list, and can be changed with the Web software. Also, equipment is connected to a web server can be manually registered with the Web software. A maximum of 20 items can be registered.

- 1. Click [Device] in the menu bar.
- 2. Click [Device list] to show the list of registered items.

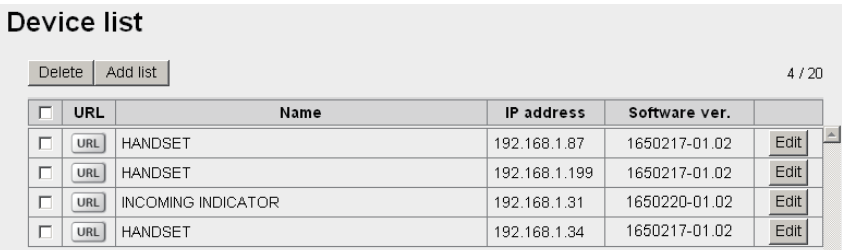

3. To select the item to change the link information, click the [URL] button on the left side.

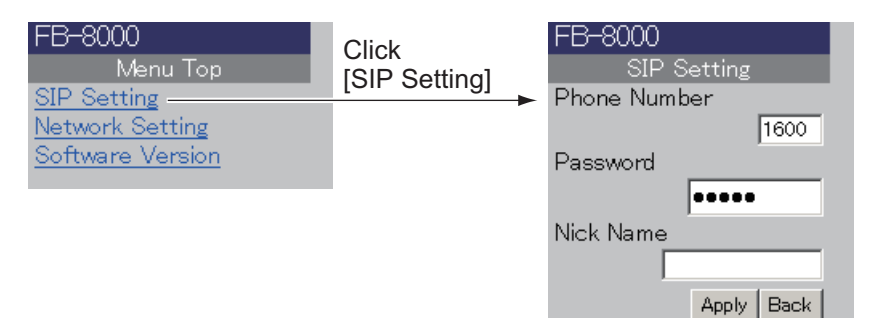

If [Handset] is selected

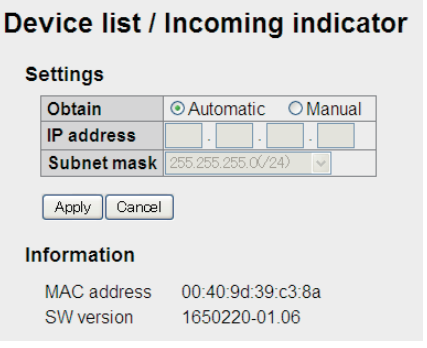

If [INCOMING INDICATOR] is selected

- 4. Edit settings as desired.
- 5. Click the [Return] button on the top of the web browser to return to the Device list.

#### **How to manually register an item on the Device list**

You can manually register equipment on the web server to the device list.

- 1. Open the Device list.
- 2. Click the [Add list] button.

#### Device list / Add list

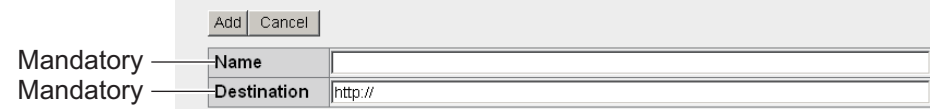

- 3. Enter the name in the [Name] field (max. 50 characters).
- 4. Enter the destination URL in the [Destination] field (max. 192 characters).
- 5. Click the [Add] button.
- 6. Click the [Ok] button to erase the message.

#### **How to edit an item on the Device list**

You can edit the name or destination URL of a device. However, the destination of an incoming indicator cannot be edited.

- 1. Open the Device list.
- 2. Click the [Edit] button to the right of the device to select the item to edit.
- 3. Edit the name or destination URL of the device.
- 4. Click the [Save] button.
- 5. Click the [OK] button to erase the message.

#### **How to delete an item from the Device list**

You can delete one or all of the items from the Device list.

- 1. Open the Device list.
- 2. Place a  $\lceil \sqrt{\cdot} \rceil$  in the box to the left of the item to delete (you can select multiple items). To Delete all items place a  $[\checkmark]$  in the box on the left side of [URL] at the top of the list. All items will be checked.
- 3. Click the [Delete] button.
- 4. Click the [OK] button.
- 5. Click the [OK] button again to close the message.

# **6.3 How to Save, Load Settings**

The following web software related settings can be saved.

- Main: Search option for Satellite search
- SMS: Signature of SMS settings
- Settings: All Basic settings
- Settings: All PBX settings
- Settings: All Network settings

### **6.3.1 How to save settings**

Do the following to save settings.

- 1. Click [Settings] in the menu bar.
- 2. Click [Import/Export] to show the following screen.

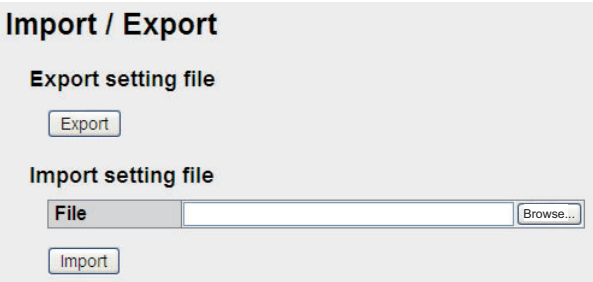

- 3. Click the [Export] button
- 4. Follow the instructions in the dialog box to save settings.

## **6.3.2 How to load settings**

Do the following to load settings.

- 1. Click [Settings] in the menu bar.
- 2. Click [Import/Export].
- 3. Click the [Browse...] button.
- 4. Select the file to load.
- 5. Click the [Import] button. The message "The Comm. Unit will restart automatically to apply this setting. Press OK to continue." appears.
- 6. Click the [OK] button. When completed, the message "Completed. Please wait a moment for restarting" appears and then the communication unit restarts. The main screen appears when restart is completed.

# **7. MAINTENANCE AND TROUBLESHOOTING**

This chapter describes maintenance and troubleshooting procedures to keep the equipment in good condition and restore normal operation in case of trouble.

# **WARNING**

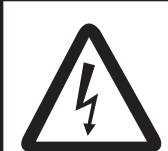

**ELECTRICAL SHOCK HAZARD Do not open the equipment.**

This equipment uses high voltage that can cause electrical shock. 0nly qualified persons can work inside the equipment.

# **NOTICE**

**Do not apply paint, anti-corrosive sealant or contact spray to plastic parts or equipment coating.** 

Those items contain products that can damage plastic parts and equipment coating.

# **7.1 Periodical Maintenance**

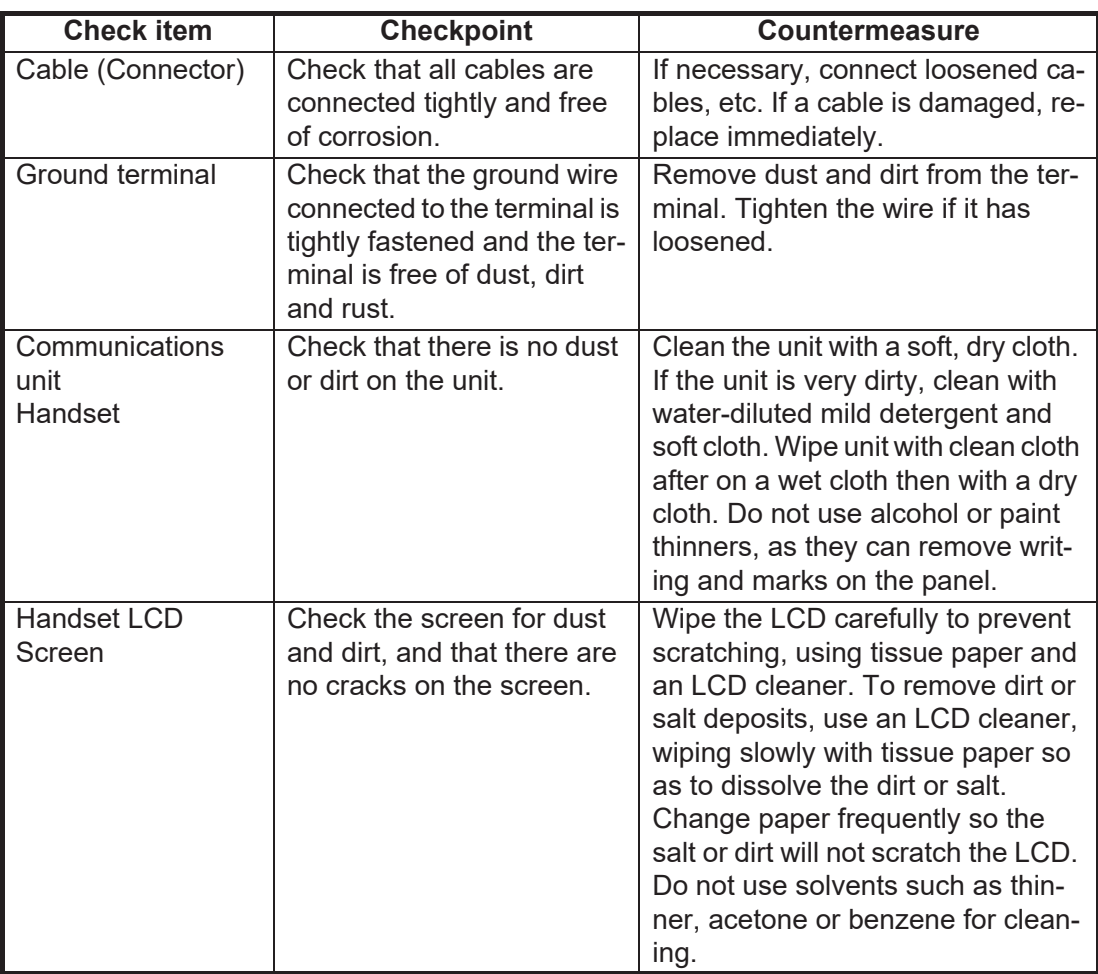

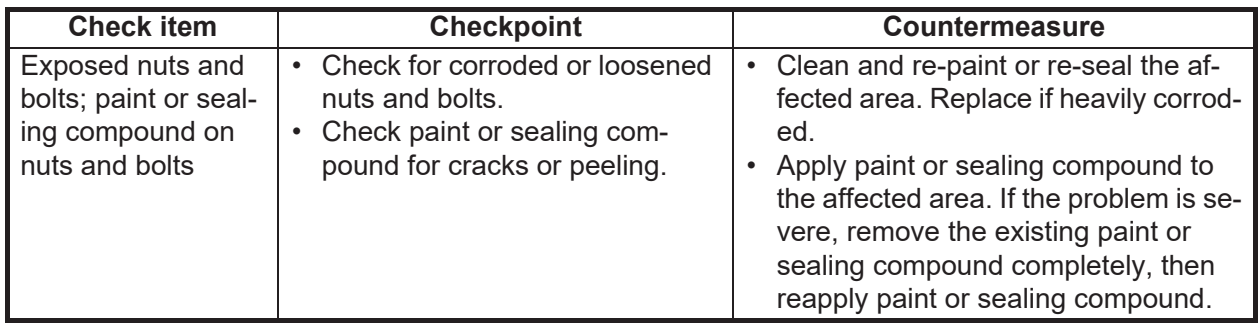

# **7.2 How to Change the Fuse**

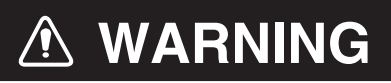

**Use the proper fuse.**

Use of a wrong fuse can result in damage to the equipment and cause fire.

The fuse in the power cable protects the unit from overcurrent. If you cannot turn on the power, check if the fuse has blown. If the fuse has blown find the cause before replacing the fuse. If the fuse blows again after replacement, call your dealer for advice.

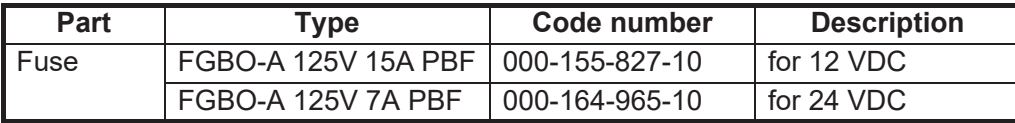

# **7.3 Communication Unit (CU) LED Lamps**

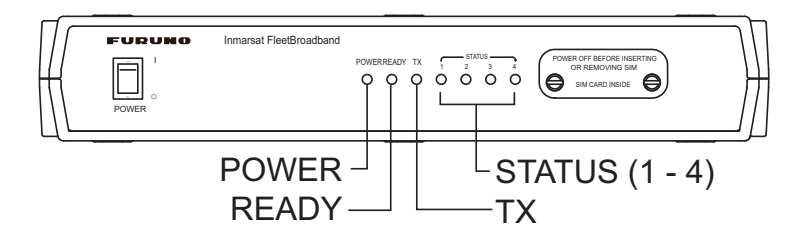

The communication Unit LED lamps indicate the status of the antenna unit and the CU. Refer to the following table:

#### **Communication Unit Lamp Status**

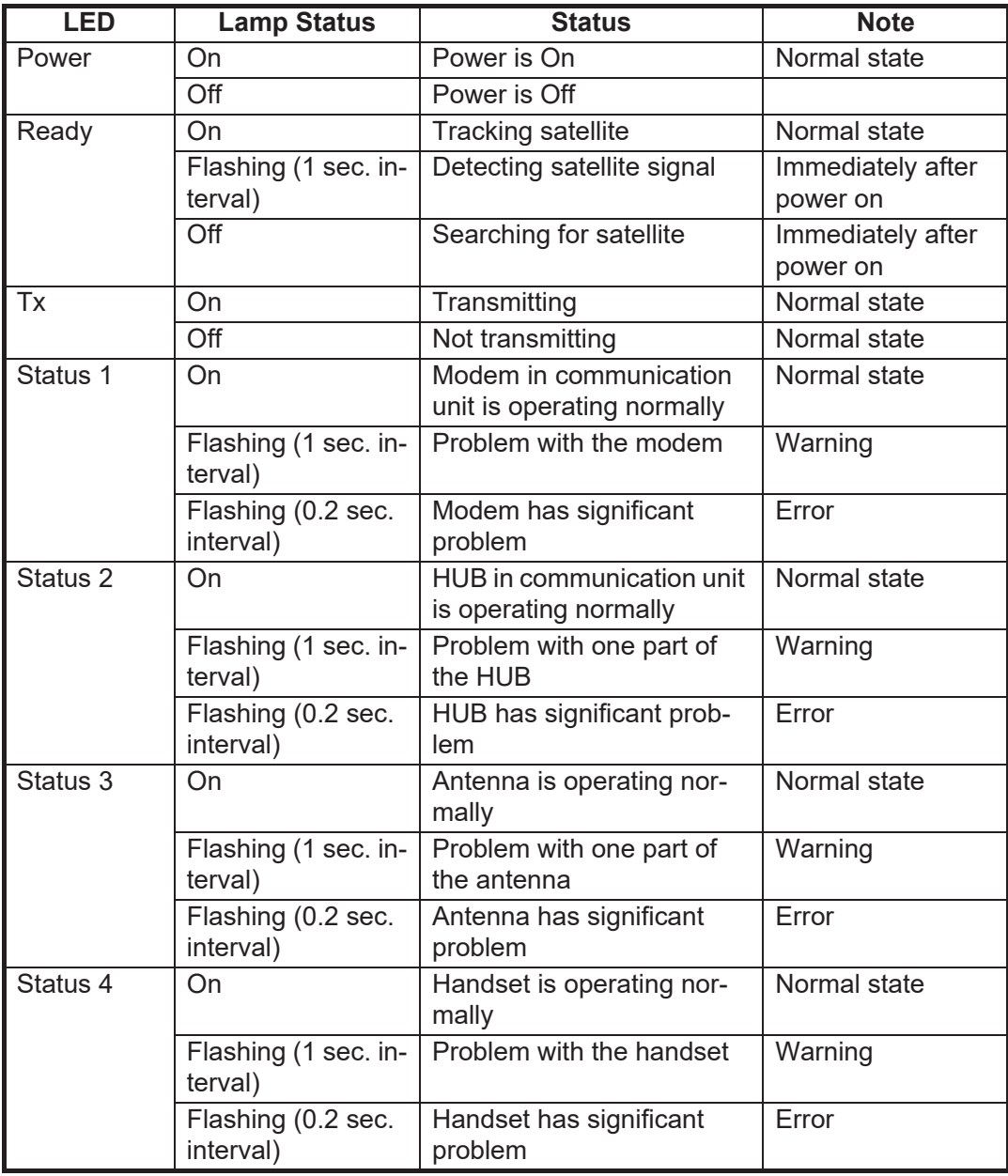

If one of the Status LEDs 1- 4 is flashing, open the Web software on the PC to check the message. (See [section 7.6](#page-173-0).)

# **7.4 Troubleshooting**

If you think the equipment is not operating normally, do the checks in the table below to find the possible causes. If repair of the equipment is necessary report the result of the troubleshooting to the service technician. If you are asked the IMEI (International Mobile Equipment Identify) number, do the following to find it.

- Handset: At the idle screen, press  $[*]$ ,  $[#]$ ,  $[0]$ ,  $[6]$ ,  $[#]$ .
- Web software: On the menu bar, click [Main], [System information].

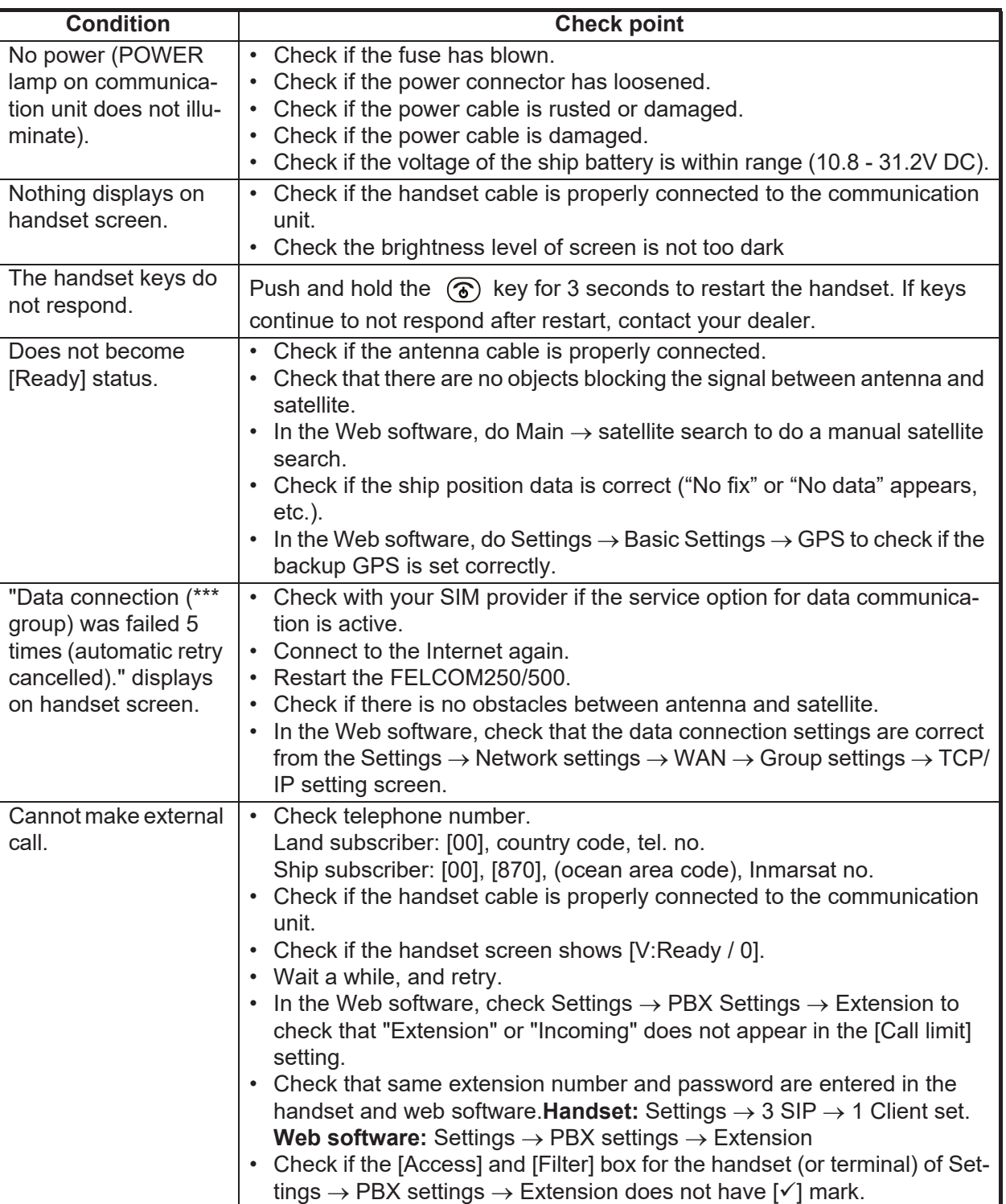

#### *Troubleshooting*

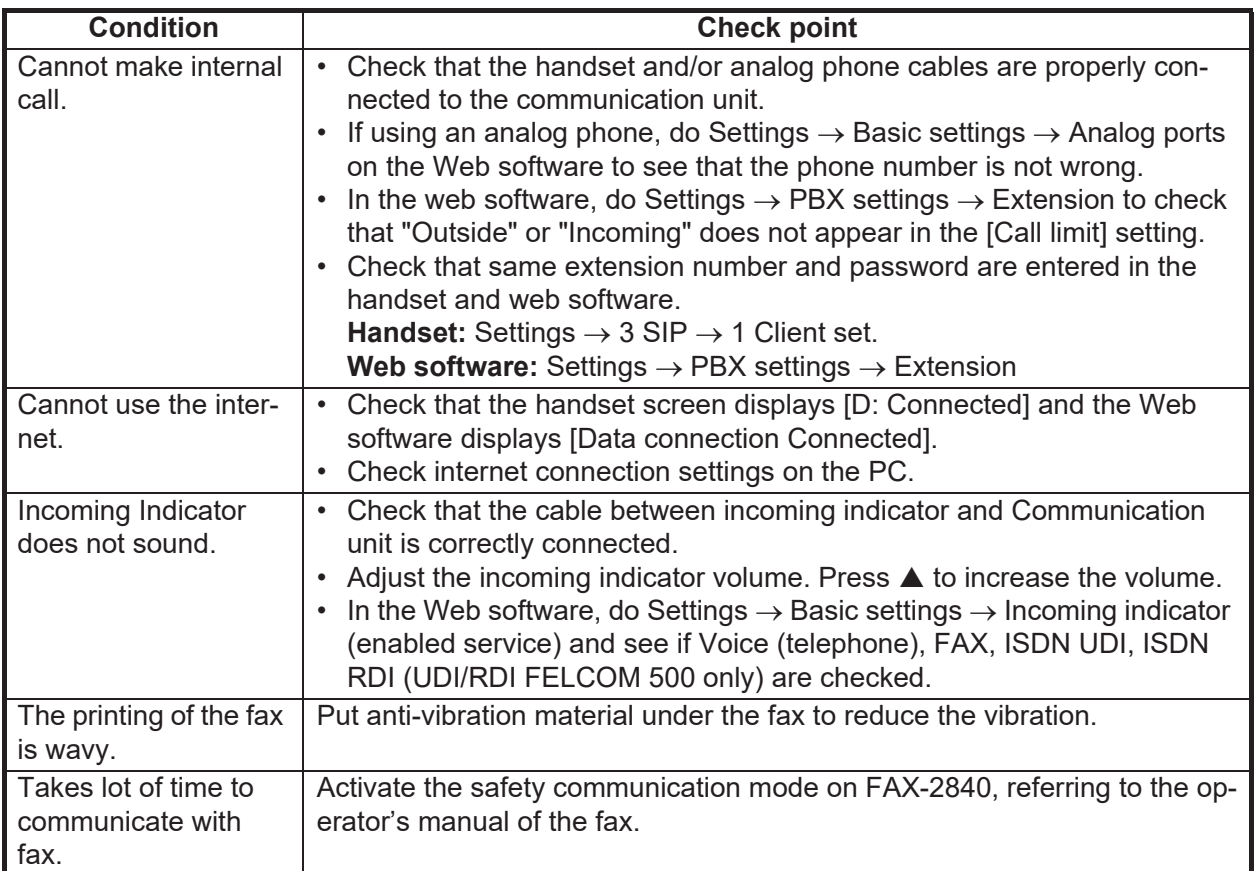

# **7.5 Self Test**

If the communication unit is acting unusual, do a self test to check function. If service is necessary report the results of the self test to the service technician.

### **7.5.1 Handset self test**

- 1. At the idle screen, press the **Enter** key to open the main menu.
- 2. Press T to select the [Settings] icon and press the **Enter** key.
- 3. Press **6** to select [Self test]. The operation password prompt appears.
- 4. Press the **Enter** key.
- 5. Enter the operation password and press the **Enter** key.
- 6. Press T to select [OK] and press the **Enter** key. The following confirmation screen appears:

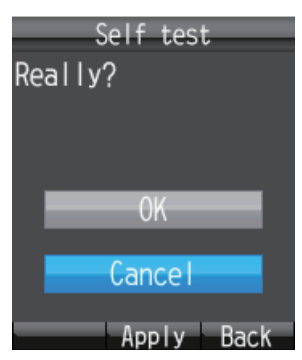

7. Press  $\triangle$  to select [OK] and press the **Enter** key to start the handset self test. The test goes in the sequence shown below.

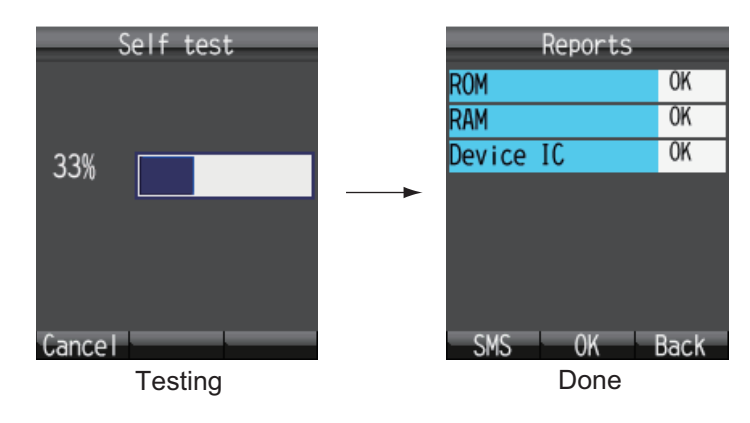

The results of the ROM, RAM, and Device IC are shown as [OK] (normal) or [NG] (No Good, error). For error, consult your dealer for advice.

- 8. To close the test results, press the **Enter** key. The [Settings] menu appears.
- 9. Press the  $\circledcirc$  key to close the menu.

**Note:** To send the results of the test, press the  $\overline{d\theta}$  key to show [Create SMS], where you can create and SMS message.

## **7.5.2 Communication unit and antenna unit self test**

The communication unit and antenna unit can be tested with the Web software.

- 1. Login as Administrator in the Web software.
- 2. Click [Selftest] in the menu bar to show the [Selftest] screen.

#### **Selftest**

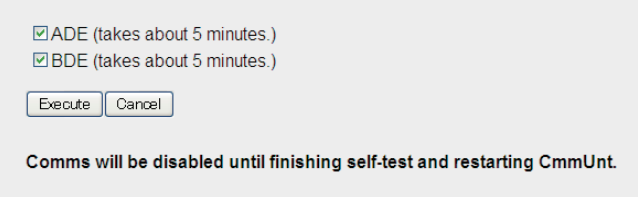

- 3. To test the antenna unit, select [ADE]. To test the Communication Unit, select [BDE].
- 4. Click [Execute].
- 5. Click [OK] to start the self test. Each test takes approximately five minutes to complete.

**Note:** Do not navigate to another screen in the web browser or reset the power during the self test.

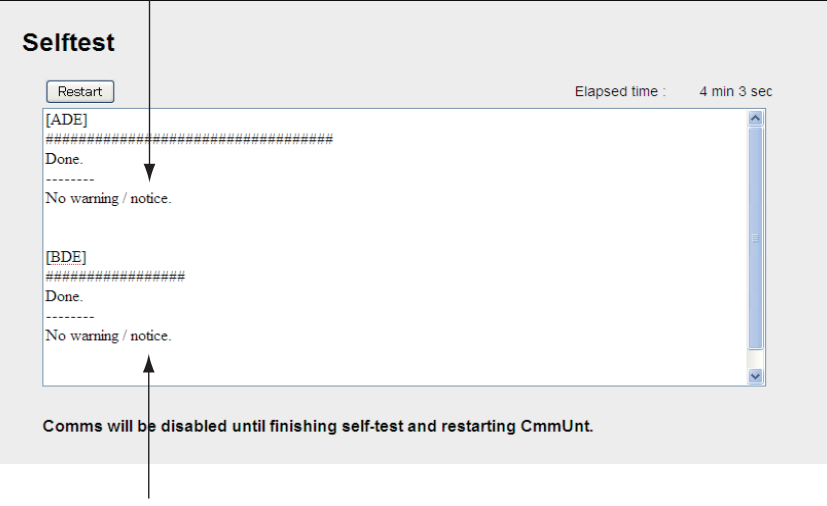

#### Antenna Unit Test Results

Communication Unit Test Results

Ensure that the test results for all items are [No warning/notice]. If [No warning/ Notice] does not display for all items, contact your dealer.

6. Click the [Restart] button to restart the system.

**Note:** The communication is disabled when you execute the self test. After completing the self-test, click the [Restart] button.

# <span id="page-173-0"></span>**7.6 Error/Warning Messages**

When a problem occurs, an Error or Warning message appears in the system message display area. Detailed Error and Warning messages (max 100 messages) appear in [Main]  $\rightarrow$  [Error information]. The location of the occurring error/warning message is displayed, so it is possible to specify and indicate the faulty module.

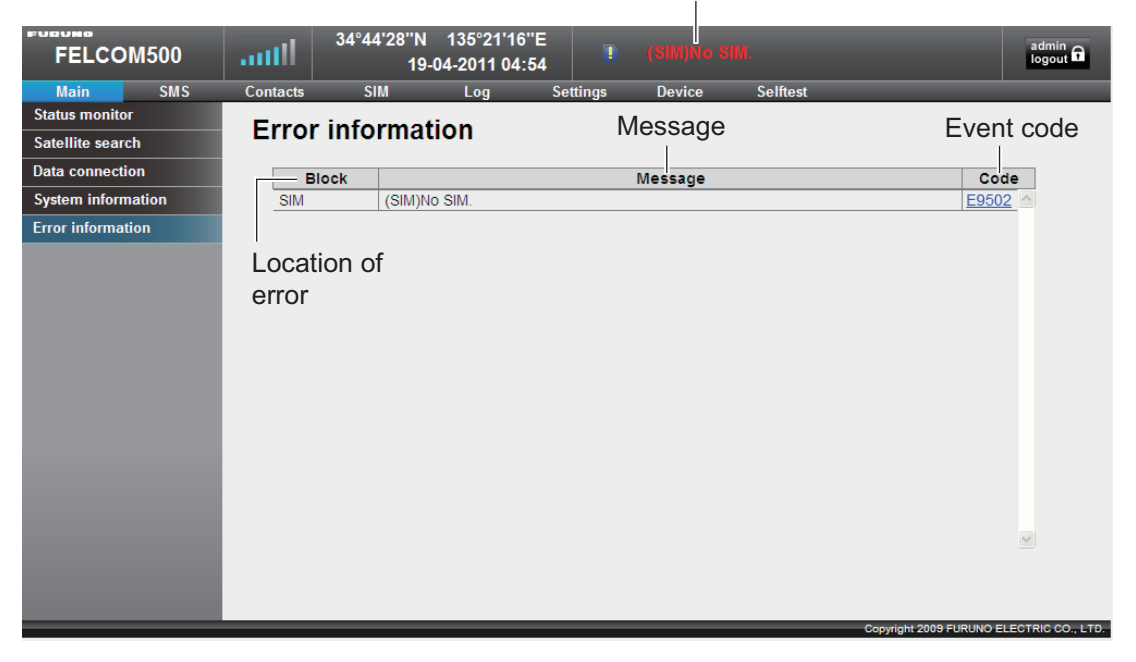

Error message or warning message

An Error message appears when a critical error occurs, and the unit can not function. A Warning message is displayed when an error occurs, and the unit can only operate with limited function

#### When an error/warning message appears

Click the event code to show the action to be taken. If the recommended action does not work, or a restart fails to restore normal operation, contact a FURUNO serviceman and report the Event detail.

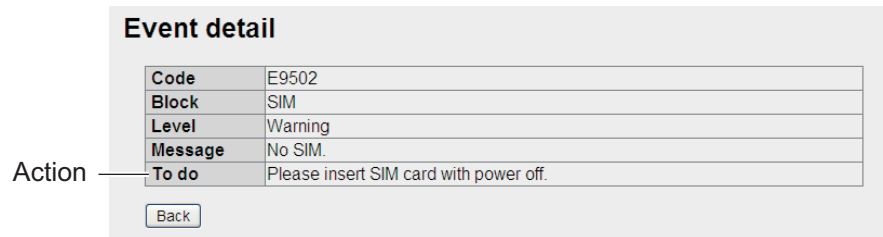

# **7.7 How to Restore Default Settings (Initialize)**

You can restore default settings for the handset. Data is deleted when default settings are restored.

There are two methods to restore the handset to default settings:

Refer to the following table for detailed guide on what settings are included in the reset:

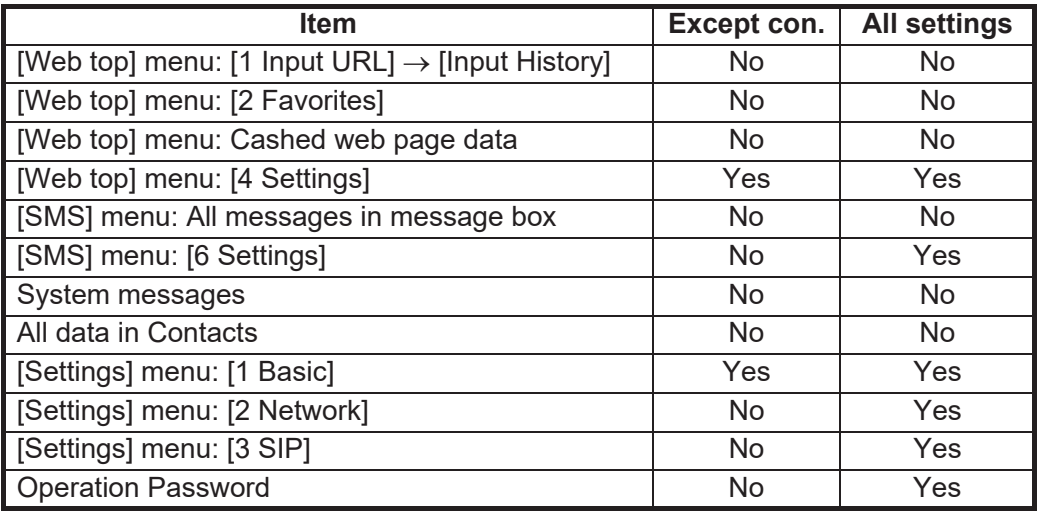

- 1. At the idle screen press the **Enter** key to open the Main menu.
- 2. Press ▼ to select [Settings], and press the **Enter** key.
- 3. Press **5** to select [Initialize]. The password input screen appears.
- 4. Press the **Enter** key.
- 5. Enter the operation password and press the **Enter** key.
- 6. Press T to select [OK], and press the **Enter** key. The Initialize screen displays.
- 7. Press **A** or ▼ to select the method, and press the **Enter** key.
- 8. Press **A** to select [OK], and press the **Enter** key. When reset is finished, the message "Initialized." displays.

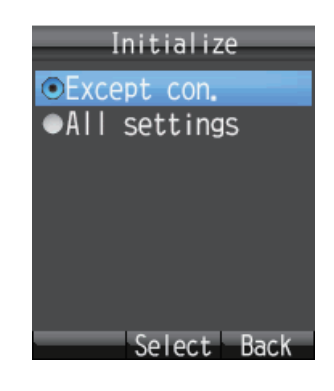

# **7.8 System Information**

You can view system information on the System Information screen.

#### **How to view system information**

- 1. Click [Main] in the menu bar.
- 2. Click [System information] to show the [System Information] screen.

#### **System information**

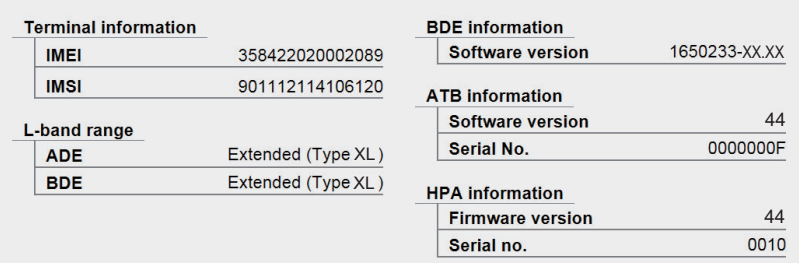

XX: Program version no.

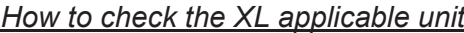

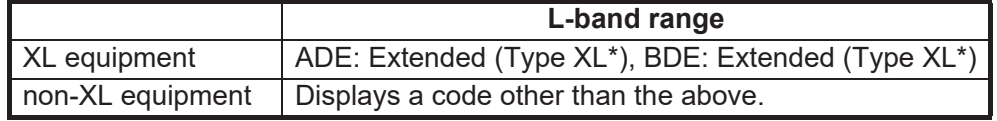

**Note 1:** \* is type of hardware.

**Note 2:** Refer to [section 3.8](#page-81-0) for how to display the version number of handset.

# **APPENDIX 1 MENU TREE**

### Handset Menu Tree

Default settings are presented in **bold** text.

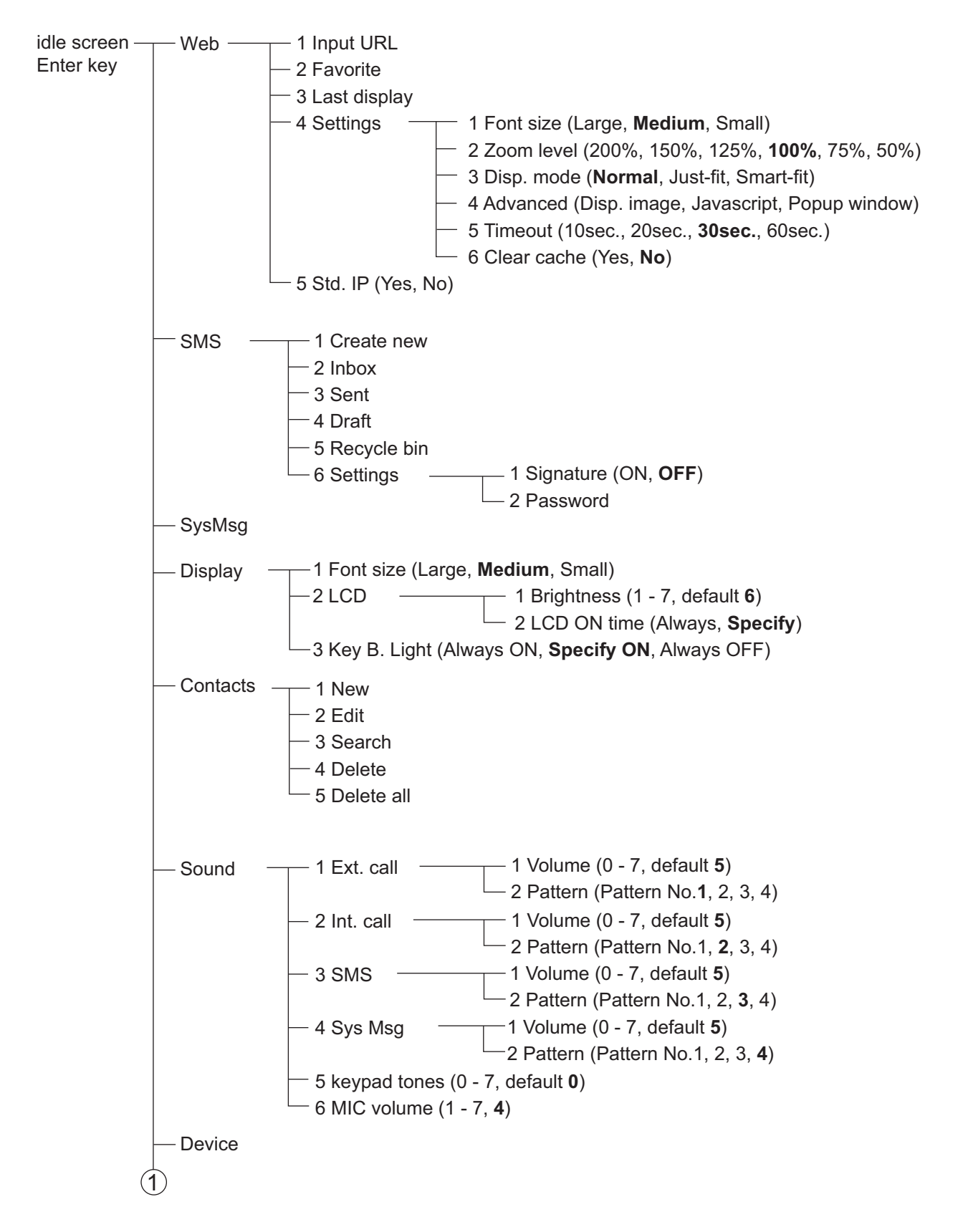

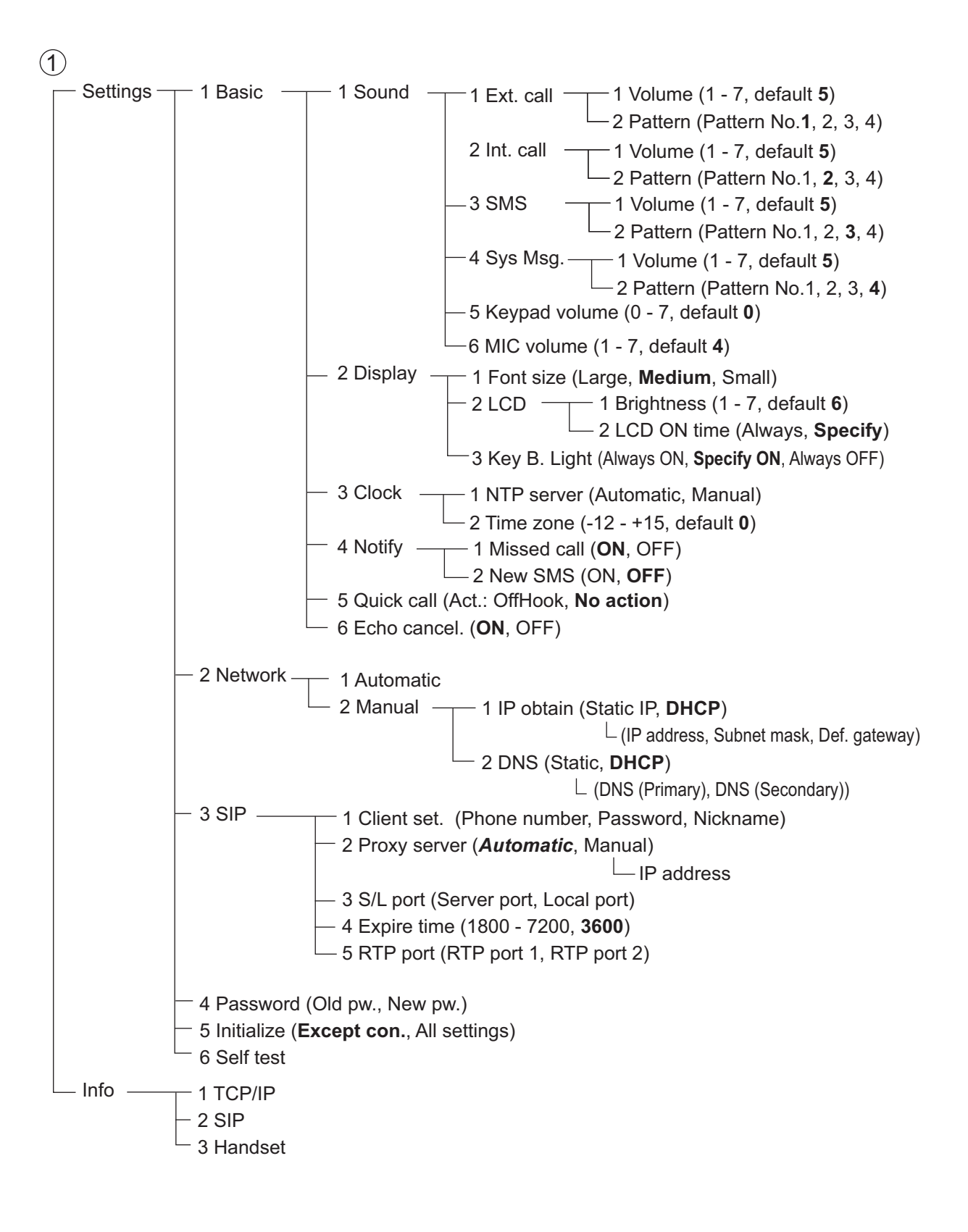

### Web Menu Tree

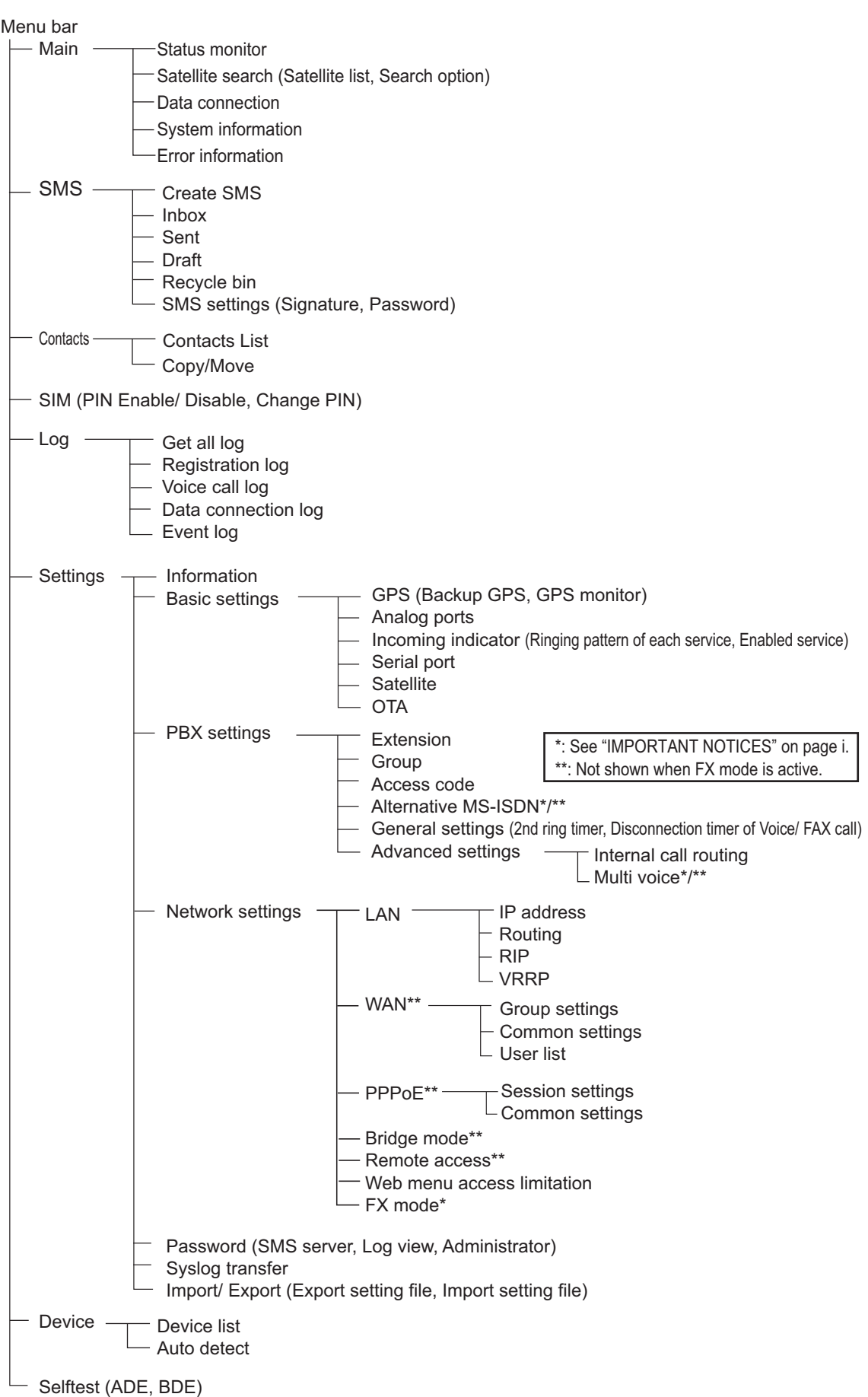

# **APPENDIX 2 LIST OF TERMS AND ABBREVIATIONS**

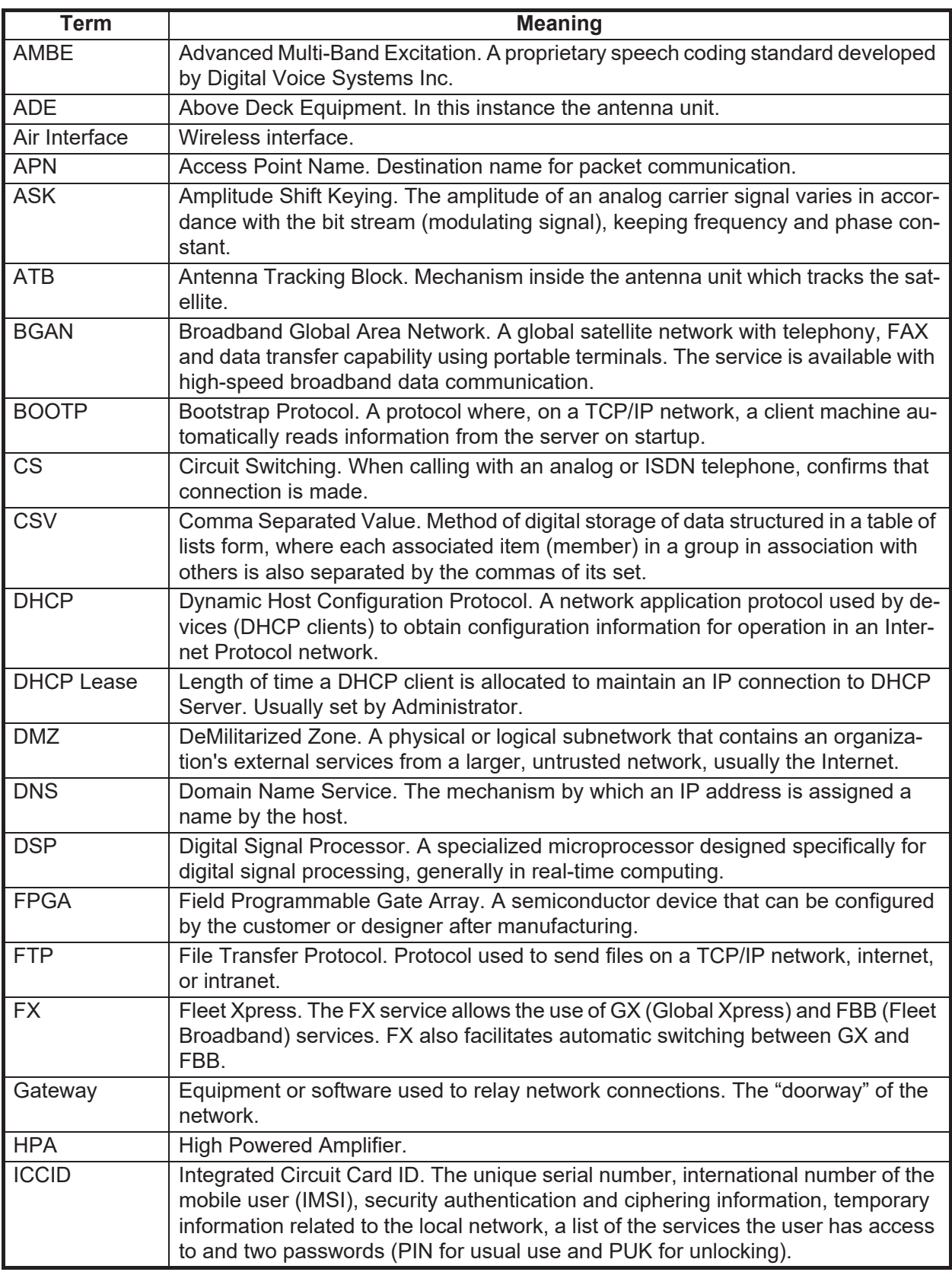
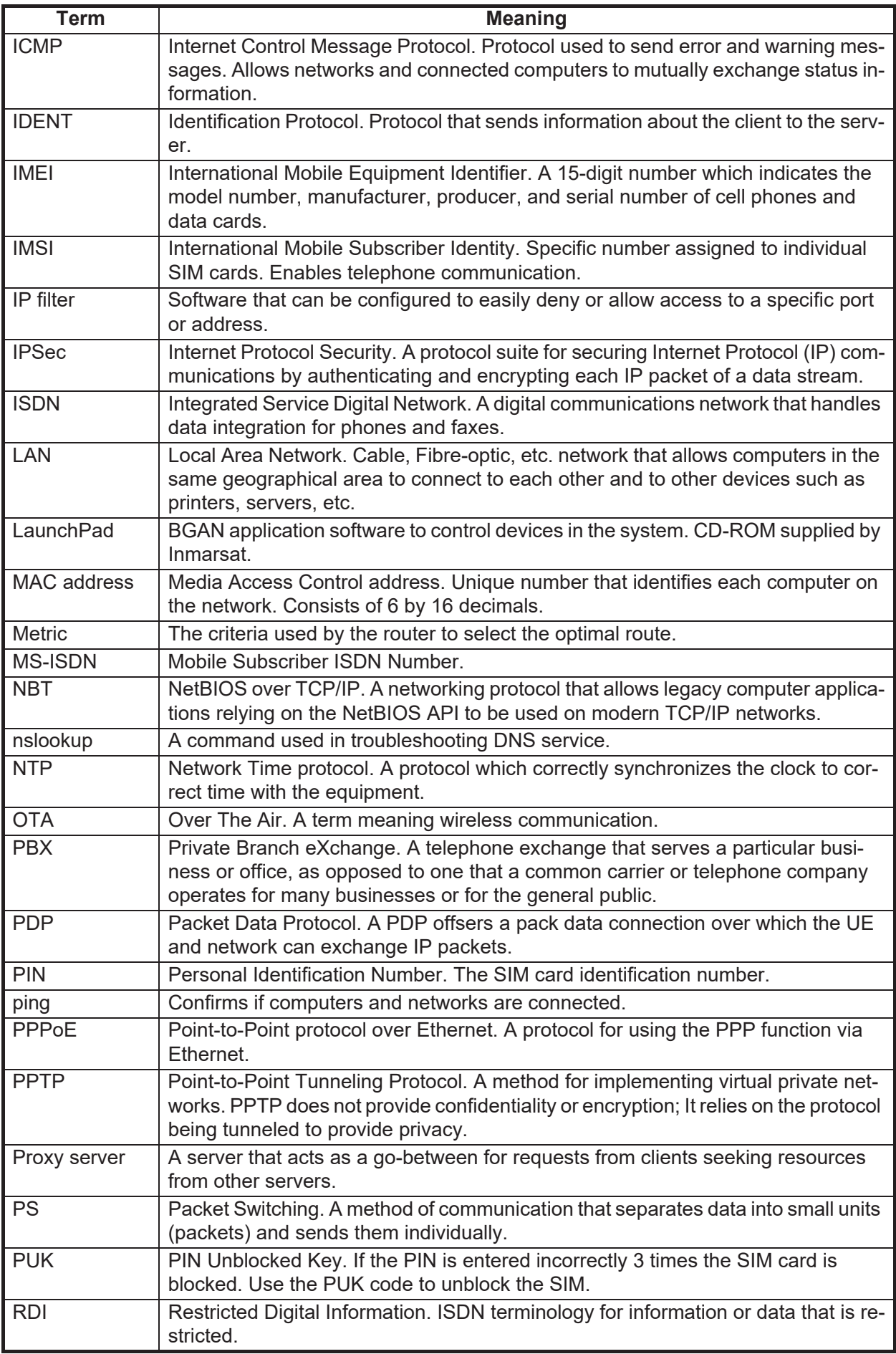

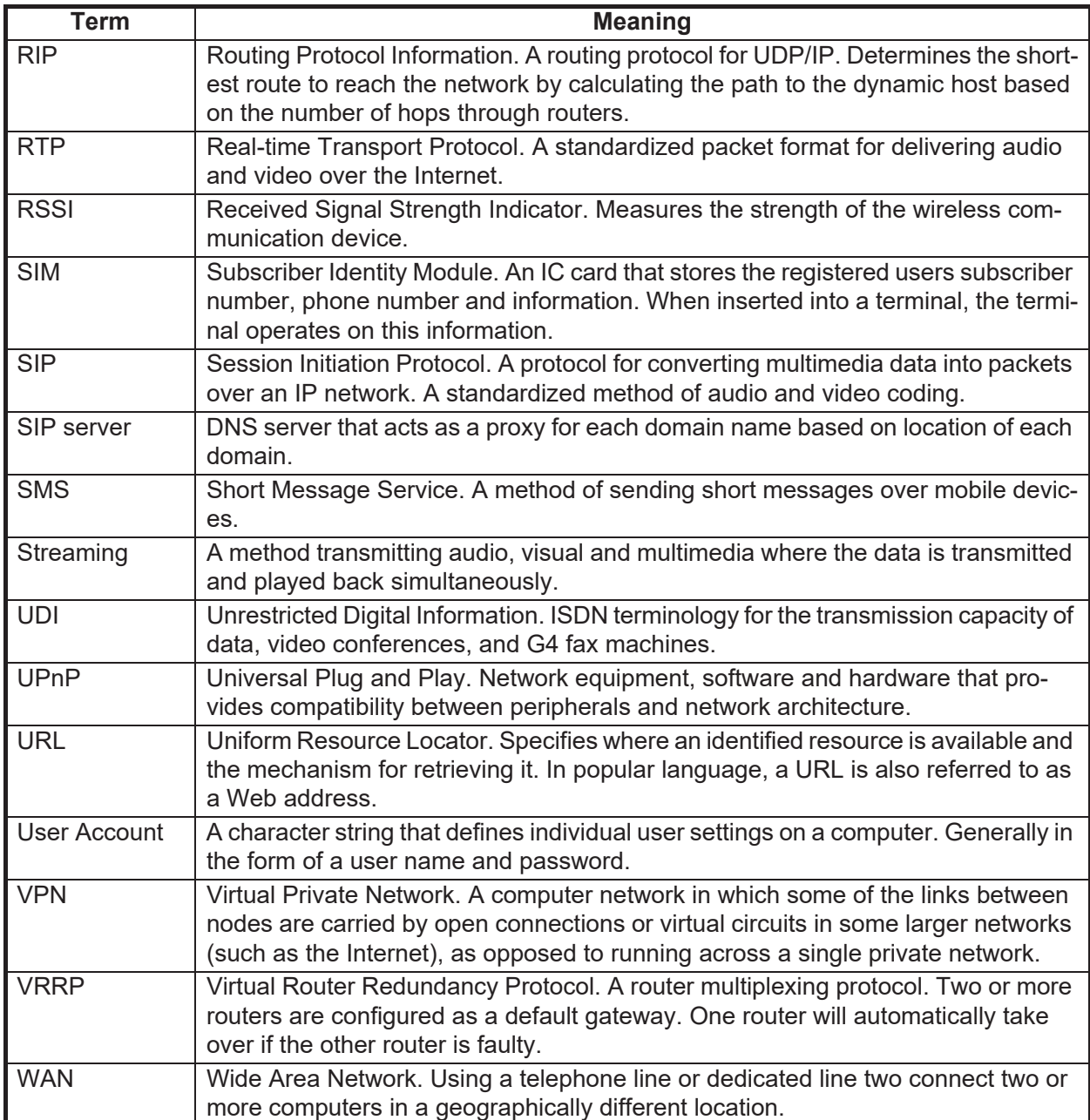

# **APPENDIX 3 PARTS LIST, ARRANGE-MENT**

This equipment contains complex modules in which fault diagnosis and repair down to the component level is not practical (IMO A,694(17)/8.3.1). Only some discrete components are used. FU-RUNO Electric Co., Ltd. believes identifying these components is of no use for shipborne maintenance; therefore, they are not listed in the manual. Major modules can be located in Parts Location.

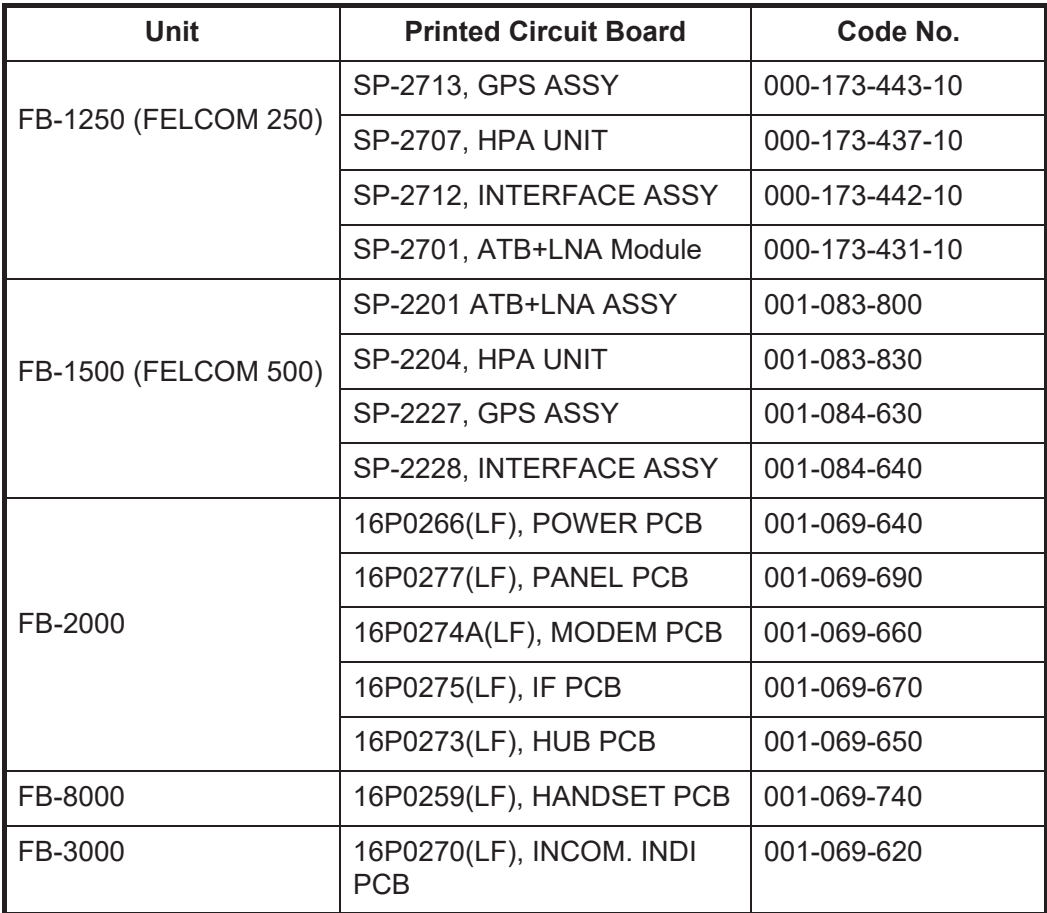

# **Parts Location**

## **FB-1250 (FELCOM 250)**

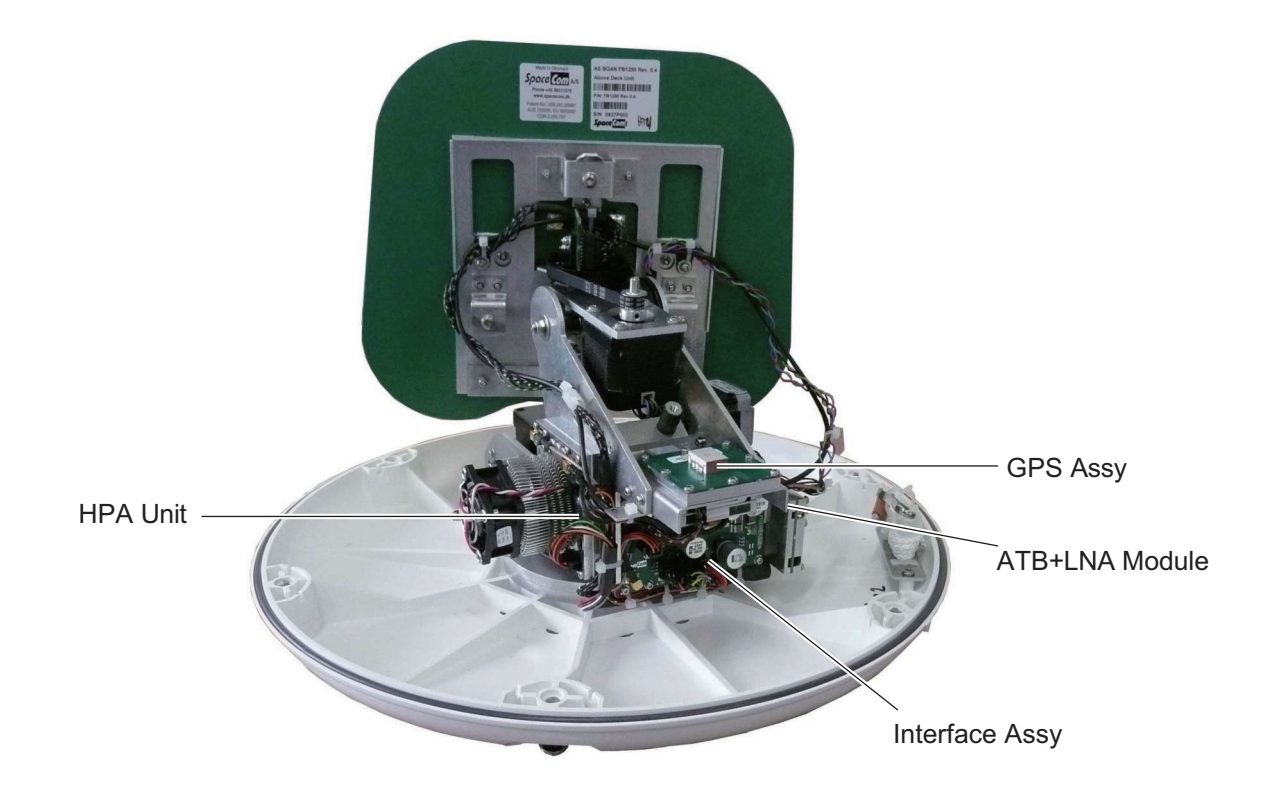

**FB-1500 (FELCOM 500)**

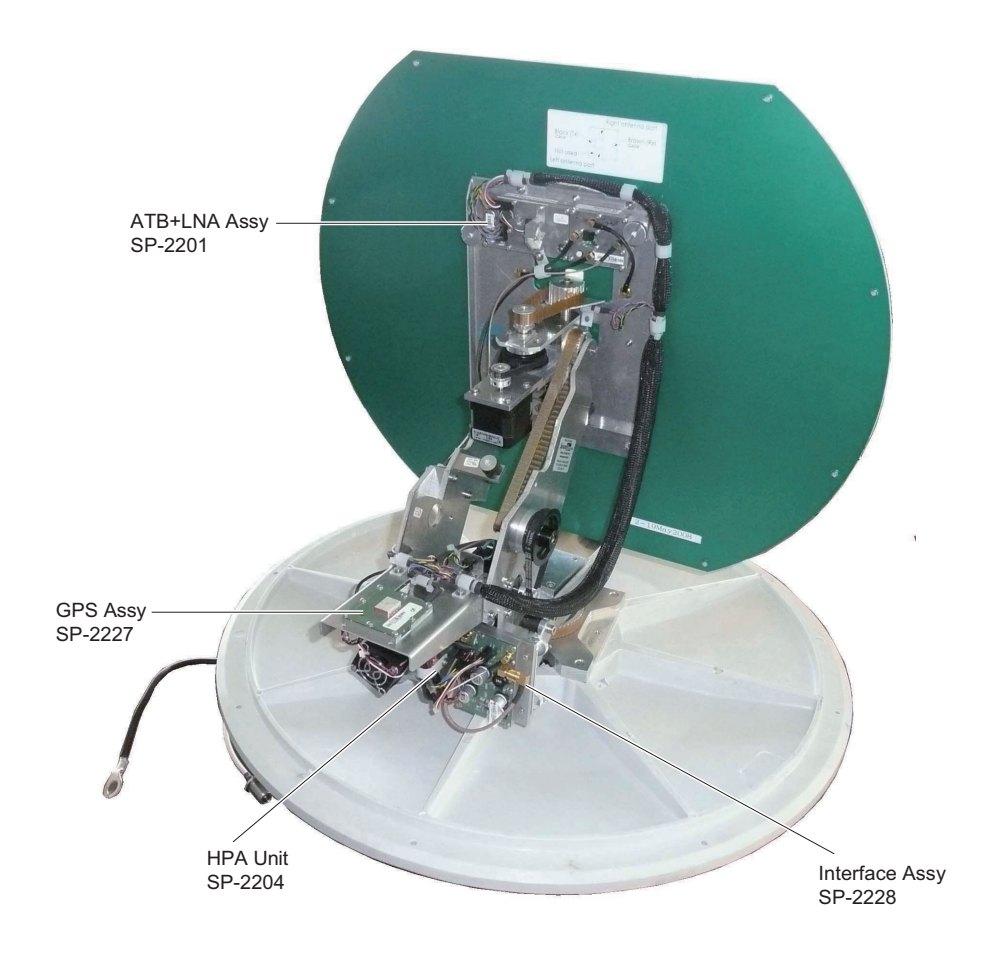

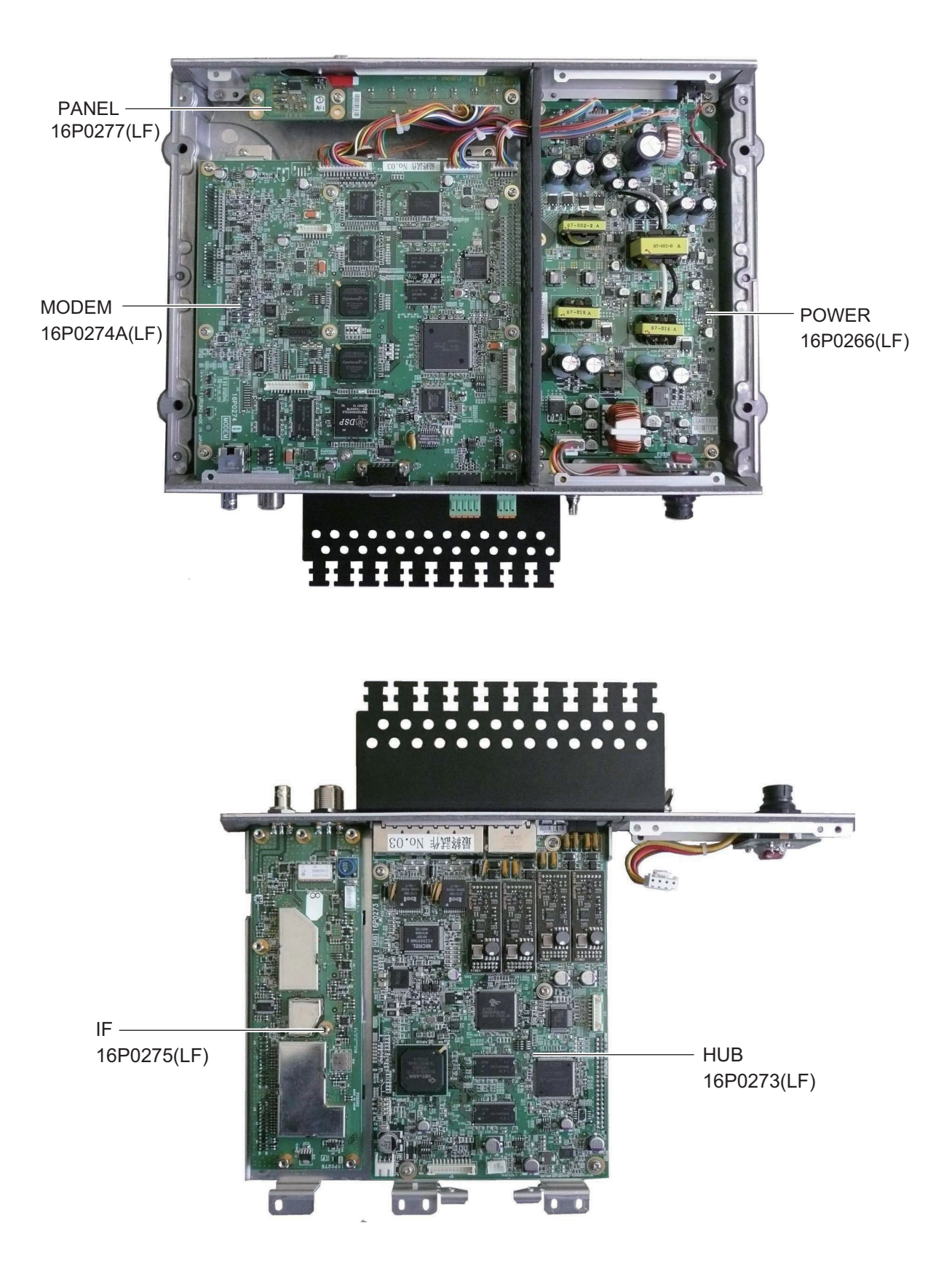

#### **FB-8000**

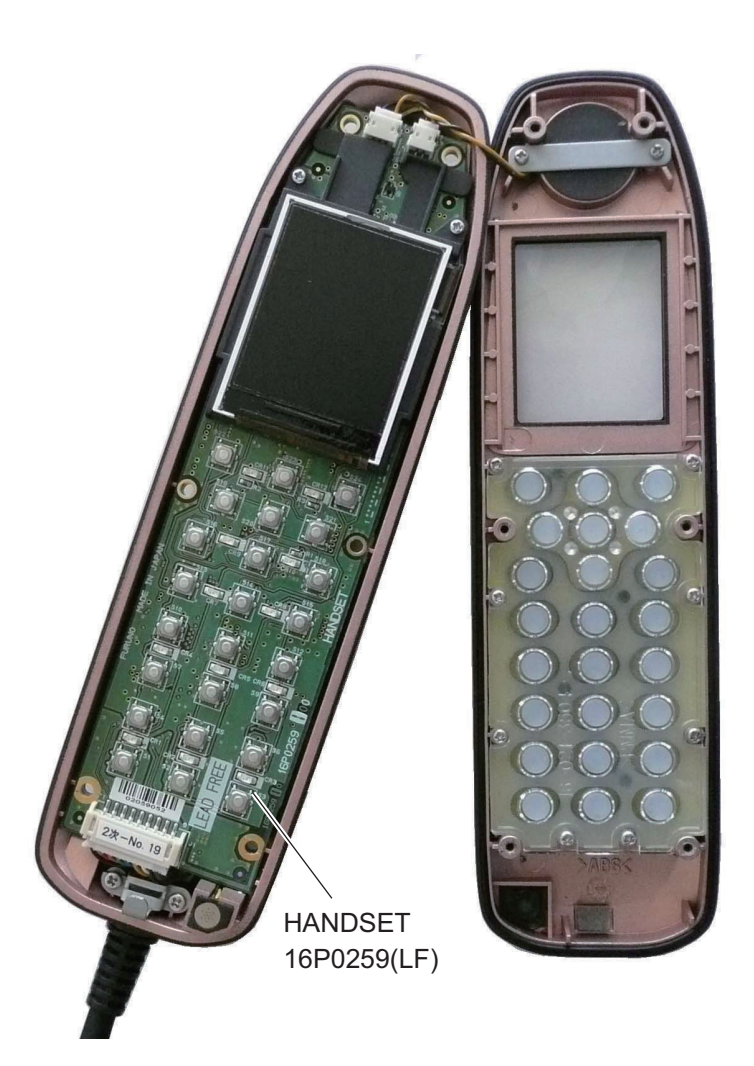

**FB-3000**

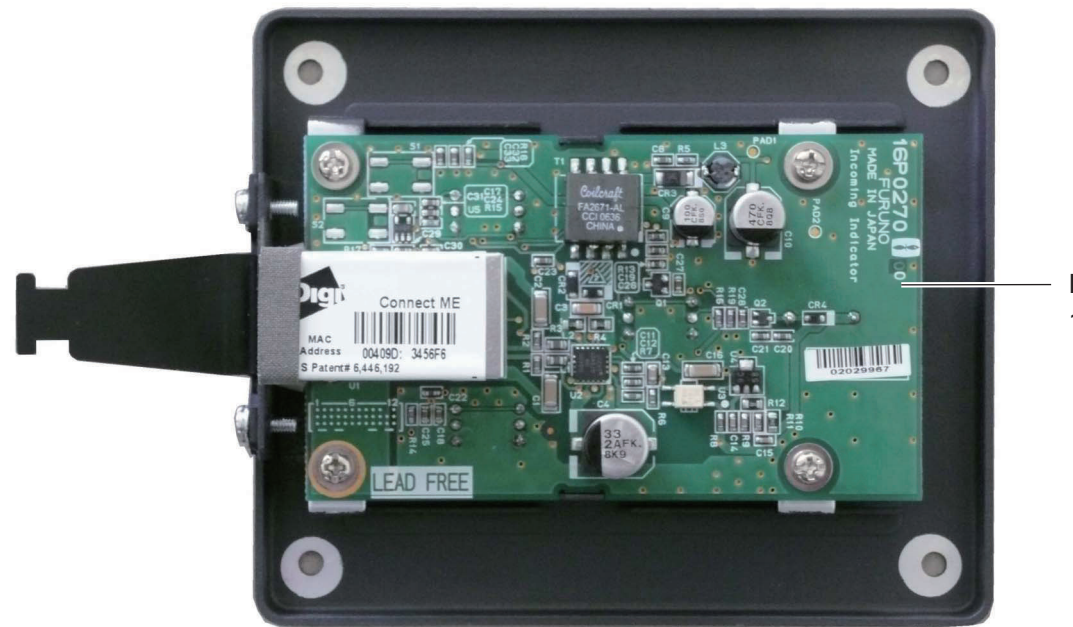

INCOM. INDI 16P0270(LF)

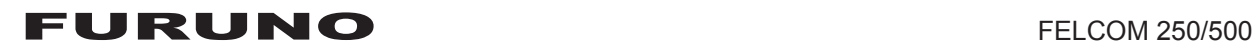

### **SPECIFICATIONS OF INMARSAT FLEETBROADBAND FELCOM 250/500**

#### **1 GENERAL**

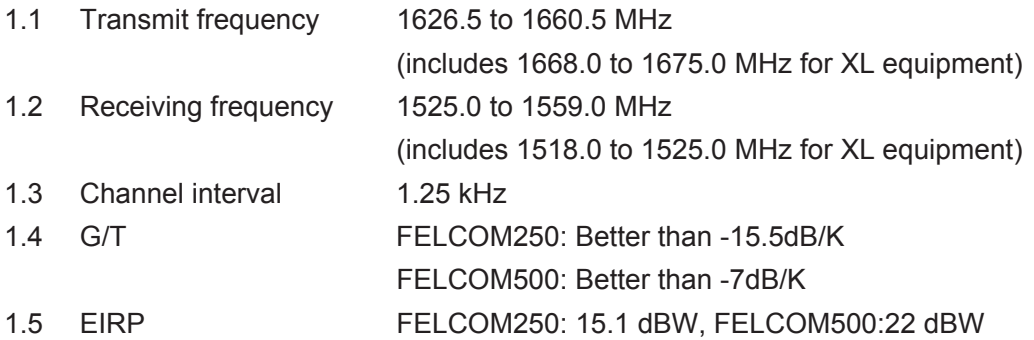

#### **2 ANTENNA UNIT**

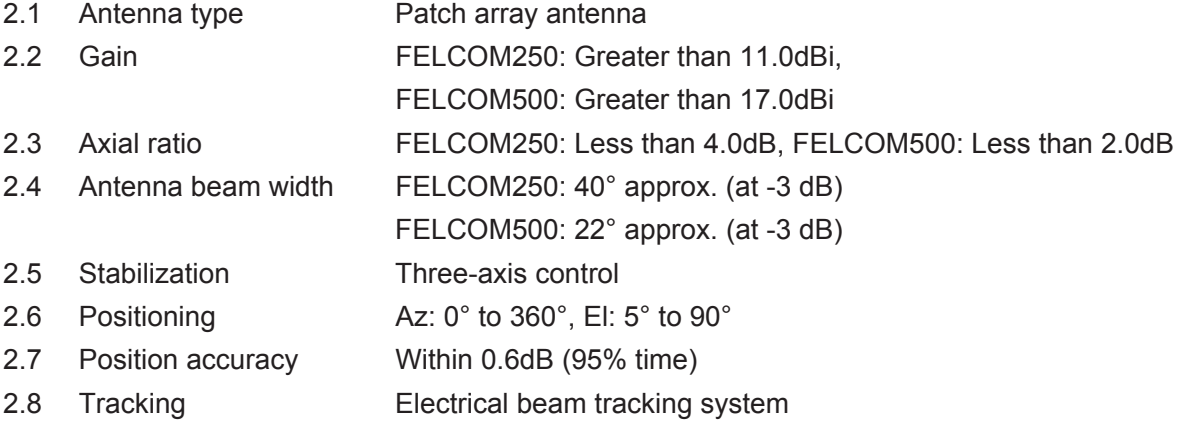

#### **3 COMMUNICATION UNIT**

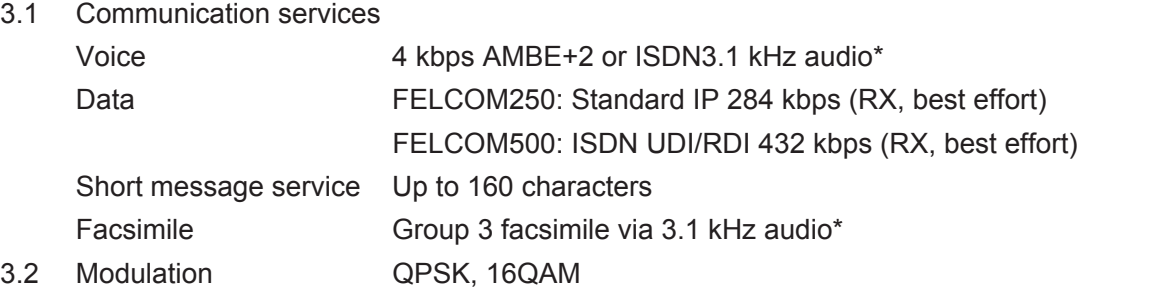

\*: ISDN 3.1kHz audio and facsimile are used at satellite angle 20° or more (for FELCOM250 only)

#### **4 INTERFACE**

- 4.1 Ethernet 4 ports, 10base-T or 100base-TX, PSE class 0 (total up to 30.8 W)
- 4.2 Analog telephone/telefax 4 ports
- 4.3 RS-232C 1 port
- 4.4 Output alarm 1 port, contact closure (normal close), 400V, 120 mA max.
- 4.5 Navigation data input 1 port, IEC61162-1
- 4.6 L-band output 1 port
- 4.7 SIM card slot 1

## FURUNO FELCOM 250/500

#### **5 POWER SUPPLY**

- 5.1 Communication unit 12-24 VDC: 9.2-4.6 A (transmit), 2.0-1.0 A (receive)
- 5.2 Handset PD class 2, 5 W or less
- 5.3 Incoming indicator PD class 1, 2 W or less
- 5.4 AC/DC power supply unit (PR-240, option)

100-115/200-240 VAC, 1 phase, 50/60Hz

#### **6 ENVIRONMENTAL CONDITION**

6.1 Ambient temperature Exposed equipment: -25°C to +55°C (storage: -40°C to +70°C) Protected equipment: -25°C to +55°C

Speed: 30 kn

6.2 Relative humidity 95% at 40°C

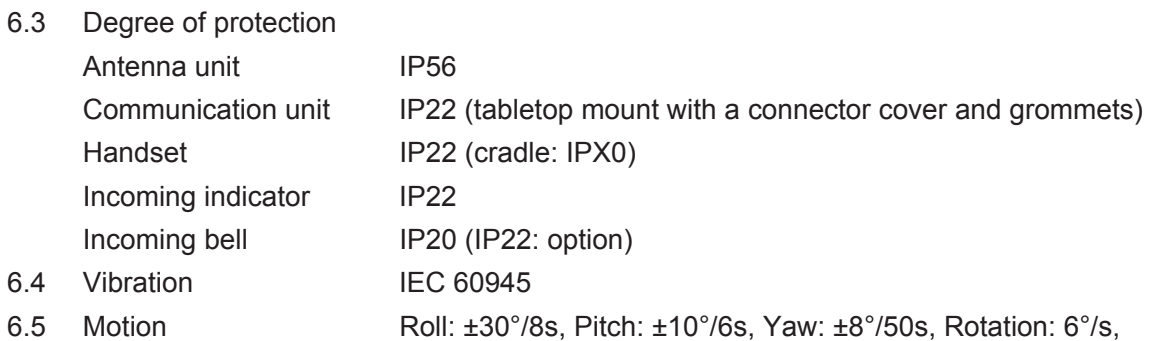

#### **7 UNIT COLOR**

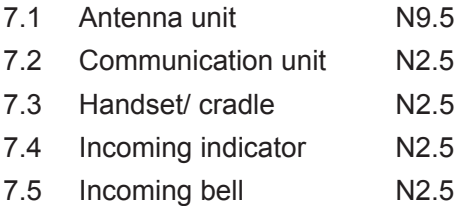

## *A*

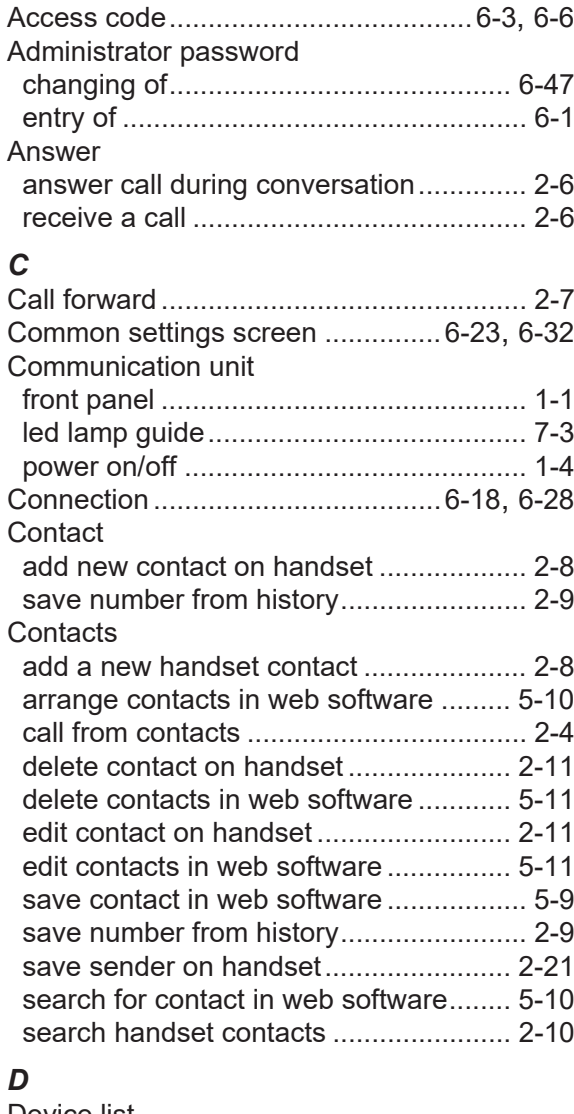

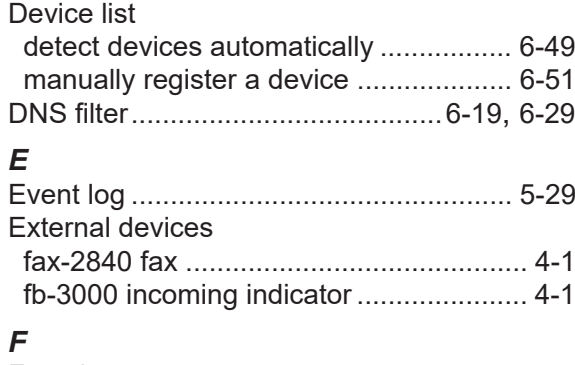

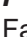

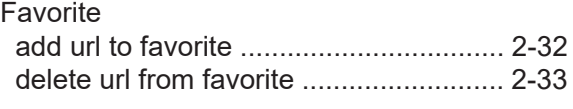

#### *H*

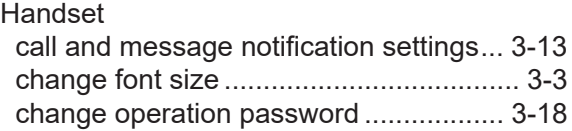

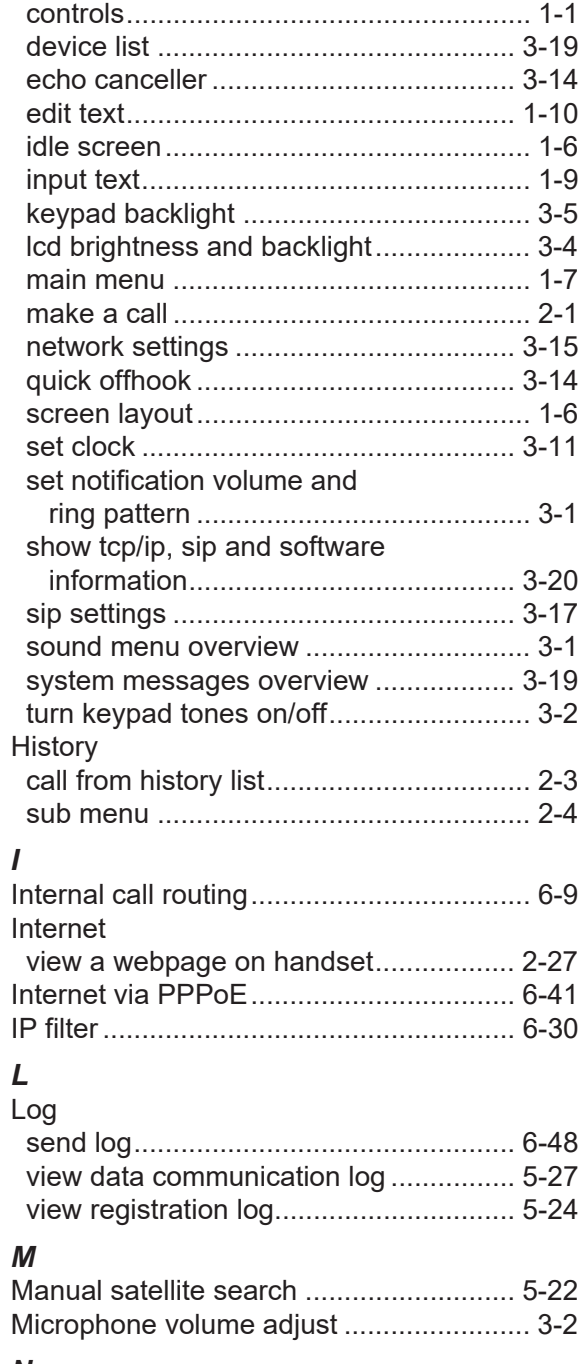

# *N*

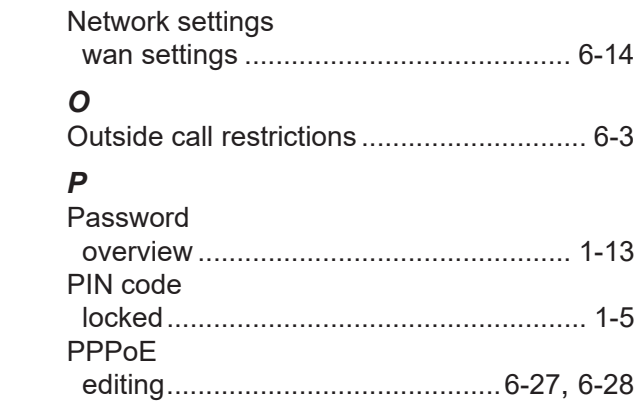

#### INDEX

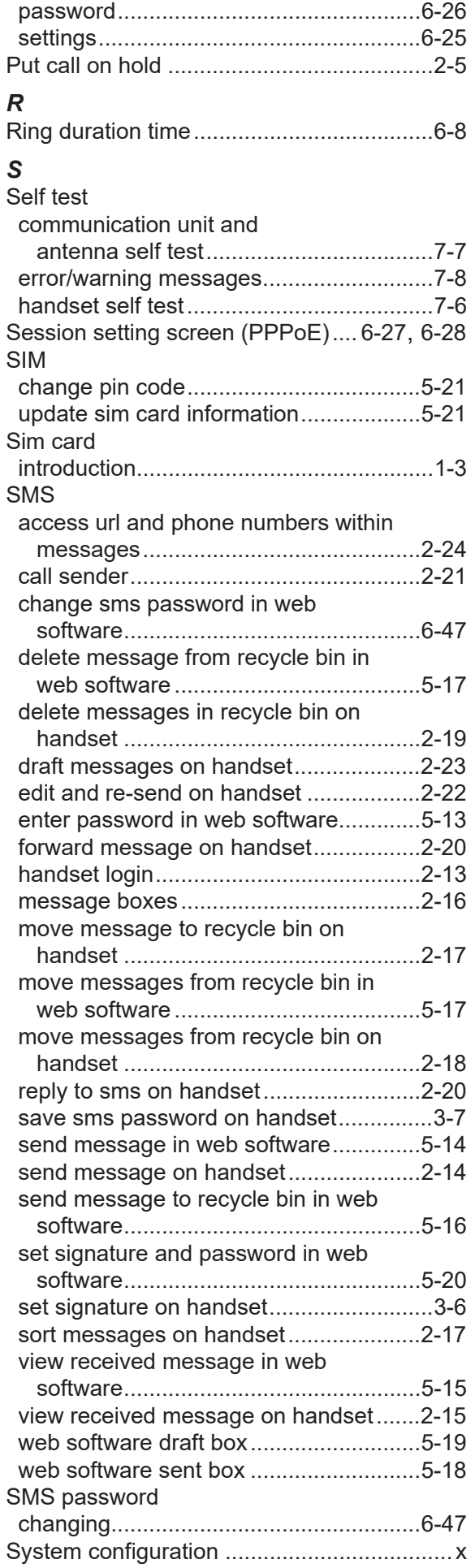

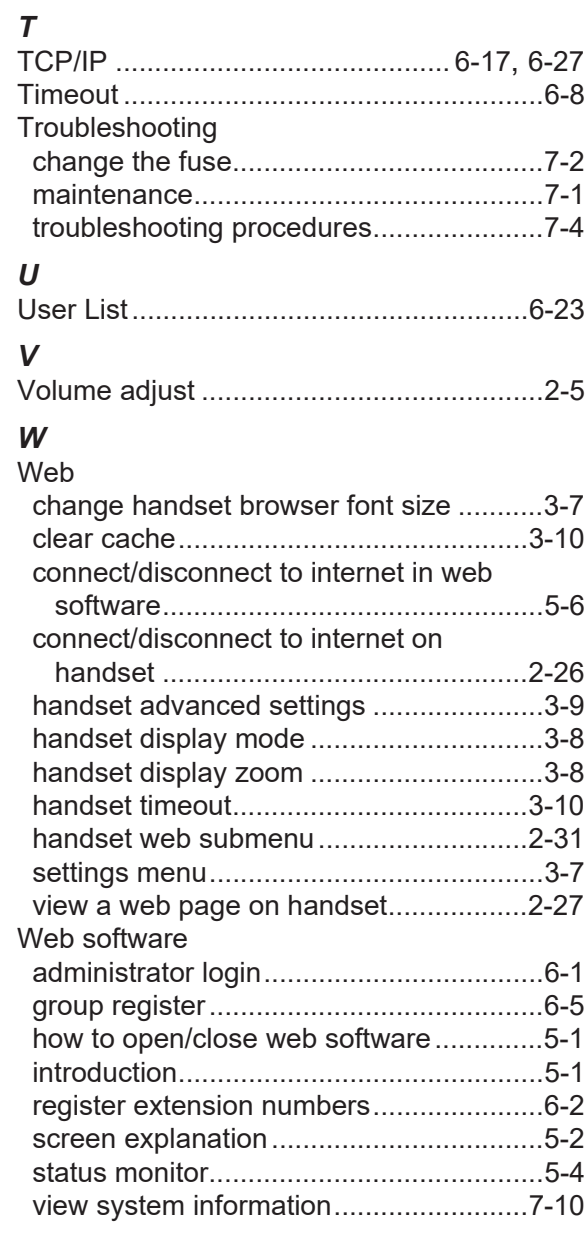

# **Declaration of Conformity [FELCOM250/FELCOM500]**

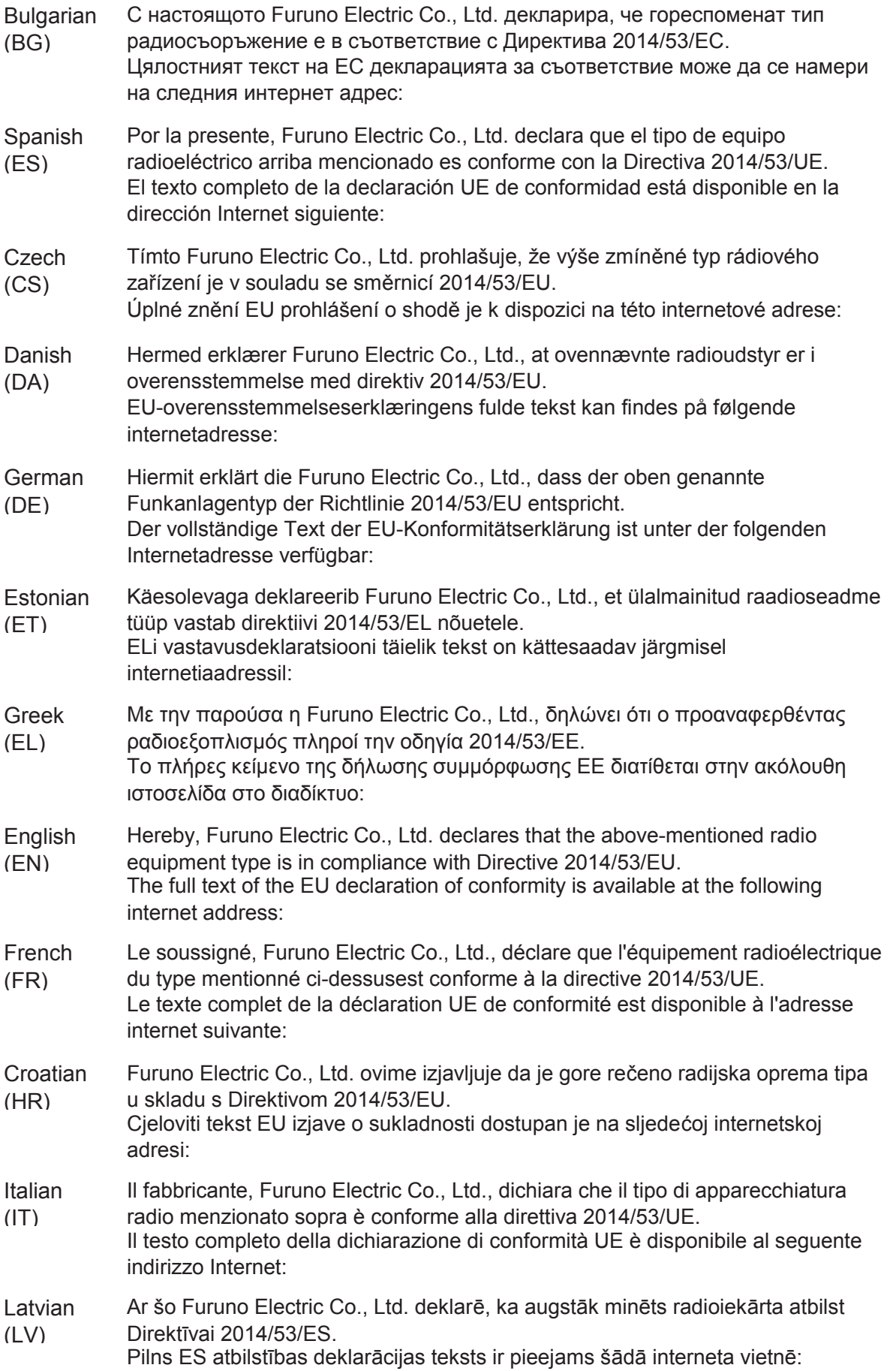

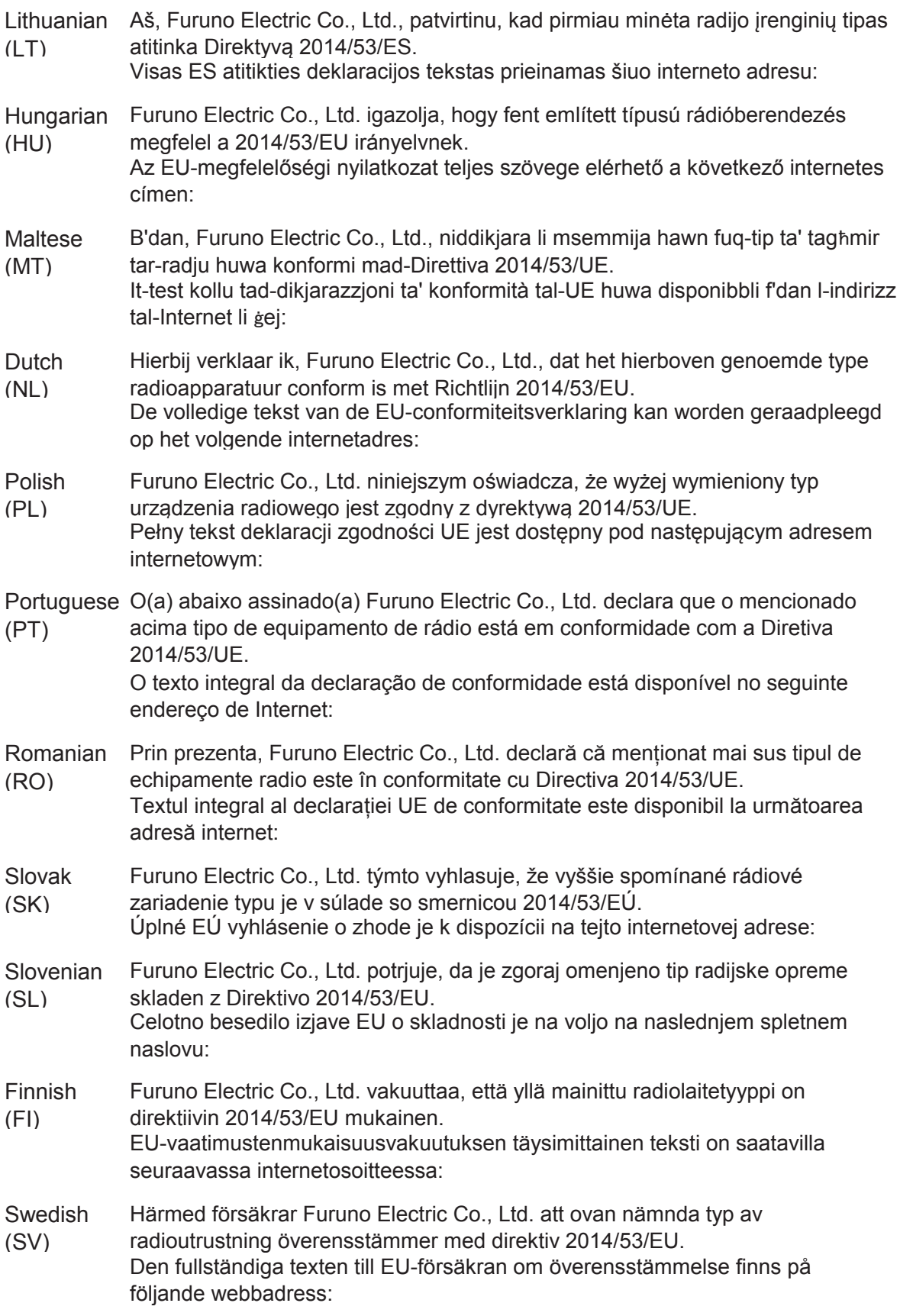

## Online Resource

http://www.furuno.com/en/support/red\_doc